# R&S®FSW-K118 /-K119 Verizon 5GTF Measurement Application (Uplink / Downlink) User Manual

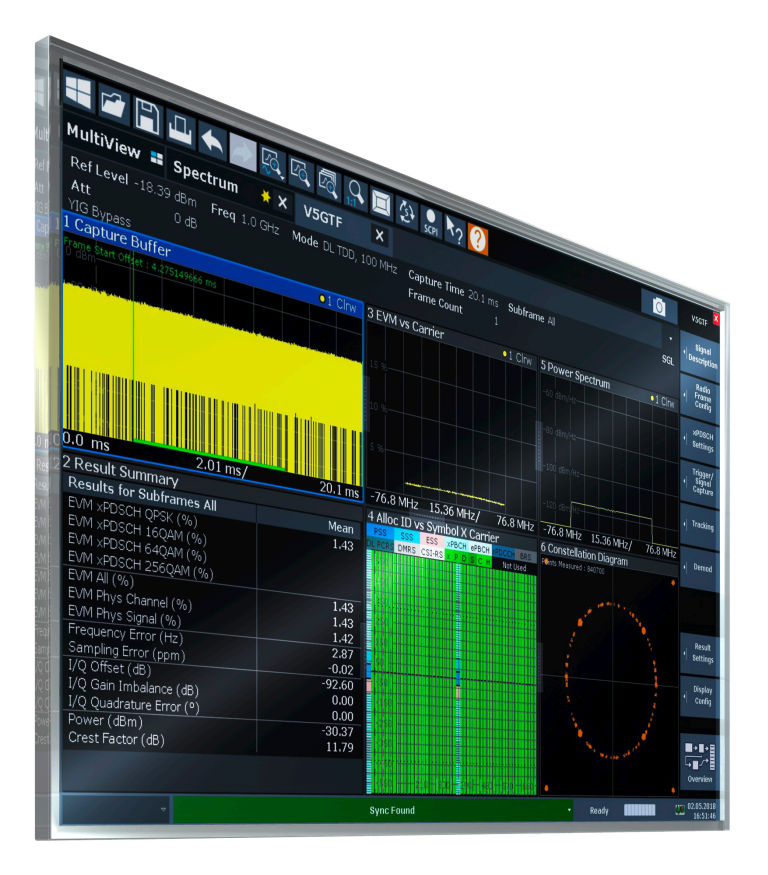

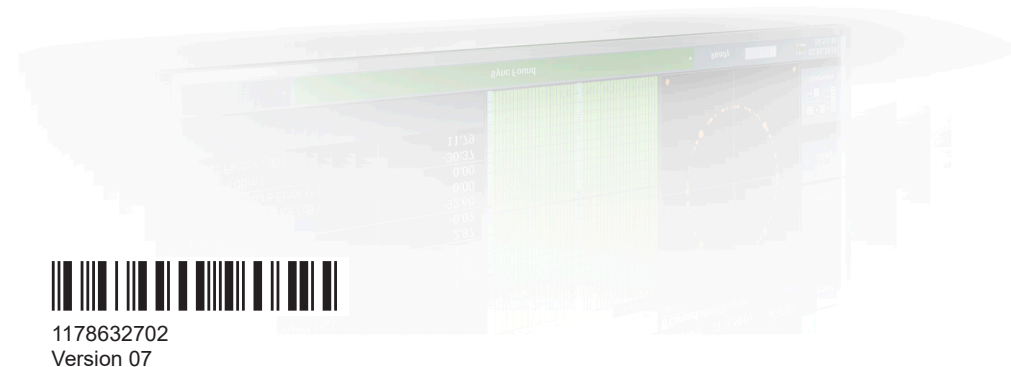

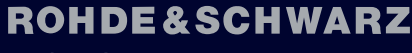

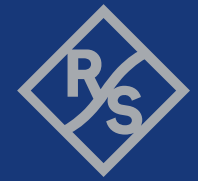

Make ideas real

This manual applies to the following R&S®FSW models with firmware version 3.20 and higher:

- R&S®FSW8 (1312.8000K08)
- R&S®FSW13 (1312.8000K13)
- R&S®FSW26 (1312.8000K26)
- R&S®FSW43 (1312.8000K43)
- R&S®FSW50 (1312.8000K50)
- R&S®FSW67 (1312.8000K67)
- R&S®FSW85 (1312.8000K85)

The following firmware options are described:

- R&S<sup>®</sup>FSW-K118 Verizon 5GTF Downlink Measurement Application (1331.7370.02)
- R&S®FSW-K119 Verizon 5GTF Uplink Measurement Application (1331.8060.02)

© 2024 Rohde & Schwarz Muehldorfstr. 15, 81671 Muenchen, Germany Phone: +49 89 41 29 - 0 Email: [info@rohde-schwarz.com](mailto:info@rohde-schwarz.com) Internet: [www.rohde-schwarz.com](http://www.rohde-schwarz.com) Subject to change – data without tolerance limits is not binding. R&S® is a registered trademark of Rohde & Schwarz GmbH & Co. KG. Trade names are trademarks of the owners.

1178.6327.02 | Version 07 | R&S®FSW-K118 /-K119

Throughout this manual, products from Rohde & Schwarz are indicated without the ® symbol, e.g. R&S®FSW is indicated as R&S FSW.

## **Contents**

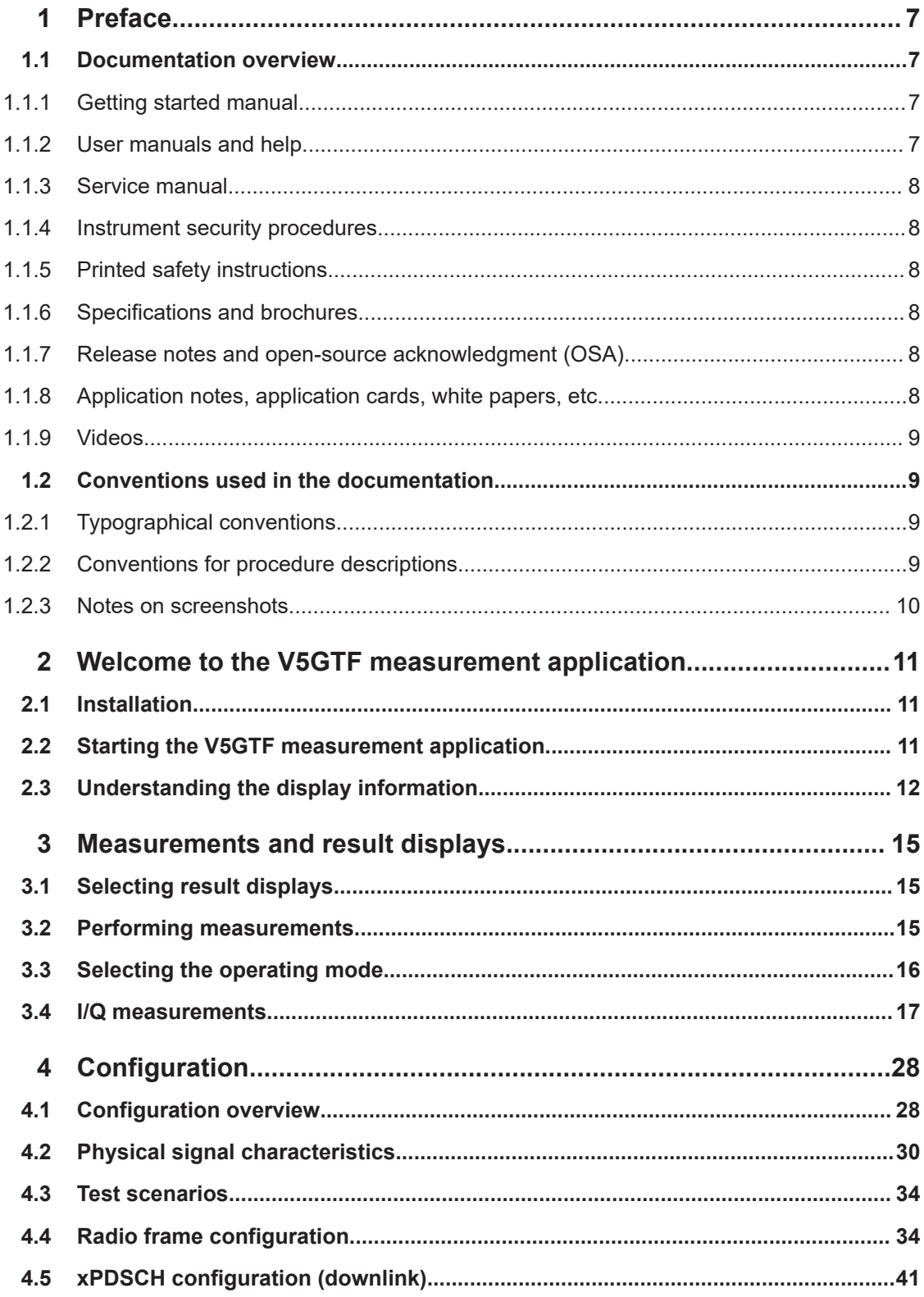

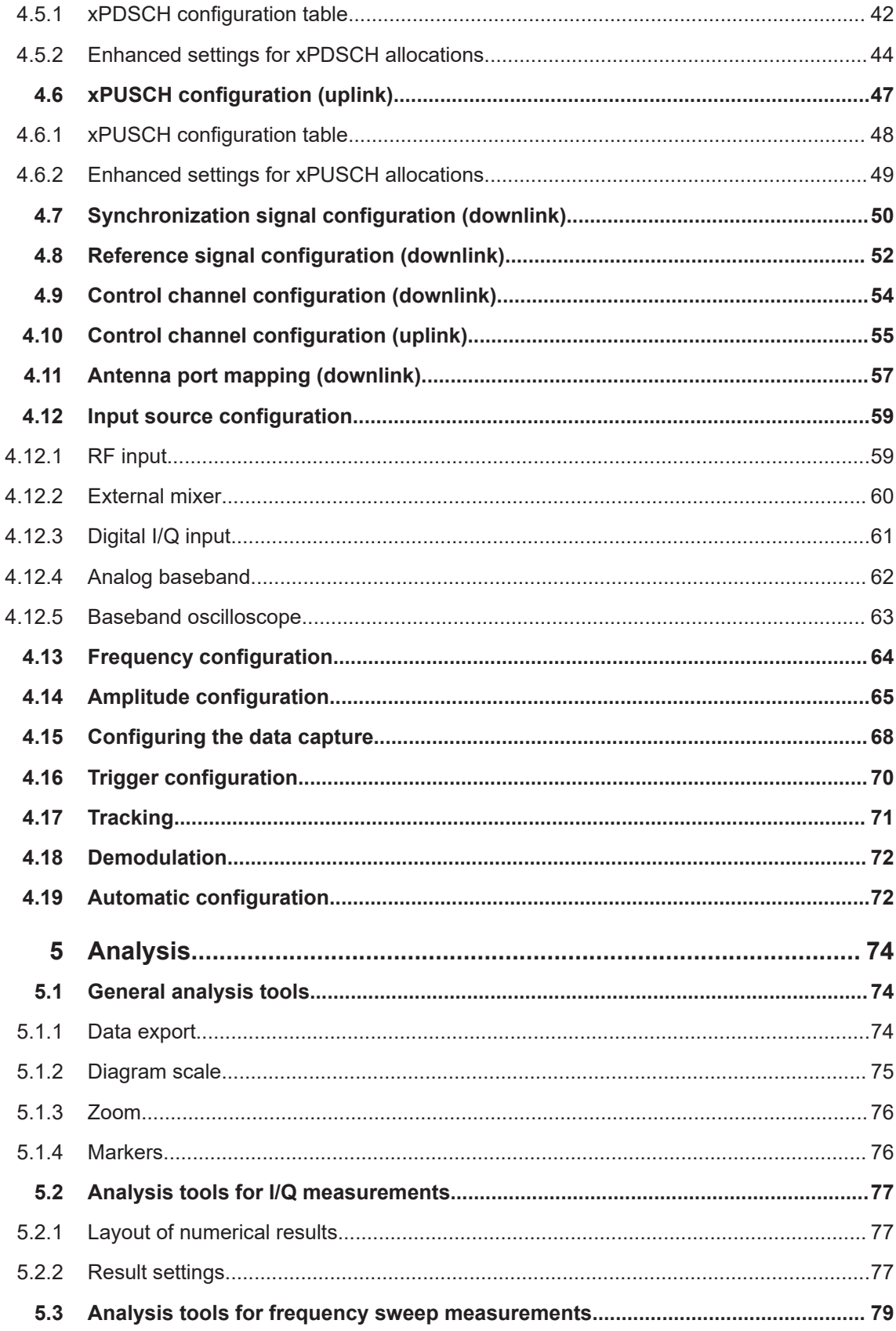

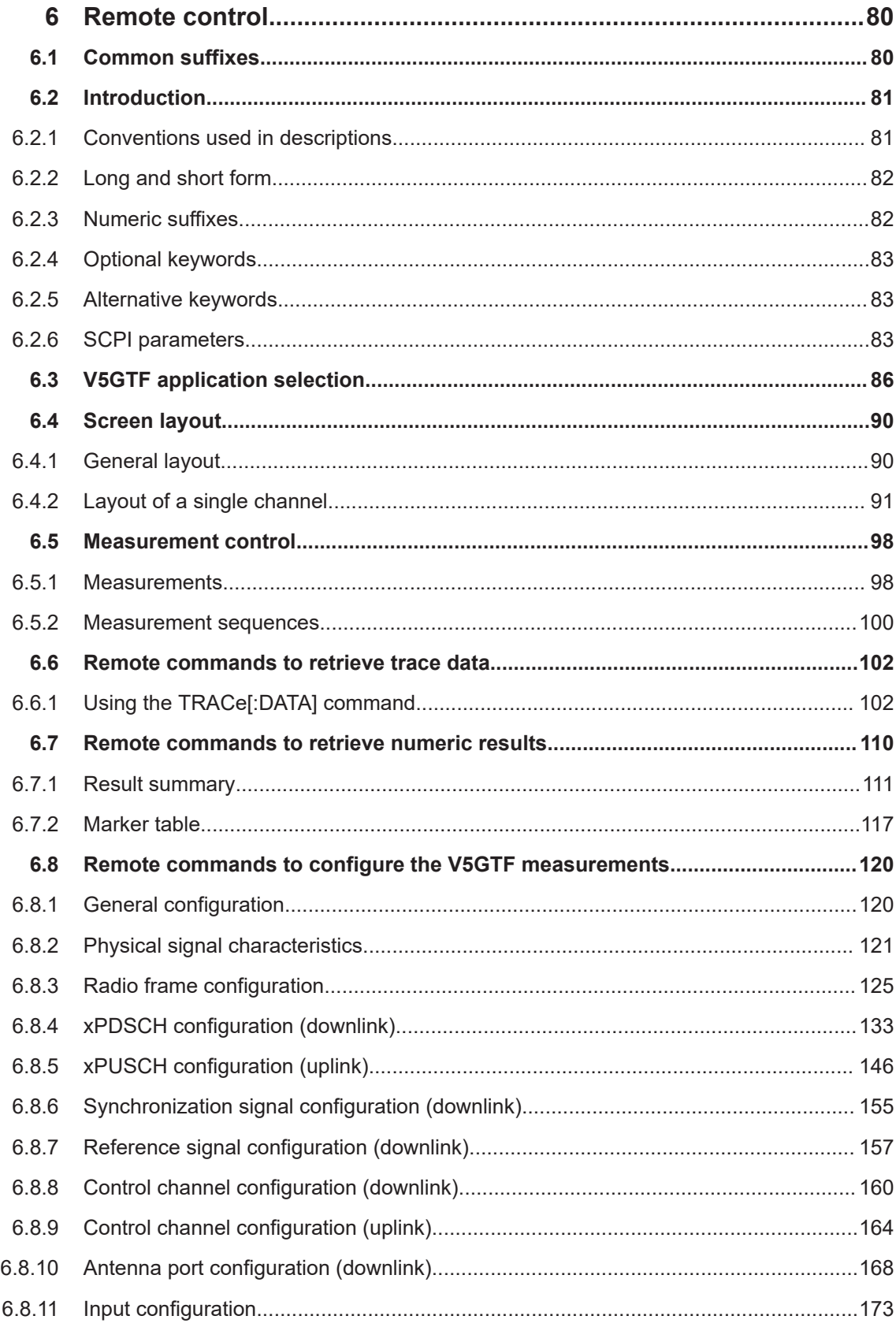

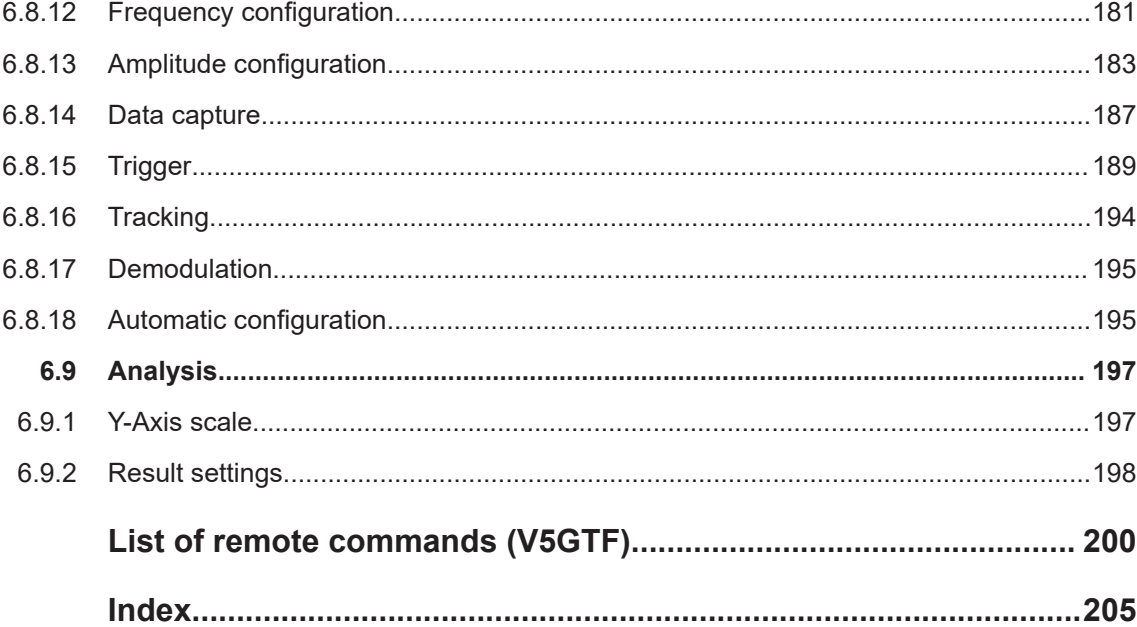

## <span id="page-6-0"></span>1 Preface

This chapter provides safety-related information, an overview of the user documentation and the conventions used in the documentation.

## **1.1 Documentation overview**

This section provides an overview of the FSW user documentation. Unless specified otherwise, you find the documents at:

[www.rohde-schwarz.com/manual/FSW](http://www.rohde-schwarz.com/manual/FSW)

Further documents are available at:

[www.rohde-schwarz.com/product/FSW](http://www.rohde-schwarz.com/product/FSW)

#### **1.1.1 Getting started manual**

Introduces the FSW and describes how to set up and start working with the product. Includes basic operations, typical measurement examples, and general information, e.g. safety instructions, etc.

A printed version is delivered with the instrument. A PDF version is available for download on the Internet.

#### **1.1.2 User manuals and help**

Separate user manuals are provided for the base unit and the firmware applications:

● Base unit manual

Contains the description of all instrument modes and functions. It also provides an introduction to remote control, a complete description of the remote control commands with programming examples, and information on maintenance, instrument interfaces and error messages. Includes the contents of the getting started manual.

**Firmware application manual** Contains the description of the specific functions of a firmware application, including remote control commands. Basic information on operating the FSW is not included.

The contents of the user manuals are available as help in the FSW. The help offers quick, context-sensitive access to the complete information for the base unit and the firmware applications.

All user manuals are also available for download or for immediate display on the Internet.

#### <span id="page-7-0"></span>**1.1.3 Service manual**

Describes the performance test for checking the rated specifications, module replacement and repair, firmware update, troubleshooting and fault elimination, and contains mechanical drawings and spare part lists.

The service manual is available for registered users on the global Rohde & Schwarz information system (GLORIS):

[https://gloris.rohde-schwarz.com](https://gloris.rohde-schwarz.com/irj/portal/SearchDetailView?downloadContainerID=54609)

#### **1.1.4 Instrument security procedures**

Deals with security issues when working with the FSW in secure areas. It is available for download on the internet.

#### **1.1.5 Printed safety instructions**

Provides safety information in many languages. The printed document is delivered with the product.

#### **1.1.6 Specifications and brochures**

The specifications document, also known as the data sheet, contains the technical specifications of the FSW. It also lists the firmware applications and their order numbers, and optional accessories.

The brochure provides an overview of the instrument and deals with the specific characteristics.

See [www.rohde-schwarz.com/brochure-datasheet/FSW](http://www.rohde-schwarz.com/brochure-datasheet/FSW)

#### **1.1.7 Release notes and open-source acknowledgment (OSA)**

The release notes list new features, improvements and known issues of the current firmware version, and describe the firmware installation.

The firmware makes use of several valuable open source software packages. An open-source acknowledgment document provides verbatim license texts of the used open source software.

See [www.rohde-schwarz.com/firmware/FSW](http://www.rohde-schwarz.com/firmware/FSW)

#### **1.1.8 Application notes, application cards, white papers, etc.**

These documents deal with special applications or background information on particular topics.

See [www.rohde-schwarz.com/application/FSW](http://www.rohde-schwarz.com/application/FSW)

#### <span id="page-8-0"></span>**1.1.9 Videos**

Find various videos on Rohde & Schwarz products and test and measurement topics on YouTube:<https://www.youtube.com/@RohdeundSchwarz>

## **1.2 Conventions used in the documentation**

#### **1.2.1 Typographical conventions**

The following text markers are used throughout this documentation:

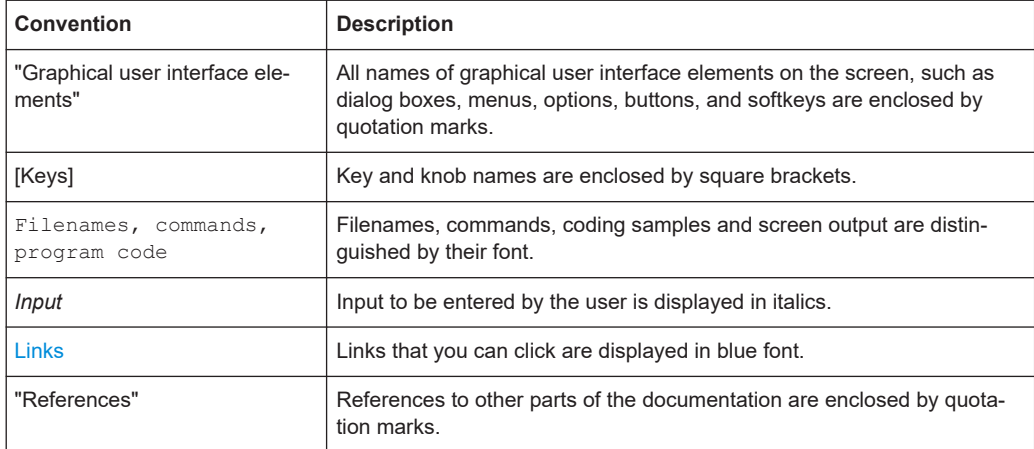

#### **1.2.2 Conventions for procedure descriptions**

When operating the instrument, several alternative methods may be available to perform the same task. In this case, the procedure using the touchscreen is described. Any elements that can be activated by touching can also be clicked using an additionally connected mouse. The alternative procedure using the keys on the instrument or the on-screen keyboard is only described if it deviates from the standard operating procedures.

The term "select" may refer to any of the described methods, i.e. using a finger on the touchscreen, a mouse pointer in the display, or a key on the instrument or on a keyboard.

#### <span id="page-9-0"></span>**1.2.3 Notes on screenshots**

When describing the functions of the product, we use sample screenshots. These screenshots are meant to illustrate as many as possible of the provided functions and possible interdependencies between parameters. The shown values may not represent realistic usage scenarios.

The screenshots usually show a fully equipped product, that is: with all options installed. Thus, some functions shown in the screenshots may not be available in your particular product configuration.

## <span id="page-10-0"></span>2 Welcome to the V5GTF measurement application

The FSW-K118 is a firmware application that adds functionality to measure signals according to the Verizon 5G technical forum (TS V5G.211 standard) on the downlink to the FSW.

The FSW-K119 is a firmware application that adds functionality to measure signals according to the Verizon 5G technical forum (TS V5G.211 standard) on the uplink to the FSW.

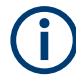

#### **Bandwidth of V5GTF signals**

V5GTF signals have a bandwidth of 100 MHz.

Therefore, measuring these signals requires an FSW with one of the optional bandwidth extensions (160 MHz or more).

This user manual contains a description of the functionality that the application provides, including remote control operation. Functions that are not discussed in this manual are the same as in the Spectrum application and are described in the FSW user manual. The latest versions of the manuals are available for download at the product homepage.

<http://www.rohde-schwarz.com/product/fsw.html>

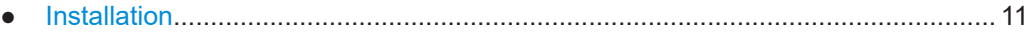

- Starting the V5GTF measurement application........................................................ 11
- [Understanding the display information....................................................................12](#page-11-0)

### **2.1 Installation**

Find detailed installation instructions in the getting started or the release notes of the FSW.

### **2.2 Starting the V5GTF measurement application**

The V5GTF measurement application adds a new application to the FSW.

#### **To activate the application**

1. Press the [MODE] key on the front panel of the FSW.

A dialog box opens that contains all operating modes and applications currently available on your FSW.

2. Select the "V5GTF" item.

<span id="page-11-0"></span>**CON**<br>VSGT: V5GTF

The FSW opens a new measurement channel for the V5GTF measurement application.

The measurement is started immediately with the default settings. It can be configured in the "Overview" dialog box, which is displayed when you select "Overview" from any menu.

## **2.3 Understanding the display information**

The following figure shows a measurement diagram during analyzer operation. All different information areas are labeled. They are explained in more detail in the following sections.

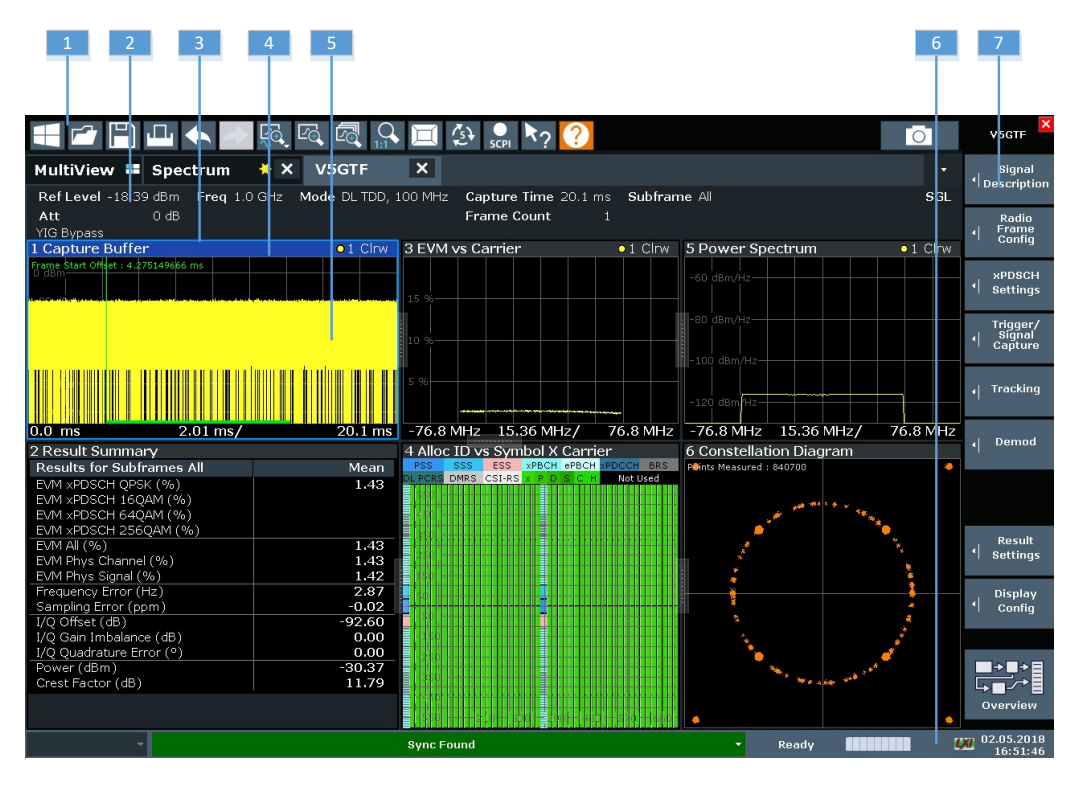

- $1 =$ Toolbar
- 2 = Channel bar
- 3 = Diagram header
- 4 = Result display
- 5 = Subwindows (if more than one component carrier is displayed at the same time)
- $6 =$  Status bar
- 7 = Softkeys

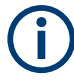

#### **MSRA operating mode**

In MSRA operating mode, additional tabs and elements are available. A colored background of the screen behind the measurement channel tabs indicates that you are in MSRA operating mode. Frequency sweep measurements are not available in MSRA operating mode.

For details on the MSRA operating mode, see the FSW MSRA user manual.

#### **Channel bar information**

In the V5GTF measurement application, the FSW shows the following settings:

*Table 2-1: Information displayed in the channel bar in the V5GTF measurement application*

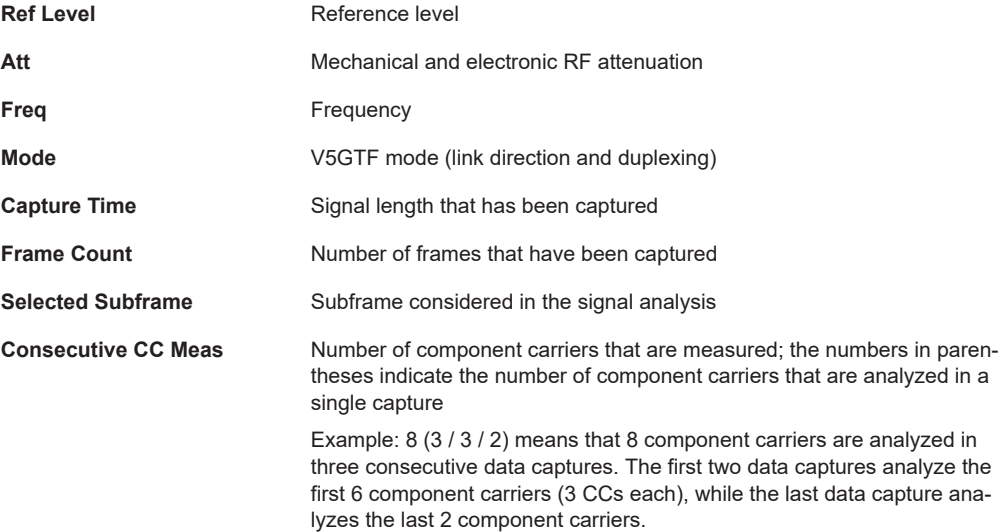

The channel bar also displays information on instrument settings that affect the measurement results even though this is not immediately apparent from the display of the measured values (for example transducer or trigger settings). This information is displayed only when applicable for the current measurement. For details, see the FSW getting started manual.

#### **Window title bar information**

The information in the window title bar depends on the result display.

The "Constellation Diagram", for example, shows the number of points that have been measured.

#### **Status bar information**

Global instrument settings, the instrument status and any irregularities are indicated in the status bar beneath the diagram. Furthermore, the progress of the current operation is displayed in the status bar.

Regarding the synchronization state, the application shows the following labels.

- "Sync OK"
	- The synchronization was successful. The status bar is green.

#### ● "Sync Failed"

The synchronization was not successful. The status bar is red. If you are measuring several component carriers, the message also indicates which component carrier could not be synchronized.

## <span id="page-14-0"></span>3 Measurements and result displays

The V5GTF measurement application measures and analyzes various aspects of a V5GTF signal.

It features several result displays. Result displays are different representations of the measurement results. They are either diagrams that show the results as a graph or tables that show the results as numbers.

Remote command:

Result display selection: [LAYout:ADD\[:WINDow\]?](#page-91-0) on page 92

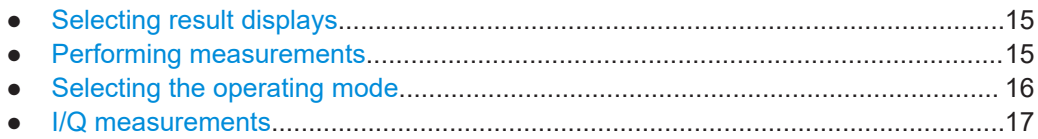

## **3.1 Selecting result displays**

#### **Access**:

The FSW opens a menu (the SmartGrid) to select result displays. For more information on the SmartGrid functionality, see the FSW Getting Started.

In the default state of the application, it shows several conventional result displays.

- **Capture Buffer**
- **EVM vs Carrier**
- Power Spectrum
- **Result Summary**
- Alloc ID vs Symbol x Carrier
- **Constellation Diagram**

From that predefined state, add and remove result displays as you like from the Smart-Grid menu.

Remote command: [LAYout:ADD\[:WINDow\]?](#page-91-0) on page 92

### **3.2 Performing measurements**

By default, the application measures the signal continuously. In "Continuous Sweep" mode, the FSW captures and analyzes the data again and again.

For I/Q measurements, the amount of captured data depends on the [capture time.](#page-68-0)

In "Single Sweep" mode, the FSW stops measuring after it has captured the data once. The amount of data again depends on the capture time.

#### <span id="page-15-0"></span>**Refreshing captured data**

You can also repeat a measurement based on the data that has already been captured with the "Refresh" function. Repeating a measurement with the same data can be useful, for example, if you want to apply different modulation settings to the same I/Q data.

For more information, see the documentation of the FSW.

## **3.3 Selecting the operating mode**

**Access**: [MODE] > "Multi-Standard Radio Analyzer Tab"

The V5GTF application is supported by the Multi Standard Radio Analyzer (MSRA).

In MSRA operating mode, only the MSRA primary actually captures data. The application receives an extract of the captured data for analysis, referred to as the **application data**. The application data range is defined by the same settings used to define the signal capture in "Signal and Spectrum Analyzer" mode. In addition, a capture offset can be defined, i.e. an offset from the start of the captured data to the start of the analysis interval.

If a signal contains multiple data channels for multiple standards, separate applications are used to analyze each data channel. Thus, it is of interest to know which application is analyzing which data channel. The MSRA primary display indicates the data covered by each application by vertical blue lines labeled with the application name. The blue lines correspond to the channel bandwidth.

However, the individual result displays of the application need not analyze the complete data range. The data range that is actually analyzed by the individual result display is referred to as the **analysis interval**.

The analysis interval is automatically determined according to the [Capture Time](#page-68-0) you have defined. The analysis interval cannot be edited directly in the V5GTF application, but is changed automatically when you change the evaluation range. The currently used analysis interval (in seconds, related to capture buffer start) is indicated in the window header for each result display.

A frequent question when analyzing multi-standard signals is how each data channel is correlated (in time) to others. Thus, an analysis line has been introduced. The analysis line is a common time marker for all MSRA secondary applications. It can be positioned in any MSRA secondary application or the MSRA primary and is then adjusted in all other secondary applications. Thus, you can easily analyze the results at a specific time in the measurement in all secondary applications and determine correlations.

If the analysis interval of the secondary application contains the marked point in time, the line is indicated in all time-based result displays, such as time, symbol, slot or bit diagrams. By default, the analysis line is displayed. However, you can hide it from view manually. In all result displays, the "AL" label in the window title bar indicates whether the analysis line lies within the analysis interval or not:

- orange "AL": the line lies within the interval
- white "AL": the line lies within the interval, but is not displayed (hidden)

<span id="page-16-0"></span>● **no "AL"**: the line lies outside the interval

For details on the MSRA operating mode, see the FSW MSRA documentation.

## **3.4 I/Q measurements**

#### **Access**: [MEAS] > "EVM/Frequency Err/Power"

You can select the result displays from the evaluation bar and arrange them as you like with the SmartGrid functionality.

Remote command:

Result display selection: [LAYout:ADD\[:WINDow\]?](#page-91-0) on page 92

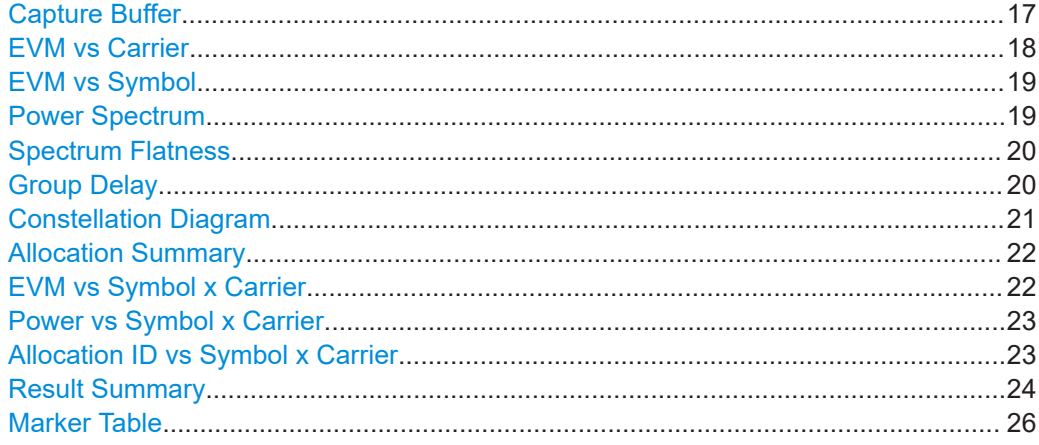

#### **Capture Buffer**

The "Capture Buffer" shows the complete range of captured data for the last data capture.

The x-axis represents time. The maximum value of the x-axis is equal to the [Capture](#page-68-0) [Time](#page-68-0).

The y-axis represents the amplitude of the captured I/Q data in dBm (for RF input).

The capture buffer uses the auto peak detector to evaluate the measurement data. The auto peak detector determines the maximum and the minimum value of the measured levels for each measurement point and combines both values in one sample point.

I/Q measurements

<span id="page-17-0"></span>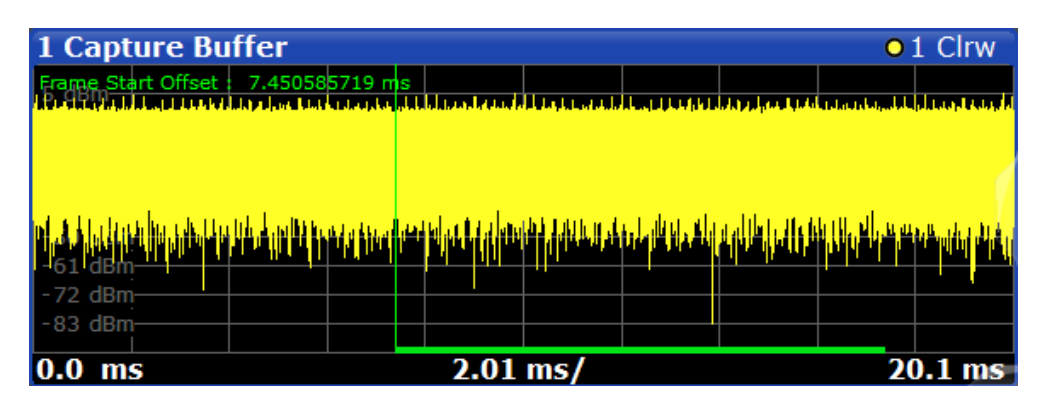

*Figure 3-1: Capture buffer without zoom*

A green bar at the bottom of the diagram represents the frame that is currently analyzed.

A green vertical line at the beginning of the green bar in the capture buffer represents the frame start. The diagram also contains the "Start Offset" value. This value is the time difference between the frame start and capture buffer start.

Remote command:

Selection: LAY: ADD ? '1', LEFT, CBUF Query (y-axis): [TRACe:DATA?](#page-102-0) Query (x-axis): [TRACe<n>\[:DATA\]:X?](#page-109-0) on page 110 Subframe start offset: FETCh [:CC<cc>]: SUMMary: TFRame? on page 116

#### **EVM vs Carrier**

The "EVM vs Carrier" result display shows the error vector magnitude (EVM) of the subcarriers. With the help of a marker, you can use it as a debugging technique to identify any subcarriers whose EVM is too high.

The results are based on an average EVM that is calculated over the resource elements for each subcarrier. The average subcarrier EVM is calculated over the complete radio frame.

The x-axis represents the center frequencies of the subcarriers. The y-axis shows the EVM in % or in dB, depending on the [EVM Unit](#page-77-0).

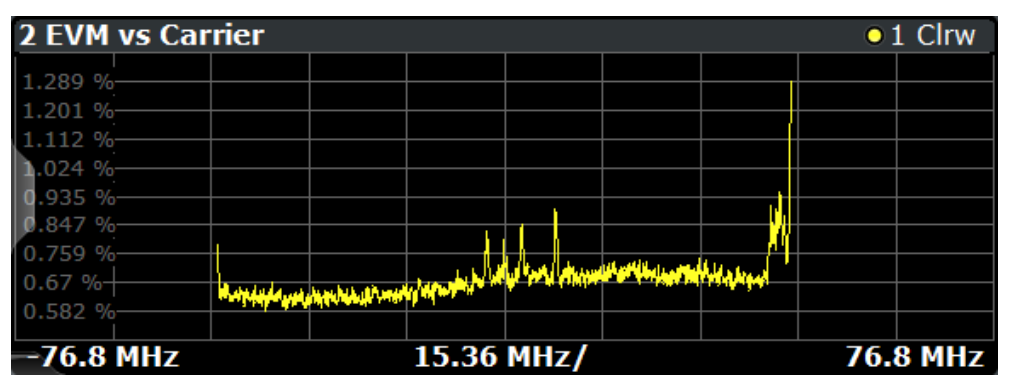

<span id="page-18-0"></span>Remote command: Selection LAY: ADD ? '1', LEFT, EVCA Query (y-axis): [TRACe:DATA?](#page-102-0) Query (x-axis): TRACe<n>[:DATA]: X? on page 110

#### **EVM vs Symbol**

The "EVM vs Symbol" result display shows the error vector magnitude (EVM) of the OFDM symbols. You can use it as a debugging technique to identify any symbols whose EVM is too high.

The results are based on an average EVM that is calculated over all subcarriers that are part of a certain OFDM symbol. The average OFDM symbol EVM is calculated over the complete radio frame.

The x-axis represents the OFDM symbols, with each symbol represented by a dot on the line. Any missing connections from one dot to another mean that the FSW could not determine the EVM for that symbol.

For TDD signals, the result display does not show OFDM symbols that are not part of the measured link direction.

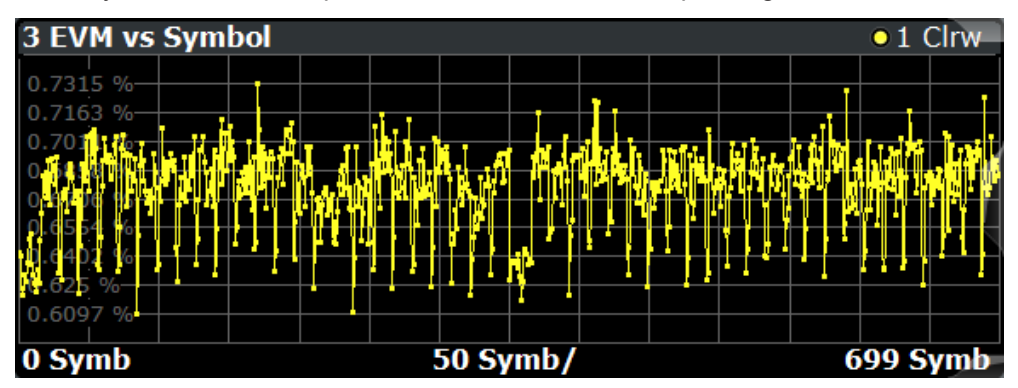

On the y-axis, the EVM is plotted either in % or in dB, depending on the [EVM Unit](#page-77-0).

Remote command: Selection: LAY: ADD ? '1', LEFT, EVSY Query (y-axis): [TRACe:DATA?](#page-102-0) Query (x-axis): TRACe<n>[:DATA]: X? on page 110

#### **Power Spectrum**

The "Power Spectrum" shows the power density of the complete capture buffer in dBm/Hz.

The displayed bandwidth is always 153.6 MHz.

The x-axis represents the frequency. On the y-axis, the power level is plotted.

I/Q measurements

<span id="page-19-0"></span>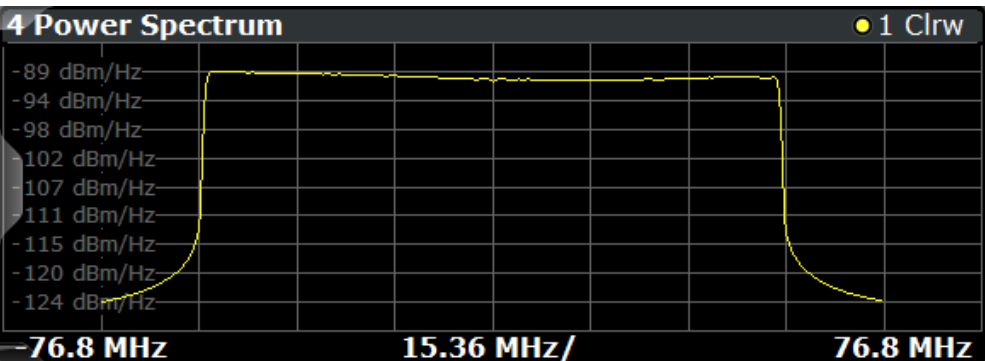

Remote command: Selection: LAY: ADD ? '1', LEFT, PSPE Query (y-axis): [TRACe:DATA?](#page-103-0) Query (x-axis): TRACe<n>[:DATA]: X? on page 110

#### **Spectrum Flatness**

The "Spectrum Flatness" result display shows the relative power offset caused by the transmit channel.

The measurement is evaluated for the complete radio frame.

The x-axis represents the frequency. On the y-axis, the channel flatness is plotted in dB.

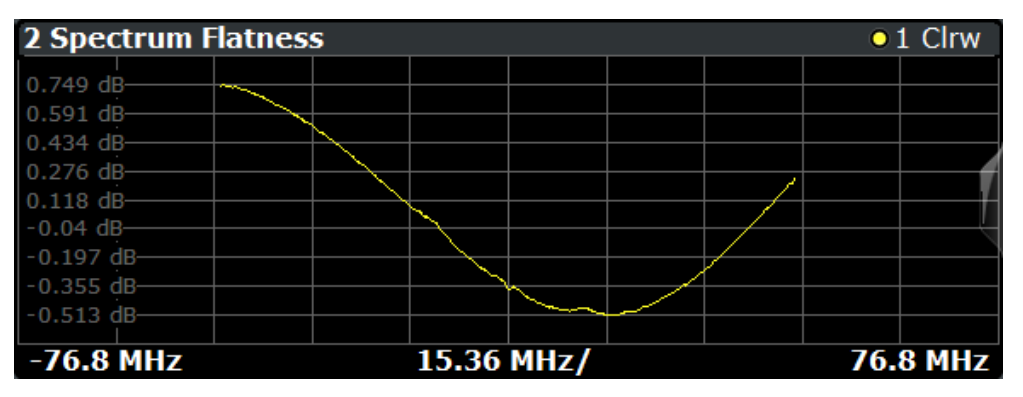

Remote command: Selecting the result display: LAY: ADD ? '1', LEFT, SFL Querying results: [TRACe:DATA?](#page-103-0) TRACe<n>[:DATA]: X? on page 110

#### **Group Delay**

This "Group Delay" shows the group delay of each subcarrier.

The measurement is evaluated for the complete radio frame.

The x-axis represents the frequency. On the y-axis, the group delay is plotted in ns.

I/Q measurements

<span id="page-20-0"></span>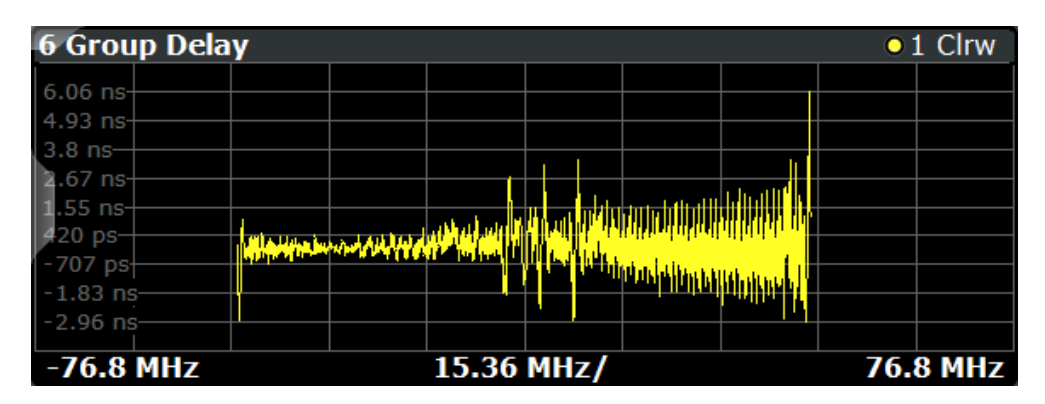

Remote command: Selection: LAY: ADD ? '1', LEFT, GDEL Query (y-axis): [TRACe:DATA?](#page-103-0) Query (x-axis): TRACe<n>[:DATA]: X? on page 110

#### **Constellation Diagram**

The "Constellation Diagram" shows the in-phase and quadrature phase results and is an indicator of the quality of the modulation of the signal.

In the default state, the result display evaluates the full range of the measured input data.

Each color represents a modulation type.

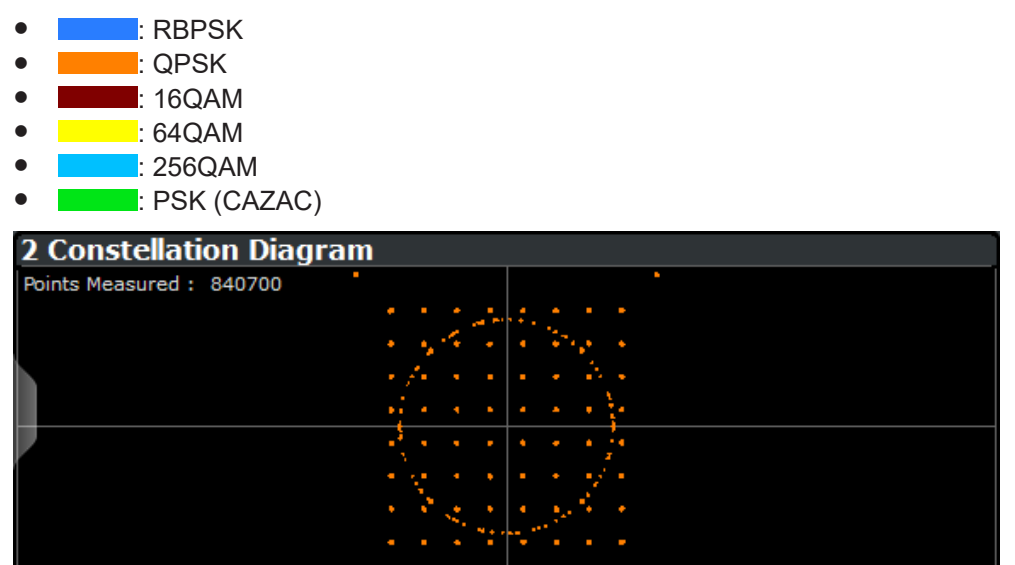

The constellation diagram shows the number of points that are displayed in the diagram.

Remote command: Selection: LAY: ADD ? '1', LEFT, CONS Query: [TRACe:DATA?](#page-103-0)

#### <span id="page-21-0"></span>**Allocation Summary**

The "Allocation Summary" shows various parameters of the measured allocations in a table.

Each row in the allocation table corresponds to an allocation. A set of several allocations make up a subframe. A horizontal line indicates the beginning of a new subframe.

Special allocations summarize the characteristics of all allocations in a subframe ("ALL") and the complete frame (allocation "ALL" at the end of the table).

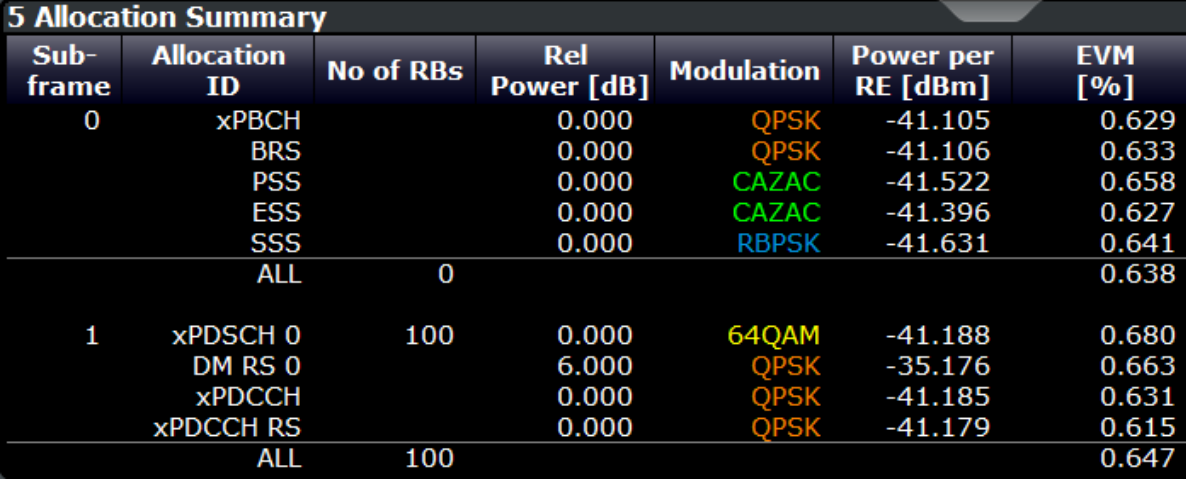

The columns of the table show the following properties for each allocation.

- The location of the allocation (subframe number).
- The ID of the allocation (channel type).
- Number of resource blocks used by the allocation.
- The relative power of the allocation in dB.
- The modulation of the allocation.
- The power of each resource element in the allocation in dBm.
- The EVM of the allocation. The unit depends on the [EVM unit](#page-77-0)

Click **once** on the header row to open a dialog box that allows you to add and remove columns.

Remote command:

Selection: LAY: ADD ? '1', LEFT, ASUM Query: [TRACe:DATA?](#page-104-0)

#### **EVM vs Symbol x Carrier**

The "EVM vs Symbol x Carrier" result display shows the EVM for each carrier in each symbol.

The x-axis represents the symbols. The y-axis represents the subcarriers. Different colors in the diagram area represent the EVM. A color map in the diagram header indicates the corresponding power levels.

I/Q measurements

<span id="page-22-0"></span>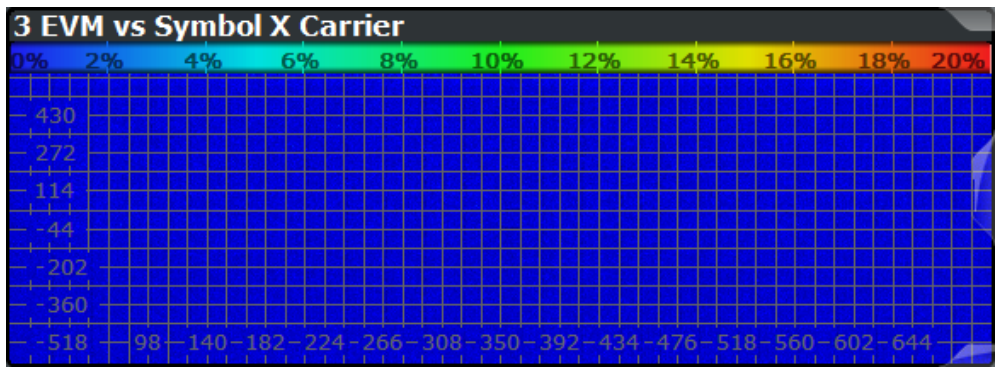

Remote command: Selection: LAY: ADD ? '1', LEFT, EVSC Query: [TRACe:DATA?](#page-105-0)

#### **Power vs Symbol x Carrier**

The "Power vs Symbol x Carrier" result display shows the power for each carrier in each symbol.

The x-axis represents the symbols. The y-axis represents the subcarriers. Different colors in the diagram area represent the power. A color map in the diagram header indicates the corresponding power levels.

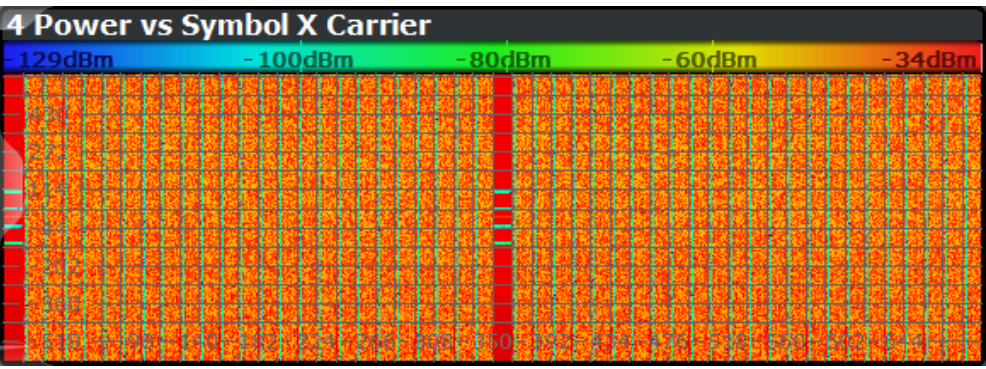

Remote command: Selection: LAY: ADD ? '1', LEFT, PVSC Query: [TRACe:DATA?](#page-106-0)

#### **Allocation ID vs Symbol x Carrier**

The "Allocation ID vs Symbol x Carrier" result display is a graphical representation of the structure of the analyzed frame. It shows the allocation type of each subcarrier in each symbol of the received signal.

The x-axis represents the OFDM symbols. The y-axis represents the subcarriers.

Each type of allocation is represented by a different color. The legend above the diagram indicates the colors used for each allocation. You can also use a marker to get more information about the type of allocation.

I/Q measurements

<span id="page-23-0"></span>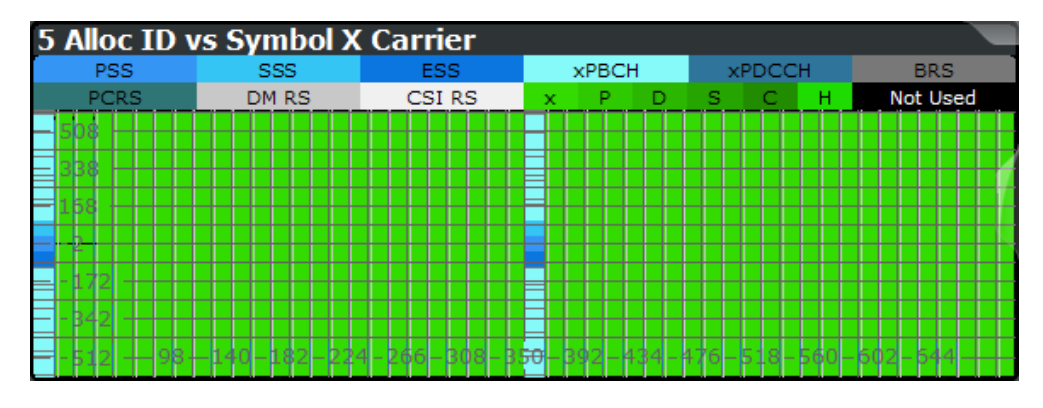

Remote command: Selection: LAY: ADD ? '1', LEFT, AISC Query: [TRACe:DATA?](#page-106-0)

#### **Result Summary**

The Result Summary shows all relevant measurement results in numerical form, combined in one table.

Remote command:

#### LAY: ADD ? '1', LEFT, RSUM

#### **Contents of the result summary**

| <b>6 Result Summary</b>          |          |
|----------------------------------|----------|
| <b>Results for Subframes All</b> | Mean     |
| EVM xPDSCH QPSK (%)              |          |
| EVM xPDSCH 16QAM (%)             |          |
| EVM xPDSCH 64QAM (%)             | 0.68     |
| <b>EVM xPDSCH 256QAM (%)</b>     |          |
| EVM All $(% )$                   | 0.68     |
| <b>EVM Phys Channel (%)</b>      | 0.68     |
| EVM Phys Signal (%)              | 0.64     |
| Frequency Error (Hz)             | 21.71    |
| Sampling Error (ppm)             | 0.00     |
| I/Q Offset (dB)                  | $-35.48$ |
| I/Q Gain Imbalance (dB)          | $-0.01$  |
| I/Q Quadrature Error (°)         | 0.01     |
| Power (dBm)                      | $-10.40$ |
| Crest Factor (dB)                | 15.64    |

*Figure 3-2: Result summary for the downlink*

The table shows results that refer to the complete frame. For each result, the mean values are displayed.

For measurements on multiple carriers (carrier aggregation), the result summary has a tab for each carrier. In addition, the "All" tab contains a summary of the results for all component carriers. Each column of the table represents one component carrier in that case.

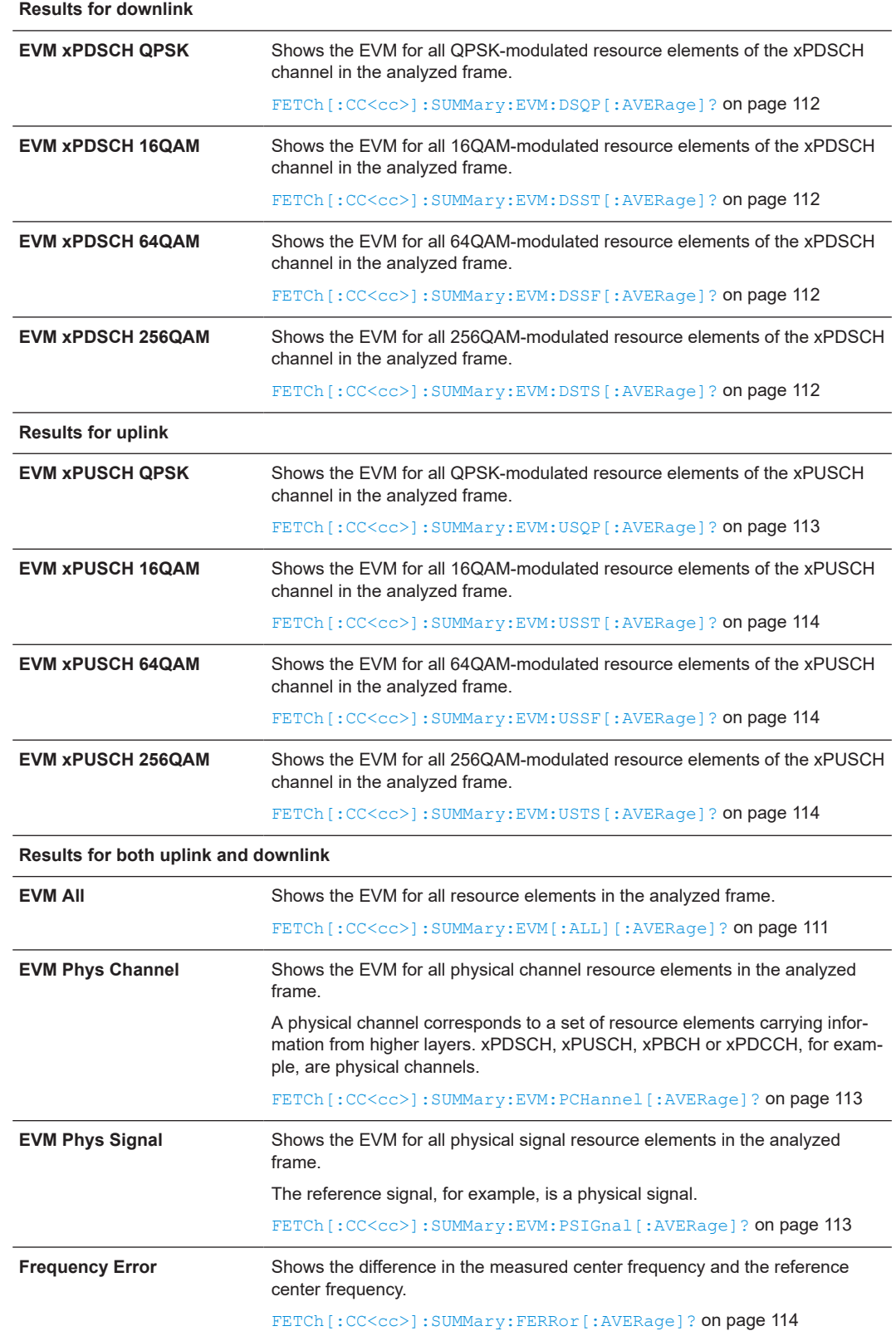

<span id="page-25-0"></span>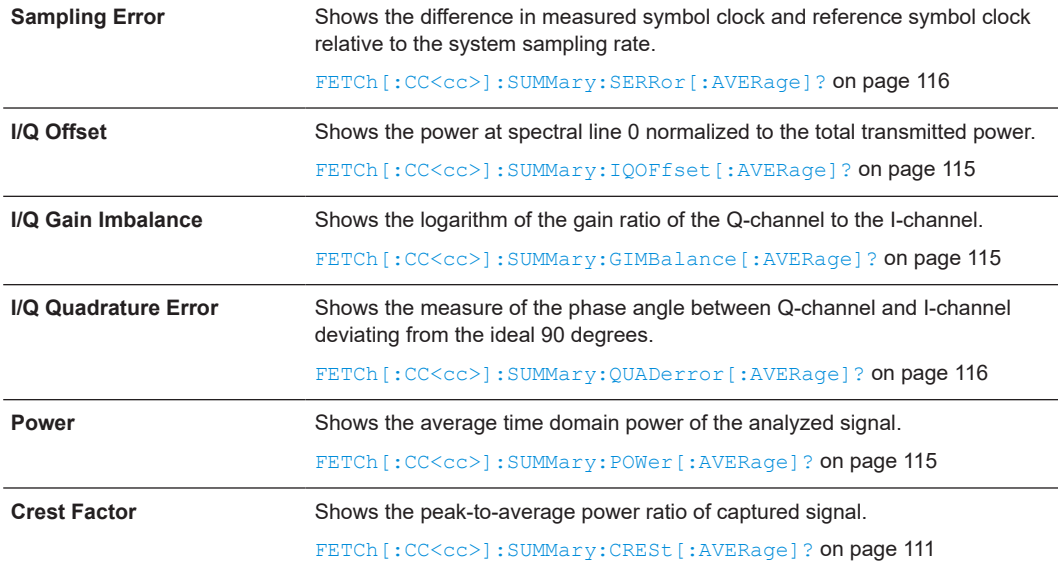

By default, all EVM results are in %. To view the EVM results in dB, change the [EVM](#page-77-0) [Unit](#page-77-0).

#### **Marker Table**

Displays a table with the current marker values for the active markers. This table is displayed automatically if configured accordingly.

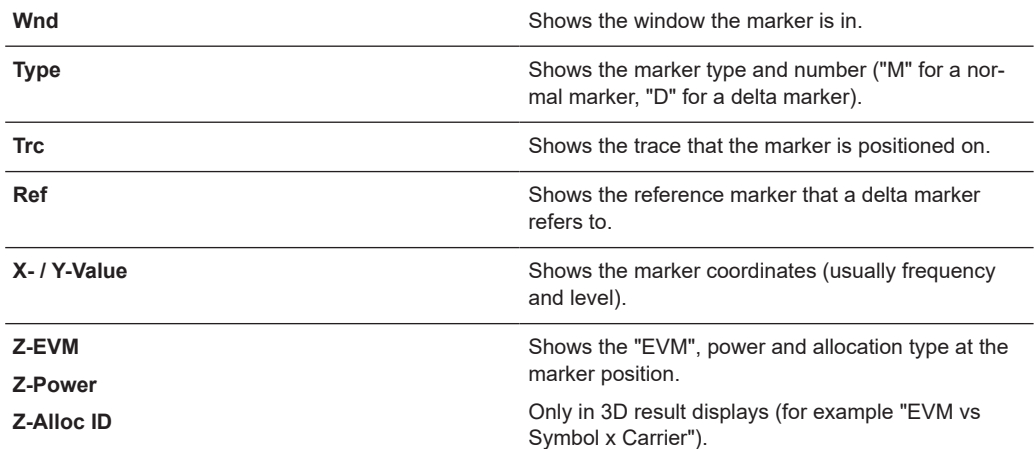

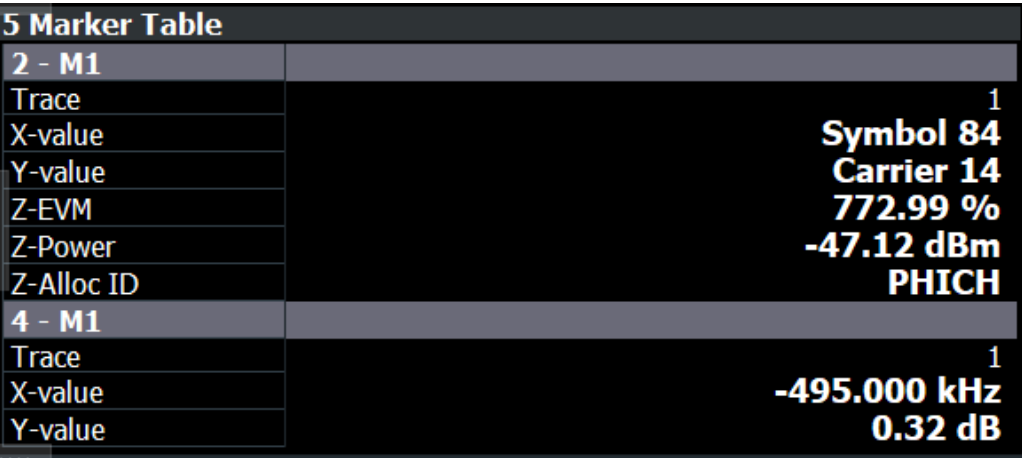

**Tip**: To navigate within long marker tables, simply scroll through the entries with your finger on the touchscreen.

Remote command:

LAY:ADD? '1',RIGH, MTAB, see [LAYout:ADD\[:WINDow\]?](#page-91-0) on page 92 Results: [CALCulate<n>:MARKer<m>:X](#page-117-0) on page 118 [CALCulate<n>:MARKer<m>:Y](#page-117-0) on page 118 [CALCulate<n>:MARKer<m>:Z?](#page-118-0) on page 119 [CALCulate<n>:MARKer<m>:Z:ALL?](#page-118-0) on page 119

## <span id="page-27-0"></span>4 Configuration

V5GTF measurements require a special application on the FSW, which you activate using [MODE] on the front panel.

When you start the V5GTF application, the FSW starts to measure the input signal with the default configuration or the configuration of the last measurement (when you have not performed a preset since then). After you have started an instance of the V5G application, the application displays the "Meas Config" menu which contains functions to define the characteristics of the signal you are measuring.

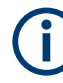

#### **Unavailable hardkeys**

Note that [SPAN], [BW], [TRACE], [LINES] and [MKR FUNC] have no contents and no function in the V5GTF application.

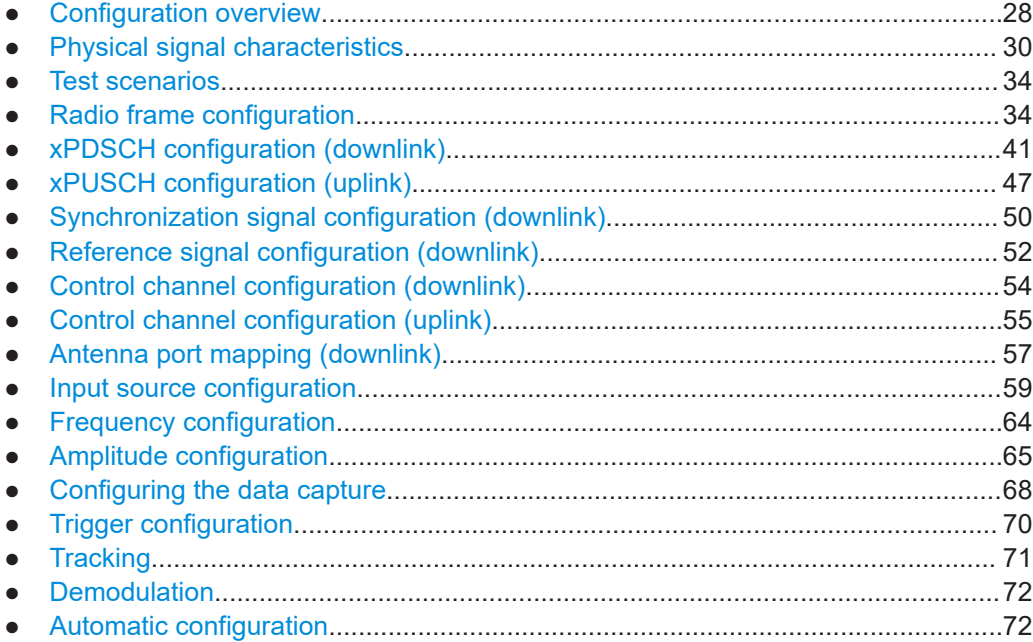

## **4.1 Configuration overview**

Throughout the measurement channel configuration, an overview of the most important currently defined settings is provided in the "Overview". The "Overview" is displayed when you select the "Overview" menu item from the "Meas Setup" menu.

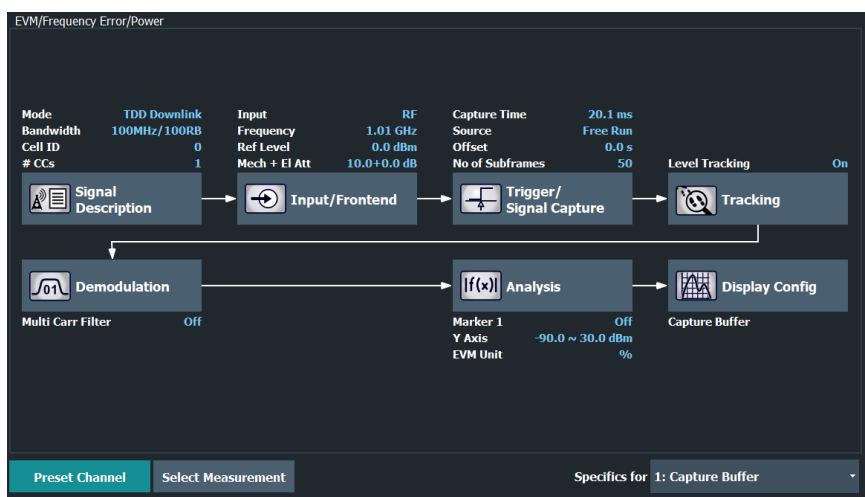

In addition to the main measurement settings, "Overview" provides quick access to the main settings dialog boxes. The individual configuration steps are displayed in the order of the data flow. Thus, you can easily configure an entire measurement channel from input over processing to output and analysis by stepping through the dialog boxes as indicated in the "Overview".

In particular, the "Overview" provides quick access to the following configuration dialog boxes (listed in the recommended order of processing):

- 1. Signal Description See [Chapter 4.2, "Physical signal characteristics", on page 30](#page-29-0).
- 2. Input / Frontend See [Chapter 4.12, "Input source configuration", on page 59](#page-58-0).
- 3. Trigger / Signal Capture See [Chapter 4.16, "Trigger configuration", on page 70](#page-69-0) See [Chapter 4.15, "Configuring the data capture", on page 68](#page-67-0)
- 4. Tracking See [Chapter 4.17, "Tracking", on page 71](#page-70-0).
- 5. Demodulation See [Chapter 4.18, "Demodulation", on page 72.](#page-71-0)
- 6. Analysis See [Chapter 5, "Analysis", on page 74](#page-73-0).
- 7. Display Configuration See [Chapter 3, "Measurements and result displays", on page 15](#page-14-0)

In addition, the dialog box provides "Select Measurement" that serves as a shortcut to select the measurement type.

#### **To configure settings**

► Select any button in the "Overview" to open the corresponding dialog box.

<span id="page-29-0"></span>Select a setting in the channel bar (at the top of the measurement channel tab) to change a specific setting.

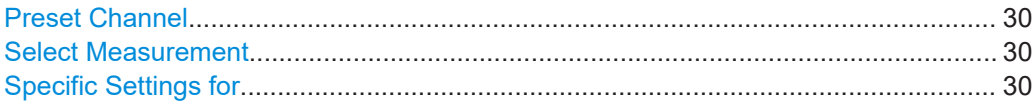

#### **Preset Channel**

Select "Preset Channel" in the lower left-hand corner of the "Overview" to restore all measurement settings *in the current channel* to their default values.

**Note:** Do not confuse "Preset Channel" with the [Preset] *key*, which restores the entire instrument to its default values and thus closes *all channels* on the FSW (except for the default channel)!

Remote command:

[SYSTem:PRESet:CHANnel\[:EXEC\]](#page-120-0) on page 121

#### **Select Measurement**

Opens a dialog box to select the type of measurement.

Remote command: n/a

#### **Specific Settings for**

The channel can contain several windows for different results. Thus, the settings indicated in the "Overview" and configured in the dialog boxes vary depending on the selected window.

Select an active window from the "Specific Settings for" selection list that is displayed in the "Overview" and in all window-specific configuration dialog boxes.

The "Overview" and dialog boxes are updated to indicate the settings for the selected window.

## **4.2 Physical signal characteristics**

**Access**: "Overview" > "Signal Description" > "Signal Description"

The "Signal Description" dialog box contains general signal characteristics.

#### Physical signal characteristics

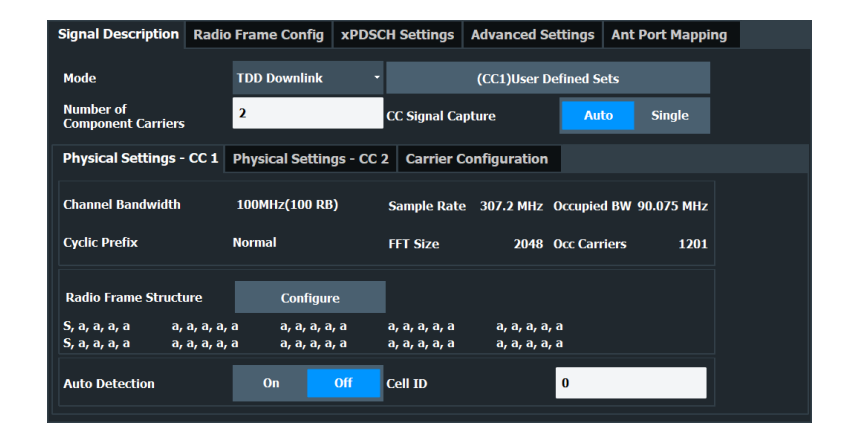

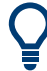

#### **Configuring component carriers**

When you are doing measurements on [aggregated carriers](#page-31-0), you can configure each carrier separately.

When available, each carrier in the dialog boxes is represented by an additional tab labeled "CC<x>", with <x> indicating the number of the component carrier.

Note that the additional tabs are only added to the user interface after you have selected more than "1" component carrier.

The remote commands required to configure the physical signal characteristics are described in [Chapter 6.8.2, "Physical signal characteristics", on page 121](#page-120-0).

The remote commands required to query measurement results are decribed in:

- [Chapter 6.6, "Remote commands to retrieve trace data", on page 102](#page-101-0)
- [Chapter 6.7, "Remote commands to retrieve numeric results", on page 110](#page-109-0)

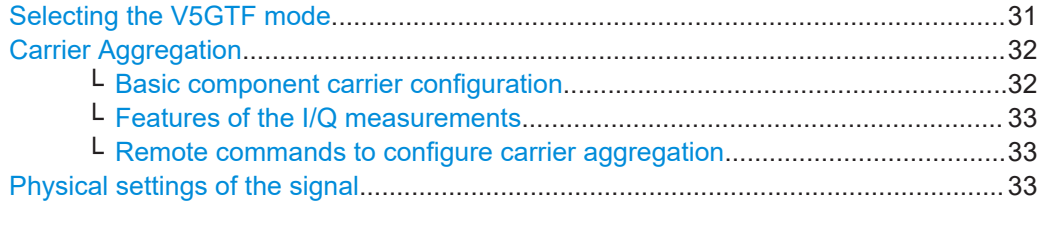

#### **Selecting the V5GTF mode**

The "Mode" selects the V5GTF link direction you are testing.

FDD and TDD are **duplexing** methods.

- FDD mode uses different frequencies for the uplink and the downlink.
- TDD mode uses the same frequency for the uplink and the downlink. Note that the V5GTF standard only supports TDD mode.

Downlink (DL) and Uplink (UL) describe the **transmission path**.

- Downlink is the transmission path from the base station to the user equipment. The physical layer mode for the downlink is always OFDM.
- Uplink is the transmission path from the user equipment to the base station. The physical layer mode for the uplink is always OFDM.

The application shows the currently selected V5GTF mode (including the bandwidth) in the channel bar.

<span id="page-31-0"></span>Remote command: Link direction: CONFigure [: V5G]: LDIRection on page 123

#### **Carrier Aggregation**

Carrier aggregation has been introduced in the V5GTF standard to increase the bandwidth. In those systems, several carriers can be used to transmit a signal.

You can configure up to 8 component carriers for measurements on contiguous and non-contiguous intra-band carrier aggregation (the carriers are in the same frequency band). Each carrier has the same bandwidth of 100 MHz.

The application provides the following capture modes.

- "Single": Each configured component carrier is captured consecutively by an individual data capture buffer.
- "Auto": The FSW determines how many component carriers it can capture in a single measurement

If you select "Auto" mode, the FSW captures as many component carriers as it can in a single measurement and captures the rest in subsequent measurements. The maximum number of component carriers it can analyze in a single capture depends on the available bandwidth (with the optional 500 MHz bandwidth, for example, it can analyze up to 5 carriers in a single capture).

When all required measurements are done, the FSW shows the results for all component carriers.

#### **Basic component carrier configuration ← Carrier Aggregation**

You can define the characteristics of the CCs in the table in the "Carrier Configuration" panel (in the "Signal Characteristics" dialog box). Depending on the "Number of Component Carriers", the application adjusts the size of the table. Each line corresponds to a component carrier.

- The "Center Frequency" defines the carrier frequency of the carriers.
- Each carrier has a bandwidth of 100 MHz.
- For all component carriers, the FSW also shows the "Frequency Offset" relative to the center frequency of the first carrier.

If you define a different frequency offset, the application adjusts the center frequency accordingly.

Note that the actual measurement frequency differs from the carrier frequencies: the application calculates that frequency based on the carrier frequencies. It is somewhere in between the carrier frequencies.

The FSW shows a preview of the current carrier configuration in a diagram at the bottom of the dialog.

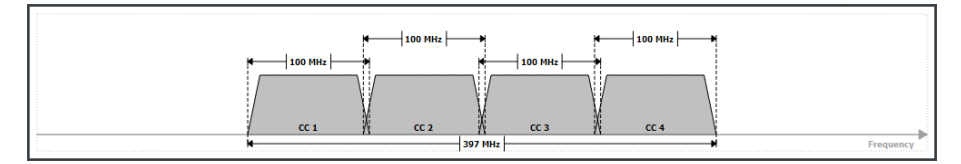

When the defined carrier configuration is not supported by the application, a corresponding error message is displayed. This can be the case, for example, if the carriers occupy a bandwidth that is too large.

#### <span id="page-32-0"></span>**Features of the I/Q measurements ← Carrier Aggregation**

For measurements on component carriers, results are shown for each component carrier separately. The layout of the diagrams is adjusted like this:

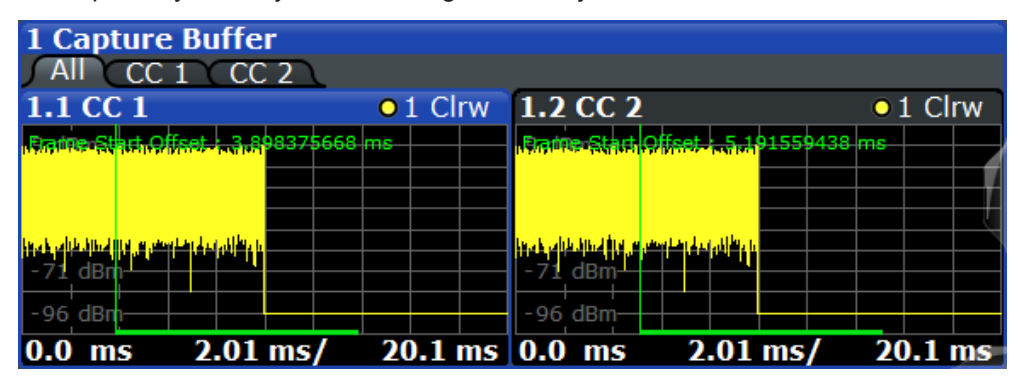

- The first tab ("All") shows the results for all component carriers.
- The other tabs ("CC  $\langle x \rangle$ ") show the results for each component carrier individually.

The application also shows the "Occupied Bandwidth" of the aggregated carriers and the "Sample Rate" in a read-only field below the carrier configuration.

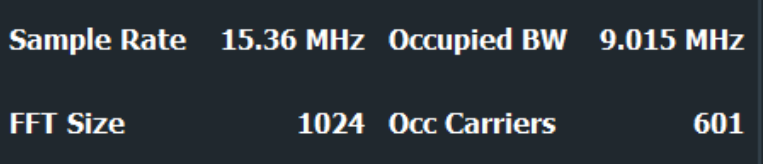

**Remote commands to configure carrier aggregation ← Carrier Aggregation**

#### Remote command:

Number of carriers: [CONFigure\[:V5G\]:NOCC](#page-121-0) on page 122 Capture mode: [CONFigure\[:V5G\]:CSCapture](#page-121-0) on page 122 Carrier frequency: [\[SENSe:\]FREQuency:CENTer\[:CC<cc>\]](#page-180-0) on page 181 Measurement frequency: SENSe:FREQuency:CENTer? Offset: [\[SENSe:\]FREQuency:CENTer\[:CC<cc>\]:OFFSet](#page-181-0) on page 182

#### **Physical settings of the signal**

Physical settings describe the basic structure of the signal you are measuring.

The "Channel Bandwidth" of a V5GTF signal is always 100 MHz with a normal "Cyclic Prefix".

The physical settings also show the sample rate, FFT size, the occupied bandwidth and number of occupied subcarriers in the signal.

The dialog box also provides an overview of the current structure of the radio frame as a comma-separated list. Each character corresponds to a subframe, "S,a,a,a,a", for example means that the first subframe is a synchronization subframe, and all other subframes are subframe type a.

Selecting "Configure" opens the [radio frame configuration](#page-33-0) tab where you can customize the radio frame structure according to your needs.

<span id="page-33-0"></span>The physical layer cell ID is responsible for synchronization between network and user equipment. It identifies a particular radio cell in the V5GTF network. The cell ID is a value between 0 and 503.

For automatic detection of the cell ID, turn on the "Auto" function (downlink only).

Remote command:

Cell ID (DL): CONFigure [:V5G]: DL [:CC<cc>]: PLC: CID on page 122 Cell ID (UL): CONFigure [:V5G]: UL [:CC<cc>]: PLC: CID on page 123

## **4.3 Test scenarios**

**Access**: "Overview" > "Signal Description" > "Test Models"

Test scenarios are descriptions of specific V5GTF signals for standardized testing of DUTs. These test scenarios are stored in .allocation files. You can select, manage and create test scenarios in the "Test Models" dialog box.

#### **User defined test scenarios**

User defined test scenarios are custom signal descriptions for standardized measurements that you can save and restore as you like. To create a custom test scenario, describe a signal as required and then save it with the corresponding button. The FSW stores custom scenarios in .allocation files.

If you do not need test scenarios any longer, you can also delete them.

Remote command:

Save: MMEMory: STORe<n>: DEModsetting [:CC<cc>] on page 125 Restore: MMEMory: LOAD: DEModsetting [:CC<cc>] on page 124

#### **Test scenarios for carrier aggregation**

When you measure component carriers, you can describe each component carrier separately and save or restore the scenario for each carrier in the corresponding tab ("CC<x>"). Single carrier scenarios are stored in .allocation files.

For easier handling of multiple carriers, however, you can also store the descriptions of all carriers in a single file. To do so, configure all component carriers as required and save the test scenario in "All CCs" tab. Multiple carrier test scenarios are stored in .ccallocation files. The advantage of this method is, that you do not have to restore a scenario for each component carrier, but can do so in a single step.

The .ccallocation files contain the frequency information of the signal.

Remote command:

Save: [MMEMory:STORe<n>:DEModsetting:ALL](#page-123-0) on page 124 Restore: [MMEMory:LOAD:DEModsetting:ALL](#page-123-0) on page 124

### **4.4 Radio frame configuration**

**Access**: "Overview" > "Signal Description" > "Radio Frame Config"

A radio frame in the V5GTF standard has a length of 10 ms (same as in LTE). It consists of 50 subframes, each with a length of 0.2 ms. A subframe contains 14 OFDM symbols.

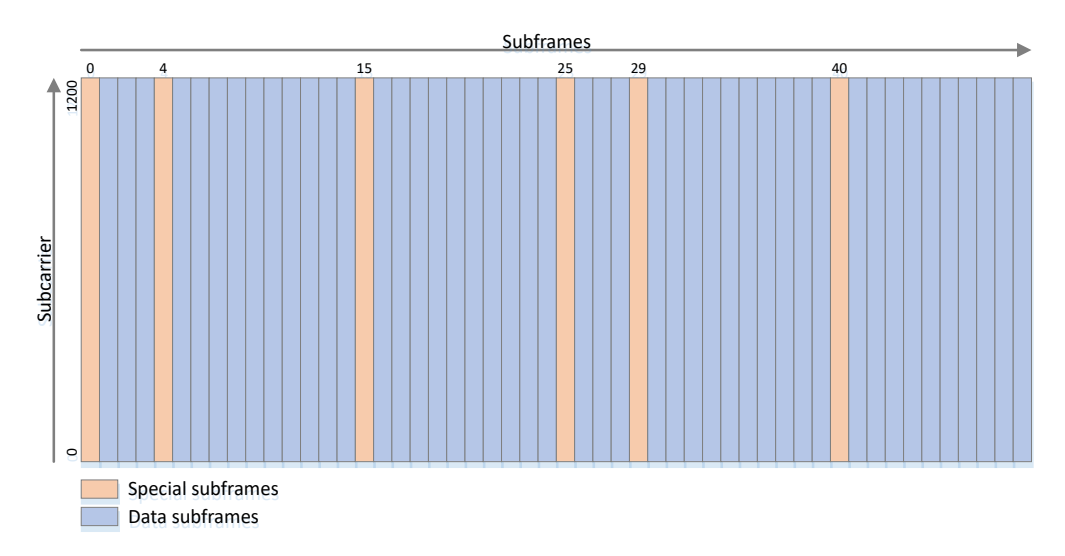

*Figure 4-1: Radio frame as defined by the V5GTF standard*

Each subframe has one of four predefined structures. Two structures are defined for the downlink (a and b), and two for the uplink (c and d).

Each subframe type contains and transmits control information [\(xPDCCH](#page-53-0) or [xPUCCH\)](#page-54-0) as well as the user data ([xPDSCH](#page-40-0) or [xPUSCH](#page-46-0)).

The subframes that carry uplink and downlink information also contain a guard period. The guard period has the length of one symbol in the transition between uplink and downlink. You can also include optional [reference signals](#page-52-0) (CSI).

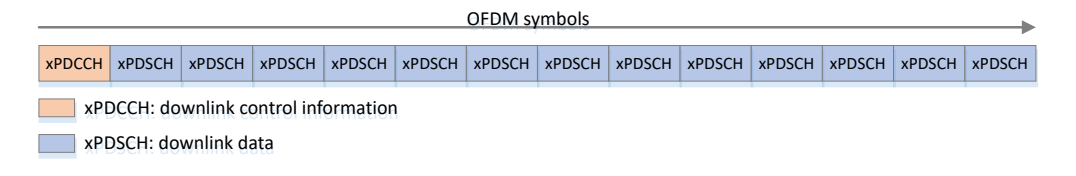

*Figure 4-2: Subframe type a (downlink)*

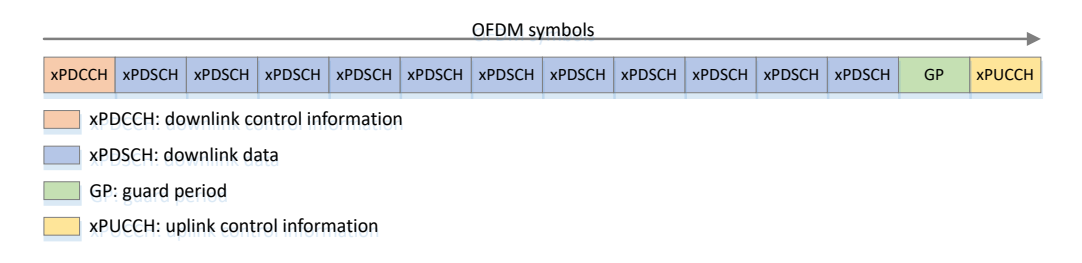

*Figure 4-3: Subframe type b (downlink)*

|                                                                                                    | OFDM symbols |  |  |  |  |  |  |  |  |  |  |  |  |
|----------------------------------------------------------------------------------------------------|--------------|--|--|--|--|--|--|--|--|--|--|--|--|
|                                                                                                    |              |  |  |  |  |  |  |  |  |  |  |  |  |
| <b>xPDCCH</b>                                                                                                    | GP           |  |  |  |  |  |  |  |  |  |  |  |  |
| XPUSCH   XPUSCH   XPUSCH   XPUSCH   XPUSCH   XPUSCH   XPUSCH   XPUSCH   XPUSCH   XPUSCH   XPUSCH   XPUSCH<br>xPDCCH: downlink control information<br>GP: guard period<br>xPUSCH: uplink data |              |  |  |  |  |  |  |  |  |  |  |  |  |

*Figure 4-4: Subframe type c (uplink)*

| OFDM symbols                         |    |  |  |  |  |                                                                                                  |  |  |  |  |  |  |               |
|--------------------------------------|----|--|--|--|--|--------------------------------------------------------------------------------------------------|--|--|--|--|--|--|---------------|
| <b>xPDCCH</b>                        | GP |  |  |  |  | xPUSCH   xPUSCH   xPUSCH   xPUSCH   xPUSCH   xPUSCH   xPUSCH   xPUSCH   xPUSCH   xPUSCH   xPUSCH |  |  |  |  |  |  | <b>XPUCCH</b> |
| xPDCCH: downlink control information |    |  |  |  |  |                                                                                                  |  |  |  |  |  |  |               |
| GP: guard period                     |    |  |  |  |  |                                                                                                  |  |  |  |  |  |  |               |
| xPUSCH: uplink data                  |    |  |  |  |  |                                                                                                  |  |  |  |  |  |  |               |
| xPUCCH: uplink control information   |    |  |  |  |  |                                                                                                  |  |  |  |  |  |  |               |

*Figure 4-5: Subframe type d (uplink)*

Special subframes:

- On the downlink, subframes 0 and 25 are reserved exclusively for the [synchroniza](#page-49-0)[tion signals](#page-49-0), [xPBCH](#page-51-0) and the beamforming reference signal [\(BRS\)](#page-51-0).
- On the uplink, subframes 0 and 25 are always unused.
- Subframes 4 and 29 can carry ePBCH information.
- Subframes 15 and 40 can carry xRACH information.

The V5GTF application allows you to configure and customize the subframes you are using in your signal.

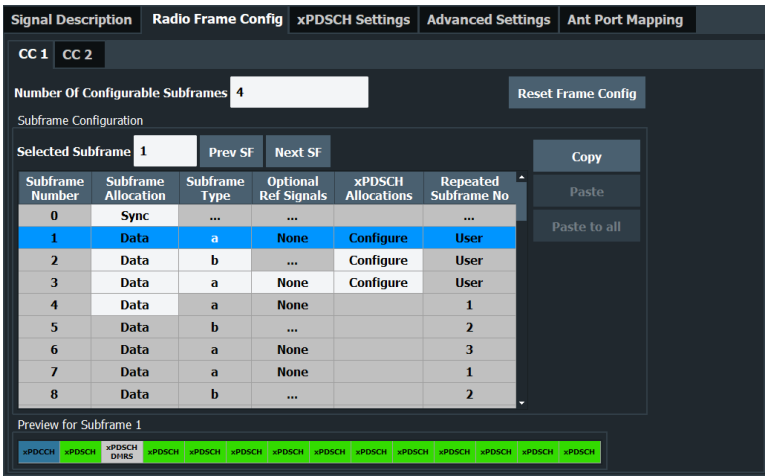
# <span id="page-36-0"></span>**Configuring component carriers**

When you are doing measurements on [aggregated carriers](#page-31-0), you can configure each carrier separately.

When available, each carrier in the dialog boxes is represented by an additional tab labeled "CC<x>", with <x> indicating the number of the component carrier.

Note that the additional tabs are only added to the user interface after you have selected more than "1" component carrier.

The remote commands required to configure the radio frame are described in [Chap](#page-124-0)[ter 6.8.3, "Radio frame configuration", on page 125](#page-124-0).

The remote commands required to query measurement results are decribed in:

- [Chapter 6.6, "Remote commands to retrieve trace data", on page 102](#page-101-0)
- [Chapter 6.7, "Remote commands to retrieve numeric results", on page 110](#page-109-0)

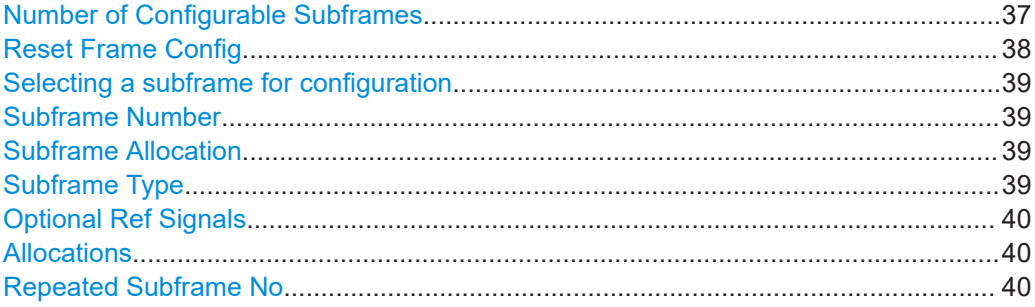

# **Number of Configurable Subframes**

Before you start to configure each subframe, define the number of subframes you want to customize with the "Configurable Subframes" parameter. The application supports the configuration of up to 50 subframes.

If you enter a number smaller than 50 subframes, you can configure only the first few subframes (depending on the number you have entered). The other subframes are configured automatically based on the subframes you have configured manually. For the other subframes, the FSW repeats the pattern of the subframes you have configured, including the [xPDSCH allocation configuration](#page-40-0) or [xPUSCH allocation configura](#page-46-0)[tion.](#page-46-0)

Note that you can always apply a special configuration to subframes 0, 4, 15, 25, 29, 40.

After you have selected the number of configurable subframes, you can define the characteristics of each subframe in the subframe configuration table. Each row in that table shows the characteristics of one subframe.

The [last column](#page-39-0) in the table ("Repeated Subframe No.") shows the number of the subframe which the subframe configuration is based on.

# <span id="page-37-0"></span>**Example:**

You have entered "5" in the "Configurable Subframes" field. Thus, you can edit the first 5 subframes in the table (the others are grayed out and unavailable for editing). The configuration of the first subframe (0) is fix (sync or unused). You configure the other four subframes to carry data. This would result in the following pattern:

sync - 1 - 2 - 3 - 4

This pattern is repeated in the other subframes: sync -  $1 - 2 - 3 - 4 - 1 - 2 - 3 - 4 - 1 - 2 - 3$ 3 - 4 etc. (exception: subframe 25).

If you configure subframe 4 to carry the ePBCH, the pattern would look like this: sync - 1 - 2 - 3 - ePBCH - 1 - 2 - 3 - 1 - 2 - 3 etc.

# **Copying subframes**

If several subframes in the radio frame have the same configuration, the easiest way is to configure one subframe and "Copy" that configuration (including the allocation configuration) to other subframes.

When you copy a subframe, "Copy" indicates which subframe is in the clipboard (for example: "Paste (SF 1)". You can then apply that configuration either to a selected subframe or all subframes:

- "Paste" applies the copied configuration to the selected subframe. A selected subframe is highlighted in blue.
- "Paste to All" applies the copied configuration to all other subframes.

# Remote command:

Downlink: [CONFigure\[:V5G\]:DL\[:CC<cc>\]:CSUBframes](#page-124-0) Uplink: [CONFigure\[:V5G\]:UL\[:CC<cc>\]:CSUBframes](#page-129-0) Copy subframe (DL): [CONFigure\[:V5G\]:DL\[:CC<cc>\]\[:SUBFrame<sf>\]:COPY](#page-126-0) [on page 127](#page-126-0) Paste subframe (DL): CONFigure [:V5G]:DL[:CC<cc>][:SUBFrame<sf>]: PASTe [: ITEM] on page 128 Paste subframe (DL): CONFigure [:V5G]: DL[:CC<cc>][:SUBFrame<sf>]: PASTe:ALL [on page 128](#page-127-0) Copy subframe (UL): [CONFigure\[:V5G\]:UL\[:CC<cc>\]\[:SUBFrame<sf>\]:COPY](#page-130-0) [on page 131](#page-130-0) Paste subframe (UL): CONFigure [:V5G]:UL[:CC<cc>][:SUBFrame<sf>]: PASTe [: ITEM] on page 132 Paste subframe (UL): CONFigure [:V5G]:UL[:CC<cc>][:SUBFrame<sf>]: PASTe:ALL [on page 131](#page-130-0)

### **Reset Frame Config**

Restores the default frame configuration.

Remote command: Downlink: [CONFigure\[:V5G\]:DL\[:CC<cc>\]\[:SUBFrame<sf>\]:RESet](#page-127-0) [on page 128](#page-127-0) Uplink: CONFigure [:V5G]:UL[:CC<cc>][:SUBFrame<sf>]:RESet on page 132

# <span id="page-38-0"></span>**Selecting a subframe for configuration**

You can jump to a specific subframe (= row in the subframe configuration table) by entering a number between 0 and 49 in the "Selected Subframe" input field. The currently selected subframe is highlighted blue.

"Prev SF" and "Next SF" select the subframes directly above or below the currently selected subframe.

Note that the FSW shows the current symbol usage of the selected subframe in a diagram at the bottom of the dialog box.

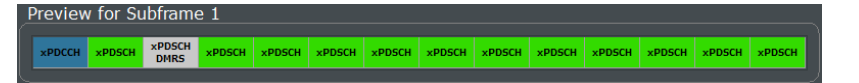

*Figure 4-6: Overview of symbol usage in the currently selected subframe*

Remote command:

Downlink: [CONFigure\[:V5G\]:DL\[:CC<cc>\]\[:SUBFrame<sf>\]:SELect](#page-128-0) [on page 129](#page-128-0) Uplink: [CONFigure\[:V5G\]:UL\[:CC<cc>\]\[:SUBFrame<sf>\]:SELect](#page-131-0) [on page 132](#page-131-0)

# **Subframe Number**

Shows the number of a subframe.

# **Subframe Allocation**

Selects the type of data that the subframe carries.

- "Sync" (supported for subframe 0 and 25) The subframe carries synchronization data. The standard defines subframes 0 and 25 as the subframe that carries the synchronization channels. The structure and usage of the resource elements in a synchronization subframe is fix.
- "ePBCH" (supported for subframe 4 and 29) The subframe carries ePBCH data. Note that analysis of the ePBCH is not supported.
- "xRACH" (supported for subframe 15 and 40) The subframe carries xRACH data. Note that analysis of the xRACH is not supported.
- "Data" (supported for all subframes except 0 and 25) The subframe carries user and control data.
- "Unused" (supported for all subframes) The subframe is not used in the signal you are measuring. Note that on the uplink, subframes 0 and 25 are always unused.

Remote command:

Downlink: [CONFigure\[:V5G\]:DL\[:CC<cc>\]\[:SUBFrame<sf>\]:ALLocation](#page-125-0) [on page 126](#page-125-0)

Uplink: [CONFigure\[:V5G\]:UL\[:CC<cc>\]\[:SUBFrame<sf>\]:ALLocation](#page-129-0) [on page 130](#page-129-0)

# **Subframe Type**

Selects the subframe type for subframes that carry user data.

Subframe type "a"

Available for downlink measurements.

- <span id="page-39-0"></span>● Subframe type "b" Available for downlink measurements.
- Subframe type "c"
	- Available for uplink measurements.
- Subframe type "d"

Available for uplink measurements.

For a graphical overview of the different subframe types and their structure, see [Chap](#page-33-0)[ter 4.4, "Radio frame configuration", on page 34.](#page-33-0)

You can only select the subframe type for subframes that carry user data (subframe allocation = data).

Remote command:

Downlink: [CONFigure\[:V5G\]:DL\[:CC<cc>\]\[:SUBFrame<sf>\]:TYPE](#page-128-0) [on page 129](#page-128-0) Uplink: CONFigure [:V5G]: UL [:CC<cc>][:SUBFrame<sf>]: TYPE on page 133

# **Optional Ref Signals Downlink only**

Selects one of several optional reference signals that you can transmit in a subframe.

- "None"
	- No optional reference signal is transmitted in the corresponding subframe.
- "CSI-RS"

Transmits the [CSI reference signal](#page-52-0) in the corresponding subframe.

You can only define optional reference signals for subframes that carry user data (subframe allocation = data).

Remote command:

[CONFigure\[:V5G\]:DL\[:CC<cc>\]\[:SUBFrame<sf>\]:ORSignals](#page-126-0) on page 127

# **Allocations**

"xPDSCH Allocations": Opens the [xPDSCH Settings](#page-40-0) tab to configure the allocations used by xPDSCH in the corresponding subframe.

"xPUSCH Allocations": Opens the [xPDSCH Settings](#page-46-0) tab to configure the allocations used by xPUSCH in the corresponding subframe.

# **Repeated Subframe No**

Shows the way that you have configured the subframe.

If the cell shows "User", it means that you have configured that subframe manually.

If the cell shows a number, it means that the subframe was configured automatically based on the configuration of another subframe. The number indicates the subframe number the configuration is based on. For example, if the cell shows a "2", it means that that subframe is identical to the configuration of subframe number 2.

Note that such a pattern is only applied if the [number of configurable subframes](#page-36-0) is smaller than 50. Otherwise, all subframes are user configured subframes.

Remote command: not supported

# <span id="page-40-0"></span>**4.5 xPDSCH configuration (downlink)**

**Access**: "Overview" > "Signal Description" > "xPDSCH Settings"

The xPDSCH (Physical Downlink Shared Channel) primarily carries all general user data. It therefore occupies most of the resource elements in a radio frame and is present in most of the subframes used for downlink transmission.

Each downlink subframe consists of one or more (user) allocations. Each allocation, in turn, can have a different size and transmission characteristics (modulation, power etc.). The subframe configuration table provides an overview of all allocations used in the corresponding subframe and allows you to configure each allocation individually. Each row in the configuration table corresponds to one allocation.

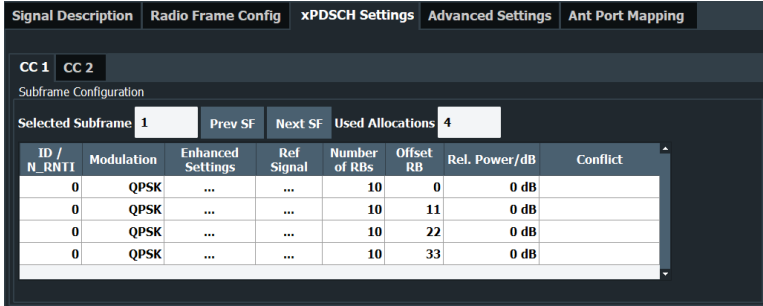

If there are any errors or conflicts between allocations in one or more subframes, the application shows the corrupt subframe in the "Conflict" column of the table. Conflicts are highlighted red if an error occurs. In addition, it shows the conflicting rows of the configuration table.

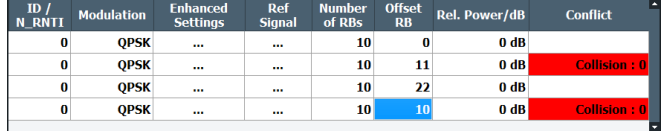

Before you start to customize the allocations of a subframe, you should define the [number of subframes](#page-36-0) you want to have in the radio frame. The application supports the configuration of up to 50 subframes.

# **Configuring component carriers**

When you are doing measurements on [aggregated carriers](#page-31-0), you can configure each carrier separately.

When available, each carrier in the dialog boxes is represented by an additional tab labeled "CC<x>", with <x> indicating the number of the component carrier.

Note that the additional tabs are only added to the user interface after you have selected more than "1" component carrier.

The remote commands required to configure the xPDSCH are described in [Chap](#page-132-0)[ter 6.8.4, "xPDSCH configuration \(downlink\)", on page 133](#page-132-0).

The remote commands required to query measurement results are decribed in:

- [Chapter 6.6, "Remote commands to retrieve trace data", on page 102](#page-101-0)
- [Chapter 6.7, "Remote commands to retrieve numeric results", on page 110](#page-109-0)

# **Selecting the subframe to configure**

You can select a specific subframe that you want to customize in the "Selected Subframe" field. Enter the number of the subframe (starting with 0). The application updates the contents of the subframe configuration table to the selected subframe.

You can also select the subframe that comes after or before the currently selected subframe with "Prev SF" or "next SF".

- xPDSCH configuration table................................................................................... 42
- [Enhanced settings for xPDSCH allocations............................................................44](#page-43-0)

# **4.5.1 xPDSCH configuration table**

The xPDSCH configuration table contains functionality to configure the allocations used in the currently selected subframe.

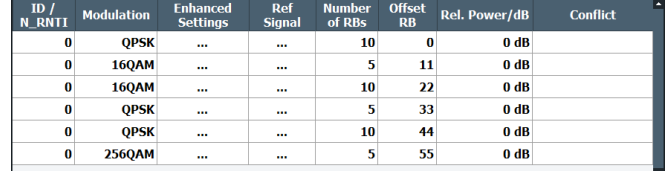

The remote commands required to configure the xPDSCH are described in [Chap](#page-132-0)[ter 6.8.4, "xPDSCH configuration \(downlink\)", on page 133](#page-132-0).

The remote commands required to query measurement results are decribed in:

- [Chapter 6.6, "Remote commands to retrieve trace data", on page 102](#page-101-0)
- [Chapter 6.7, "Remote commands to retrieve numeric results", on page 110](#page-109-0)

#### **Defining the number of allocations in a subframe**

In the default state, a subframe contains no allocation.

Each subframe can have a different number of allocations. You can define the number of allocations in the selected subframe with the "Used Allocations" setting. When you add allocations, the FSW expands the table accordingly. Each row in the table represents one allocation.

You can configure up to 16 allocations in every subframe.

Remote command:

[CONFigure\[:V5G\]:DL\[:CC<cc>\]\[:SUBFrame<sf>\]:ALCount](#page-133-0) on page 134

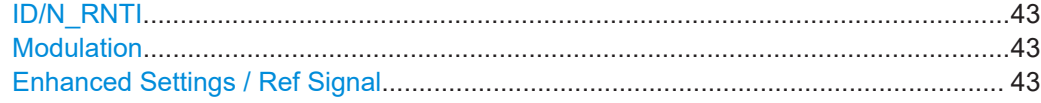

<span id="page-42-0"></span>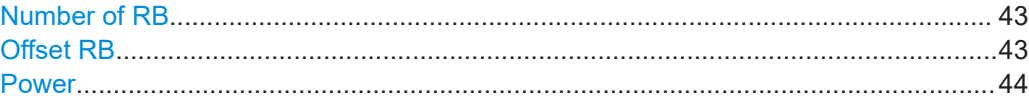

#### **ID/N\_RNTI**

Selects the allocation's ID. The ID corresponds to the N\_RNTI.

By default, the application assigns consecutive numbers starting with 0.

The ID, or N\_RNTI, is the user equipment identifier for the corresponding allocation and is a number in the range from 0 to 65535. The order of the numbers is irrelevant. You can combine allocations by assigning the same number more than once. Combining allocations assigns those allocations to the same user.

Remote command:

[CONFigure\[:V5G\]:DL\[:CC<cc>\]\[:SUBFrame<sf>\]:ALLoc<a>:UEID](#page-143-0) [on page 144](#page-143-0)

#### **Modulation**

Selects the modulation scheme for the corresponding allocation.

The modulation scheme for the PDSCH is either QPSK, 16QAM, 64QAM or 256QAM.

Remote command:

[CONFigure\[:V5G\]:DL\[:CC<cc>\]\[:SUBFrame<sf>\]:ALLoc<a>:MODulation](#page-135-0) [on page 136](#page-135-0)

#### **Enhanced Settings / Ref Signal**

Opens a dialog box to configure advanced characteristics of the xPDSCH and advanced reference signals.

For more information, see [Chapter 4.5.2, "Enhanced settings for xPDSCH allocations",](#page-43-0) [on page 44](#page-43-0).

### **Number of RB**

Defines the number of resource blocks the allocation covers. The number of resource blocks defines the size or bandwidth of the allocation.

If you allocate too many resource blocks compared to the bandwidth you have set, the application shows an error message in the "Conflicts" column and the "Error in Subframes" field.

Remote command:

[CONFigure\[:V5G\]:DL\[:CC<cc>\]\[:SUBFrame<sf>\]:ALLoc<a>:RBCount](#page-141-0) [on page 142](#page-141-0)

### **Offset RB**

Sets the resource block at which the allocation begins.

A wrong offset for any allocation would lead to an overlap of allocations. In that case, the application shows an error message.

Remote command:

[CONFigure\[:V5G\]:DL\[:CC<cc>\]\[:SUBFrame<sf>\]:ALLoc<a>:RBOFfset](#page-141-0) [on page 142](#page-141-0)

# <span id="page-43-0"></span>**Power**

Sets the boosting of the allocation.

Boosting is the power of the allocation (xPDSCH and its reference signal) relative to the [BRS.](#page-51-0)

Remote command:

```
CONFigure[:V5G]:DL[:CC<cc>][:SUBFrame<sf>]:ALLoc<a>:POWer
on page 140
```
# **4.5.2 Enhanced settings for xPDSCH allocations**

The "Enhanced Settings" and "Ref Signal" settings contain advanced settings like the precoding scheme and advanced reference signals settings that you can apply to an allocation.

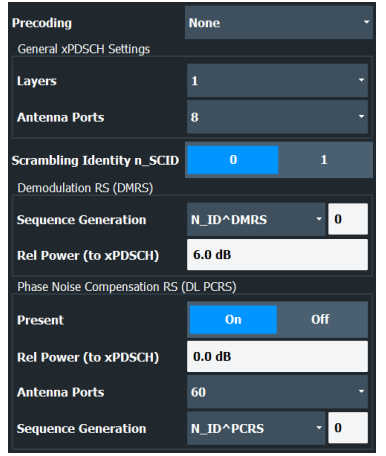

The remote commands required to configure the enhanced xPDSCH settings are described in [Chapter 6.8.4, "xPDSCH configuration \(downlink\)", on page 133.](#page-132-0)

The remote commands required to query measurement results are decribed in:

- [Chapter 6.6, "Remote commands to retrieve trace data", on page 102](#page-101-0)
- [Chapter 6.7, "Remote commands to retrieve numeric results", on page 110](#page-109-0)

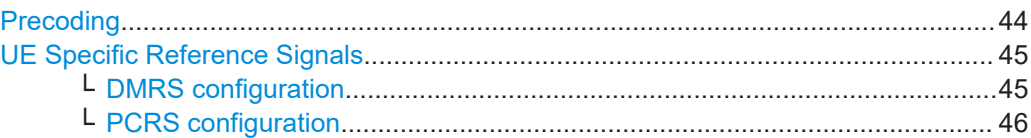

### **Precoding**

The precoding scheme selects the method by which the data is mapped to antenna ports.

The following precoding schemes are supported.

- "None" Turns off precoding.
- "Transmit Diversity"

Turns on precoding for transmit diversity (several antennas transmit a single layer data stream to reduce transmission errors).

# <span id="page-44-0"></span>"Spatial Multiplexing"

Turns on precoding for spatial multiplexing (several antennas transmit different data streams to increase data rate).

For precoding schemes "Transmit Diversity" and "Spatial Multiplexing", the xPDSCH is always transmitted on two layers. If you apply no precoding, you can select the number of "Layers" on which the xPDSCH is transmitted.

For all precoding schmes (including no precoding), you can select the antenna ports on which the xPDSCH is transmitted. The antenna ports available for xPDSCH transmission is fix. In case of a two layer transmission, the xPDSCH is transmitted on a combination of two (predefined) antenna ports.

#### Remote command:

Precoding: [CONFigure\[:V5G\]:DL\[:CC<cc>\]\[:SUBFrame<sf>\]:ALLoc<a>:](#page-140-0) PRECoding [on page 141](#page-140-0) Layers: CONFigure [:V5G]:DL[:CC<cc>][:SUBFrame<sf>]:ALLoc<a>: [XPDSch:NOLayer](#page-144-0) on page 145 Antenna ports: [CONFigure\[:V5G\]:DL\[:CC<cc>\]\[:SUBFrame<sf>\]:ALLoc<a>:](#page-143-0) [XPDSch:AP](#page-143-0) on page 144

### **UE Specific Reference Signals**

Each xPDSCH or xPUSCH allocation can carry reference signals specific to the user equipment: the demodulation reference signal (DMRS) and the phase noise compensation reference signal (PCRS).

Both reference signals are affected by the parameter "Scrambling Identity"  $n_{\text{solid}}$ . This parameter has an effect on the sequence generation of the reference signals as defined in V5G.211. The value is either 0 or 1.

### Remote command:

Scrambling identity (DL): CONFigure [:V5G]: DL [:CC<cc>] [:SUBFrame<sf>]: [ALLoc<a>:SCID](#page-142-0) on page 143 Scrambling identity (UL): CONFigure [:V5G]: UL[:CC<cc>][:SUBFrame<sf>]:

[ALLoc<a>:SCID](#page-154-0) on page 155

### **DMRS configuration ← UE Specific Reference Signals**

The V5G standard (V5G.211) defines two methods by which the DMRS sequence can be calculated. You can select the method with the "Sequence Generation" parameter. The sequence is either calculated with the "n\_ID^DMRS" variable (a pseudo-random seed value). Or, if the higher layers provide no value for n\_ID^DMRS, the sequence is generated based on the cell ID with the "n\_ID^Cell". n\_ID^Cell has the same value as the [cell ID.](#page-32-0)

You can define the power with which the DMRS is transmitted as a value relative to xPDSCH (on the downlink) or xPUSCH (on the uplink). By default, its power is 6 dB higher than the xPDSCH or xPUSCH.

**Note:** The sequence generation method is always the same for both the DMRS and the PCRS. If you select "n ID^Cell" for either, the FSW automatically selects the method for the other, and vice versa.

# <span id="page-45-0"></span>Remote command:

DMRS sequence generation (DL): CONFigure [: V5G]: DL [: CC<cc>] [: [SUBFrame<sf>\]:ALLoc<a>:DMRS:SGENeration](#page-134-0) on page 135 DMRS ID (DL): [CONFigure\[:V5G\]:DL\[:CC<cc>\]\[:SUBFrame<sf>\]:ALLoc<a>:](#page-133-0) DMRS: NID [on page 134](#page-133-0) DMRS power: CONFigure [:V5G]:DL[:CC<cc>][:SUBFrame<sf>]:ALLoc<a>: [DMRS:POWer](#page-134-0) on page 135 DMRS sequence generation (UL): CONFigure [:V5G]:UL[:CC<cc>][: [SUBFrame<sf>\]:ALLoc<a>:DMRS:SGENeration](#page-147-0) on page 148 DMRS ID (UL): [CONFigure\[:V5G\]:UL\[:CC<cc>\]\[:SUBFrame<sf>\]:ALLoc<a>:](#page-145-0) DMRS:NID [on page 146](#page-145-0) DMRS power: [CONFigure\[:V5G\]:UL\[:CC<cc>\]\[:SUBFrame<sf>\]:ALLoc<a>:](#page-146-0) [DMRS:POWer](#page-146-0) on page 147

# **PCRS configuration ← UE Specific Reference Signals**

The PCRS is a reference signal for phase noise compensation that you can transmit in a xPDSCH or xPUSCH allocation.

If the PCRS is present (turned on), you can define various properties of that reference signal.

- The "Rel Power (to xPDSCH)" defines the power with which the PCRS is transmitted. The value is a power level in dB relative to the power of the xPDSCH allocation it is transmitted on.
- The "Rel Power (to xPUSCH)" defines the power with which the PCRS is transmitted. The value is a power level in dB relative to the power of the xPUSCH allocation it is transmitted on.
- The "Antenna Ports" selects the antenna port it is transmitted on (60 or 61, or 60 and 61).

Antenna port assignment is only possible on the downlink.

● The "Sequence Generation" selects the method by which the PCRS sequence is calculated. The standard (V5G.211) defines two methods: "n\_ID^DMRS" and "n ID^Cell". In the latter case, the value is the [cell ID](#page-32-0).

**Note:** The sequence generation method is always the same for both the DMRS and the PCRS. If you select "n\_ID^Cell" for either, the FSW automatically selects the method for the other, and vice versa.

Remote command: PCRS state (DL): CONFigure [:V5G]:DL[:CC<cc>][:SUBFrame<sf>]: [ALLoc<a>:PCRS:STATe](#page-139-0) on page 140 PCRS Power (DL): CONFigure [:V5G]:DL[:CC<cc>][:SUBFrame<sf>]: [ALLoc<a>:POWer](#page-139-0) on page 140 PCRS AP (DL): CONFigure [:V5G]:DL[:CC<cc>] [:SUBFrame<sf>]:ALLoc<a>: PCRS:AP [on page 137](#page-136-0) PCRS sequence generation (DL): CONFigure [:V5G]:DL[:CC<cc>][: [SUBFrame<sf>\]:ALLoc<a>:PCRS:SGENeration](#page-138-0) on page 139 PCRS ID (DL): [CONFigure\[:V5G\]:DL\[:CC<cc>\]\[:SUBFrame<sf>\]:ALLoc<a>:](#page-136-0) PCRS:NID [on page 137](#page-136-0) PCRS state (UL): CONFigure [:V5G]:UL[:CC<cc>][:SUBFrame<sf>]: [ALLoc<a>:PCRS:STATe](#page-151-0) on page 152

<span id="page-46-0"></span>PCRS Power (UL): CONFigure [:V5G]: UL [:CC<cc>] [:SUBFrame<sf>]: [ALLoc<a>:POWer](#page-150-0) on page 151 PCRS sequence generation (UL): CONFigure [:V5G]:UL[:CC<cc>][: [SUBFrame<sf>\]:ALLoc<a>:PCRS:SGENeration](#page-149-0) on page 150 PCRS ID (UL): [CONFigure\[:V5G\]:UL\[:CC<cc>\]\[:SUBFrame<sf>\]:ALLoc<a>:](#page-148-0) PCRS:NID [on page 149](#page-148-0)

# **4.6 xPUSCH configuration (uplink)**

**Access**: "Overview" > "Signal Description" > "xPUSCH Settings"

The xPUSCH (Physical Uplink Shared Channel) primarily carries all general user data. It therefore occupies most of the resource elements in a radio frame and is present in most of the subframes used for uplink transmission.

Each uplink subframe consists of one (user) allocation that can have custom transmission characteristics (modulation, power etc.). The subframe configuration table allows you to configure the allocation.

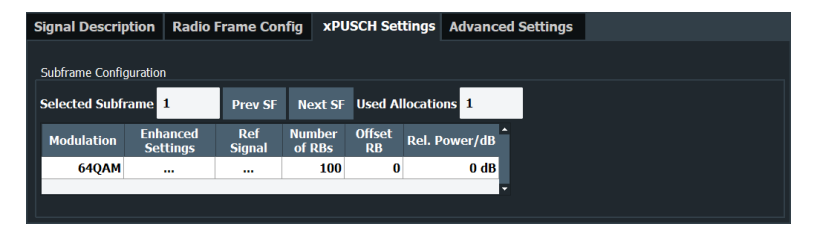

Before you start to customize the allocations of a subframe, you should define the [number of subframes](#page-36-0) you want to have in the radio frame. The application supports the configuration of up to 50 subframes.

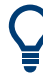

# **Configuring component carriers**

When you are doing measurements on [aggregated carriers](#page-31-0), you can configure each carrier separately.

When available, each carrier in the dialog boxes is represented by an additional tab labeled "CC<x>", with <x> indicating the number of the component carrier.

Note that the additional tabs are only added to the user interface after you have selected more than "1" component carrier.

The remote commands required to configure the xPUSCH are described in [Chap](#page-145-0)[ter 6.8.5, "xPUSCH configuration \(uplink\)", on page 146.](#page-145-0)

The remote commands required to query measurement results are decribed in:

- [Chapter 6.6, "Remote commands to retrieve trace data", on page 102](#page-101-0)
- [Chapter 6.7, "Remote commands to retrieve numeric results", on page 110](#page-109-0)

### **Selecting the subframe to configure**

You can select a specific subframe that you want to customize in the "Selected Subframe" field. Enter the number of the subframe (starting with 0). The application updates the contents of the subframe configuration table to the selected subframe.

You can also select the subframe that comes after or before the currently selected subframe with "Prev SF" or "next SF".

- xPUSCH configuration table................................................................................... 48
- [Enhanced settings for xPUSCH allocations............................................................49](#page-48-0)

# **4.6.1 xPUSCH configuration table**

The xPUSCH configuration table contains functionality to configure the allocations used in the currently selected subframe.

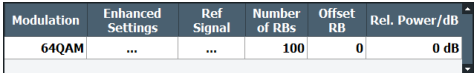

The remote commands required to configure the xPUSCH are described in [Chap](#page-145-0)[ter 6.8.5, "xPUSCH configuration \(uplink\)", on page 146.](#page-145-0)

The remote commands required to query measurement results are decribed in:

- [Chapter 6.6, "Remote commands to retrieve trace data", on page 102](#page-101-0)
- [Chapter 6.7, "Remote commands to retrieve numeric results", on page 110](#page-109-0)

#### **Defining the number of allocations in a subframe**

In the default state, a subframe contains no allocation.

Each uplink subframe can have up to one allocation. You can assign the allocation to the selected subframe with the "Used Allocations" setting. When you add allocations, the FSW expands the table accordingly.

### Remote command:

#### [CONFigure\[:V5G\]:UL\[:CC<cc>\]\[:SUBFrame<sf>\]:ALCount](#page-145-0) on page 146

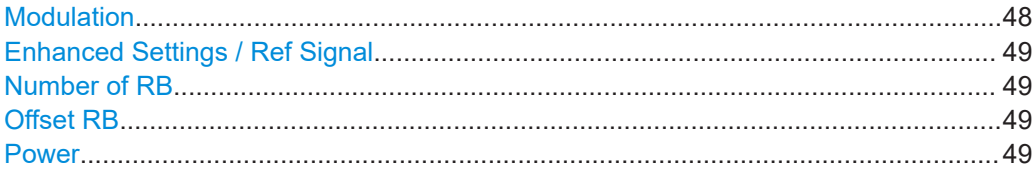

# **Modulation**

Selects the modulation scheme for the corresponding xPUSCH allocation.

The modulation scheme for the PDSCH is either QPSK, 16QAM, 64QAM or 256QAM. Remote command:

[CONFigure\[:V5G\]:UL\[:CC<cc>\]\[:SUBFrame<sf>\]:ALLoc<a>:MODulation](#page-147-0)

[on page 148](#page-147-0)

#### <span id="page-48-0"></span>**Enhanced Settings / Ref Signal**

Opens a dialog box to configure advanced characteristics of the xPUSCH and advanced reference signals.

For more information, see [Chapter 4.5.2, "Enhanced settings for xPDSCH allocations",](#page-43-0) [on page 44](#page-43-0).

### **Number of RB**

Sets the number of resource blocks the xPUSCH allocation covers. The number of resource blocks defines the size or bandwidth of the xPUSCH allocation.

Remote command:

[CONFigure\[:V5G\]:UL\[:CC<cc>\]\[:SUBFrame<sf>\]:ALLoc<a>:RBCount](#page-152-0) [on page 153](#page-152-0)

# **Offset RB**

Sets the resource block at which the xPUSCH allocation begins.

Remote command:

[CONFigure\[:V5G\]:UL\[:CC<cc>\]\[:SUBFrame<sf>\]:ALLoc<a>:RBOFfset](#page-153-0) [on page 154](#page-153-0)

#### **Power**

Sets the boosting of the allocation.

Boosting is the power of the allocation (xPUSCH and its reference signal) relative to the [BRS.](#page-51-0)

Remote command:

[CONFigure\[:V5G\]:UL\[:CC<cc>\]\[:SUBFrame<sf>\]:ALLoc<a>:POWer](#page-150-0) [on page 151](#page-150-0)

# **4.6.2 Enhanced settings for xPUSCH allocations**

The "Enhanced Settings" and "Ref Signal" settings contain advanced settings like advanced reference signals settings that you can apply to an allocation.

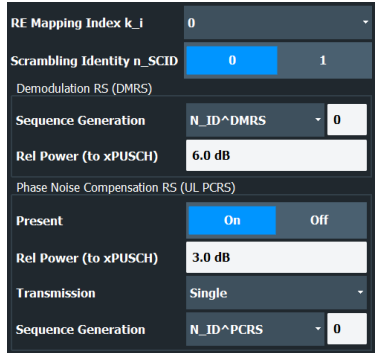

The advanced reference signal are similar to those of the xPDSCH, see ["UE Specific](#page-44-0) [Reference Signals"](#page-44-0) on page 45 for more information.

The remote commands required to configure the xPUSCH are described in [Chap](#page-145-0)[ter 6.8.5, "xPUSCH configuration \(uplink\)", on page 146.](#page-145-0)

The remote commands required to query measurement results are decribed in:

- [Chapter 6.6, "Remote commands to retrieve trace data", on page 102](#page-101-0)
- [Chapter 6.7, "Remote commands to retrieve numeric results", on page 110](#page-109-0)

```
RE Mapping Index k_i...................................................................................................50
Transmission.................................................................................................................50
```
# **RE Mapping Index k\_i**

Selects the RE mapping index for the PCRS as defined in V5G.211.

Remote command:

```
CONFigure[:V5G]:UL[:CC<cc>][:SUBFrame<sf>]:ALLoc<a>:REMindex
on page 154
```
#### **Transmission**

Selects the transmission mode of the UL PCRS.

In "Dual" transmission mode, all OFDM symbols of the subcarrier that transmits the PCRS contain PCRS resource elements. In "Single" transmission mode, only every other OFDM symbol contains PCRS resource elements (the other resource elements are unused in that case).

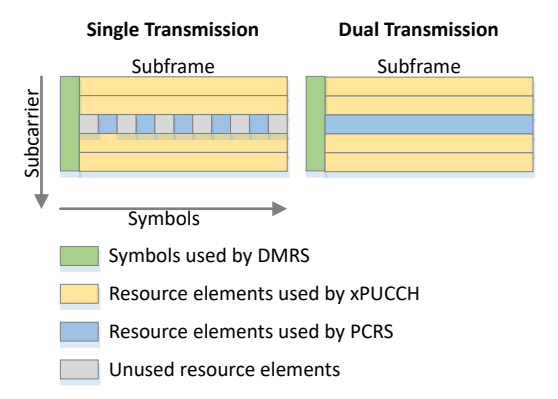

*Figure 4-7: UL PCRS transmission modes*

Remote command:

```
CONFigure[:V5G]:UL[:CC<cc>][:SUBFrame<sf>]:ALLoc<a>:PCRS:
TRANsmission on page 152
```
# **4.7 Synchronization signal configuration (downlink)**

**Access**: "Overview" > "Signal Description" > "Advanced Settings" > "Synchronization Signal"

The synchronization signals in a V5GTF radio frame are always transmitted on subframes 0 and 25. The V5GTF standard specifies three synchronization signals, which are always present in the radio frame. The location of the synchronization signals within the subframe and the allocated resource elements are fix.

Primary synchronization signal (P-Sync)

Synchronization signal configuration (downlink)

The P-Sync is used for radio frame synchronization.

- Secondary synchronization signal (S-Sync) The S-Sync is used for radio frame synchronization.
- Extended synchronization signal (E-Sync) The E-Sync to identify the OFDM symbol index.

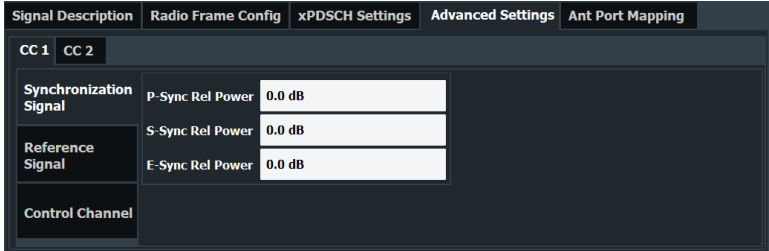

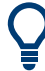

# **Configuring component carriers**

When you are doing measurements on [aggregated carriers](#page-31-0), you can configure each carrier separately.

When available, each carrier in the dialog boxes is represented by an additional tab labeled "CC<x>", with <x> indicating the number of the component carrier.

Note that the additional tabs are only added to the user interface after you have selected more than "1" component carrier.

The remote commands required to configure the synchronization signal are described in [Chapter 6.8.6, "Synchronization signal configuration \(downlink\)", on page 155.](#page-154-0)

The remote commands required to query measurement results are decribed in:

- [Chapter 6.6, "Remote commands to retrieve trace data", on page 102](#page-101-0)
- [Chapter 6.7, "Remote commands to retrieve numeric results", on page 110](#page-109-0)

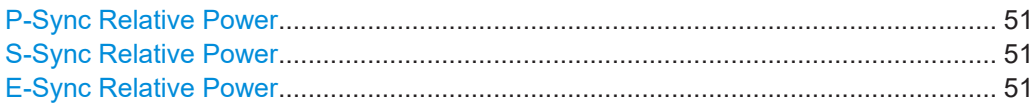

#### **P-Sync Relative Power**

Defines the relative power of the primary synchronization signal (P-Sync).

Remote command: [CONFigure\[:V5G\]:DL\[:CC<cc>\]:SYNC:PPOWer](#page-155-0) on page 156

#### **S-Sync Relative Power**

Defines the relative power of the secondary synchronization signal (S-Sync).

Remote command: [CONFigure\[:V5G\]:DL\[:CC<cc>\]:SYNC:SPOWer](#page-155-0) on page 156

# **E-Sync Relative Power**

Defines the relative power of the extended synchronization signal (E-Sync).

Remote command: [CONFigure\[:V5G\]:DL\[:CC<cc>\]:SYNC:EPOWer](#page-155-0) on page 156

# <span id="page-51-0"></span>**4.8 Reference signal configuration (downlink)**

**Access**: "Overview" > "Signal Description" > "Advanced Settings" > "Reference Signal"

V5GTF specifies several reference signals for various purposes. You can configure them in the "Reference Signal" dialog box.

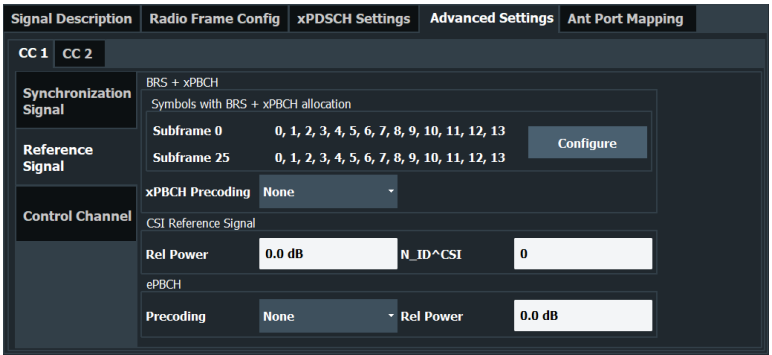

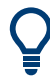

#### **Configuring component carriers**

When you are doing measurements on [aggregated carriers](#page-31-0), you can configure each carrier separately.

When available, each carrier in the dialog boxes is represented by an additional tab labeled "CC<x>", with <x> indicating the number of the component carrier.

Note that the additional tabs are only added to the user interface after you have selected more than "1" component carrier.

The remote commands required to configure the reference signals are described in [Chapter 6.8.7, "Reference signal configuration \(downlink\)", on page 157](#page-156-0).

The remote commands required to query measurement results are decribed in:

- [Chapter 6.6, "Remote commands to retrieve trace data", on page 102](#page-101-0)
- [Chapter 6.7, "Remote commands to retrieve numeric results", on page 110](#page-109-0)

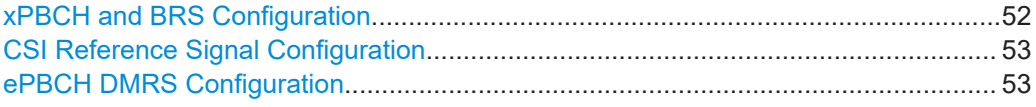

### **xPBCH and BRS Configuration**

The physical broadcast channel (xPBCH) carries the broadcasting message. It always shares the symbol it is transmitted in with the beam reference signal (BRS), which serves two purposes.

- It is the demodulation reference signal for the xPBCH.
- It contains information for the UE about which beam that the base station transmits.

<span id="page-52-0"></span>The xPBCH and BRS are always transmitted on subframes 0 and 25. The symbol(s) you can use for the transmission of the BRS and the xPBCH is arbitrary. Select "Configure" to open another dialog box that allows you to assign the BRS and xPBCH to any symbol of subframe 0 and 25 ("On" = xPBCH uses the corresponding symbol, "Off" = corresponding symbol is unused.

The list in the "Reference Signal" dialog box shows which symbols are currently occupied by the BRS and xPBCH.

| Symbols with BRS + xPBCH allocation |                        |  |                  |
|-------------------------------------|------------------------|--|------------------|
| $\blacksquare$ Subframe 0           | 0, 1, 2, 3, 4, 5, 6, 7 |  | <b>Configure</b> |
| Subframe 25                         | 0, 1, 2, 3, 4          |  |                  |

*Figure 4-8: Symbol assignment for xPBCH*

The xPBCH and BRS use the transmit diversity "Precoding" scheme (several antennas transmit a single layer data stream). You can also turn off precoding ("None").

Remote command:

Symbol usage: CONFigure [:V5G]:DL[:CC<cc>]:BRS:SUBFrame<sf>: [SYMBol<sym>\[:STATe\]](#page-156-0) on page 157 Precoding: CONFigure [:V5G]:DL[:CC<cc>]:XPBCh:PRECoding on page 160

### **CSI Reference Signal Configuration**

The channel state information (CSI) reference signal is used to estimate the properties of the signal propagation channel from the base station to the user equipment. This information is quantized and fed back to the base station.

It can be transmitted in OFDM symbol 12 (antenna ports 16 to 23) and in the last OFDM symbol 13 (antenna ports 16 to 31).

You can define the "Power" of a CSI reference signal resource element relative to the power of the BRS.

The "N\_ID^CSI" parameter defines the initial (seed) value by which the reference signal sequence is generated.

Remote command:

Power: CONFigure [:V5G]:DL[:CC<cc>][:SUBFrame<sf>]:CSIRs:POWer [on page 158](#page-157-0)

N ID^CSI: [CONFigure\[:V5G\]:DL\[:CC<cc>\]\[:SUBFrame<sf>\]:CSIRs:NCID](#page-157-0) [on page 158](#page-157-0)

### **ePBCH DMRS Configuration**

The extended physical broadcast channel (ePBCH) is a channel that carries system information for initial cell attachment and radio resource configuration. If present, it is transmitted either in [subframe 4 or 29](#page-33-0) (the complete subframe is reserved for ePBCH in that case) and is mapped to [antenna port](#page-56-0) 500 or 501.

In addition to the ePBCH information, several resource elements are reserved for the ePBCH demodulation reference signal (DMRS) which is used to demodulate the ePBCH.

The ePBCH uses the transmit diversity "Precoding" scheme (several antennas transmit a single layer data stream). You can also turn off precoding ("None").

The "Power" of a ePBCH resource element is a value relative to the power of the BRS. Remote command:

Precoding: CONFigure [:V5G]:DL[:CC<cc>]:EPBCh:PRECoding on page 159 Power: CONFigure [:V5G]: DL [:CC<cc>]: EPBCh: POWer on page 159

# **4.9 Control channel configuration (downlink)**

**Access**: "Overview" > "Signal Description" > "Advanced Settings" > "Control Channel"

The physical downlink control channel (xPDCCH) carries scheduling assignments like the control information (DCI) required by the UE to receive and demodulate data successfully. The xPDCCH demodulation reference signal (DMRS) allows the UE to demodulate the xPDCCH successfully.

The xPDCCH is transmitted in the first or the first two OFDM symbols of a subframe. There are several resource element groups (xREG) reserved for the reference signal and the xPDCCH control information. An xREG is a group of resource elements within an OFDM symbol that indicates a specific location in that symbol. Each OFDM symbol has 16 xREGs.

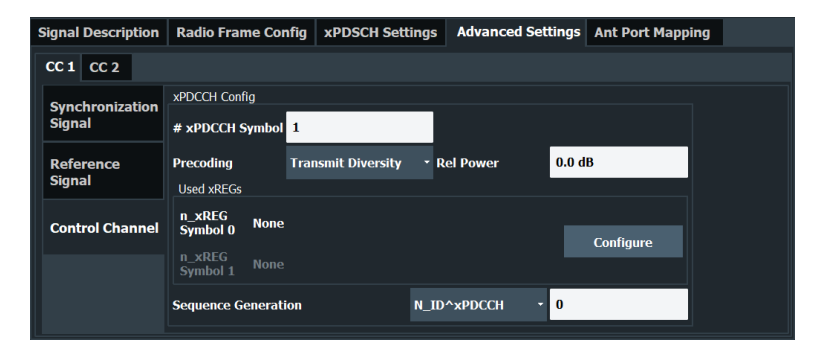

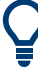

### **Configuring component carriers**

When you are doing measurements on [aggregated carriers](#page-31-0), you can configure each carrier separately.

When available, each carrier in the dialog boxes is represented by an additional tab labeled "CC<x>", with <x> indicating the number of the component carrier.

Note that the additional tabs are only added to the user interface after you have selected more than "1" component carrier.

The remote commands required to configure the control channel are described in [Chapter 6.8.8, "Control channel configuration \(downlink\)", on page 160](#page-159-0).

The remote commands required to query measurement results are decribed in:

- [Chapter 6.6, "Remote commands to retrieve trace data", on page 102](#page-101-0)
- [Chapter 6.7, "Remote commands to retrieve numeric results", on page 110](#page-109-0) [xPDCCH Configuration................................................................................................. 55](#page-54-0)

# <span id="page-54-0"></span>**xPDCCH Configuration**

The xPDCCH is located either on the first or the first two OFDM symbols in a [data sub](#page-33-0)[frame.](#page-33-0) In both cases you can allocate a xPDCCH to any of the 16 xREGs in that symbol: When you select "Configure", the FSW opens another dialog box that allows you to select the xREGs you would like to allocate the xPDCCH to ("On" = xPDCCH occupies the corresponding xREG, "Off" = xREG is unused).

You can define the "Power" of xPDCCH resource elements relative to the power of a common resource element.

As defined by the V5GTF standard, the xPDCCH uses the transmit diversity "Precoding" scheme (several antennas transmit a single layer data stream). You can also turn off precoding ("None").

The V5GTF standard (V5G.211) defines two methods by which the DMRS sequence can be calculated. You can select the method with the "Sequence Generation" parameter. The sequence is either calculated with the "n\_ID^DMRS" variable (a pseudo-random seed value). Or, if the higher layers provide no value for n\_ID^DMRS, the sequence is generated based on the cell ID with the "n\_ID^Cell". n\_ID^Cell has the same value as the [cell ID](#page-32-0).

Remote command:

Symbol number: CONFigure [:V5G]:DL[:CC<cc>][:SUBFrame<sf>]:XPDCch: [SYMBol<sym>\[:COUNt\]](#page-162-0) on page 163

Precoding: [CONFigure\[:V5G\]:DL\[:CC<cc>\]\[:SUBFrame<sf>\]:XPDCch:](#page-160-0) [PRECoding](#page-160-0) on page 161

Power: [CONFigure\[:V5G\]:DL\[:CC<cc>\]\[:SUBFrame<sf>\]:XPDCch:POWer](#page-160-0) [on page 161](#page-160-0)

Sequence generation: CONFigure [:V5G]:DL[:CC<cc>][:SUBFrame<sf>]: [XPDCch:SGENeration](#page-161-0) on page 162

Sequence ID: [CONFigure\[:V5G\]:DL\[:CC<cc>\]\[:SUBFrame<sf>\]:XPDCch:NID](#page-159-0) [on page 160](#page-159-0)

XREG usage: [CONFigure\[:V5G\]:DL\[:CC<cc>\]\[:SUBFrame<sf>\]:XPDCch:](#page-161-0) [SYMBol<sym>:XREG<xr>\[:STATe\]](#page-161-0) on page 162

# **4.10 Control channel configuration (uplink)**

**Access**: "Overview" > "Signal Description" > "Advanced Settings" > "Control Channel"

The physical uplink control channel (xPUCCH) carries various control information. The xPUCCH demodulation reference signal (DMRS) allows the base station to demodulate the xPUCCH successfully.

The xPUCCH is transmitted in the last OFDM symbol of a subframe [type b \(downlink](#page-33-0) [subframe\) or d \(subuplink frame\)](#page-33-0).

#### Control channel configuration (uplink)

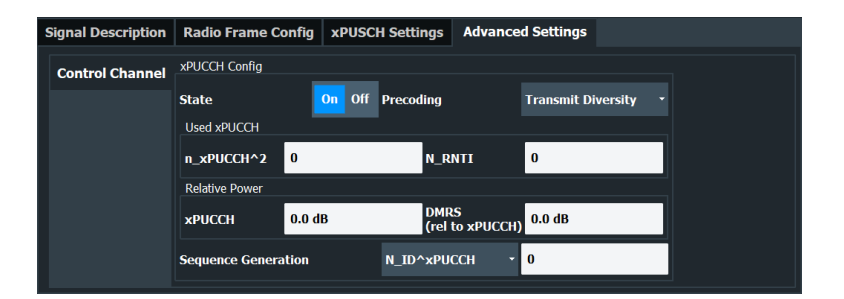

#### **Configuring component carriers**

When you are doing measurements on [aggregated carriers](#page-31-0), you can configure each carrier separately.

When available, each carrier in the dialog boxes is represented by an additional tab labeled "CC<x>", with <x> indicating the number of the component carrier.

Note that the additional tabs are only added to the user interface after you have selected more than "1" component carrier.

The remote commands required to configure the control channel are described in [Chapter 6.8.8, "Control channel configuration \(downlink\)", on page 160](#page-159-0).

The remote commands required to query measurement results are decribed in:

- [Chapter 6.6, "Remote commands to retrieve trace data", on page 102](#page-101-0)
- [Chapter 6.7, "Remote commands to retrieve numeric results", on page 110](#page-109-0)
- xPUCCH Configuration................................................................................................. 56

# **xPUCCH Configuration**

The xPUCCH is located in the last OFDM symbol in a [data subframe](#page-33-0) type b or d. If you want to use and analyze the channel, you have to turn it on first ("State"). If on, you can configure various channel characteristics.

The location of the xPUCCH within the OFDM symbol is defined by "n\_xPUCCH^2". This is a value between 0 and 15 and defines the resources on which the xPUCCH is transmitted. You can also define the "xPUCCH Power" relative to the power of the BRS, and define the power of the xPUCCH demodulation reference signal ("DMRS") relative to the power of the xPUCCH.

As defined by the V5GTF standard, the xPUCCH uses the transmit diversity "Precoding" scheme. You can also turn off precoding ("None").

The V5GTF standard (V5G.211) defines two methods by which the DMRS sequence can be calculated. You can select the method with the "Sequence Generation" parameter. The sequence is either calculated with the "n\_ID^DMRS" variable (a pseudo-random seed value). Or, if the higher layers provide no value for n\_ID^DMRS, the sequence is generated based on the cell ID with the "n\_ID^Cell". n\_ID^Cell has the same value as the [cell ID](#page-32-0).

"n\_RNTI" is a parameter used for the random sequence generation of the DMRS.

#### Remote command:

State: CONFigure [:V5G]: UL [:CC<cc>]: XPUCch: STATe on page 167 Precoding: CONFigure [:V5G]:UL[:CC<cc>]:XPUCch:PRECoding on page 166 [on page 167](#page-166-0)

<span id="page-56-0"></span>Location: CONFigure [:V5G]:UL[:CC<cc>]:XPUCch:N2XPucch on page 164 n\_RNTI: [CONFigure\[:V5G\]:UL\[:CC<cc>\]:XPUCch:NRNTi](#page-164-0) on page 165 Power xPUCCH: CONFigure [:V5G]: UL [:CC<cc>]: XPUCch: POWer on page 166 Power DMRS: [CONFigure\[:V5G\]:UL\[:CC<cc>\]:XPUCch:DMRS:POWer](#page-163-0) [on page 164](#page-163-0) Sequence generation: [CONFigure\[:V5G\]:UL\[:CC<cc>\]:XPUCch:SGENeration](#page-166-0)

Sequence ID: CONFigure [:V5G]:UL[:CC<cc>]:XPUCch:NID on page 165

# **4.11 Antenna port mapping (downlink)**

**Access**: "Overview" > "Signal Description" > "Ant Port Mapping"

Antenna ports are not physical antennas, but rather are a logical concept. Each antenna port carries certain signal components (= physical channels) that should be transmitted under the same conditions. Physical channels can be transmitted on a single antenna port, or on several antenna ports. Each antenna port in turn can be mapped to one of the physical antennas. Typically, one physical antenna combines several antenna ports. However, one specific antenna port can also be transmitted on more than one physical antenna.

The "Ant Port Mapping" dialog box allows you to map the antenna ports used by the various physical channels defined in the V5GTF standard to one or two layer configurations.

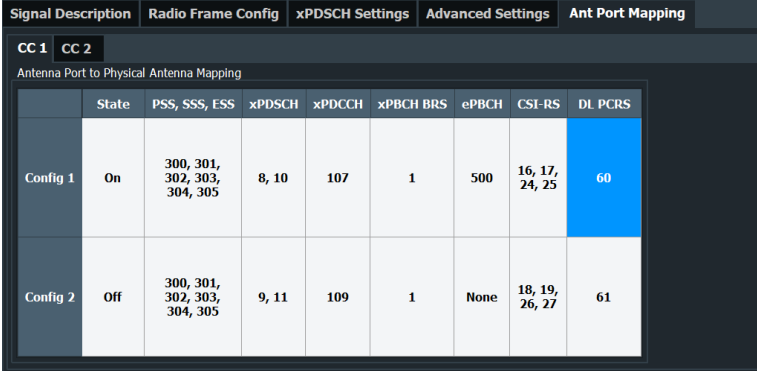

The remote commands required to configure the antenna ports are described in [Chap](#page-167-0)[ter 6.8.10, "Antenna port configuration \(downlink\)", on page 168](#page-167-0).

The remote commands required to query measurement results are decribed in:

- [Chapter 6.6, "Remote commands to retrieve trace data", on page 102](#page-101-0)
- [Chapter 6.7, "Remote commands to retrieve numeric results", on page 110](#page-109-0)

The dialog is designed as a table with two rows representing the physical antennas ("Config 1" and "Config 2"). The columns represent the physical channels.

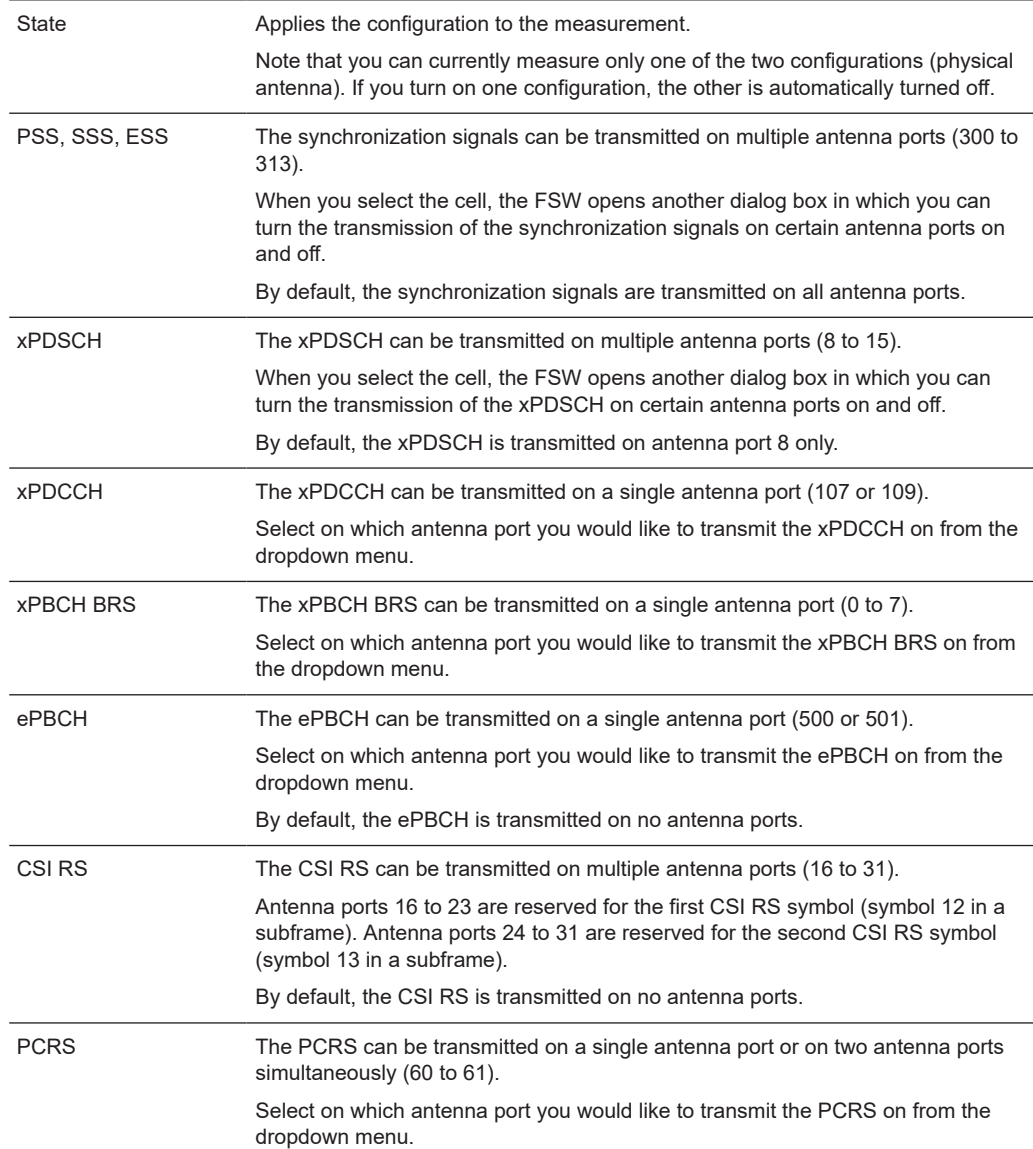

# **Remote commands to map antenna ports to physical antennas**

Remote command: Configuration state: [CONFigure\[:V5G\]:DL\[:CC<cc>\]:PAMapping<cf>:STATe](#page-170-0) [on page 171](#page-170-0) Synchronization signal: CONFigure [:V5G]:DL[:CC<cc>]:PAMapping<cf>: [SSIGnal:AP<ap>](#page-169-0) on page 170 xPDSCH: [CONFigure\[:V5G\]:DL\[:CC<cc>\]:PAMapping<cf>:XPDSch:AP<ap>](#page-171-0) [on page 172](#page-171-0) xPDCCH: [CONFigure\[:V5G\]:DL\[:CC<cc>\]:PAMapping<cf>:XPDCch:AP<ap>](#page-171-0) [on page 172](#page-171-0)

xPBCH: [CONFigure\[:V5G\]:DL\[:CC<cc>\]:PAMapping<cf>:BRS:AP<ap>](#page-167-0) [on page 168](#page-167-0) ePBCH: [CONFigure\[:V5G\]:DL\[:CC<cc>\]:PAMapping<cf>:EPBCh:AP<ap>](#page-168-0) [on page 169](#page-168-0) CSI RS: [CONFigure\[:V5G\]:DL\[:CC<cc>\]:PAMapping<cf>:CSIRs:AP<ap>](#page-167-0) [on page 168](#page-167-0) PCRS: [CONFigure\[:V5G\]:DL\[:CC<cc>\]:PAMapping<cf>:PCRS:AP<ap>](#page-169-0) [on page 170](#page-169-0)

# **4.12 Input source configuration**

The FSW supports several input sources and outputs.

For a comprehensive description of the supported inputs and outputs, refer to the FSW user manual.

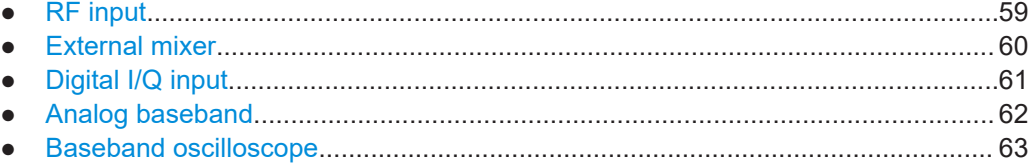

# **4.12.1 RF input**

**Access**: "Overview" > "Input / Frontend" > "Input Source" > "Radio Frequency"

Functions to configure the RF input described elsewhere:

- ["Input Coupling"](#page-67-0) on page 68
- ["Impedance"](#page-67-0) on page 68

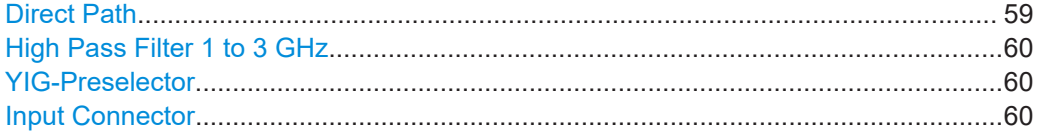

# **Direct Path**

Enables or disables the use of the direct path for small frequencies.

In spectrum analyzers, passive analog mixers are used for the first conversion of the input signal. In such mixers, the LO signal is coupled into the IF path due to its limited isolation. The coupled LO signal becomes visible at the RF frequency 0 Hz. This effect is referred to as LO feedthrough.

To avoid the LO feedthrough the spectrum analyzer provides an alternative signal path to the A/D converter, referred to as the *direct path*. By default, the direct path is selected automatically for RF frequencies close to zero. However, this behavior can be disabled. If "Direct Path" is set to "Off", the spectrum analyzer always uses the analog mixer path.

<span id="page-59-0"></span>"Auto" (Default) The direct path is used automatically for frequencies close to zero.

"Off" The analog mixer path is always used.

Remote command: [INPut:DPATh](#page-175-0) on page 176

### **High Pass Filter 1 to 3 GHz**

Activates an additional internal highpass filter for RF input signals from 1 GHz to 3 GHz. This filter is used to remove the harmonics of the analyzer to measure the harmonics for a DUT, for example.

This function requires an additional hardware option.

**Note:** For RF input signals outside the specified range, the high-pass filter has no effect. For signals with a frequency of approximately 4 GHz upwards, the harmonics are suppressed sufficiently by the YIG-preselector, if available.)

Remote command:

[INPut:FILTer:HPASs\[:STATe\]](#page-176-0) on page 177

#### **YIG-Preselector**

Enables or disables the YIG-preselector.

This setting requires an additional option on the FSW.

**Note:** Note that the YIG-preselector is active only on frequencies greater than 8 GHz. Therefore, switching the YIG-preselector on or off has no effect if the frequency is below that value.

To use the optional 90 GHz frequency extension (R&S FSW-B90G), the YIG-preselector must be disabled.

The YIG-"Preselector" is off by default.

Remote command: [INPut:FILTer:YIG\[:STATe\]](#page-177-0) on page 178

#### **Input Connector**

Determines which connector the input data for the measurement is taken from.

"RF" (Default:) The "RF Input" connector

"RF Probe" The "RF Input" connector with an adapter for a modular probe This setting is only available if a probe is connected to the "RF Input" connector.

Remote command:

[INPut:CONNector](#page-173-0) on page 174

# **4.12.2 External mixer**

**Access**: "Overview" > "Input / Frontend" > "Input Source" > "External Mixer"

Controlling external generators is available with the optional external generator control. The functionality is the same as in the spectrum application.

For more information about using external generators, refer to the FSW user manual.

# <span id="page-60-0"></span>**4.12.3 Digital I/Q input**

**Access**: "Overview" > "Input / Frontend" > "Input Source" > "Digital IQ"

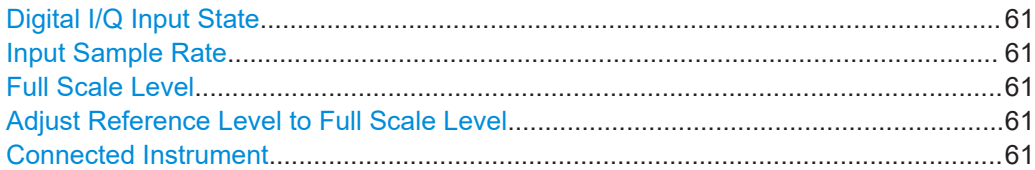

#### **Digital I/Q Input State**

Enables or disable the use of the "Digital I/Q" input source for measurements.

"Digital I/Q" is only available if the optional "Digital Baseband" is installed.

Remote command: [INPut:SELect](#page-178-0) on page 179

#### **Input Sample Rate**

Defines the sample rate of the digital I/Q signal source. This sample rate must correspond with the sample rate provided by the connected device, e.g. a generator.

If "Auto" is selected, the sample rate is adjusted automatically by the connected device.

The allowed range is from 100 Hz to 20 GHz.

Remote command: [INPut:DIQ:SRATe](#page-175-0) on page 176 [INPut:DIQ:SRATe:AUTO](#page-175-0) on page 176

#### **Full Scale Level**

The "Full Scale Level" defines the level and unit that corresponds to an I/Q sample with the magnitude "1".

If "Auto" is selected, the level is automatically set to the value provided by the connected device.

#### Remote command:

```
INPut:DIQ:RANGe[:UPPer] on page 175
INPut:DIQ:RANGe[:UPPer]:UNIT on page 175
INPut:DIQ:RANGe[:UPPer]:AUTO on page 175
```
#### **Adjust Reference Level to Full Scale Level**

If enabled, the reference level is adjusted to the full scale level automatically if any change occurs.

Remote command: [INPut:DIQ:RANGe:COUPling](#page-174-0) on page 175

#### **Connected Instrument**

Displays the status of the "Digital Baseband" interface connection.

<span id="page-61-0"></span>If an instrument is connected, the following information is displayed:

- Name and serial number of the instrument connected to the "Digital Baseband" interface
- Used port
- Sample rate of the data currently being transferred via the "Digital Baseband" interface
- Level and unit that corresponds to an  $I/Q$  sample with the magnitude "1" [\(Full Scale](#page-60-0) [Level](#page-60-0)), if provided by connected instrument

Remote command:

[INPut:DIQ:CDEVice](#page-173-0) on page 174

# **4.12.4 Analog baseband**

**Access**: "Overview" > "Input / Frontend" > "Input Source" > "Analog BB"

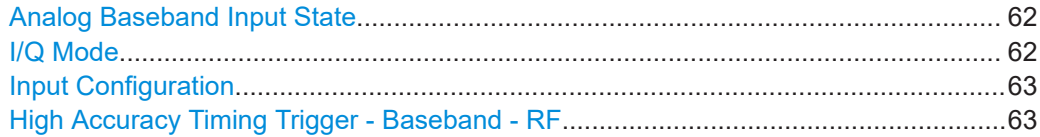

# **Analog Baseband Input State**

Enables or disable the use of the "Analog Baseband" input source for measurements. "Analog Baseband" is only available if the optional "Analog Baseband" is installed.

Remote command: [INPut:SELect](#page-178-0) on page 179

# **I/Q Mode**

Defines the format of the input signal.

- $T + jQ''$  The input signal is filtered and resampled to the sample rate of the application. Two inputs are required for a complex signal, one for the in-phase component, and one for the quadrature component.
- "I Only / Low IF I"

The input signal at the "Baseband Input I" connector is filtered and resampled to the sample rate of the application. If the center frequency is set to 0 Hz, the real baseband signal is displayed without down-conversion (**Real Baseband I**). If a center frequency greater than 0 Hz is set, the input signal is

down-converted with the center frequency (**Low IF I**).

# "Q Only / Low IF Q"

The input signal at the "Baseband Input Q" connector is filtered and resampled to the sample rate of the application. If the center frequency is set to 0 Hz, the real baseband signal is displayed without down-conversion (**Real Baseband Q**). If a center frequency greater than 0 Hz is set, the input signal is down-converted with the center frequency (**Low IF Q**).

<span id="page-62-0"></span>Remote command:

[INPut:IQ:TYPE](#page-177-0) on page 178

# **Input Configuration**

Defines whether the input is provided as a differential signal via all four Analog Baseband connectors or as a plain I/Q signal via two single-ended lines.

**Note:** Both single-ended and differential probes are supported as input; however, since only one connector is occupied by a probe, the "Single-ended" setting must be used for all probes.

"Single-ended" I, Q data only

"Differential" I, Q and inverse I,Q data (Not available for FSW85)

Remote command:

[INPut:IQ:BALanced\[:STATe\]](#page-177-0) on page 178

# **High Accuracy Timing Trigger - Baseband - RF**

Activates a mode with enhanced timing accuracy between analog baseband, RF and external trigger signals.

**Note:** Prerequisites for previous models of FSW.

For FSW models with a serial number lower than 103000, special prerequisites and restrictions apply for high accuracy timing:

- To obtain this high timing precision, trigger port 1 and port 2 must be connected via the Cable for High Accuracy Timing (order number 1325.3777.00).
- As trigger port 1 and port 2 are connected via the cable, only trigger port 3 can be used to trigger a measurement.
- Trigger port 2 is configured as output if the high accuracy timing option is active. Make sure not to activate this option if you use trigger port 2 in your measurement setup.
- When you first enable this setting, you are prompted to connect the cable for high accuracy timing to trigger ports 1 and 2. If you cancel this prompt, the setting remains disabled. As soon as you confirm this prompt, the cable must be in place the firmware does not check the connection. (In remote operation, the setting is activated without a prompt.)

Remote command: [CALibration:AIQ:HATiming\[:STATe\]](#page-173-0) on page 174

# **4.12.5 Baseband oscilloscope**

**Access**: "Overview" > "Input / Frontend" > "Input Source" > "Baseband Oscilloscope"

Capturing I/Q data with an oscilloscope is available with the optional baseband oscilloscope inputs. The functionality is the same as in the spectrum application.

For details, see the user manual of the I/Q analyzer.

# **4.13 Frequency configuration**

**Access**: "Overview" > "Input / Frontend" > "Frequency"

Frequency settings define the frequency characteristics of the signal at the RF input. They are part of the "Frequency" tab of the "Signal Characteristics" dialog box.

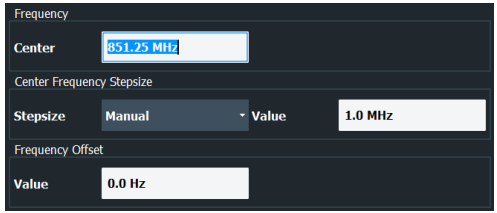

The remote commands required to configure the frequency are described in [Chap](#page-180-0)[ter 6.8.12, "Frequency configuration", on page 181.](#page-180-0)

The remote commands required to query measurement results are decribed in:

- [Chapter 6.6, "Remote commands to retrieve trace data", on page 102](#page-101-0)
- [Chapter 6.7, "Remote commands to retrieve numeric results", on page 110](#page-109-0)

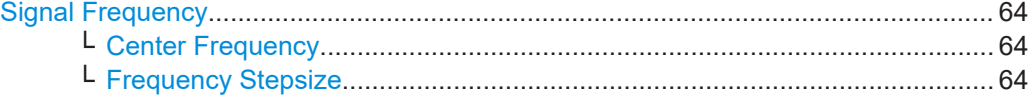

# **Signal Frequency**

For measurements with an RF input source, you have to match the **center frequency** of the analyzer to the frequency of the signal.

# **Center Frequency ← Signal Frequency**

Defines the center frequency of the signal and thus the frequency the FSW tunes to.

The frequency range depends on the hardware configuration of the analyzer you are using.

Remote command:

Center frequency: [SENSe:]FREQuency: CENTer [:CC<cc>] on page 181 Frequency offset: [\[SENSe:\]FREQuency:CENTer\[:CC<cc>\]:OFFSet](#page-181-0) on page 182

# **Frequency Stepsize ← Signal Frequency**

In addition to the frequency itself, you can also define a frequency stepsize. The frequency stepsize defines the extent of a frequency change if you change it, for example with the rotary knob.

You can define the stepsize in two ways.

- $=$  Center
	- One frequency step corresponds to the current center frequency.
- **Manual** Define any stepsize you need.

Remote command:

Frequency stepsize: [\[SENSe:\]FREQuency:CENTer:STEP](#page-181-0) on page 182

# **4.14 Amplitude configuration**

**Access**: "Overview" > "Input / Frontend" > "Amplitude"

Amplitude settings define the expected level characteristics of the signal at the RF input.

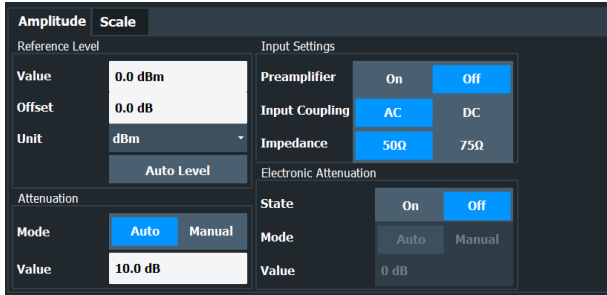

The remote commands required to configure the amplitude are described in [Chap](#page-182-0)[ter 6.8.13, "Amplitude configuration", on page 183.](#page-182-0)

The remote commands required to query measurement results are decribed in:

- [Chapter 6.6, "Remote commands to retrieve trace data", on page 102](#page-101-0)
- [Chapter 6.7, "Remote commands to retrieve numeric results", on page 110](#page-109-0)

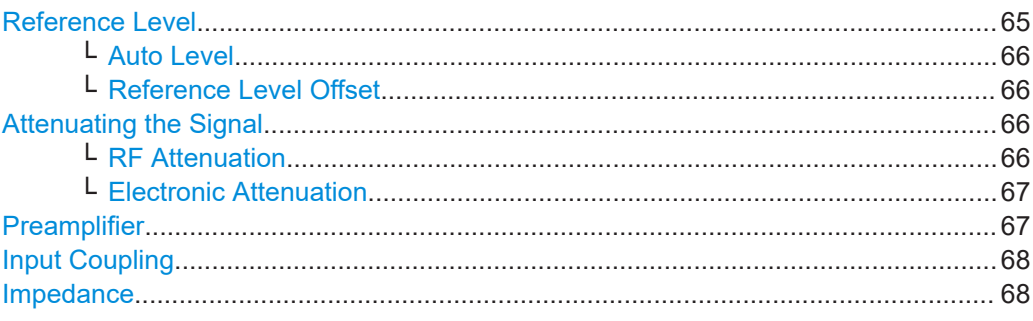

### **Reference Level**

The reference level is the power level the analyzer expects at the RF input. Keep in mind that the power level at the RF input is the peak envelope power for signals with a high crest factor like V5GTF.

To get the best dynamic range, you have to set the reference level as low as possible. At the same time, make sure that the maximum signal level does not exceed the reference level. If it does, it will overload the A/D converter, regardless of the signal power. Measurement results can deteriorate (e.g. EVM), especially for measurements with more than one active channel near the one you are trying to measure  $(± 6 MHz)$ .

Note that the signal level at the A/D converter can be stronger than the level the application displays, depending on the current resolution bandwidth. This is because the resolution bandwidths are implemented digitally after the A/D converter.

The reference level is a value in dBm.

Remote command:

Reference level: DISPlay [:WINDow<n>] [:SUBWindow<w>]:TRACe<t>:Y[: [SCALe\]:RLEVel](#page-182-0) on page 183

## <span id="page-65-0"></span>**Auto Level ← Reference Level**

Automatically determines the ideal reference level. The automatic leveling process measures the signal and defines the ideal reference signal for the measured signal.

Automatic level detection also optimizes RF attenuation.

Auto leveling slightly increases the measurement time, because of the extra leveling measurement prior to each sweep. By default, the FSW automatically defines the time for auto leveling, but you can also define it manually ([Auto Set] > "Auto Level Config" > "Meas Time").

The application shows the current reference level (including RF and external attenuation) in the channel bar.

MultiView # LTE Ref Level 0.00 dBm Freq 1.01485 GHz Mode DL FDD, 10/10 MHz Capture Time<br>m.+el.Att 10+0 dB MIMO  $(1/1)$  Tx/ 1 Rx Frame Count 20.1 ms Subframe  $m.+el$ .Att  $10+0$  dB  $(1/1)$  Tx/ 1 Rx Frame Count  $1/1$  of  $1(1/1)$ 

Remote command:

Automatic: [\[SENSe:\]ADJust:LEVel](#page-195-0) on page 196 Auto level mode: [\[SENSe:\]ADJust:CONFigure:LEVel:DURation:MODE](#page-195-0) [on page 196](#page-195-0) Auto level time: [\[SENSe:\]ADJust:CONFigure:LEVel:DURation](#page-194-0) on page 195

#### **Reference Level Offset ← Reference Level**

The reference level offset is an arithmetic level offset. A level offset is useful if the signal is attenuated or amplified before it is fed into the analyzer. All displayed power level results are shifted by this value. Note however, that the reference value ignores the level offset. Thus, it is still mandatory to define the actual power level that the analyzer has to handle as the reference level.

Remote command:

[DISPlay\[:WINDow<n>\]\[:SUBWindow<w>\]:TRACe<t>:Y\[:SCALe\]:RLEVel:](#page-182-0) OFFSet [on page 183](#page-182-0)

#### **Attenuating the Signal**

Attenuation of the signal becomes necessary if you have to reduce the power of the signal that you have applied. Power reduction is necessary, for example, to prevent an overload of the input mixer.

For a comprehensive information about signal attenuation, refer to the user manual of the FSW.

The V5GTF measurement application provides several attenuation modes.

### **RF Attenuation ← Attenuating the Signal**

Controls the RF (or mechanical) attenuator at the RF input.

If you select automatic signal attenuation, the attenuation level is coupled to the reference level.

If you select manual signal attenuation, you can define an arbitrary attenuation (within the supported value range).

Positive values correspond to signal attenuation and negative values correspond to signal gain.

<span id="page-66-0"></span>Note that when you are using an external frontend, you can define attenuation for the analyzer and the external frontend separately. For more information about external frontends, refer to the user manual of the I/Q analyzer.

The application shows the attenuation level (mechanical and electronic) in the channel bar.

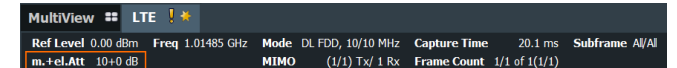

Remote command:

State: [INPut:ATTenuation<ant>:AUTO](#page-183-0) on page 184 Level: INPut: ATTenuation<ant> on page 184

### **Electronic Attenuation ← Attenuating the Signal**

Controls the optional electronic attenuator.

If you select automatic signal attenuation, the attenuation level is coupled to the reference level.

If you select manual signal attenuation, you can define an arbitrary attenuation (within the supported value range).

Positive values correspond to signal attenuation and negative values correspond to signal gain.

Note that the frequency range must not exceed the specification of the electronic attenuator for it to work.

The application shows the attenuation level (mechanical and electronic) in the channel bar.

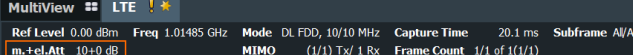

Remote command:

Electronic attenuation: INPut: EATT<ant>: STATe on page 187 Electronic attenuation: INPut: EATT<ant>: AUTO on page 186 Electronic attenuation: INPut: EATT<ant> on page 186

#### **Preamplifier**

If the (optional) internal preamplifier hardware is installed on the FSW, a preamplifier can be activated for the RF input signal.

You can use a preamplifier to analyze signals from DUTs with low output power.

**Note:** If an optional external preamplifier is activated, the internal preamplifier is automatically disabled, and vice versa.

For all FSW models except for FSW85, the following settings are available:

- "Off" Deactivates the preamplifier.
- "15 dB" The RF input signal is amplified by about 15 dB.
- "30 dB" The RF input signal is amplified by about 30 dB.

For FSW85 models, the input signal is amplified by 30 dB if the preamplifier is activated.

<span id="page-67-0"></span>Remote command:

[INPut:GAIN:STATe](#page-184-0) on page 185 [INPut:GAIN\[:VALue\]](#page-184-0) on page 185

# **Input Coupling**

The RF input of the FSW can be coupled by alternating current (AC) or direct current (DC).

AC coupling blocks any DC voltage from the input signal. AC coupling is activated by default to prevent damage to the instrument. Very low frequencies in the input signal can be distorted.

However, some specifications require DC coupling. In this case, you must protect the instrument from damaging DC input voltages manually. For details, refer to the specifications document.

Remote command: [INPut:COUPling](#page-184-0) on page 185

# **Impedance**

For some measurements, the reference impedance for the measured levels of the FSW can be set to 50  $\Omega$  or 75  $\Omega$ .

Select 75  $\Omega$  if the 50  $\Omega$  input impedance is transformed to a higher impedance using a 75 Ω adapter of the RAZ type. (That corresponds to 25Ω in series to the input impedance of the instrument.) The correction value in this case is 1.76 dB = 10 log (75 $\Omega$ / 50Ω).

Remote command:

[INPut:IMPedance](#page-185-0) on page 186

# **4.15 Configuring the data capture**

**Access**: "Overview" > "Trig / Sig Capture" > "Signal Capture"

The data capture settings contain settings that control various aspects of the data capture.

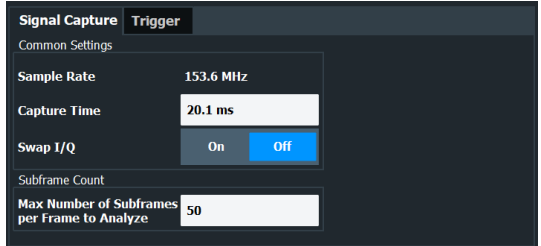

The remote commands required to configure the data capture are described in [Chap](#page-186-0)[ter 6.8.14, "Data capture", on page 187.](#page-186-0)

The remote commands required to query measurement results are decribed in:

[Chapter 6.6, "Remote commands to retrieve trace data", on page 102](#page-101-0)

● [Chapter 6.7, "Remote commands to retrieve numeric results", on page 110](#page-109-0)

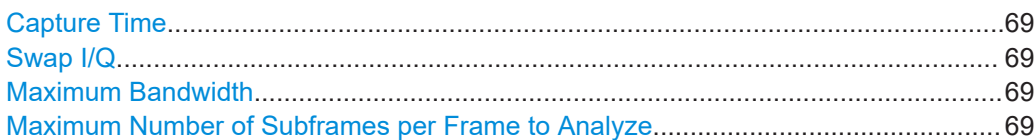

#### **Capture Time**

The "Capture Time" corresponds to the time of one measurement. Therefore, it defines the amount of data the application captures during a single measurement (or sweep).

By default, the application captures 20.1 ms of data to make sure that at least one complete V5GTF frame is captured in the measurement.

The application shows the current capture time in the channel bar.

Note that if you are using the [multi-standard radio analyzer,](#page-15-0) only the MSRA primary channel actually captures the data. The capture time only defines the V5GTF analysis interval.

Remote command: [\[SENSe:\]SWEep:TIME](#page-187-0) on page 188

#### **Swap I/Q**

Swaps the real (I branch) and the imaginary (Q branch) parts of the signal.

Remote command: [\[SENSe:\]SWAPiq](#page-187-0) on page 188

### **Maximum Bandwidth**

The maximum bandwidth you can use depends on your hardware configuration.

(The following options are available for the choosing the maximum bandwidth: 160 MHz, 512 MHz, 1200 MHz.)

By default, the application automatically determines the maximum bandwidth. When you select a maximum bandwidth other than "Auto", the bandwidth is restricted to that value. Otherwise, the signal may be distorted and results are no longer valid.

For more information about the maximum bandwidth, refer to the user manual of the FSW I/Q Analyzer.

Remote command: [TRACe<n>:IQ:WBANd:MBWidth](#page-187-0) on page 188

#### **Maximum Number of Subframes per Frame to Analyze**

Selects the maximum number of subframes that the application analyzes and therefore improves measurement speed.

Reducing the number of analyzed subframes may become necessary if you define a capture time of less than 20.1 ms. For successful synchronization, all subframes that you want to analyze must be in the capture buffer. You can make sure that this is the case by using, for example, an external frame trigger signal.

Remote command:

[SENSe: ] [V5G: ] FRAMe: SCOunt on page 187

# **4.16 Trigger configuration**

**Access**: "Overview" > "Trig / Sig Capture" > "Trigger"

A trigger allows you to capture those parts of the signal that you are really interested in.

While the application runs freely and analyzes all signal data in its default state, no matter if the signal contains information or not, a trigger initiates a measurement only under certain circumstances (the trigger event).

Except for the available trigger sources, the functionality is the same as that of the FSW base system.

For a comprehensive description of the available trigger settings not described here, refer to the documentation of the FSW.

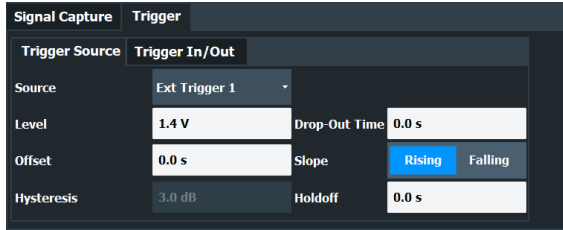

Trigger Source...............................................................................................................70

# **Trigger Source**

The application supports several trigger modes or sources.

● **Free Run**

Starts the measurement immediately and measures continuously.

● **External <x>**

The trigger event is the level of an external trigger signal. The measurement starts when this signal meets or exceeds a specified trigger level at the trigger input. Some measurement devices have several trigger ports. When you use one of these, several external trigger sources are available.

● **I/Q Power**

The trigger event is the magnitude of the sampled I/Q data. The measurement starts when the magnitude of the I/Q data meets or exceeds the trigger level.

# ● **IF Power**

The trigger event is the level of the intermediate frequency (IF). The measurement starts when the level of the IF meets or exceeds the trigger level.

● **RF Power**

The trigger event is the level measured at the RF input. The measurement starts when the level of the signal meets or exceeds the trigger level.

For all trigger sources, except "Free Run", you can define several trigger characteristics.

- The trigger "Level" defines the signal level that initiates the measurement.
- The trigger "Offset" is the time that must pass between the trigger event and the start of the measurement. This can be a negative value (a pretrigger).
- The trigger "Drop-out Time" defines the time the input signal must stay below the trigger level before triggering again.
- The trigger "Slope" defines whether triggering occurs when the signal rises to the trigger level or falls down to it.
- The trigger "Holdoff" defines a time period that must at least pass between one trigger event and the next.
- The trigger "Hysteresis" is available for the IF power trigger. It defines a distance to the trigger level that the input signal must stay below to fulfill the trigger condition.

For a detailed description of the trigger parameters, see the user manual of the I/Q analyzer.

Remote command:

```
Source: TRIGger [: SEQuence]: SOURce<ant> on page 193
Level (external): TRIGger[:SEQuence]:LEVel<ant>[:EXTernal<tp>]
on page 191
Level (I/Q power): TRIGger[:SEQuence]:LEVel<ant>:IQPower on page 192
Level (IF power): TRIGger[:SEQuence]:LEVel<ant>:IFPower on page 191
Level (RF power): TRIGger [: SEQuence]: LEVel<ant>: RFPower on page 192
Offset: TRIGger[:SEQuence]:HOLDoff<ant>[:TIME] on page 190
Hysteresis: TRIGger[:SEQuence]:IFPower:HYSTeresis on page 190
Drop-out time: TRIGger[:SEQuence]:DTIMe on page 190
Slope: TRIGger[:SEQuence]:SLOPe on page 193
Holdoff: TRIGger[:SEQuence]:IFPower:HOLDoff on page 190
```
# **4.17 Tracking**

**Access**: "Overview" > "Tracking"

Tracking settings contain settings that compensate various errors.

Level Tracking  $-$  On

The remote commands required to configure error tracking are described in [Chap](#page-193-0)[ter 6.8.16, "Tracking", on page 194](#page-193-0).

The remote commands required to query measurement results are decribed in:

- [Chapter 6.6, "Remote commands to retrieve trace data", on page 102](#page-101-0)
- [Chapter 6.7, "Remote commands to retrieve numeric results", on page 110](#page-109-0)

Level Tracking...............................................................................................................71

#### **Level Tracking**

Turns level tracking on and off.

Gain variations over time, caused for example by temperature drifts in power amplifiers, impact signal quality.

When you turn on level tracking, the FSW corrects a gain value that is constant across frequency on symbol level.

Remote command:

[SENSe: ][V5G: ]TRACking: LEVel on page 194

# **4.18 Demodulation**

**Access**: "Overview" > "Demodulation"

Demodulation settings contain settings that describe signal processing and the way the signal is measured.

.<br>Multicarrier Filt Use Multicarrier Filter  $Off$ 

The remote commands required to configure the demodulation are described in [Chap](#page-194-0)[ter 6.8.17, "Demodulation", on page 195](#page-194-0).

The remote commands required to query measurement results are decribed in:

- [Chapter 6.6, "Remote commands to retrieve trace data", on page 102](#page-101-0)
- [Chapter 6.7, "Remote commands to retrieve numeric results", on page 110](#page-109-0)

Multicarrier Filter........................................................................................................... 72

# **Multicarrier Filter**

Turns the suppression of interference of neighboring carriers for tests on multiradio base stations on and off (e.g. LTE, WCDMA, GSM etc.).

The FSW automatically selects the multicarrier filter when you analyze more than 1 component carrier.

Remote command: [\[SENSe:\]\[V5G:\]DEMod:MCFilter](#page-194-0) on page 195

# **4.19 Automatic configuration**

# **Access**: [AUTO SET]

The application features several automatic configuration routines. When you use one of those, the FSW configures different parameters based on the signal that you are measuring.

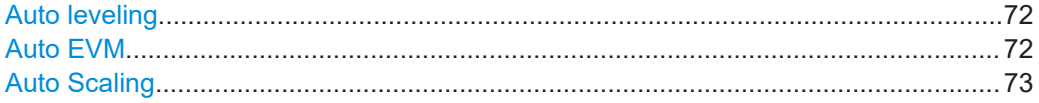

# **Auto leveling**

You can use the auto leveling routine for a quick determination of preliminary amplitude settings for the current V5GTF input signal.

Remote command: [\[SENSe:\]ADJust:LEVel](#page-195-0) on page 196

# **Auto EVM**

Adjusts the amplitude settings to achieve the optimal EVM using the maximum dynamic range.
This routine measures the signal several times at various levels to achieve the best results.

If you measure several component carriers, this routine can take several minutes to finish (depending on the number of component carriers).

Remote command: [\[SENSe:\]ADJust:EVM](#page-195-0) on page 196

#### **Auto Scaling**

Scales the y-axis for best viewing results. Also see [Chapter 5.1.2, "Diagram scale",](#page-74-0) [on page 75](#page-74-0).

Remote command:

[DISPlay\[:WINDow<n>\]\[:SUBWindow<w>\]:TRACe<t>:Y\[:SCALe\]:AUTO](#page-196-0) [on page 197](#page-196-0)

# 5 Analysis

The FSW provides various tools to analyze the measurement results.

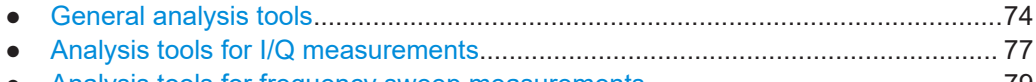

● [Analysis tools for frequency sweep measurements................................................79](#page-78-0)

# **5.1 General analysis tools**

The general analysis tools are tools available for all measurements.

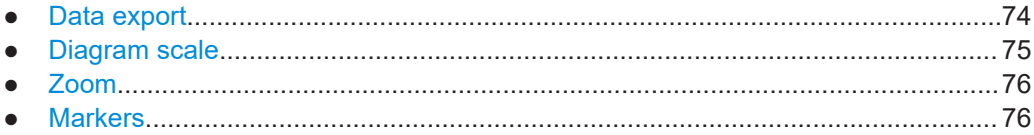

# **5.1.1 Data export**

**Access**: [TRACE] > "Trace Export Config"

You can export the measurement results to an ASCII file, for example to backup the results or analyze the results with external applications (for example in a Microsoft Excel spreadsheet).

You can also export the I/Q data itself, for example if you want to keep it for later reevaluation.

The data export is available for:

I/Q measurements

#### **Exporting trace data**

- 1. Select [TRACE] > "Trace Export Config".
- 2. Select the data you would like to export.
- 3. Select the results you would like to export from the "Specifics For" dropdown menu.
- 4. Export the data with the "Export Trace to ASCII File" feature.
- 5. Select the location where you would like to save the data (as a . dat file).

Note that the measurement data stored in the file depend on the selected result display ("Specifics For" selection).

#### **Exporting I/Q data**

- 1. Select the disk icon in the toolbar.
- 2. Select "Export" > "I/Q Export".
- <span id="page-74-0"></span>3. Define a file name and location for the I/Q data. The default file type is  $iq.tar.$
- 4. Later on, you can import the I/Q data using the [I/Q file input source.](#page-58-0)

#### **Data import and export**

The basic principle for both trace export and I/Q data export and import is the same as in the spectrum application. For a comprehensive description, refer to the FSW user manual.

Remote command: Trace export: [TRACe<n>\[:DATA\]?](#page-108-0) on page 109 I/Q export: [MMEMory:STORe<n>:IQ:STATe](#page-120-0) on page 121 I/Q import: [INPut:FILE:PATH](#page-175-0) on page 176

#### **5.1.2 Diagram scale**

**Access**: "Overview" > "Analysis" > "Scale"

You can change the scale of the y-axis in various diagrams. The y-axis scale determines the vertical resolution of the measurement results.

The scale of the x-axis in the diagrams is fix. If you want to get a better resolution of the x-axis, you have to [zoom](#page-75-0) into the diagram.

The remote commands required to configure the y-axis scale are described in [Chap](#page-196-0)[ter 6.9.1, "Y-Axis scale", on page 197](#page-196-0).

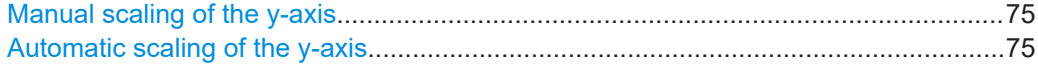

#### **Manual scaling of the y-axis**

The "Y Minimum" and "Y Maximum" properties define a custom scale of the y-axis.

The "Y Minimum" corresponds to the value at the origin. The "Y Maximum" corresponds to the last value on the y-axis. The scale you select applies to the currently active window.

You can restore the original scale anytime with "Restore Scale".

Remote command:

[DISPlay\[:WINDow<n>\]\[:SUBWindow<w>\]:TRACe<t>:Y\[:SCALe\]:MAXimum](#page-196-0) [on page 197](#page-196-0)

[DISPlay\[:WINDow<n>\]\[:SUBWindow<w>\]:TRACe<t>:Y\[:SCALe\]:MINimum](#page-197-0) [on page 198](#page-197-0)

#### **Automatic scaling of the y-axis**

Usually, the best way to view the results is if they fit ideally in the diagram area and display the complete trace. The "Auto Scale Once" automatically determines the scale of the y-axis that fits this criteria in the currently active window.

**Tip**: You can also scale the windows in the "Auto Set" menu. In addition to scaling the selected window ("Auto Scale Window"), you can change the scale of all windows at the same time ("Auto Scale All").

<span id="page-75-0"></span>You can restore the original scale anytime with "Restore Scale".

Remote command:

```
DISPlay[:WINDow<n>][:SUBWindow<w>]:TRACe<t>:Y[:SCALe]:AUTO
on page 197
```
#### **5.1.3 Zoom**

The zoom feature allows you to zoom into any graphical result display. This can be a useful tool if you want to analyze certain parts of a diagram in more detail.

The zoom functionality is the same as in the spectrum application.

The following zoom functions are supported.

- **8**: Magnifies the selected diagram area.
- $\mathbb{B}$ : Magnifies the selected diagram area, but keeps the original diagram in a separate window.
- **R**: Restores the original diagram.

Note that the zoom is a graphical feature that magnifies the data in the capture buffer. Zooming into the diagram does not reevaluate the I/Q data.

For a comprehensive description of the zoom, refer to the FSW user manual.

### **5.1.4 Markers**

**Access**: "Overview" > "Analysis" > "Marker"

Markers are a tool that help you to identify measurement results at specific trace points. When you turn on a marker, it gives you the coordinates of its position, for example the frequency and its level value or the symbol and its EVM value.

In general, the marker functionality of setting and positioning markers is similar to the spectrum application.

For I/Q measurement, the FSW supports up to four markers, for frequency sweep measurements there are more. Markers give either absolute values (normal markers) or values relative to the first marker (deltamarkers). If a result display has more than one trace, for example the "EVM vs Symbol" result display, you can position the marker on either trace. By default, all markers are positioned on trace 1.

Note that if you analyze more than one bandwidth part, each bandwidth part is represented by a different trace.

The FSW also supports several automatic positioning mechanisms that allow you to move the marker to the maximum trace value (peak), the minimum trace value or move it from peak to subsequent peak.

The [marker table](#page-25-0) summarizes the marker characteristics.

For a comprehensive description, refer to the FSW user manual.

#### <span id="page-76-0"></span>**Markers in result displays with a third quantity**

In result displays that show a third quantity, for example the "EVM vs Symbol x Carrier" result, the FSW provides an extended marker functionality.

You can position the marker on a specific resource element, whose position is defined by the following coordinates:

- The "Symbol" input field selects the symbol.
- The "Carrier" input field selects the carrier.

Alternatively, you can define the marker position in the "Marker Configuration" dialog box, which is expanded accordingly.

The marker information shows the EVM, the power and the allocation ID of the resource element you have selected as the marker position.

# **5.2 Analysis tools for I/Q measurements**

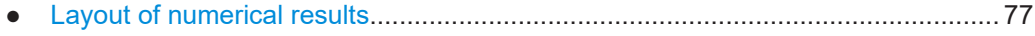

● Result settings.........................................................................................................77

#### **5.2.1 Layout of numerical results**

You can customize the displayed information of some numerical result displays or tables, for example the [allocation summary](#page-21-0).

Select some point in the header row of the table.

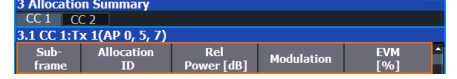

The application opens a dialog box to add or remove columns.

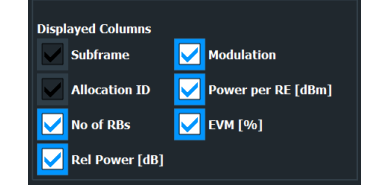

Add and remove columns as required.

#### **5.2.2 Result settings**

**Access**: "Overview" > "Analysis" > "Result Settings"

Result settings define the way certain measurement results are displayed.

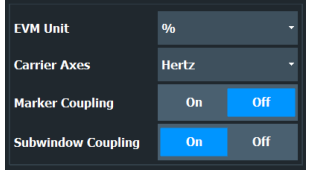

The remote commands required to configure the results are described in [Chap](#page-197-0)[ter 6.9.2, "Result settings", on page 198.](#page-197-0)

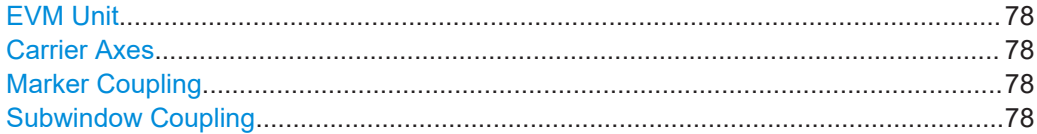

#### **EVM Unit**

The "EVM Unit" selects the unit for the EVM measurement results in diagrams and numerical result displays.

Possible units are dB and %.

Remote command: UNIT:EVM [on page 199](#page-198-0)

#### **Carrier Axes**

The "Carrier Axes" selects the unit of the x-axis in result displays that show results over the subcarriers.

- "Hertz" X-axis shows the results in terms of the subcarrier frequency.
- "Subcarrier Number" X-axis shows the results in terms of the subcarrier number.

Remote command: [UNIT:CAXes](#page-198-0) on page 199

#### **Marker Coupling**

Couples or decouples markers that are active in multiple result displays.

When you turn on this feature, the application moves the marker to its new position in all active result displays.

When you turn it off, you can move the markers in different result displays independent from each other.

Remote command: [CALCulate<n>:MARKer<m>:COUPling](#page-197-0) on page 198

#### **Subwindow Coupling**

Couples or decouples result display tabs (subwindows).

If the coupling is on and you select another tab in a result display, the application automatically selects the same tab for all result displays.

Subwindow coupling is available for measurements with multiple data streams (for example carrier aggregation).

<span id="page-78-0"></span>Remote command:

[DISPlay\[:WINDow<n>\]\[:SUBWindow<w>\]:COUPling](#page-198-0) on page 199

# **5.3 Analysis tools for frequency sweep measurements**

**Access**: "Overview" > "Analysis"

**Access**: "Overview" > "Analysis"

The analysis tools available for the frequency sweep measurements are the same as in the spectrum analyzer.

For more information, refer to the FSW user manual.

# <span id="page-79-0"></span>6 Remote control

The following remote control commands are required to configure and perform V5GTF measurements in a remote environment. The FSW must already be set up for remote operation in a network as described in the base unit manual.

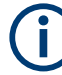

#### **Universal functionality**

Note that basic tasks that are also performed in the base unit in the same way are not described here. For a description of such tasks, see the FSW User Manual. In particular, this includes:

- Managing Settings and Results, i.e. storing and loading settings and result data.
- Basic instrument configuration, e.g. checking the system configuration, customizing the screen layout, or configuring networks and remote operation.
- Using the common status registers.

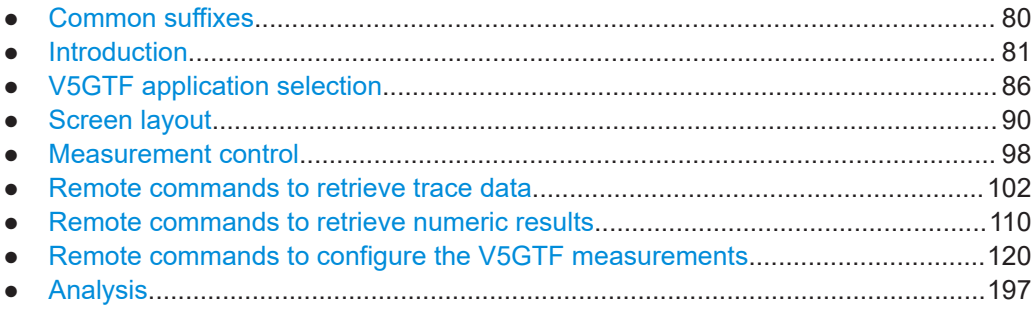

# **6.1 Common suffixes**

In the V5GTF measurement application, the following common suffixes are used in remote commands:

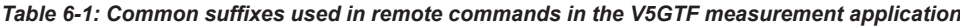

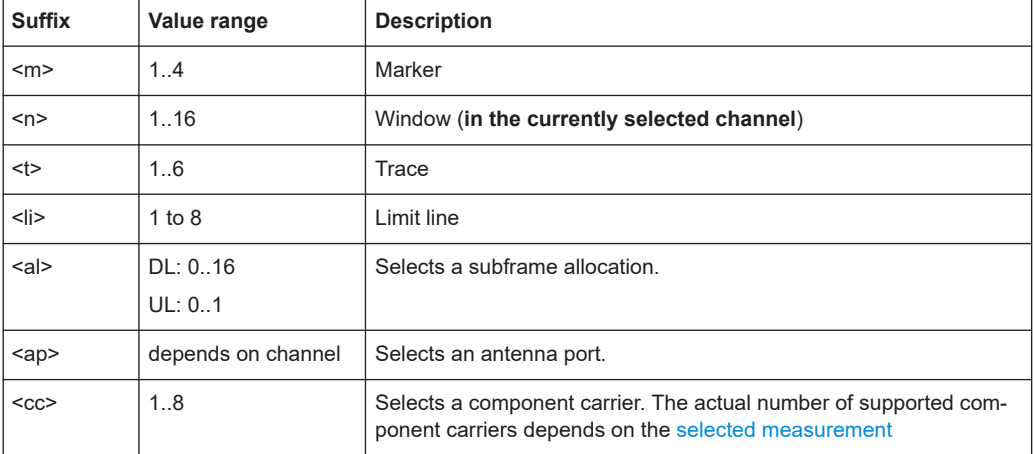

<span id="page-80-0"></span>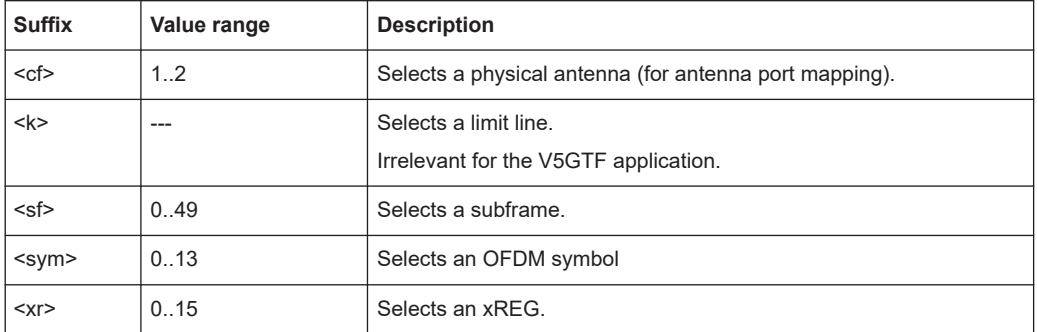

# **6.2 Introduction**

Commands are program messages that a controller (e.g. a PC) sends to the instrument or software. They operate its functions ('setting commands' or 'events') and request information ('query commands'). Some commands can only be used in one way, others work in two ways (setting and query). If not indicated otherwise, the commands can be used for settings and queries.

The syntax of a SCPI command consists of a header and, usually, one or more parameters. To use a command as a query, you have to append a question mark after the last header element, even if the command contains a parameter.

A header contains one or more keywords, separated by a colon. Header and parameters are separated by a "white space" (ASCII code 0 to 9, 11 to 32 decimal, e.g. blank). If there is more than one parameter for a command, they are separated by a comma from one another.

Only the most important characteristics that you need to know when working with SCPI commands are described here. For a more complete description, refer to the user manual of the FSW.

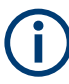

#### **Remote command examples**

Note that some remote command examples mentioned in this general introduction are possibly not supported by this particular application.

#### **6.2.1 Conventions used in descriptions**

The following conventions are used in the remote command descriptions:

#### **Command usage**

If not specified otherwise, commands can be used both for setting and for querying parameters.

If a command can be used for setting or querying only, or if it initiates an event, the usage is stated explicitly.

#### **Parameter usage**

If not specified otherwise, a parameter can be used to set a value, and it is the result of a query.

<span id="page-81-0"></span>Parameters required only for setting are indicated as **Setting parameters**. Parameters required only to refine a query are indicated as **Query parameters**. Parameters that are only returned as the result of a query are indicated as **Return values**.

#### ● **Conformity**

Commands that are taken from the SCPI standard are indicated as **SCPI confirmed**. All commands used by the FSW follow the SCPI syntax rules.

#### ● **Asynchronous commands**

A command which does not automatically finish executing before the next command starts executing (overlapping command) is indicated as an **Asynchronous command**.

#### ● **Reset values (\*RST)**

Default parameter values that are used directly after resetting the instrument (\*RST command) are indicated as **\*RST** values, if available.

#### **Default unit**

The default unit is used for numeric values if no other unit is provided with the parameter.

#### **Manual operation**

If the result of a remote command can also be achieved in manual operation, a link to the description is inserted.

#### **6.2.2 Long and short form**

The keywords have a long and a short form. You can use either the long or the short form, but no other abbreviations of the keywords.

The short form is emphasized in uppercase letters. Note however, that this emphasis only serves the purpose to distinguish the short from the long form in the manual. For the instrument, the case does not matter.

#### **Example:**

SENSe:FREQuency:CENTer is the same as SENS:FREQ:CENT.

## **6.2.3 Numeric suffixes**

Some keywords have a numeric suffix if the command can be applied to multiple instances of an object. In that case, the suffix selects a particular instance (e.g. a measurement window).

Numeric suffixes are indicated by angular brackets (<n>) next to the keyword.

If you do not quote a suffix for keywords that support one, a 1 is assumed.

#### **Example:**

DISPlay[:WINDow<1...4>]:ZOOM:STATe enables the zoom in a particular measurement window, selected by the suffix at WINDow.

DISPlay:WINDow4:ZOOM:STATe ON refers to window 4.

#### **6.2.4 Optional keywords**

Some keywords are optional and are only part of the syntax because of SCPI compliance. You can include them in the header or not.

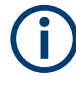

If an optional keyword has a numeric suffix and you need to use the suffix, you have to include the optional keyword. Otherwise, the suffix of the missing keyword is assumed to be the value 1.

Optional keywords are emphasized with square brackets.

#### **Example:**

Without a numeric suffix in the optional keyword: [SENSe:]FREQuency:CENTer is the same as FREQuency:CENTer With a numeric suffix in the optional keyword: DISPlay[:WINDow<1...4>]:ZOOM:STATe DISPlay:ZOOM:STATe ON enables the zoom in window 1 (no suffix). DISPlay:WINDow4:ZOOM:STATe ON enables the zoom in window 4.

#### **6.2.5 Alternative keywords**

A vertical stroke indicates alternatives for a specific keyword. You can use both keywords to the same effect.

#### **Example:**

```
[SENSe:]BANDwidth|BWIDth[:RESolution]
```
In the short form without optional keywords, BAND 1MHZ would have the same effect as BWID 1MHZ.

#### **6.2.6 SCPI parameters**

Many commands feature one or more parameters.

If a command supports more than one parameter, they are separated by a comma.

#### **Example:**

LAYout:ADD:WINDow Spectrum,LEFT,MTABle

Parameters can have different forms of values.

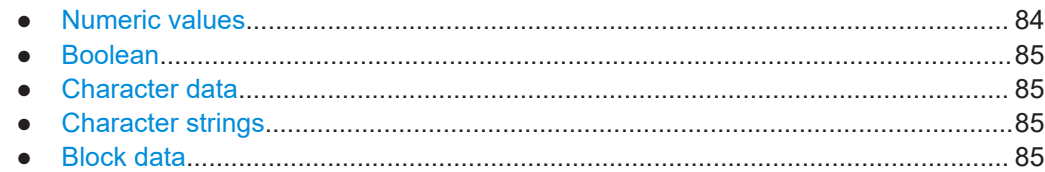

#### **6.2.6.1 Numeric values**

Numeric values can be entered in any form, i.e. with sign, decimal point or exponent. For physical quantities, you can also add the unit. If the unit is missing, the command uses the basic unit.

#### **Example:**

With unit: SENSe:FREQuency:CENTer 1GHZ Without unit: SENSe:FREQuency:CENTer 1E9 would also set a frequency of 1 GHz.

Values exceeding the resolution of the instrument are rounded up or down.

If the number you have entered is not supported (e.g. for discrete steps), the command returns an error.

Instead of a number, you can also set numeric values with a text parameter in special cases.

● MIN/MAX

Defines the minimum or maximum numeric value that is supported.

- DEF Defines the default value.
- UP/DOWN

Increases or decreases the numeric value by one step. The step size depends on the setting. Sometimes, you can customize the step size with a corresponding command.

#### **Querying numeric values**

When you query numeric values, the system returns a number. For physical quantities, it applies the basic unit (e.g. Hz for frequencies). The number of digits after the decimal point depends on the type of numeric value.

#### **Example:**

```
Setting: SENSe:FREQuency:CENTer 1GHZ
Query: SENSe:FREQuency:CENTer? would return 1E9
```
Sometimes, numeric values are returned as text.

- INF/NINF Infinity or negative infinity. Represents the numeric values 9.9E37 or -9.9E37.
- NAN

Not a number. Represents the numeric value 9.91E37. NAN is returned if errors occur.

#### <span id="page-84-0"></span>**6.2.6.2 Boolean**

Boolean parameters represent two states. The "on" state (logically true) is represented by "ON" or the numeric value 1. The "off" state (logically untrue) is represented by "OFF" or the numeric value 0.

#### **Querying Boolean parameters**

When you query Boolean parameters, the system returns either the value 1 ("ON") or the value 0 ("OFF").

#### **Example:**

```
Setting: DISPlay:WINDow:ZOOM:STATe ON
Query: DISPlay:WINDow:ZOOM:STATe? would return 1
```
#### **6.2.6.3 Character data**

Character data follows the syntactic rules of keywords. You can enter text using a short or a long form. For more information, see [Chapter 6.2.2, "Long and short form",](#page-81-0) [on page 82](#page-81-0).

#### **Querying text parameters**

When you query text parameters, the system returns its short form.

#### **Example:**

Setting: SENSe:BANDwidth:RESolution:TYPE NORMal Query: SENSe:BANDwidth:RESolution:TYPE? would return NORM

#### **6.2.6.4 Character strings**

Strings are alphanumeric characters. They have to be in straight quotation marks. You can use a single quotation mark ( ' ) or a double quotation mark ( " ).

#### **Example:**

INSTRument:DELete 'Spectrum'

#### **6.2.6.5 Block data**

Block data is a format which is suitable for the transmission of large amounts of data.

The ASCII character # introduces the data block. The next number indicates how many of the following digits describe the length of the data block. The data bytes follow. During the transmission of these data bytes, all end or other control signs are ignored until

<span id="page-85-0"></span>all bytes are transmitted. #0 specifies a data block of indefinite length. The use of the indefinite format requires an NL^END message to terminate the data block. This format is useful when the length of the transmission is not known or if speed or other considerations prevent segmentation of the data into blocks of definite length.

# **6.3 V5GTF application selection**

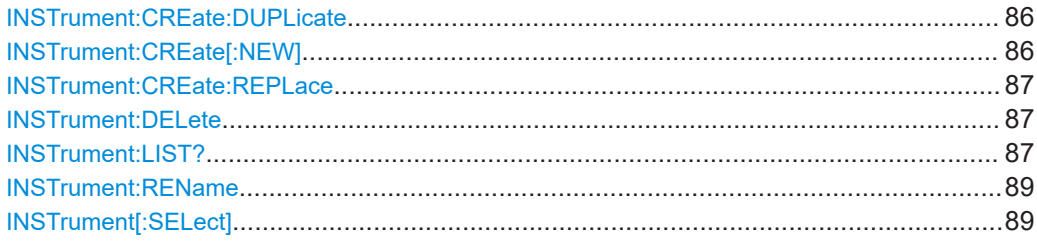

#### **INSTrument:CREate:DUPLicate**

Duplicates the currently selected channel, i.e creates a new channel of the same type and with the identical measurement settings. The name of the new channel is the same as the copied channel, extended by a consecutive number (e.g. "IQAnalyzer" -> "IQAnalyzer 2").

The channel to be duplicated must be selected first using the INST: SEL command.

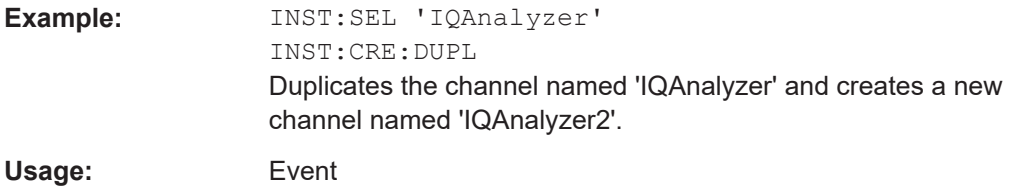

#### **INSTrument:CREate[:NEW]** <ChannelType>, <ChannelName>

Adds a measurement channel. You can configure up to 10 measurement channels at the same time (depending on available memory).

#### **Parameters:**

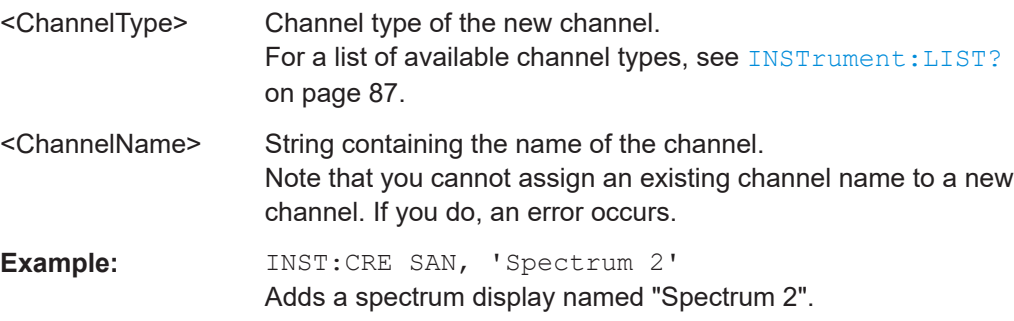

```
INSTrument:CREate:REPLace <ChannelName1>, <ChannelType>,
     <ChannelName2>
```
Replaces a channel with another one.

#### **Setting parameters:**

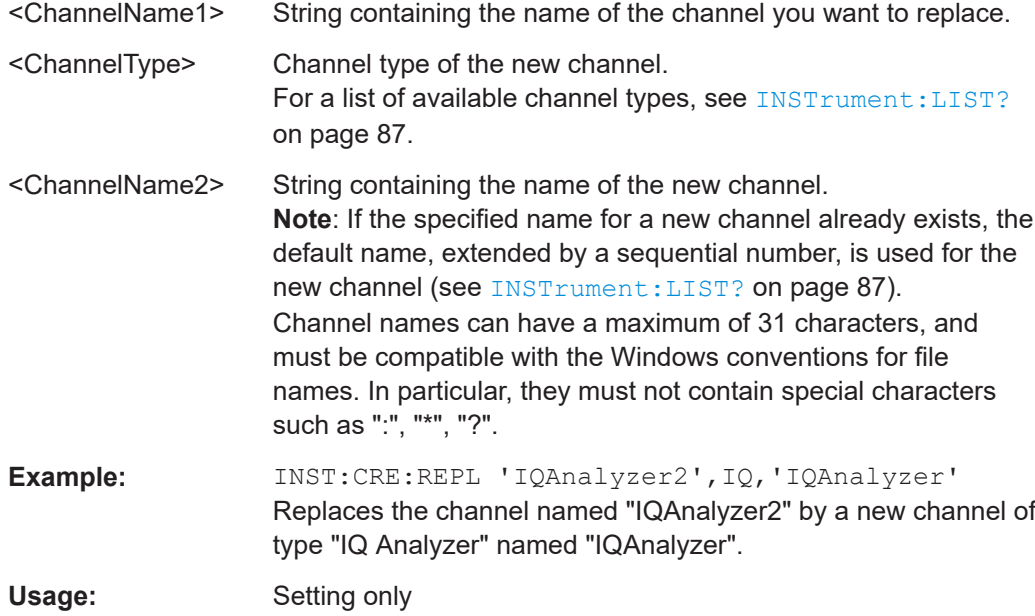

#### **INSTrument:DELete** <ChannelName>

Deletes a channel.

If you delete the last channel, the default "Spectrum" channel is activated.

#### **Setting parameters:**

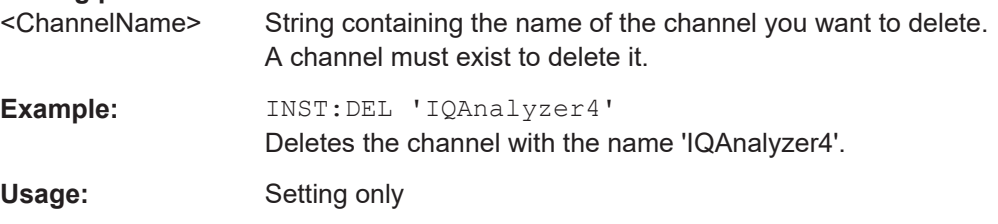

#### **INSTrument:LIST?**

Queries all active channels. The query is useful to obtain the names of the existing channels, which are required to replace or delete the channels.

#### **Return values:**

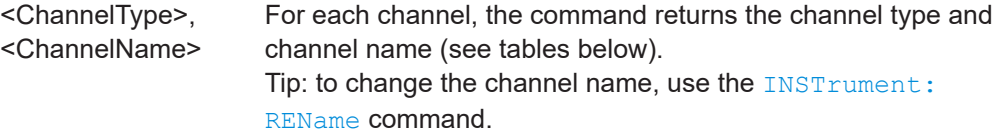

#### **Example:** INST:LIST? Result for 3 channels: 'ADEM','Analog Demod','IQ','IQ Analyzer','IQ','IQ Analyzer2'

#### Usage: Query only

*Table 6-2: Available channel types and default channel names in Signal and Spectrum Analyzer mode*

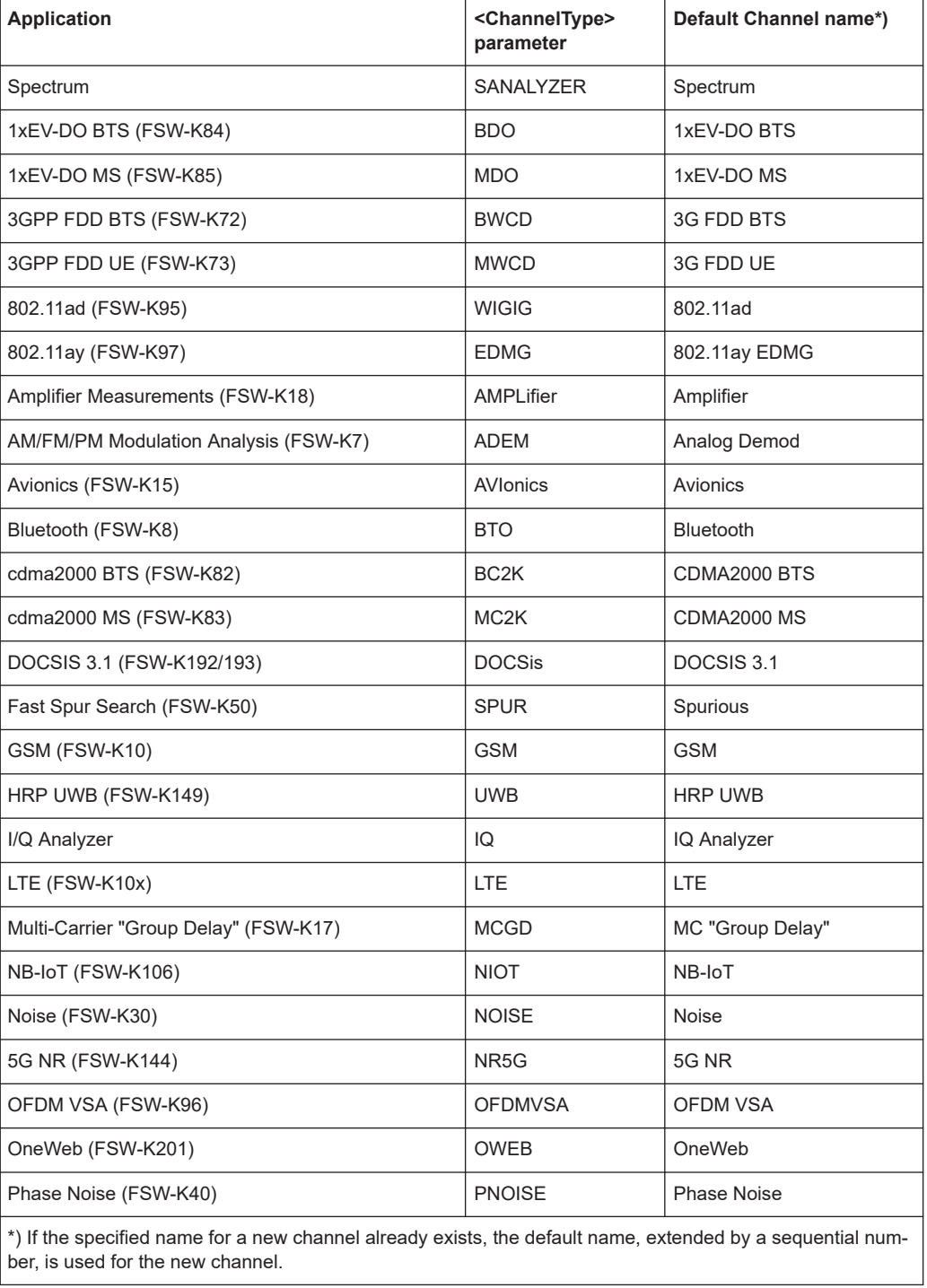

<span id="page-88-0"></span>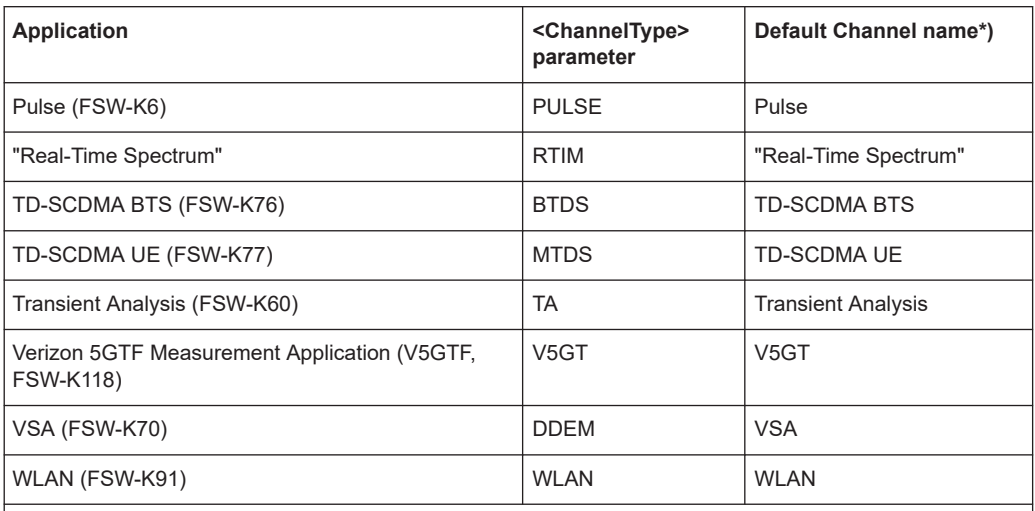

\*) If the specified name for a new channel already exists, the default name, extended by a sequential number, is used for the new channel.

#### **INSTrument:REName** <ChannelName1>, <ChannelName2>

Renames a channel.

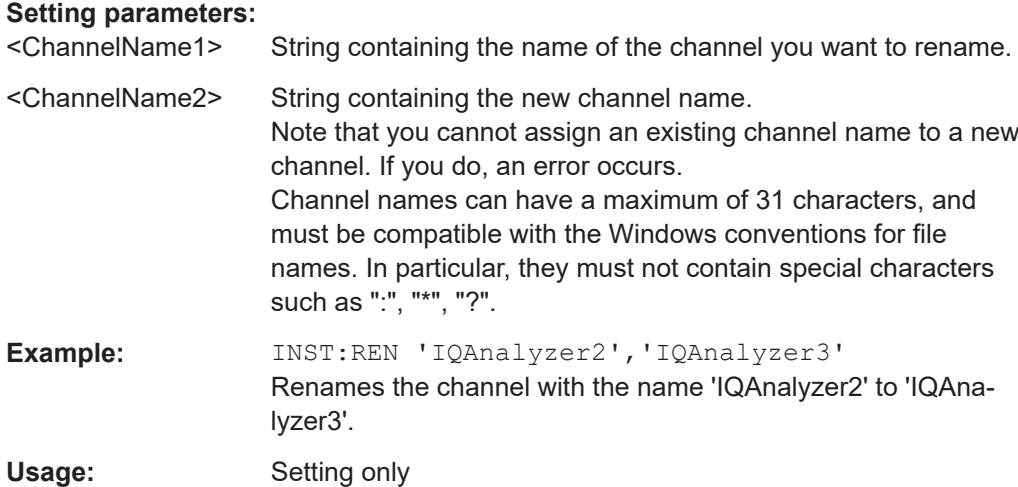

#### **INSTrument[:SELect]** <ChannelType>

Selects a new measurement channel with the defined channel type.

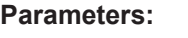

<ChannelType> **V5GTf** V5GTF measurement channel **Example:** //Select V5GTF application INST V5GT

# <span id="page-89-0"></span>**6.4 Screen layout**

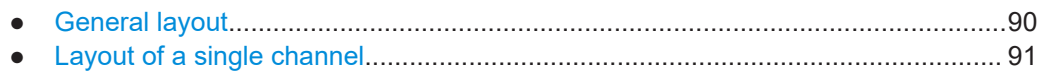

### **6.4.1 General layout**

The following commands are required to configure general window layout, independent of the application.

Note that the suffix <n> always refers to the window *in the currently selected measurement channel*.

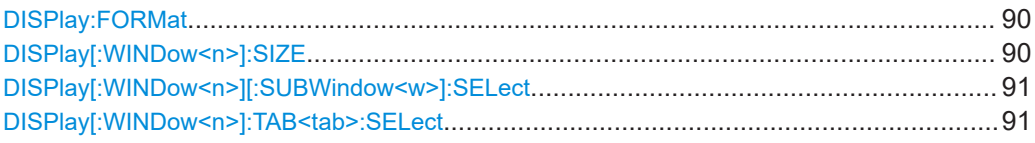

#### **DISPlay:FORMat** <Format>

Determines which tab is displayed.

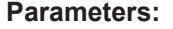

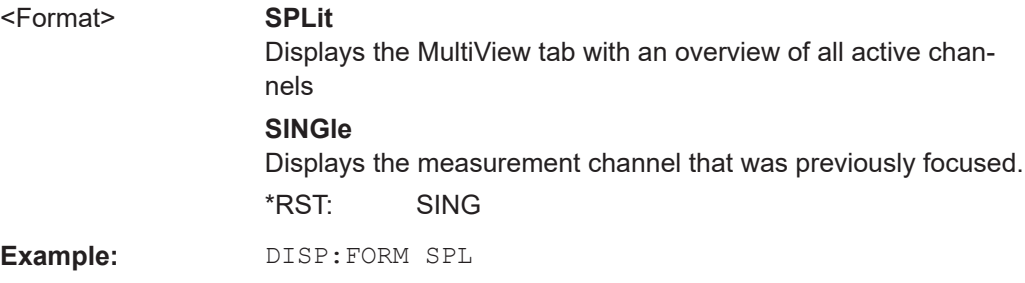

#### **DISPlay[:WINDow<n>]:SIZE** <Size>

Maximizes the size of the selected result display window *temporarily*. To change the size of several windows on the screen permanently, use the LAY: SPL command (see [LAYout:SPLitter](#page-94-0) on page 95).

**Suffix:**   $<sub>n</sub>$ </sub>

**[Window](#page-79-0)** 

#### **Parameters:**

<Size> **LARGe**

Maximizes the selected window to full screen. Other windows are still active in the background.

#### **SMALl**

Reduces the size of the selected window to its original size. If more than one measurement window was displayed originally, these are visible again.

\*RST: SMALl

#### <span id="page-90-0"></span>**Example:** DISP:WIND2:SIZE LARG

#### **DISPlay[:WINDow<n>][:SUBWindow<w>]:SELect**

Sets the focus on the selected result display window.

This window is then the active window.

For measurements with multiple results in subwindows, the command also selects the subwindow. Use this command to select the (sub)window before querying trace data.

#### **Suffix:**

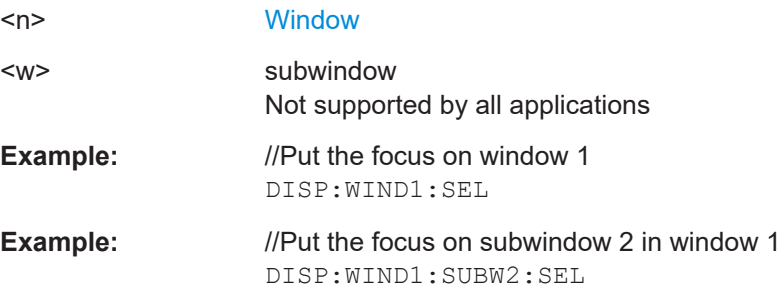

#### **DISPlay[:WINDow<n>]:TAB<tab>:SELect**

Selects a tab in diagrams with multiple subwindows (or views).

Note that selecting a tab does not actually select a subwindow. To select a subwindow, for example to query the results of a subwindow, use  $DISPlay[:WINDow\leq n>][:$ SUBWindow<w>]:SELect.

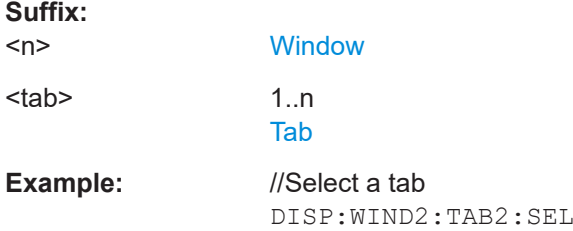

#### **6.4.2 Layout of a single channel**

The following commands are required to change the evaluation type and rearrange the screen layout for a measurement channel as you do using the SmartGrid in manual operation. Since the available evaluation types depend on the selected application, some parameters for the following commands also depend on the selected measurement channel.

Note that the suffix <n> always refers to the window *in the currently selected measurement channel*.

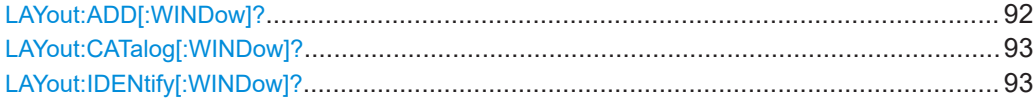

<span id="page-91-0"></span>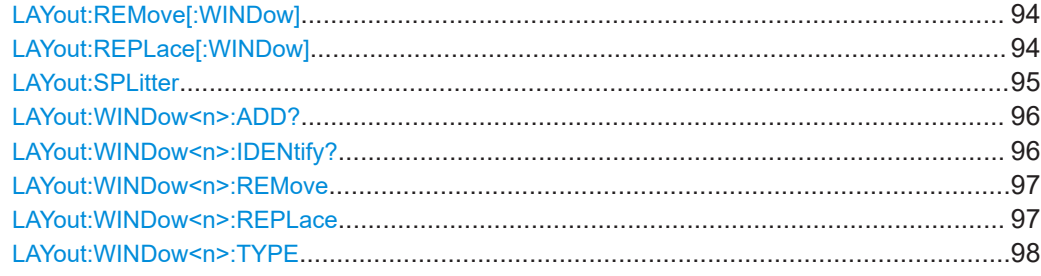

#### **LAYout:ADD[:WINDow]?** <WindowName>, <Direction>, <WindowType>

Adds a window to the display in the active channel.

Is always used as a query so that you immediately obtain the name of the new window as a result.

To replace an existing window, use the LAYout: REPLace [: WINDow] command.

#### **Query parameters:**

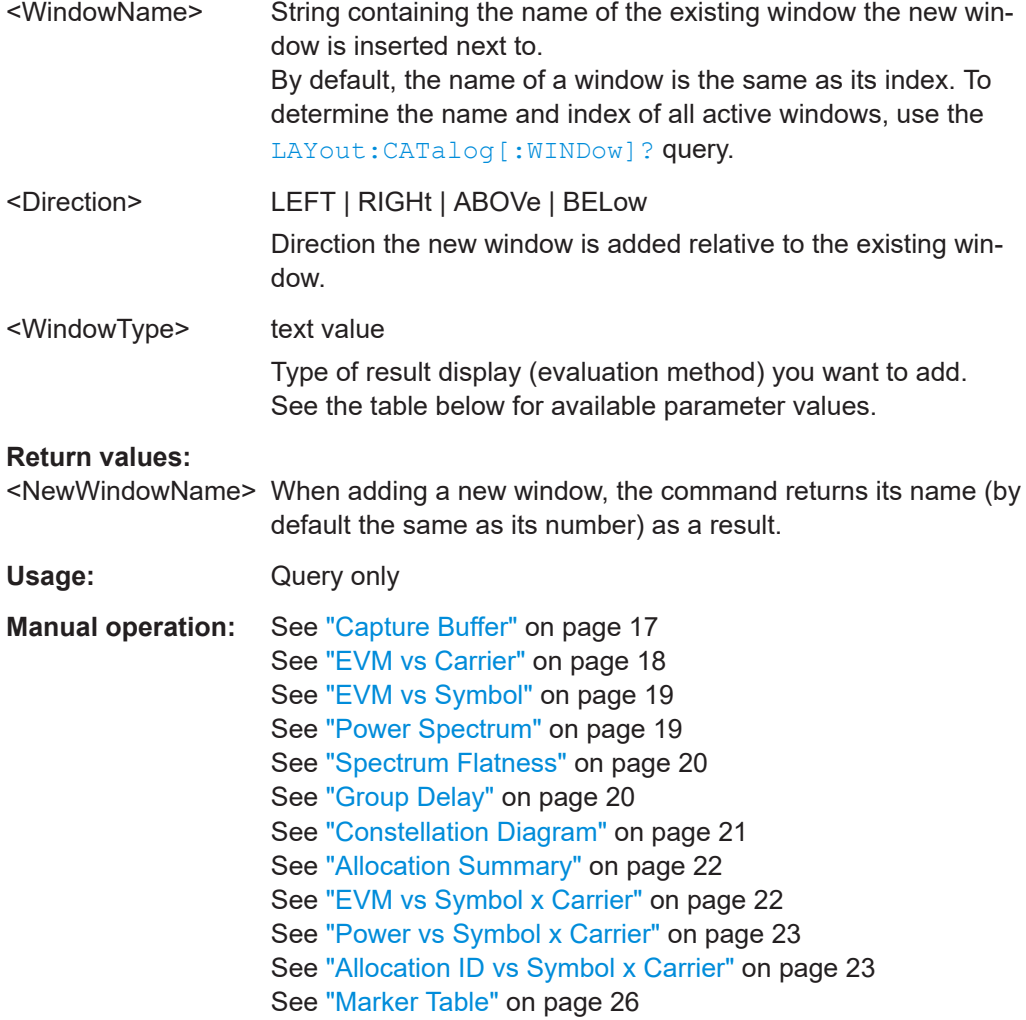

<span id="page-92-0"></span>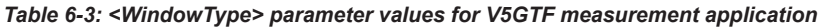

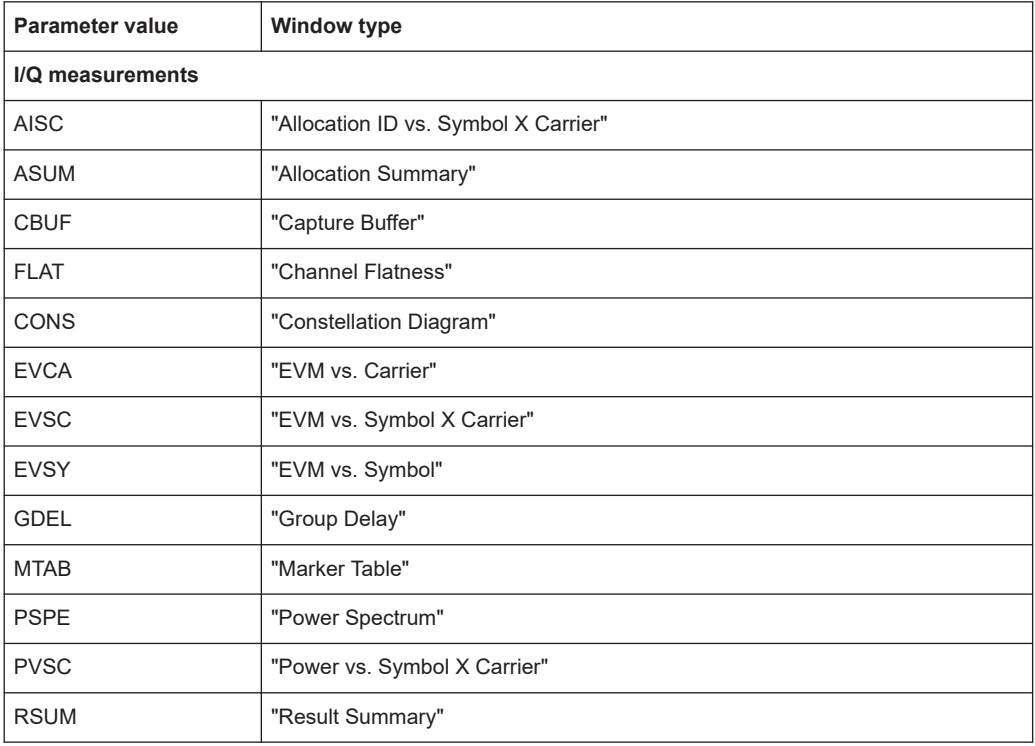

#### **LAYout:CATalog[:WINDow]?**

Queries the name and index of all active windows in the active channel from top left to bottom right. The result is a comma-separated list of values for each window, with the syntax:

<WindowName\_1>,<WindowIndex\_1>..<WindowName\_n>,<WindowIndex\_n>

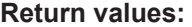

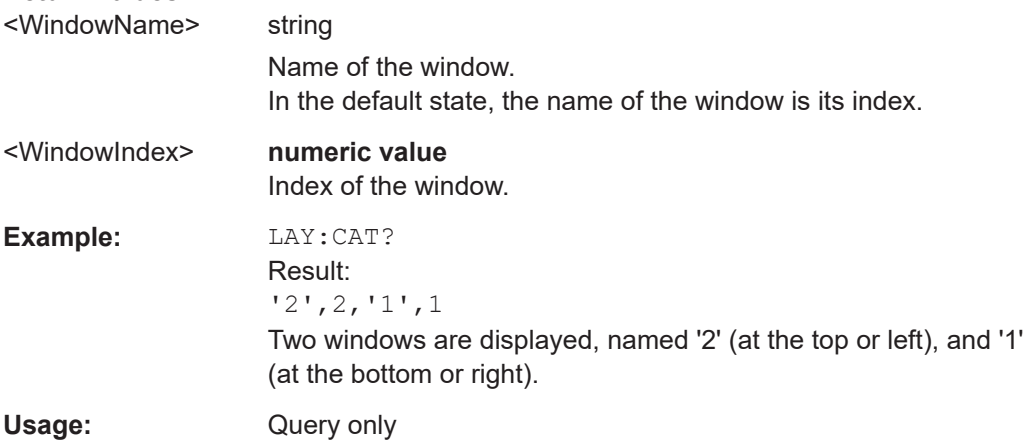

#### **LAYout:IDENtify[:WINDow]?** <WindowName>

Queries the **index** of a particular display window in the active channel.

<span id="page-93-0"></span>**Note:** to query the **name** of a particular window, use the LAYout: WINDow<n>: [IDENtify?](#page-95-0) query.

# **Query parameters:**

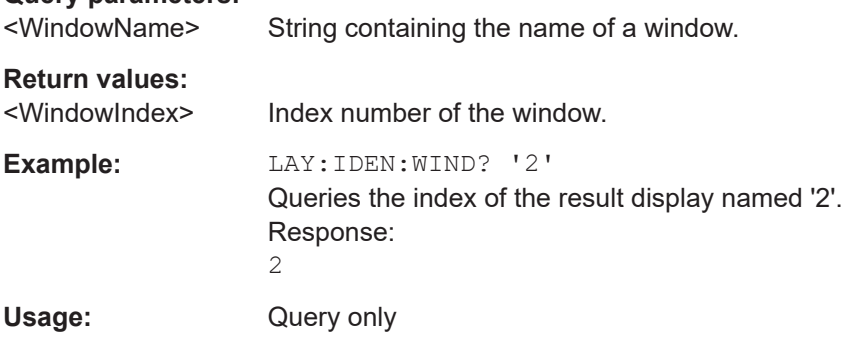

#### **LAYout:REMove[:WINDow]** <WindowName>

Removes a window from the display in the active channel.

#### **Setting parameters:**

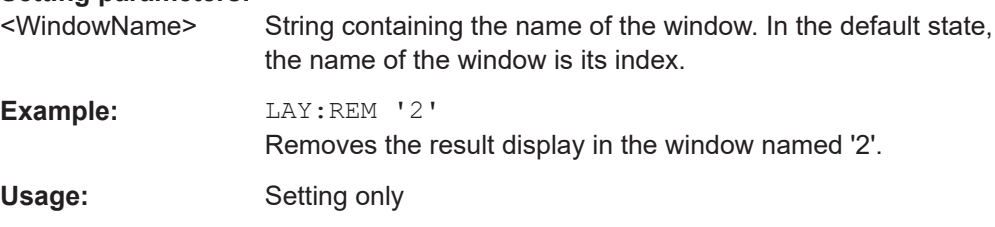

#### **LAYout:REPLace[:WINDow]** <WindowName>,<WindowType>

Replaces the window type (for example from "Diagram" to "Result Summary") of an already existing window in the active channel while keeping its position, index and window name.

To add a new window, use the [LAYout:ADD\[:WINDow\]?](#page-91-0) command.

#### **Setting parameters:**

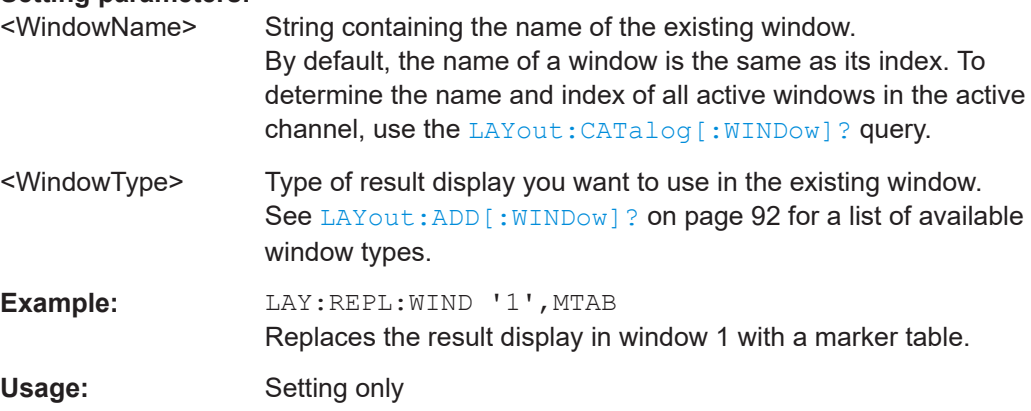

#### <span id="page-94-0"></span>LAYout:SPLitter <Index1>, <Index2>, <Position>

Changes the position of a splitter and thus controls the size of the windows on each side of the splitter.

Compared to the DISPlay [:WINDow<n>]:SIZE on page 90 command, the LAYout: SPLitter changes the size of all windows to either side of the splitter permanently, it does not just maximize a single window temporarily.

Note that windows must have a certain minimum size. If the position you define conflicts with the minimum size of any of the affected windows, the command does not work, but does not return an error.

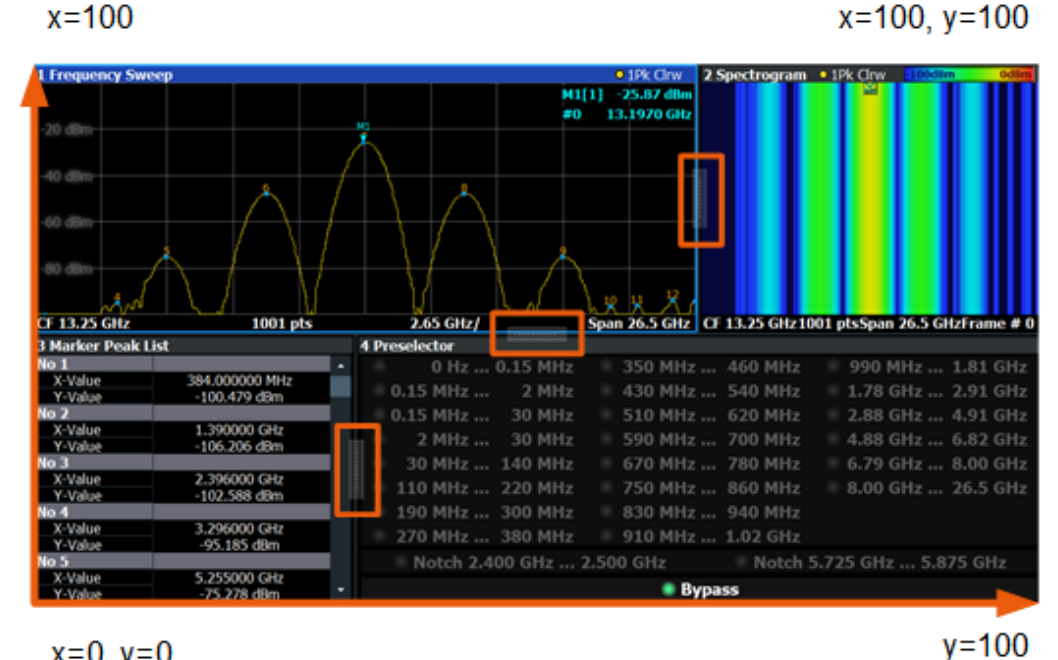

 $x=0, y=0$ 

*Figure 6-1: SmartGrid coordinates for remote control of the splitters*

| <b>Setting parameters:</b><br>$Index1>$ | The index of one window the splitter controls.                                                                                                    |
|-----------------------------------------|----------------------------------------------------------------------------------------------------|
| $Index2>$                               | The index of a window on the other side of the splitter.                                                                                                    |
| <position></position>                   | New vertical or horizontal position of the splitter as a fraction of<br>the screen area (without channel and status bar and softkey<br>menu).<br>The point of origin $(x = 0, y = 0)$ is in the lower left corner of the<br>screen. The end point ( $x = 100$ , $y = 100$ ) is in the upper right cor-<br>ner of the screen. (See Figure 6-1.)<br>The direction in which the splitter is moved depends on the<br>screen layout. If the windows are positioned horizontally, the<br>splitter also moves horizontally. If the windows are positioned<br>vertically, the splitter also moves vertically. |
|                                         | Range:<br>0 to 100                                                                                                    |

<span id="page-95-0"></span>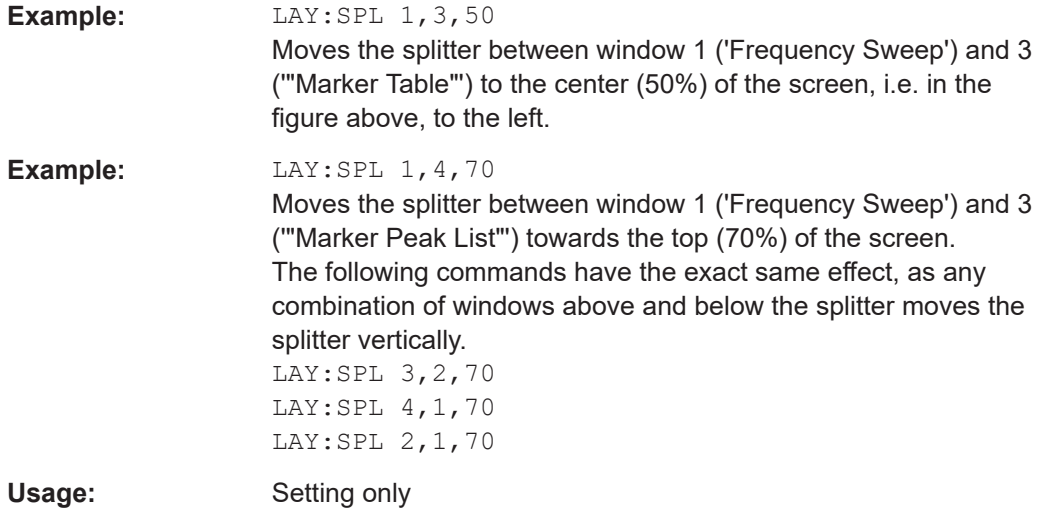

#### **LAYout:WINDow<n>:ADD?** <Direction>,<WindowType>

Adds a measurement window to the display. Note that with this command, the suffix <n> determines the existing window next to which the new window is added. Unlike LAYout: ADD [: WINDOW] ?, for which the existing window is defined by a parameter.

To replace an existing window, use the [LAYout:WINDow<n>:REPLace](#page-96-0) command.

Is always used as a query so that you immediately obtain the name of the new window as a result.

**Suffix:** 

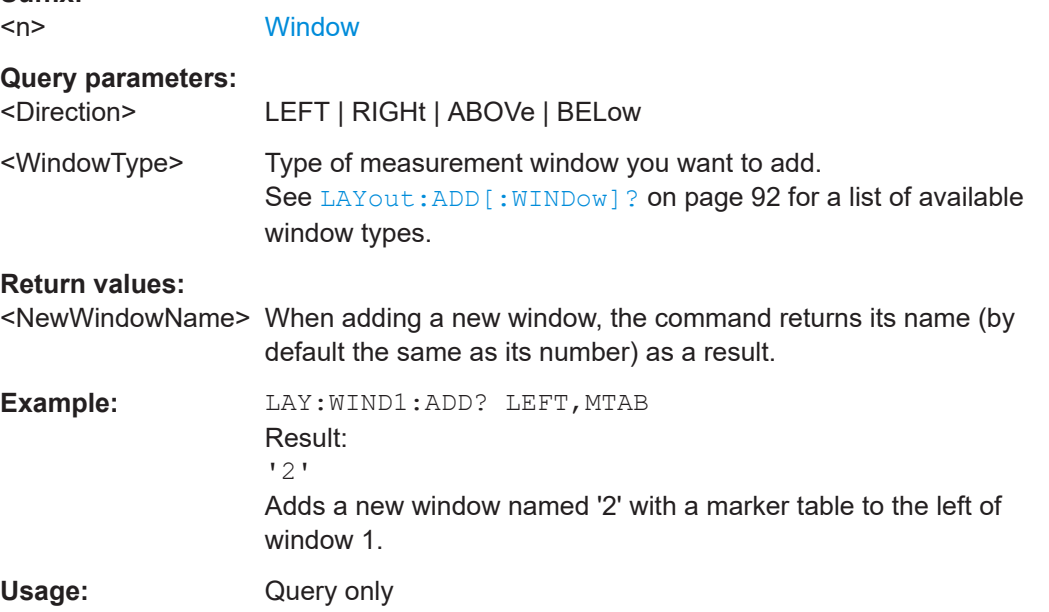

#### **LAYout:WINDow<n>:IDENtify?**

Queries the **name** of a particular display window (indicated by the <n> suffix) in the active channel.

<span id="page-96-0"></span>**Note**: to query the **index** of a particular window, use the LAYout: IDENtify [: [WINDow\]?](#page-92-0) command.

#### **Suffix:**   $<sub>n</sub>$ </sub>

**[Window](#page-79-0)** 

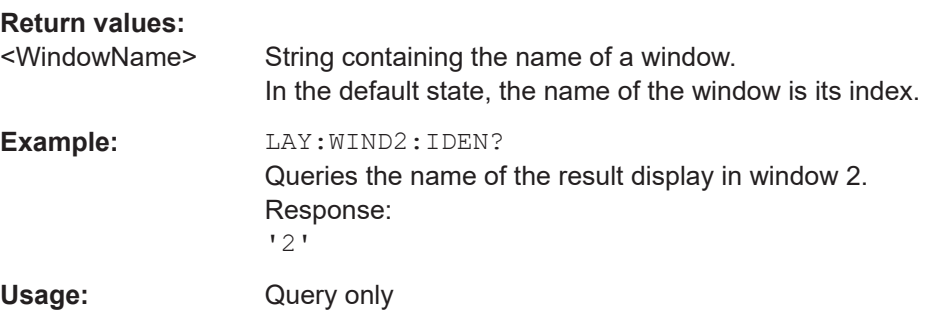

#### **LAYout:WINDow<n>:REMove**

Removes the window specified by the suffix <n> from the display in the active channel.

The result of this command is identical to the LAYout: REMove [:WINDow] command.

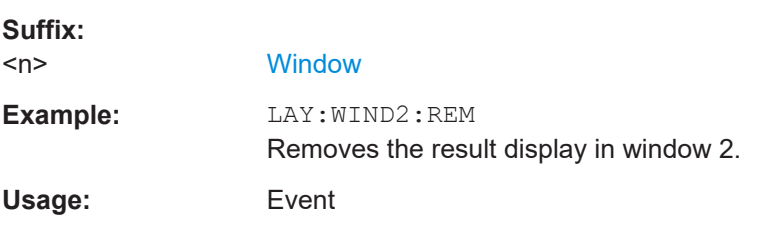

#### **LAYout:WINDow<n>:REPLace** <WindowType>

Changes the window type of an existing window (specified by the suffix <n>) in the active channel.

The effect of this command is identical to the LAYout: REPLace [: WINDow] command.

To add a new window, use the [LAYout:WINDow<n>:ADD?](#page-95-0) command.

#### **Suffix:**

<n> **[Window](#page-79-0) Setting parameters:**  <WindowType> Type of measurement window you want to replace another one with. See [LAYout:ADD\[:WINDow\]?](#page-91-0) on page 92 for a list of available window types. **Example:** LAY:WIND2:REPL MTAB Replaces the result display in window 2 with a marker table. Usage: Setting only

#### <span id="page-97-0"></span>**LAYout:WINDow<n>:TYPE** <WindowType>

Queries or defines the window type of the window specified by the index <n>. The window type determines which results are displayed. For a list of possible window types, see [LAYout:ADD\[:WINDow\]?](#page-91-0) on page 92.

Note that this command is not available in all applications and measurements.

**Suffix:**   $<sub>n</sub>$ </sub>

1..n **[Window](#page-79-0)** 

**Parameters:** <WindowType>

**Example:** LAY:WIND2:TYPE?

# **6.5 Measurement control**

#### **6.5.1 Measurements**

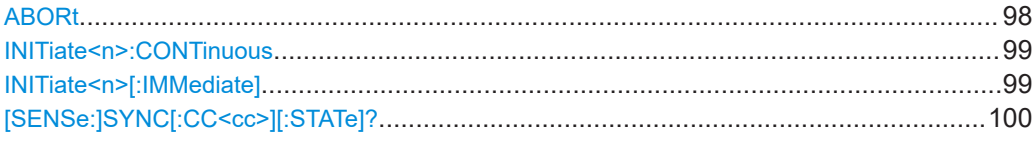

#### **ABORt**

Aborts the measurement in the current channel and resets the trigger system.

To prevent overlapping execution of the subsequent command before the measurement has been aborted successfully, use the \*OPC? or \*WAI command after ABOR and before the next command.

For details on overlapping execution see [Remote control via SCPI](https://www.rohde-schwarz.com/rc-via-scpi).

#### **Note on blocked remote control programs**:

If a sequential command cannot be completed, for example because a triggered sweep never receives a trigger, the remote control program will never finish and the remote channel to the FSW is blocked for further commands. In this case, you must interrupt processing on the remote channel first in order to abort the measurement.

To do so, send a "Device Clear" command from the control instrument to the FSW on a parallel channel to clear all currently active remote channels. Depending on the used interface and protocol, send the following commands:

- **Visa**: viClear()
- **GPIB**: ibclr()
- **RSIB**: RSDLLibclr()

<span id="page-98-0"></span>Now you can send the ABORt command on the remote channel performing the measurement.

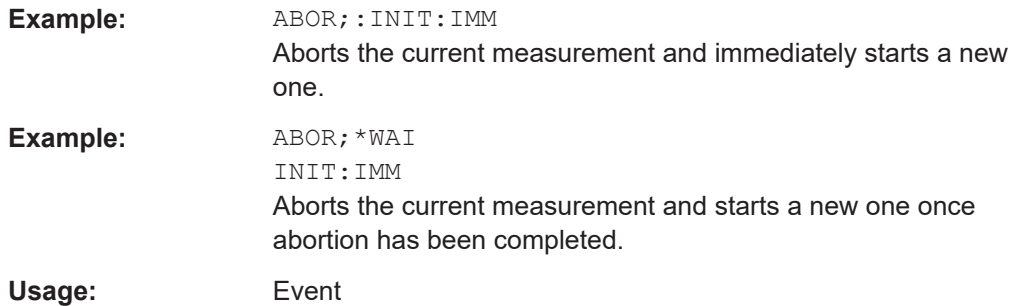

#### **INITiate<n>:CONTinuous** <State>

Controls the measurement mode for an individual channel.

Note that in single measurement mode, you can synchronize to the end of the measurement with \*OPC, \*OPC? or \*WAI. In continuous measurement mode, synchronization to the end of the measurement is not possible. Thus, it is not recommended that you use continuous measurement mode in remote control, as results like trace data or markers are only valid after a single measurement end synchronization.

For details on synchronization see [Remote control via SCPI](https://www.rohde-schwarz.com/rc-via-scpi).

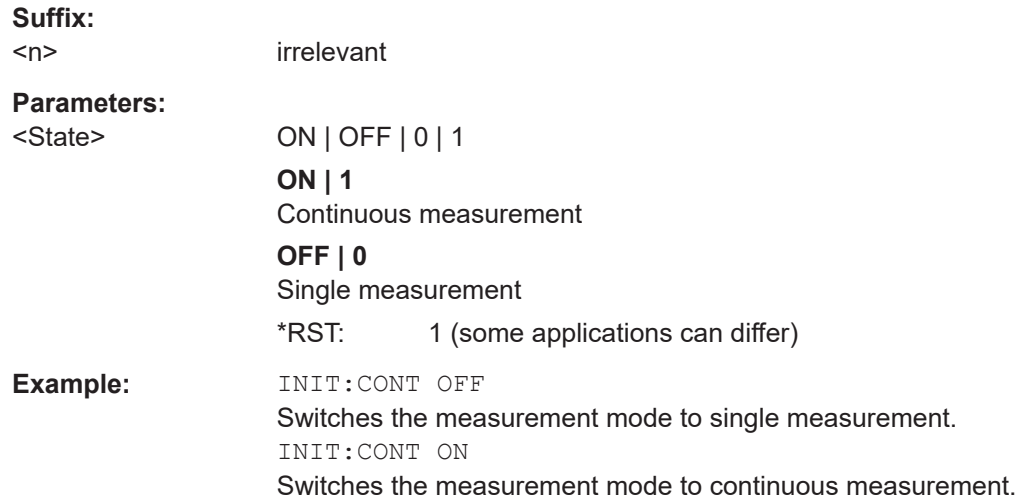

#### **INITiate<n>[:IMMediate]**

Starts a (single) new measurement.

You can synchronize to the end of the measurement with \*OPC, \*OPC? or \*WAI.

For details on synchronization see [Remote control via SCPI](https://www.rohde-schwarz.com/rc-via-scpi).

**Suffix:**   $<sub>n</sub>$ </sub>

irrelevant

**Usage:** Asynchronous command

#### <span id="page-99-0"></span>**[SENSe:]SYNC[:CC<cc>][:STATe]?**

Queries the current synchronization state.

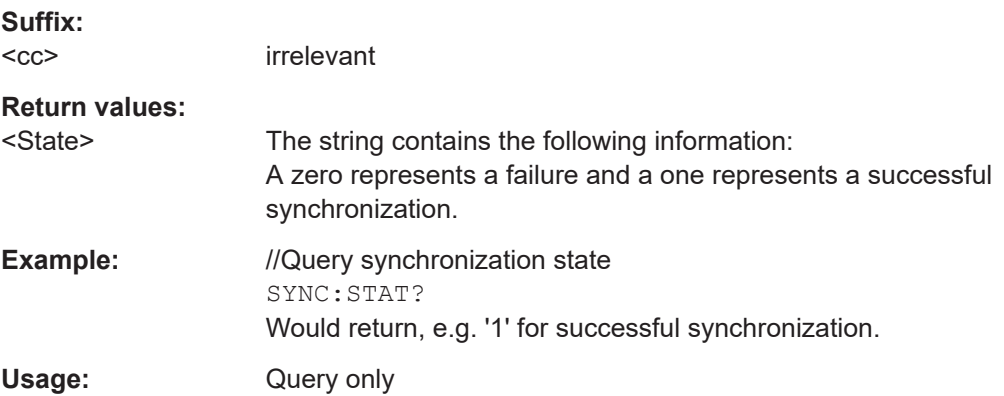

#### **6.5.2 Measurement sequences**

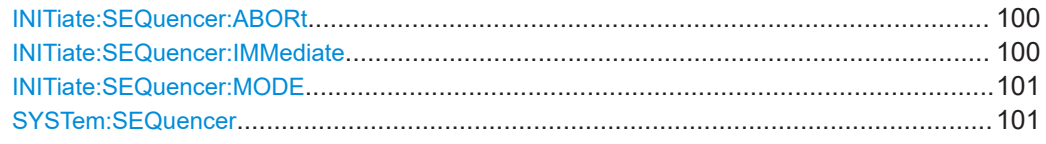

#### **INITiate:SEQuencer:ABORt**

Stops the currently active sequence of measurements.

You can start a new sequence any time using INITiate: SEQuencer: IMMediate on page 100.

**Usage:** Event

#### **INITiate:SEQuencer:IMMediate**

Starts a new sequence of measurements by the Sequencer.

Its effect is similar to the [INITiate<n>\[:IMMediate\]](#page-98-0) command used for a single measurement.

Before this command can be executed, the Sequencer must be activated (see [SYSTem:SEQuencer](#page-100-0) on page 101).

**Example:** SYST:SEQ ON

Activates the Sequencer. INIT:SEQ:MODE SING Sets single sequence mode so each active measurement is performed once. INIT:SEQ:IMM Starts the sequential measurements.

#### <span id="page-100-0"></span>**INITiate:SEQuencer:MODE** <Mode>

Defines the capture mode for the entire measurement sequence and all measurement groups and channels it contains.

**Note:** To synchronize to the end of a measurement sequence using \*OPC, \*OPC? or \*WAI, use SINGle Sequencer mode.

#### **Parameters:**

<Mode> **SINGle**

Each measurement group is started one after the other in the order of definition. All measurement channels in a group are started simultaneously and performed once. After *all* measurements are completed, the next group is started. After the last group, the measurement sequence is finished.

#### **CONTinuous**

Each measurement group is started one after the other in the order of definition. All measurement channels in a group are started simultaneously and performed once. After *all* measurements are completed, the next group is started. After the last group, the measurement sequence restarts with the first one and continues until it is stopped explicitly.

\*RST: CONTinuous

#### **SYSTem:SEQuencer** <State>

Turns the Sequencer on and off. The Sequencer must be active before any other Sequencer commands (INIT: SEQ...) are executed, otherwise an error occurs.

#### **Parameters:**

<State> ON | OFF | 0 | 1

#### **ON | 1**

The Sequencer is activated and a sequential measurement is started immediately.

#### **OFF | 0**

The Sequencer is deactivated. Any running sequential measurements are stopped. Further Sequencer commands (INIT:SEQ...) are not available.

#### \*RST: 0

**Example:** SYST:SEQ ON

Activates the Sequencer. INIT:SEQ:MODE SING Sets single Sequencer mode so each active measurement is performed once. INIT:SEQ:IMM Starts the sequential measurements. SYST:SEQ OFF

# <span id="page-101-0"></span>**6.6 Remote commands to retrieve trace data**

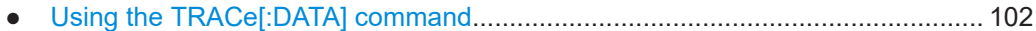

#### **6.6.1 Using the TRACe[:DATA] command**

This chapter contains information on the TRACe:DATA command and a detailed description of the characteristics of that command.

The TRACe:DATA command queries the trace data or results of the currently active measurement or result display. The type, number and structure of the return values are specific for each result display. In case of results that have any kind of unit, the command returns the results in the unit you have currently set for that result display.

For several result displays, the command also supports various SCPI parameters in combination with the query. If available, each SCPI parameter returns a different aspect of the results. If SCPI parameters are supported, you have to quote one in the query.

#### **Example:**

TRAC2:DATA? TRACE1

The format of the return values is either in ASCII or binary characters and depends on the format you have set with FORMat [: DATA].

Following this detailed description, you will find a short summary of the most important functions of the command (TRACe  $\langle n \rangle$  [: DATA] ?).

#### **Selecting a measurement window**

Before querying results, you have to select the measurement window with the suffix  $\leq n$  at TRACe. The range of  $\leq n$  depends on the number of active measurement windows.

For measurements on aggregated carriers, where each measurement window has subwindows, you have to select the subwindow first with  $\text{DISPlay}[\cdot]$  WINDow $\langle n \rangle$  [: [SUBWindow<w>\]:SELect](#page-90-0).

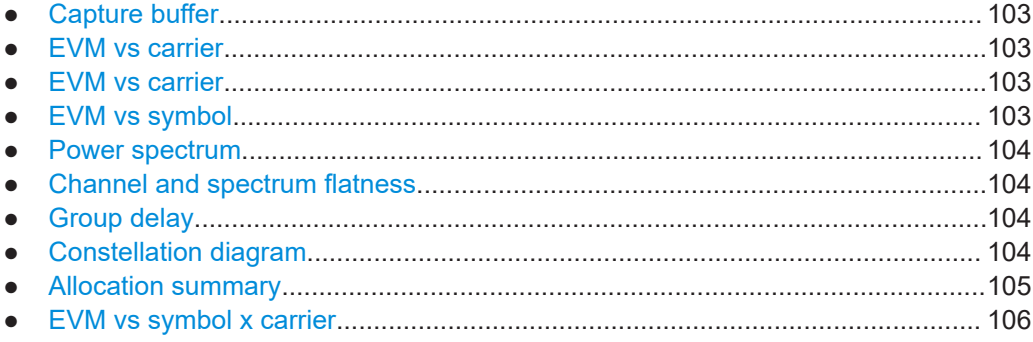

Remote commands to retrieve trace data

- <span id="page-102-0"></span>● [Power vs symbol x carrier.....................................................................................107](#page-106-0) ● [Allocation ID vs symbol x carrier...........................................................................107](#page-106-0)
- [Return value codes............................................................................................... 108](#page-107-0)

#### **6.6.1.1 Capture buffer**

For the capture buffer result display, the command returns one value for each I/Q sample in the capture buffer.

<absolute power>, ...

The unit is always dBm.

The following parameters are supported.

TRAC:DATA TRACE1

Note that the command returns positive peak values only.

#### **6.6.1.2 EVM vs carrier**

For the EVM vs carrier result display, the command returns one value for each subcarrier that has been analyzed.

 $\langle$ EVM>,  $\ldots$ 

The unit depends on UNIT: EVM.

The following parameters are supported.

● TRAC:DATA TRACE1 Returns the average EVM over all subframes

#### **6.6.1.3 EVM vs carrier**

For the EVM vs carrier result display, the command returns one value for each subcarrier that has been analyzed.

 $\langle$ EVM>,  $\ldots$ 

The unit depends on UNIT: EVM.

The following parameters are supported.

● TRAC:DATA TRACE1 Returns the average EVM over all subframes

#### **6.6.1.4 EVM vs symbol**

For the EVM vs symbol result display, the command returns one value for each OFDM symbol that has been analyzed.

 $\langle$ EVM>,  $\ldots$ 

The measurement always analyzes the symbol EVM over all subframes.

Remote commands to retrieve trace data

<span id="page-103-0"></span>The unit depends on [UNIT:EVM](#page-198-0).

The following parameters are supported.

● TRAC:DATA TRACE1

#### **6.6.1.5 Power spectrum**

For the power spectrum result display, the command returns one value for each trace point.

<power>,...

The unit is always dBm/Hz.

The following parameters are supported.

● TRAC:DATA TRACE1

#### **6.6.1.6 Channel and spectrum flatness**

For the channel flatness result display, the command returns one value for each trace point.

```
<relative power>, ...
```
The unit is always dB.

The following parameters are supported.

TRAC: DATA TRACE1 Returns the average power over all subframes.

#### **6.6.1.7 Group delay**

For the group delay result display, the command returns one value for each trace point.

```
<group delay>, ...
```
The unit is always ns. The number of values depends on the selected V5GTF bandwidth.

The following parameters are supported.

TRAC: DATA TRACE1 Returns the group delay.

#### **6.6.1.8 Constellation diagram**

For the constellation diagram, the command returns two values for each constellation point.

<span id="page-104-0"></span><I[SF0][Sym0][Carrier1]>, <Q[SF0][Sym0][Carrier1]>, ..., <I[SF0][Sym0][Carrier(n)]>, <Q[SF0][Sym0][Carrier(n)]>,

<I[SF0][Sym1][Carrier1]>, <Q[SF0][Sym1][Carrier1]>, ..., <I[SF0][Sym1][Carrier(n)]>, <Q[SF0][Sym1][Carrier(n)]>,

<I[SF0][Sym(n)][Carrier1]>, <Q[SF0][Sym(n)][Carrier1]>, ..., <I[SF0][Sym(n)][Carrier(n)]>, <Q[SF0][Sym(n)] [Carrier(n)]>,

<I[SF1][Sym0][Carrier1]>, <Q[SF1][Sym0][Carrier1]>, ..., <I[SF1][Sym0][Carrier(n)]>, <Q[SF1][Sym0][Carrier(n)]>,

<I[SF1][Sym1][Carrier1]>, <Q[SF1][Sym1][Carrier1]>, ..., <I[SF1][Sym1][Carrier(n)]>, <Q[SF1][Sym1][Carrier(n)]>,

<I[SF(n)][Sym(n)][Carrier1]>, <Q[SF(n)][Sym(n)][Carrier1]>, ..., <I[SF(n)][Sym(n)][Carrier(n)]>, <Q[SF(n)] [Sym(n)][Carrier(n)]>

With SF = subframe and Sym = symbol of that subframe.

The I and Q values have no unit.

The number of return values depends on the constellation selection. By default, it returns all resource elements including the DC carrier.

The following parameters are supported.

● TRAC:DATA TRACE1 Returns all constellation points included in the selection.

#### **6.6.1.9 Allocation summary**

For the allocation summary, the command returns several values for each line of the table.

- <subframe>
- <allocation ID>
- <number of RB>
- <relative power>
- <modulation>
- <absolute power>
- $<$ EVM $>$

The data format of the return values is always ASCII.

The return values have the following characteristics.

The <allocation ID is encoded. For the code assignment, see [Chapter 6.6.1.13, "Return value codes",](#page-107-0) [on page 108](#page-107-0).

- The unit for  $\langle$  relative power> is always dB.
- The <modulation> is encoded. For the code assignment, see [Chapter 6.6.1.13, "Return value codes",](#page-107-0) [on page 108](#page-107-0).
- The unit for  $\langle$ absolute power> is always dBm.
- The unit for <EVM> depends on UNIT: EVM.

#### <span id="page-105-0"></span>**Example:**

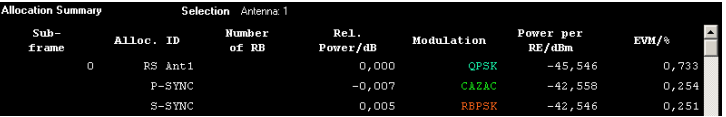

TRAC:DATA? TRACE1 would return:

```
0, -5, 0, 0.0000000000000, 2, -45.5463829153428, 7.33728660354122E-05,
0, -3, 0, 0.0073997452251, 6, -42.5581007463452, 2.54197349219455E-05,
0, -4, 0, 0.0052647197362, 1, -42.5464220485716, 2.51485275782241E-05,
...
```
#### **Additional information "ALL"**

The allocation summary contains additional lines "ALL" that summarize the number of RB analyzed in each subframe and the average EVM measured in that subframe. This information is added to the return values after all allocations of the subframe have been returned. The "ALL" information has the allocation ID code "-2".

In addition, there is a line at the end of the allocation summary that shows the average EVM over all analyzed subframes. This information is also added as the last return values. The "ALL" information has the subframe ID and allocation ID code "-2".

A query result would thus look like this, for example:

```
//For subframe 0:
0, -40, 10, 2, 2, -84.7431947342849, 2.68723483754626E-06,
0, -41, 0, 0, 6, -84.7431432845264, 2.37549449584568E-06,
( \ldots )//ALL for subframe 0:
0,-2,20,,,,2.45581475911678E-06
//For subframe 1:
1, -40, 10, 2, 2, -84.7431947342849, 2.68723483754626E-06,
1, -41, 0, 0, 6, -84.7431432845264, 2.37549449584568E-06,
(...)
//ALL for subframe 1:
1,-2,20,,,,2.45581475911678E-06
(\ldots)//ALL for all subframes
-2,-2,,,,,2.13196434228374E-06
```
#### **6.6.1.10 EVM vs symbol x carrier**

For the EVM vs symbol x carrier, the command returns one value for each resource element.

```
<EVM[Symbol(0),Carrier(1)]>, ..., <EVM[Symbol(0),Carrier(n)]>,
<EVM[Symbol(1),Carrier(1)]>, ..., <EVM[Symbol(1),Carrier(n)]>,
...
```

```
<EVM[Symbol(n),Carrier(1)]>, ..., <EVM[Symbol(n),Carrier(n)]>,
```
The unit depends on UNIT: EVM.

Resource elements that are unused return NAN.

The following parameters are supported.

TRAC: DATA TRACE1

#### **6.6.1.11 Power vs symbol x carrier**

For the power vs symbol x carrier, the command returns one value for each resource element.

```
\langle P[Symbol(0),\text{Carrier}(1)]\rangle, ..., \langle P[Symbol(0),\text{Carrier}(n)]\rangle,
\langle P[Symbol(1),\text{Carrier}(1)]\rangle, ..., \langle P[Symbol(1),\text{Carrier}(n)]\rangle,
...
```

```
<P[Symbol(n),Carrier(1)]>, ..., <P[Symbol(n),Carrier(n)]>,
```
with P = Power of a resource element.

The unit is always dBm.

Resource elements that are unused return NAN.

The following parameters are supported.

● TRAC:DATA TRACE1

#### **6.6.1.12 Allocation ID vs symbol x carrier**

For the allocation ID vs symbol x carrier, the command returns one value for each resource element.

```
\langleID[Symbol(0),Carrier(1)]>, ..., \langleID[Symbol(0),Carrier(n)]>,
<ID[Symbol(1),Carrier(1)]>, ..., <ID[Symbol(1),Carrier(n)]>,
...
<ID[Symbol(n),Carrier(1)]>, ..., <ID[Symbol(n),Carrier(n)]>,
The <allocation ID> is encoded.
```
For the code assignment, see [Chapter 6.6.1.13, "Return value codes", on page 108](#page-107-0).

The following parameters are supported.

TRAC:DATA TRACE1

#### <span id="page-107-0"></span>**6.6.1.13 Return value codes**

#### **<number of symbols or bits>**

In hexadecimal mode, this represents the number of symbols to be transmitted. In binary mode, it represents the number of bits to be transmitted.

#### **<ACK/NACK>**

The range is  $\{-1...1\}$ .

- $\bullet$  **1** = ACK
- $\bullet$  **0** = NACK
- $-1 = DTX$

#### **<allocation ID>**

Represents the allocation ID. The range is as follows.

- $-3 = P-Sync$
- $-4 = S-Svnc$
- $-5 = ESS$
- $-10 = BRS$
- **-11** = BRRS
- $\bullet$  **-12** = CSI RS
- $-20 = xPDCCH$
- $\bullet$   $-21 = xPDCCHRS$
- $-22 = xPBCH$
- **-23** = ePBCH
- $\bullet$   $-24 = e$ PBCH RS
- $\bullet$  **-1xxxxx** = xPDSCH (Port 8 to 11)
- $\bullet$  **-2xxxxx** = xPDSCH (Port 12 to 15)
- $-3xxxx = xPDSCH PCRS$
- $-4xxxxx = xPUSCH RS$
- $-5xxxxx = xPUSCH PCRS$ Note. **xxxxx** is a placeholder for the ID of the channel. If the channel has, for example, the ID 22, the return value would be -100022, -200022 or -300022 (depending on the configuration)

#### **<channel type>**

- $\bullet$  **0** = TX channel
- **1** = adjacent channel
- **2** = alternate channel
#### <span id="page-108-0"></span>**<codeword>**

Represents the codeword of an allocation. The range is {0...6}.

- $\bullet$  **0** = 1/1
- $1 = 1/2$
- $2 = 2/2$
- $3 = 1/4$
- $4 = 2/4$
- $5 = 3/4$
- $6 = 4/4$

#### **<modulation>**

Represents the modulation scheme.

- **0** = unrecognized
- $1 = RBPSK$
- $\bullet$  **2** = QPSK
- $3 = 16QAM$
- $4 = 64QAM$
- $6 = CAZAC$
- $14 = 256$ QAM

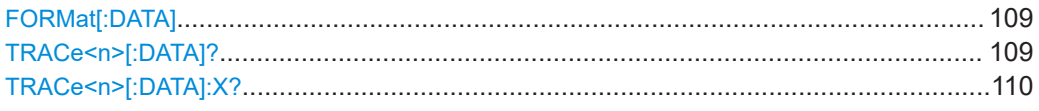

#### **FORMat[:DATA]** <Format>

Selects the data format for the data transmission between the FSW and the remote client.

# **Parameters:**

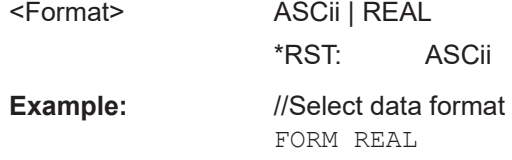

#### **TRACe<n>[:DATA]?** <Result>

This command queries the trace data for each measurement point (y-axis values).

In combination with  $\text{TRACE} < n > [:\text{DATA}]:X$ ?, you can thus query the coordinates of each measurement point.

**Suffix:** 

 $<sub>n</sub>$ </sub>

**[Window](#page-79-0)** 

<span id="page-109-0"></span>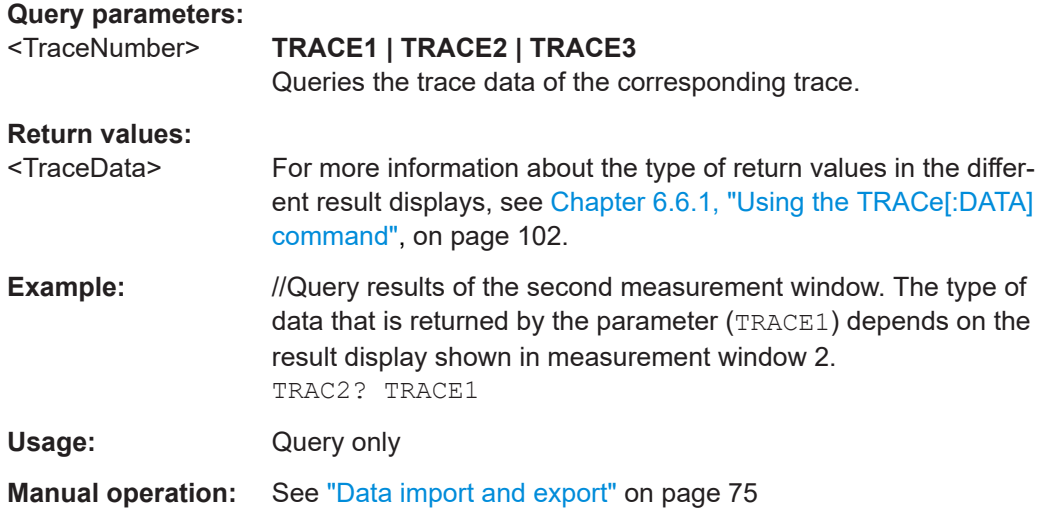

# TRACe<n>[:DATA]:X? <Result>

Queries the horizontal trace data for each measurement point (x-axis values).

In combination with  $\texttt{TRACE}\leq n$ >[: DATA] ?, you can thus query the coordinates of each measurement point.

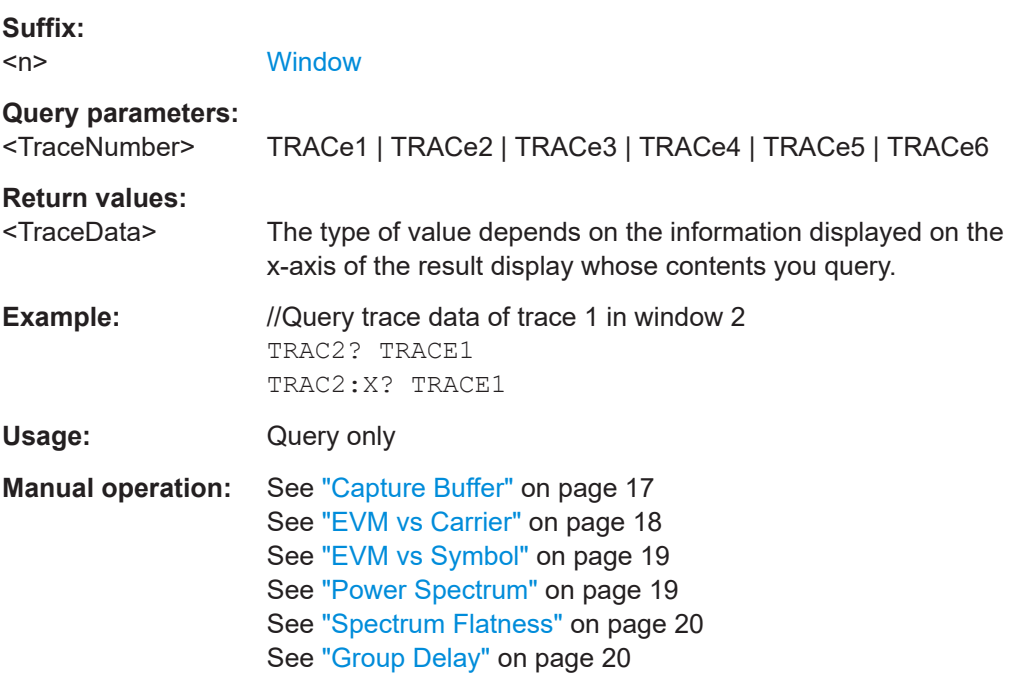

# **6.7 Remote commands to retrieve numeric results**

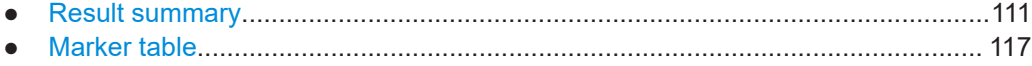

Remote commands to retrieve numeric results

# <span id="page-110-0"></span>**6.7.1 Result summary**

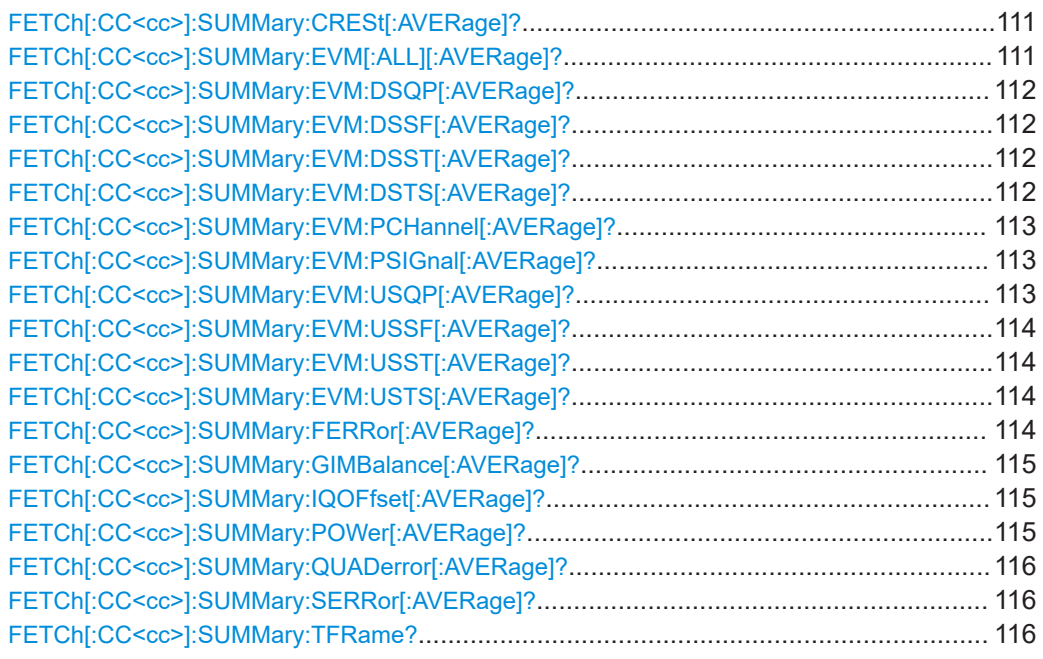

# **FETCh[:CC<cc>]:SUMMary:CRESt[:AVERage]?**

Queries the average crest factor as shown in the result summary.

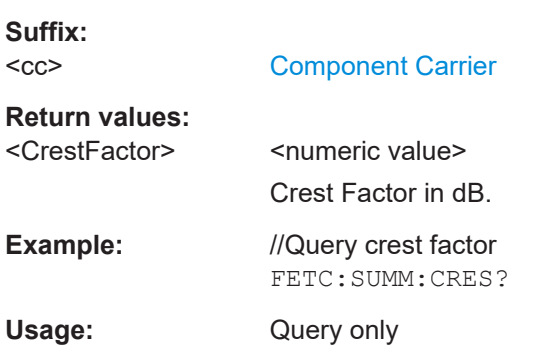

# **FETCh[:CC<cc>]:SUMMary:EVM[:ALL][:AVERage]?**

Queries the EVM of all resource elements.

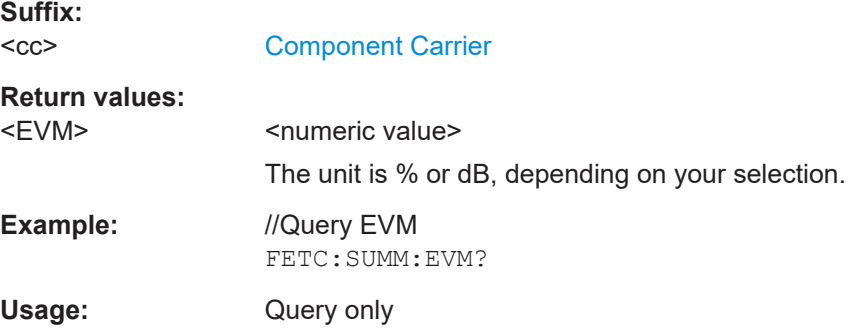

# <span id="page-111-0"></span>**FETCh[:CC<cc>]:SUMMary:EVM:DSQP[:AVERage]?**

Queries the EVM of all xPDSCH resource elements with a QPSK modulation.

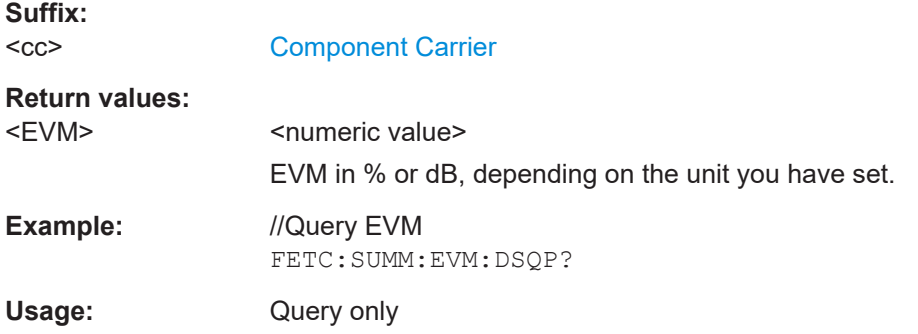

#### **FETCh[:CC<cc>]:SUMMary:EVM:DSSF[:AVERage]?**

Queries the EVM of all xPDSCH resource elements with a 64QAM modulation.

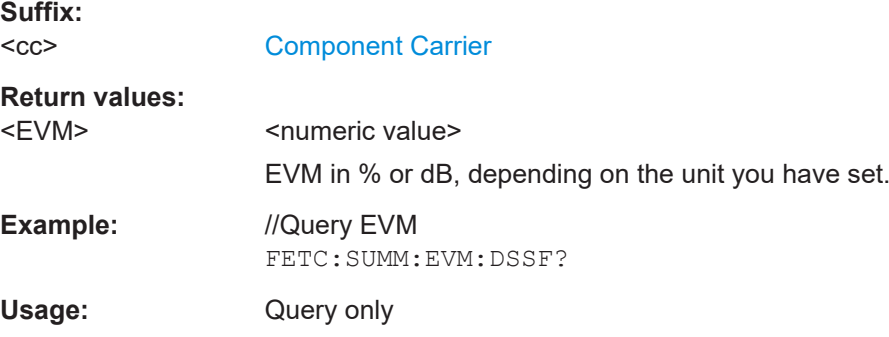

# **FETCh[:CC<cc>]:SUMMary:EVM:DSST[:AVERage]?**

Queries the EVM of all xPDSCH resource elements with a 16QAM modulation.

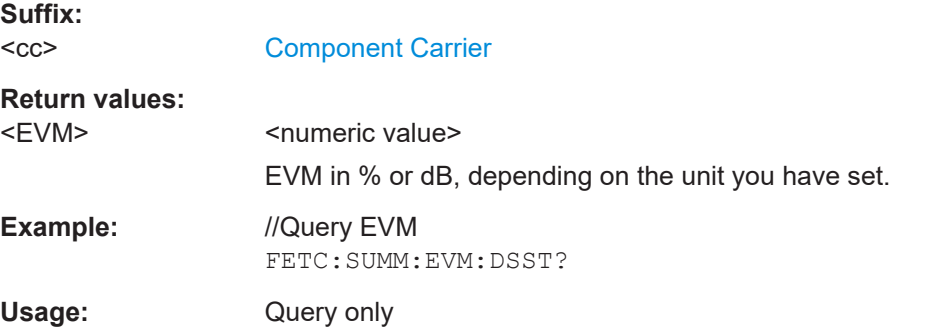

# **FETCh[:CC<cc>]:SUMMary:EVM:DSTS[:AVERage]?**

Queries the EVM of all xPDSCH resource elements with a 256QAM modulation.

**Suffix:** 

 $<$ c $<$ 

[Component Carrier](#page-79-0)

<span id="page-112-0"></span>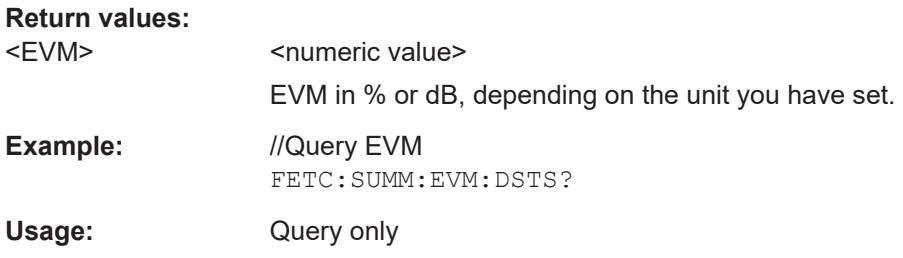

# **FETCh[:CC<cc>]:SUMMary:EVM:PCHannel[:AVERage]?**

Queries the EVM of all physical channel resource elements.

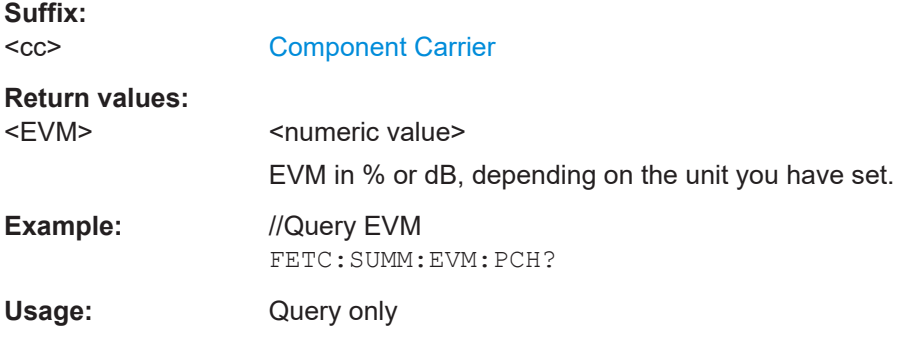

# **FETCh[:CC<cc>]:SUMMary:EVM:PSIGnal[:AVERage]?**

Queries the EVM of all physical signal resource elements.

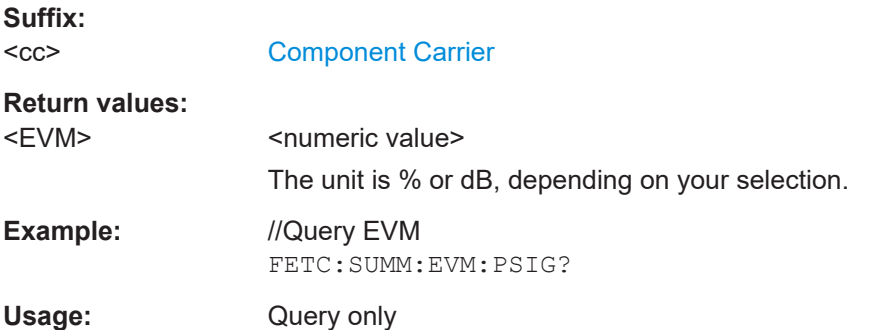

# **FETCh[:CC<cc>]:SUMMary:EVM:USQP[:AVERage]?**

Queries the EVM of all xPUSCH resource elements with QPSK modulation.

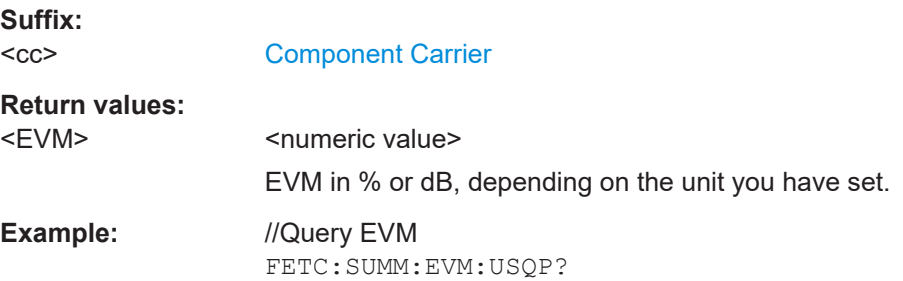

<span id="page-113-0"></span>Usage: Query only

### **FETCh[:CC<cc>]:SUMMary:EVM:USSF[:AVERage]?**

Queries the EVM of all xPUSCH resource elements with 64QAM modulation.

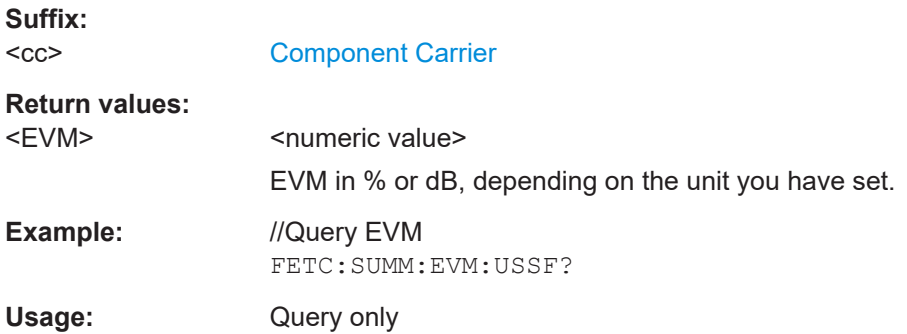

#### **FETCh[:CC<cc>]:SUMMary:EVM:USST[:AVERage]?**

Queries the EVM of all xPUSCH resource elements with 16QAM modulation.

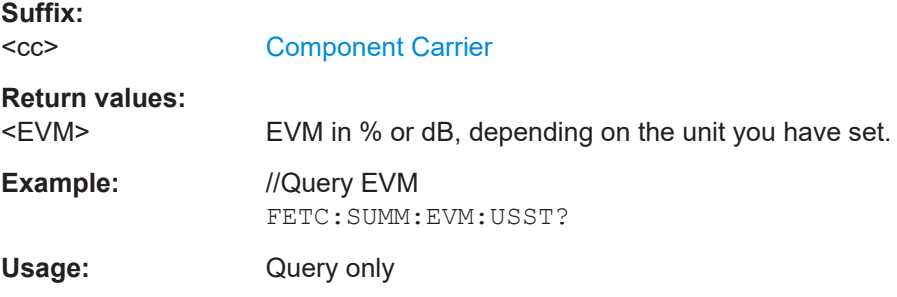

# **FETCh[:CC<cc>]:SUMMary:EVM:USTS[:AVERage]?**

This command queries the EVM of all xPUSCH resource elements with 256QAM modulation.

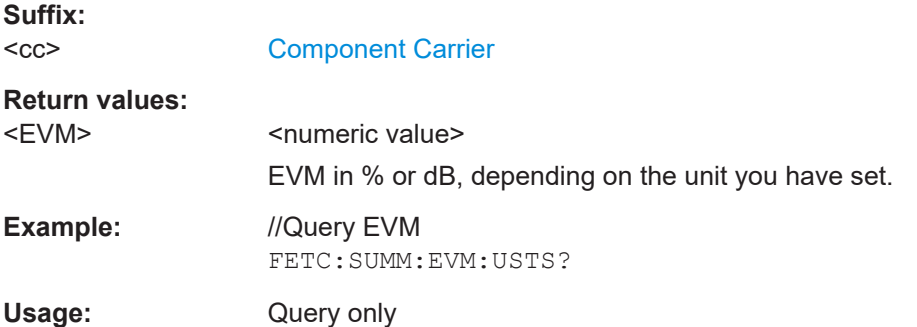

### **FETCh[:CC<cc>]:SUMMary:FERRor[:AVERage]?**

Queries the frequency error.

<span id="page-114-0"></span>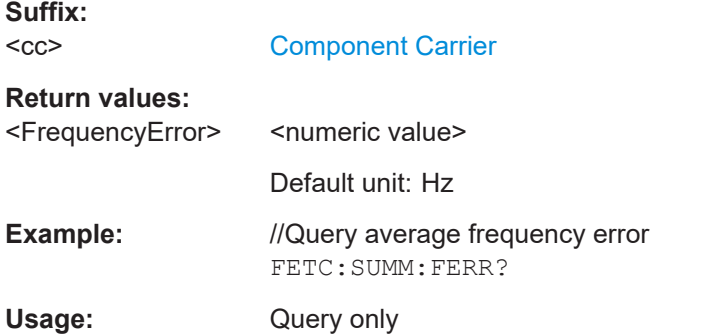

# **FETCh[:CC<cc>]:SUMMary:GIMBalance[:AVERage]?**

Queries the I/Q gain imbalance.

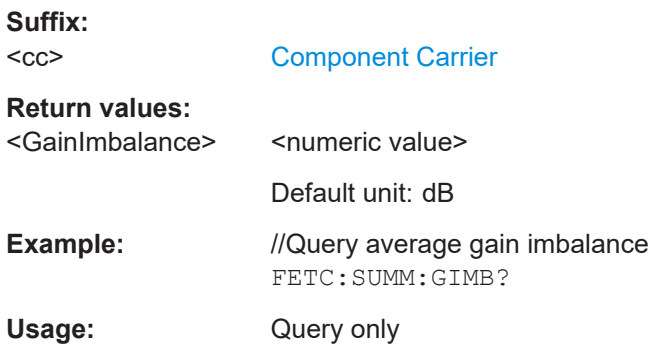

# **FETCh[:CC<cc>]:SUMMary:IQOFfset[:AVERage]?**

Queries the I/Q offset.

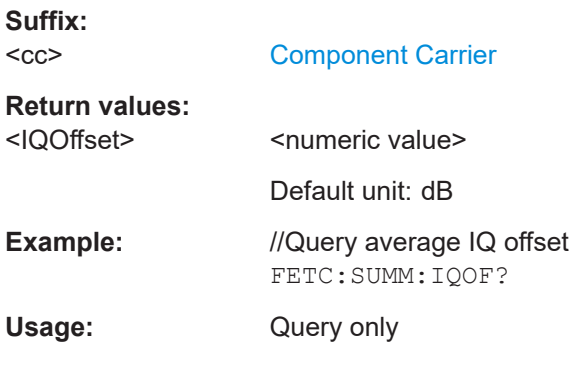

# **FETCh[:CC<cc>]:SUMMary:POWer[:AVERage]?**

Queries the total power.

**Suffix:**   $<$ c $<$ 

[Component Carrier](#page-79-0)

<span id="page-115-0"></span>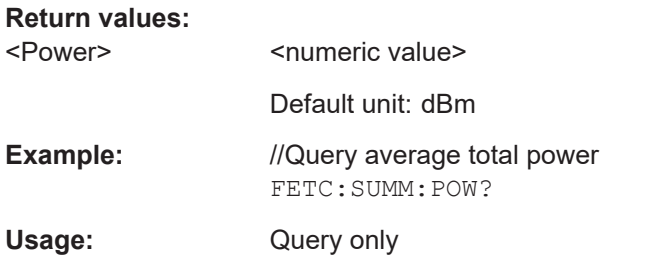

# **FETCh[:CC<cc>]:SUMMary:QUADerror[:AVERage]?**

Queries the quadrature error.

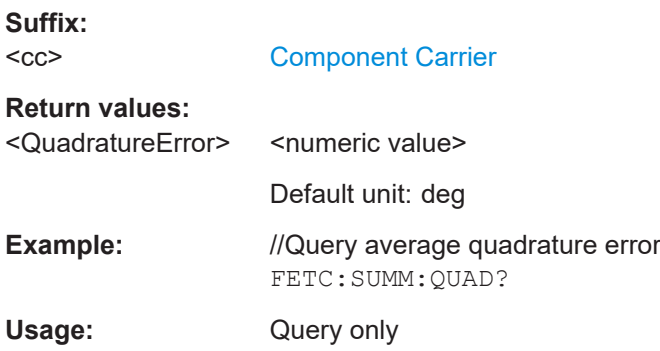

# **FETCh[:CC<cc>]:SUMMary:SERRor[:AVERage]?**

Queries the sampling error.

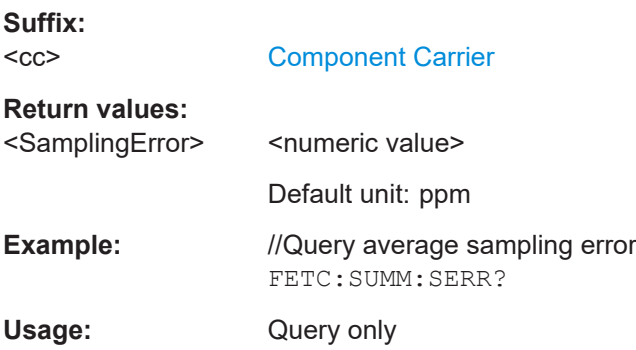

### **FETCh[:CC<cc>]:SUMMary:TFRame?**

Queries the (sub)frame start offset as shown in the capture buffer.

**Suffix:**   $<$ c $<$ 

[Component Carrier](#page-79-0)

**Return values:**  <Offset> Time difference between the (sub)frame start and capture buffer start. Default unit: s

Remote commands to retrieve numeric results

<span id="page-116-0"></span>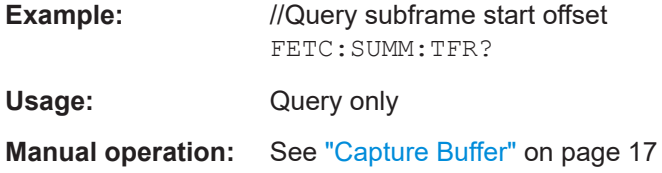

# **6.7.2 Marker table**

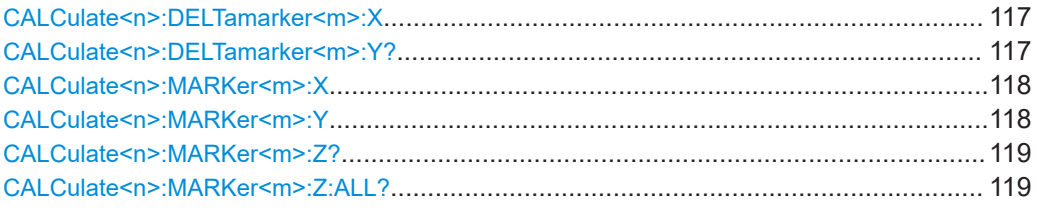

### **CALCulate<n>:DELTamarker<m>:X** <Position>

Moves a delta marker to a particular coordinate on the x-axis.

If necessary, the command activates the delta marker and positions a reference marker to the peak power.

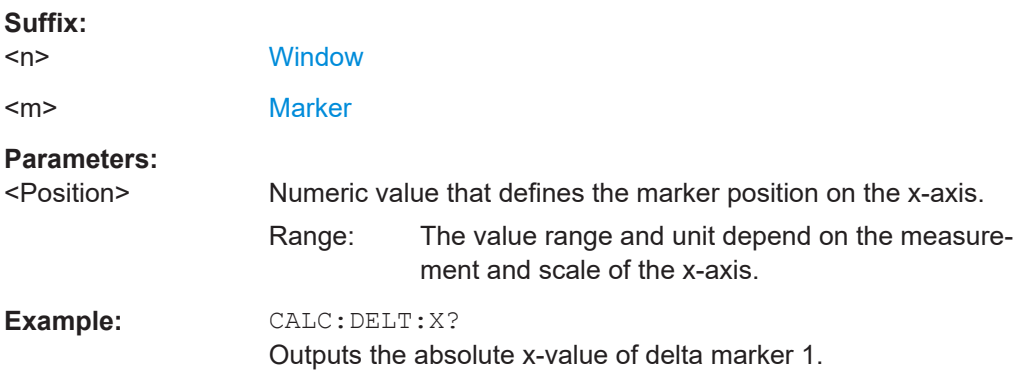

# **CALCulate<n>:DELTamarker<m>:Y?**

Queries the position of a deltamarker on the y-axis.

If necessary, the command activates the deltamarker first.

To get a valid result, you have to perform a complete measurement with synchronization to the end of the measurement before reading out the result. This is only possible for single measurement mode.

See also [INITiate<n>:CONTinuous](#page-98-0) on page 99.

Note that result displays with a third aspect (for example "EVM vs Symbol x Carrier") do not support deltamarkers.

#### **Suffix:**   $<sub>n</sub>$ </sub>

**[Window](#page-79-0)** 

<m> [Marker](#page-79-0)

User Manual 1178.6327.02 ─ 07 **117**

<span id="page-117-0"></span>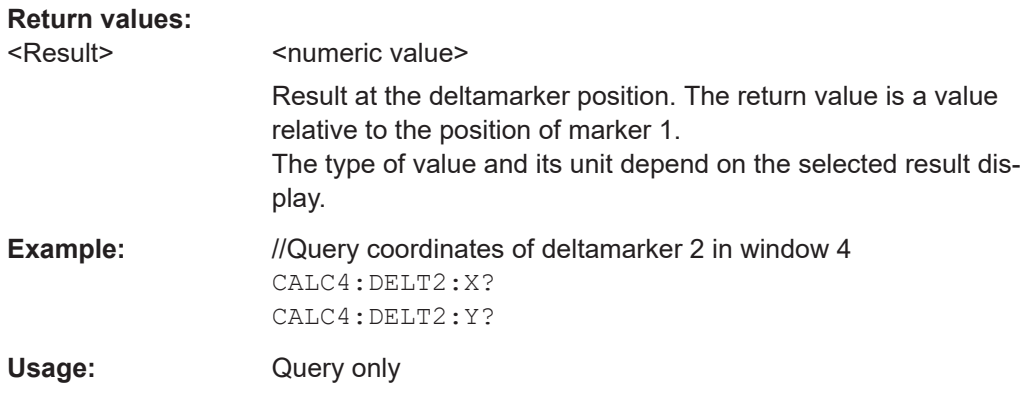

#### **CALCulate<n>:MARKer<m>:X** <Position>

Moves a marker to a specific coordinate on the x-axis.

If necessary, the command activates the marker.

If the marker has been used as a delta marker, the command turns it into a normal marker.

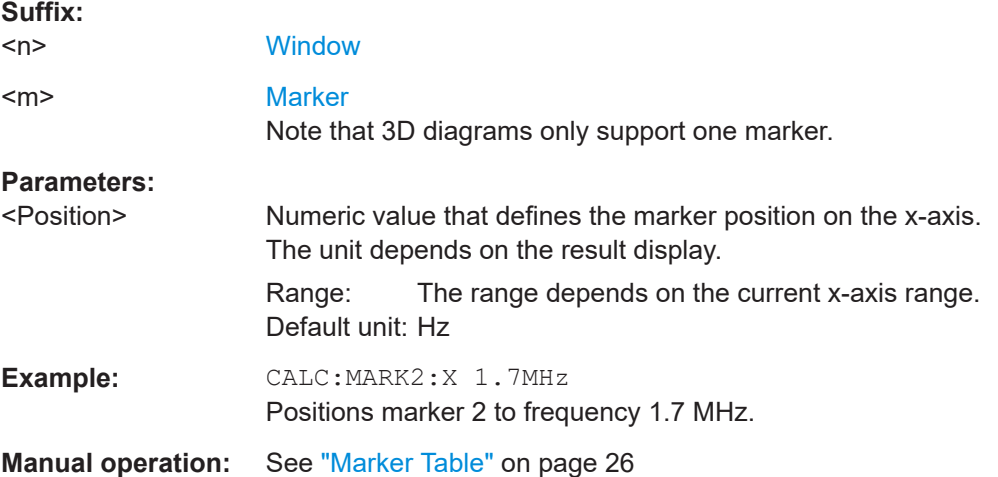

#### CALCulate<n>:MARKer<m>:Y<Result>

Queries the position of a marker on the y-axis.

In result displays with a third aspect (for example "EVM vs Symbol x Carrier"), you can also use the command to define the position of the marker on the y-axis.

If necessary, the command activates the marker first.

To get a valid result, you have to perform a complete measurement with synchronization to the end of the measurement before reading out the result. This is only possible for single measurement mode.

See also [INITiate<n>:CONTinuous](#page-98-0) on page 99.

<span id="page-118-0"></span>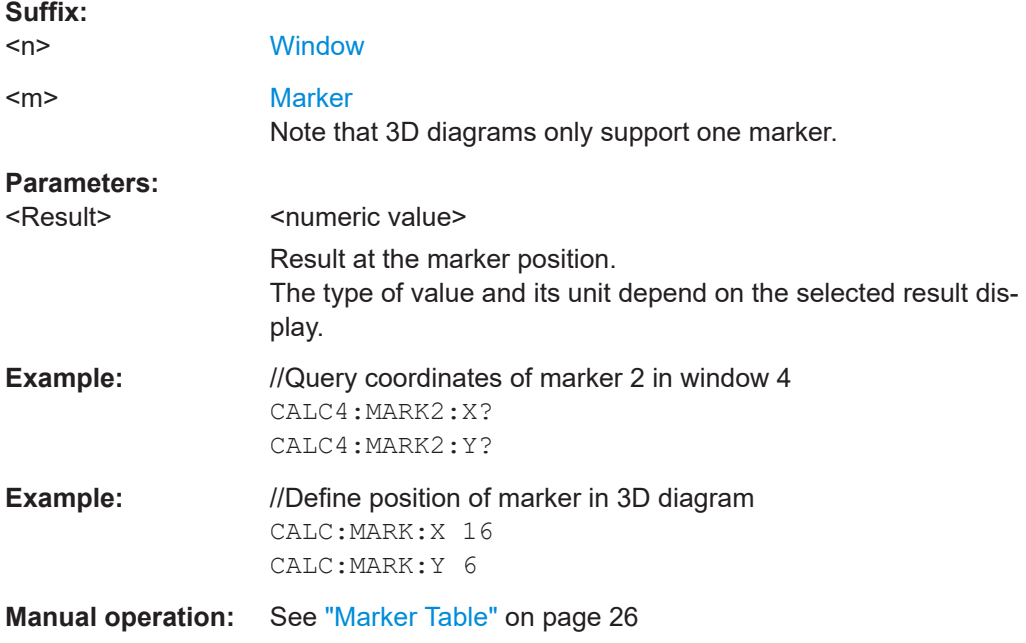

# **CALCulate<n>:MARKer<m>:Z?**

Queries the marker position on the z-axis of three-dimensional result displays.

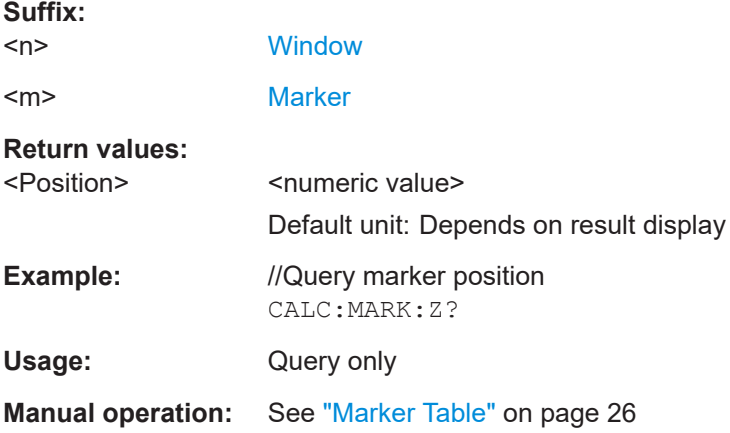

### **CALCulate<n>:MARKer<m>:Z:ALL?**

Queries the marker position on the z-axis of three-dimensional result displays.

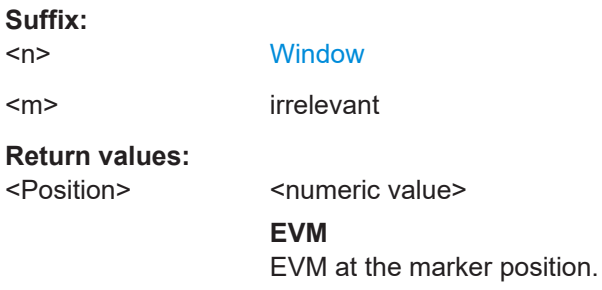

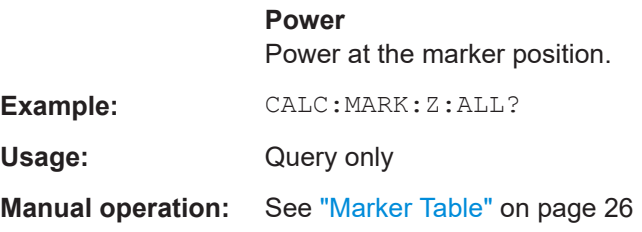

# **6.8 Remote commands to configure the V5GTF measurements**

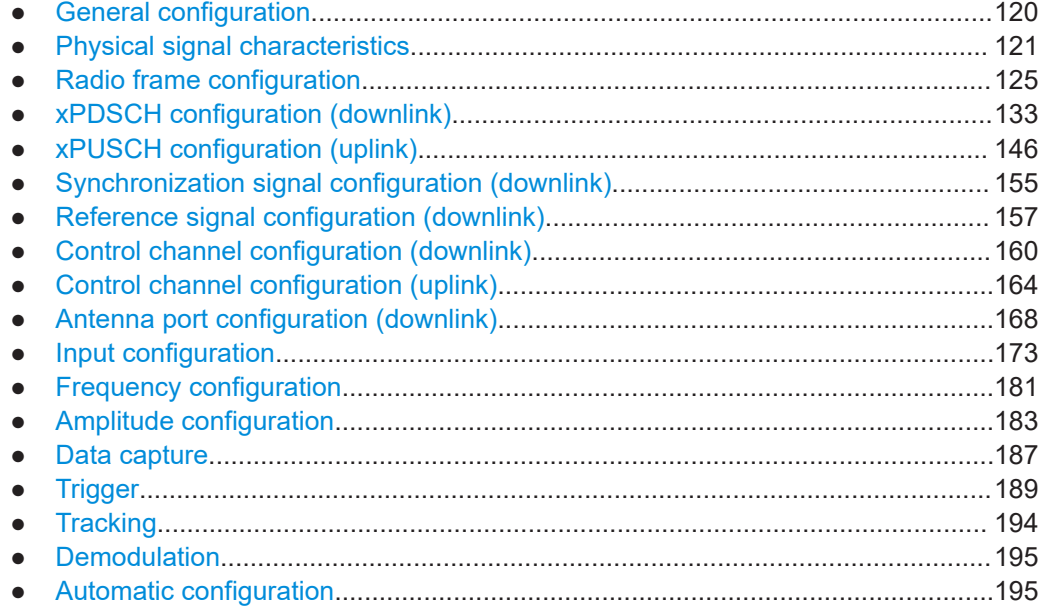

# **6.8.1 General configuration**

The following remote control command control general configration of the application.

The remote control commands to select the result displays for I/Q measurements are described in [Chapter 6.4, "Screen layout", on page 90.](#page-89-0)

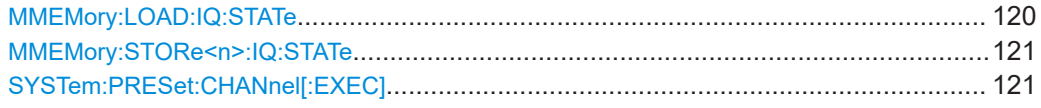

#### **MMEMory:LOAD:IQ:STATe** <FileName>

Restores I/Q data from a file.

#### **Setting parameters:**

<FileName> String containing the path and name of the source file.

<span id="page-120-0"></span>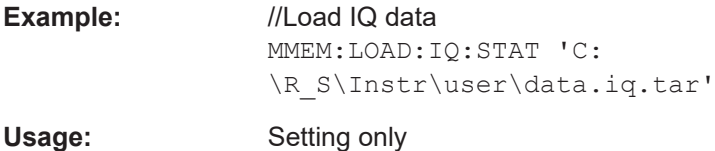

#### **MMEMory:STORe<n>:IQ:STATe** <Value>,<FileName>

Saves I/Q data to a file.

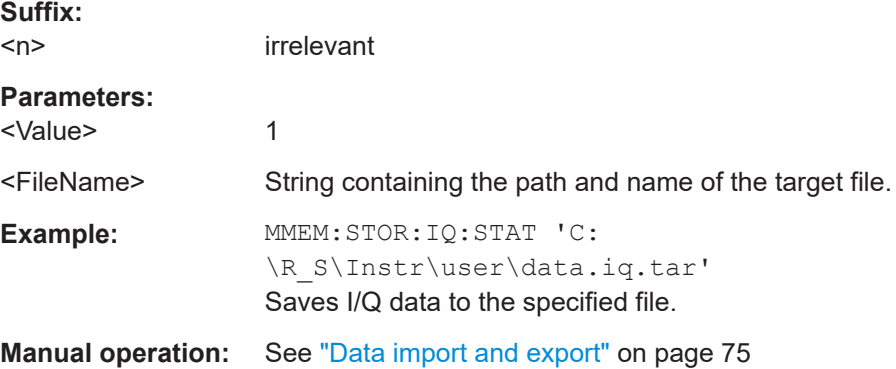

# **SYSTem:PRESet:CHANnel[:EXEC]**

Restores the default instrument settings in the current channel.

Use INST: SEL to select the channel.

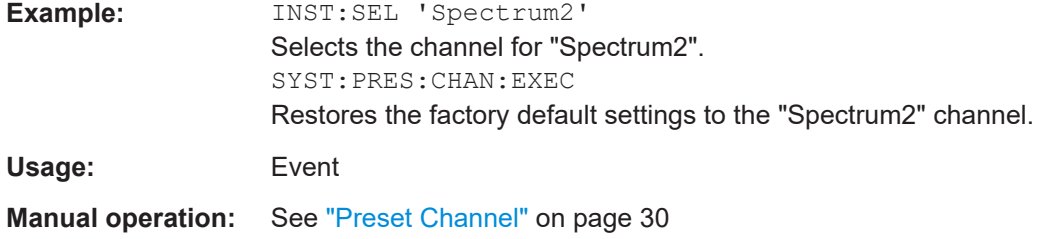

# **6.8.2 Physical signal characteristics**

Commands to configure component carrier described elsewhere.

- [\[SENSe:\]FREQuency:CENTer\[:CC<cc>\]](#page-180-0)
- [\[SENSe:\]FREQuency:CENTer\[:CC<cc>\]:OFFSet](#page-181-0)

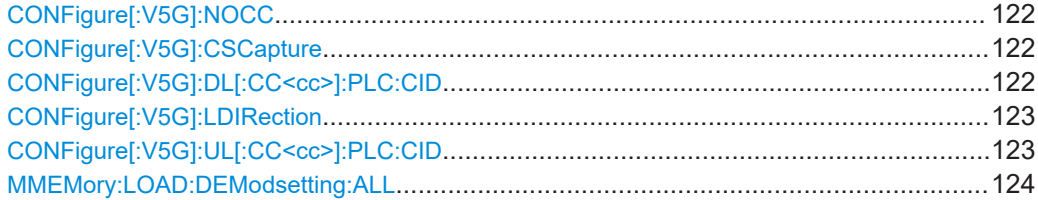

<span id="page-121-0"></span>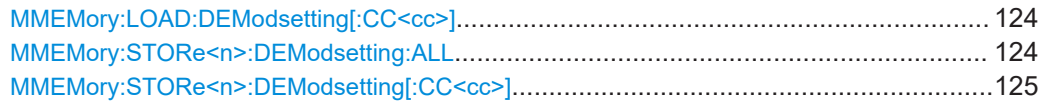

# **CONFigure[:V5G]:NOCC** <Carrier>

This command selects the number of component carriers analyzed in the measurement.

# **Parameters:**

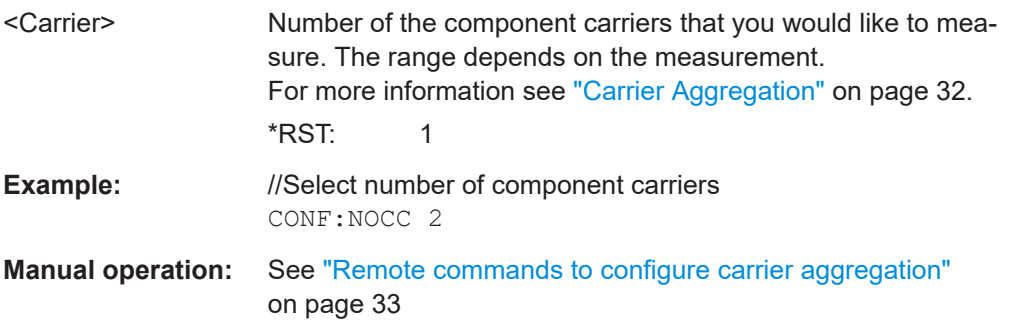

# **CONFigure[:V5G]:CSCapture** <Mode>

This command selects the capture mode for measurements on multiple component carriers.

# **Setting parameters:**

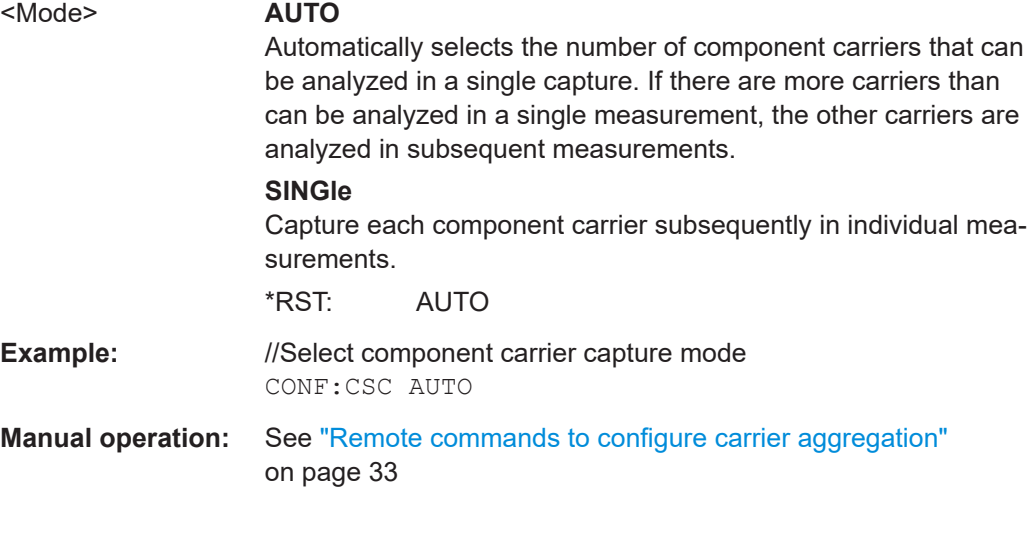

# **CONFigure[:V5G]:DL[:CC<cc>]:PLC:CID** <CellID>

This command defines the cell ID.

Prerequisites for this command

● Select downlink mode ([CONFigure\[:V5G\]:LDIRection](#page-122-0)).

<span id="page-122-0"></span>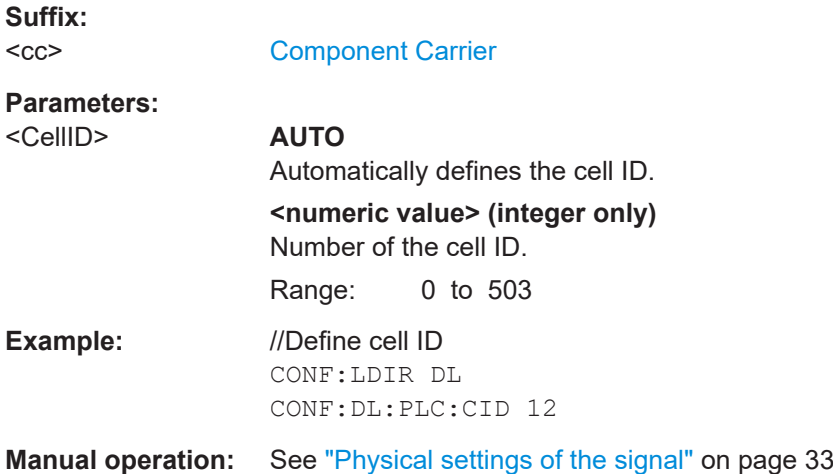

#### **CONFigure[:V5G]:LDIRection** <Direction>

This command selects the link direction of the signal (V5GTF measurement mode).

Prerequisites for this command

- Measuring downlink signals required option FSW-K118.
- Measuring uplink signals required option FSW-K119.

#### **Parameters:**

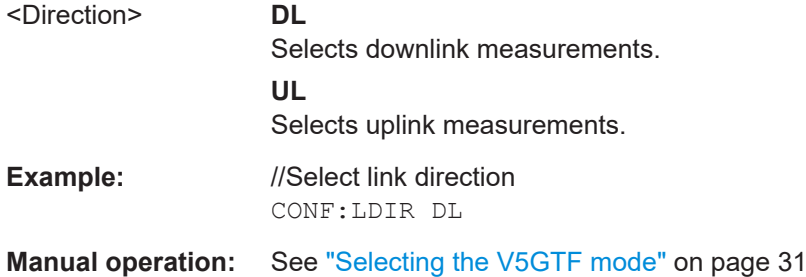

# **CONFigure[:V5G]:UL[:CC<cc>]:PLC:CID** <CellID>

This command defines the cell ID.

Prerequisites for this command

● Select uplink mode (CONFigure [: V5G]: LDIRection).

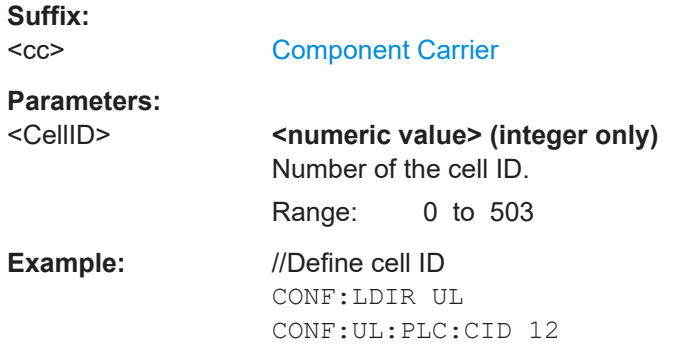

<span id="page-123-0"></span>**Manual operation:** See ["Physical settings of the signal"](#page-32-0) on page 33

#### **MMEMory:LOAD:DEModsetting:ALL** <FileName>

Restores the signal description of multiple carriers from a single file.

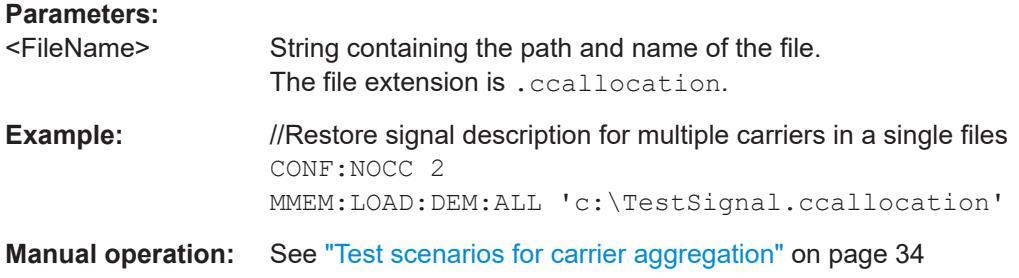

MMEMory:LOAD:DEModsetting[:CC<cc>] <FileName>[, <Item>, <Item>, <Item>, <Item>, <Item>]

Restores the signal description.

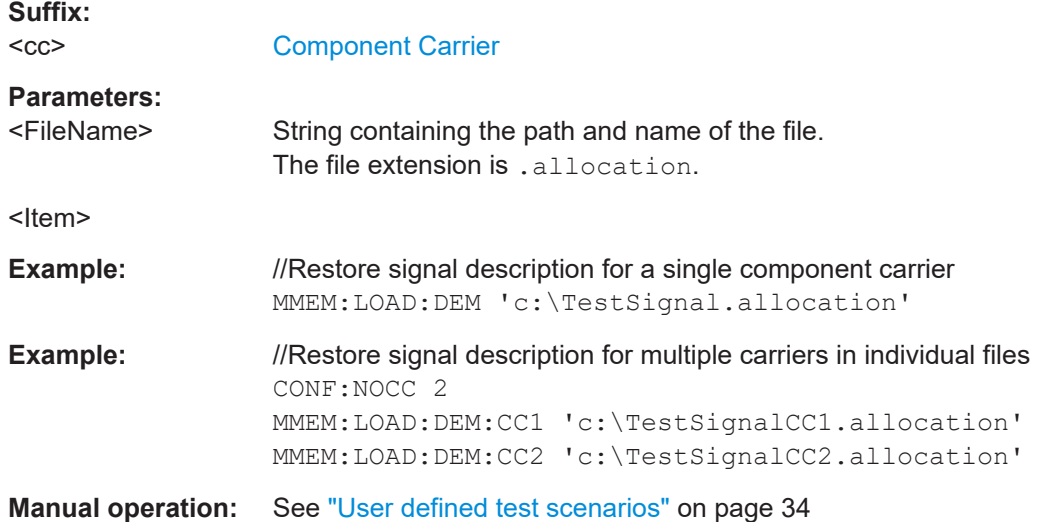

# **MMEMory:STORe<n>:DEModsetting:ALL** <FileName>

Saves the signal description of multiple carriers in a single file.

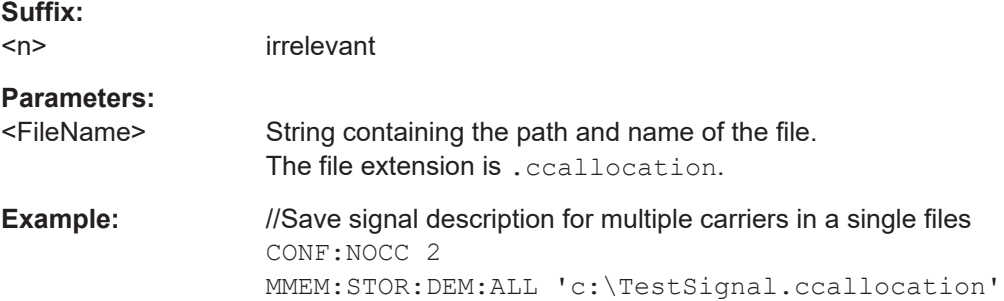

<span id="page-124-0"></span>**Manual operation:** See ["Test scenarios for carrier aggregation"](#page-33-0) on page 34

**MMEMory:STORe<n>:DEModsetting[:CC<cc>]** <FileName>

Saves the signal description.

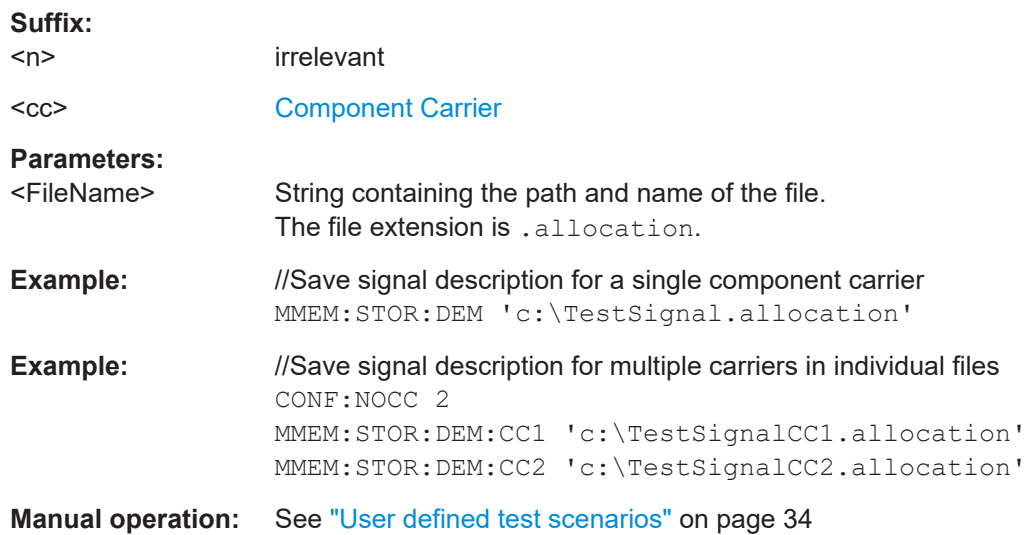

# **6.8.3 Radio frame configuration**

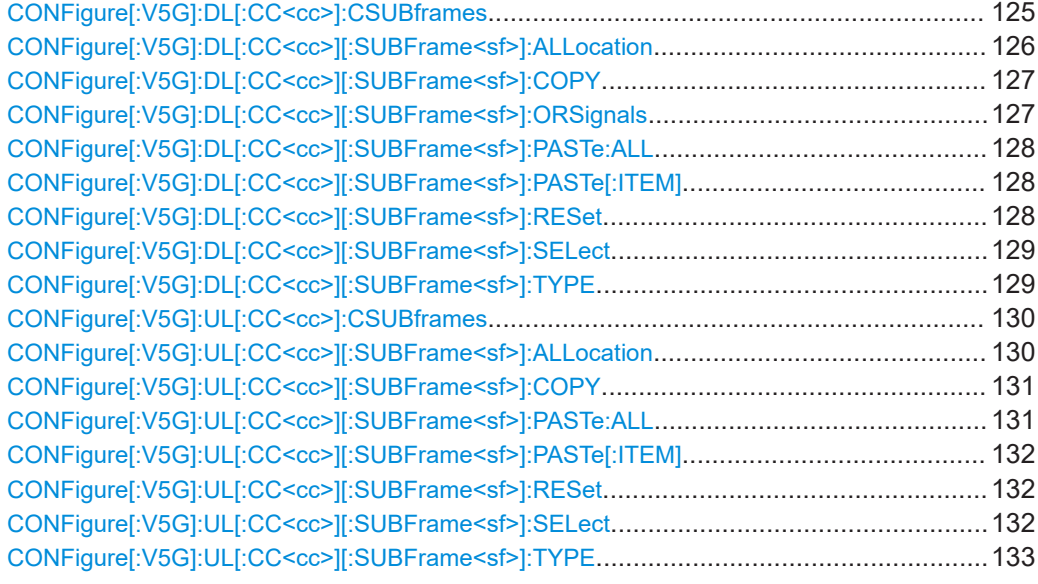

# **CONFigure[:V5G]:DL[:CC<cc>]:CSUBframes** <Subframes>

This command defines the number of configurable subframes.

Prerequisites for this command

● Select downlink mode (CONFigure [:V5G]:LDIRection).

<span id="page-125-0"></span>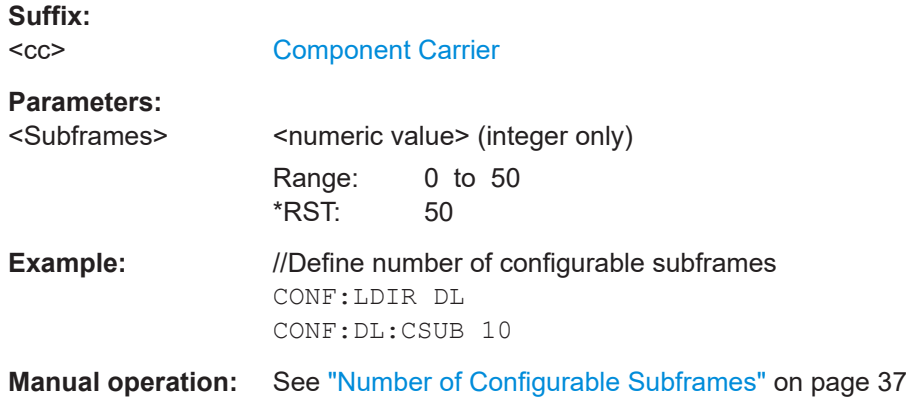

# **CONFigure[:V5G]:DL[:CC<cc>][:SUBFrame<sf>]:ALLocation** <Allocations>

This command selects the subframe allocation.

Prerequisites for this command

● Select downlink mode ([CONFigure\[:V5G\]:LDIRection](#page-122-0)).

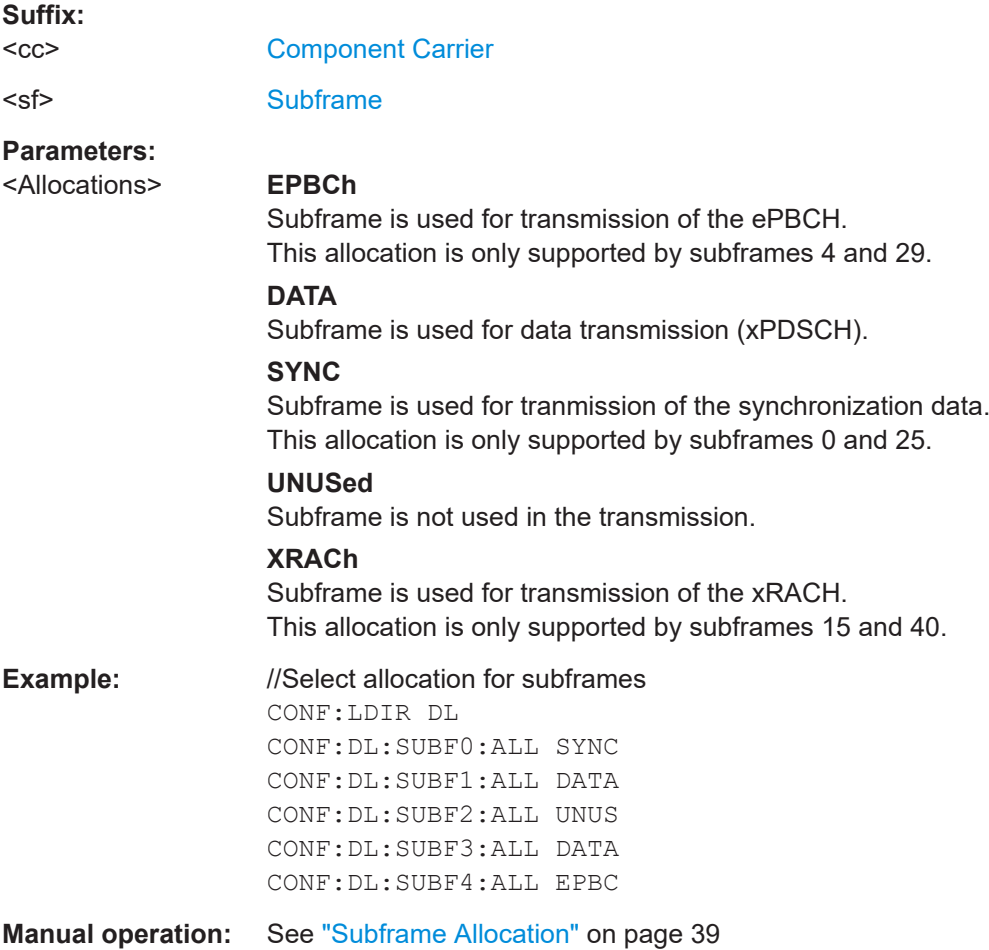

#### <span id="page-126-0"></span>**CONFigure[:V5G]:DL[:CC<cc>][:SUBFrame<sf>]:COPY**

This command copies a specific subframe configuration to the clipboard.

Prerequisites for this command

Select downlink mode (CONFigure [:V5G]:LDIRection).

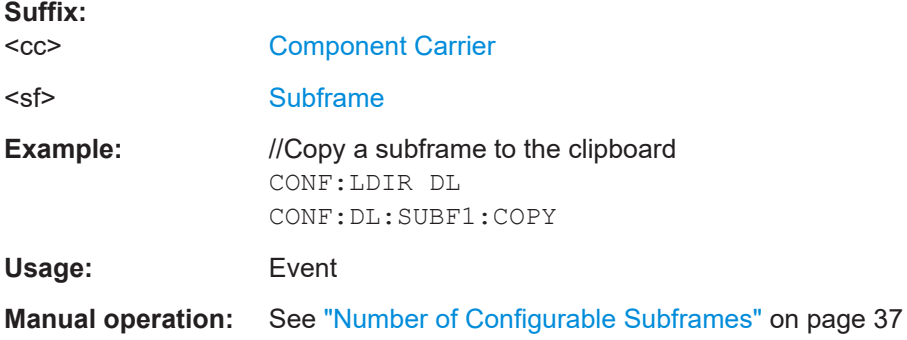

# **CONFigure[:V5G]:DL[:CC<cc>][:SUBFrame<sf>]:ORSignals** <SignalType>

This command selects an optional reference signal that is transmitted in a subframe.

Prerequisites for this command

- Select downlink mode ([CONFigure\[:V5G\]:LDIRection](#page-122-0)).
- Select subframe allocation "data" for the subframe (CONFigure [:V5G]: DL[: [CC<cc>\]\[:SUBFrame<sf>\]:ALLocation](#page-125-0)).
- Select subframe type a ([CONFigure\[:V5G\]:DL\[:CC<cc>\]\[:SUBFrame<sf>\]:](#page-128-0) [TYPE](#page-128-0)).

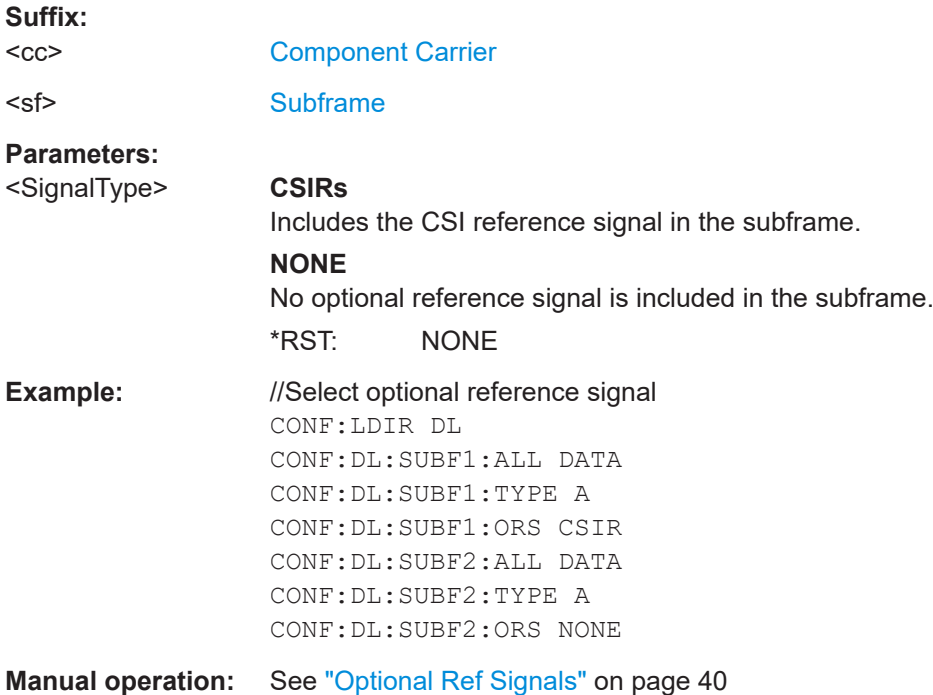

#### <span id="page-127-0"></span>**CONFigure[:V5G]:DL[:CC<cc>][:SUBFrame<sf>]:PASTe:ALL**

This command applies a previously copied subframe configuration to all other subframes.

Prerequisites for this command

- Select downlink mode ([CONFigure\[:V5G\]:LDIRection](#page-122-0)).
- Copy a subframe configuration to the clipboard (CONFigure [:V5G]: DL[: [CC<cc>\]\[:SUBFrame<sf>\]:COPY](#page-126-0)).

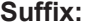

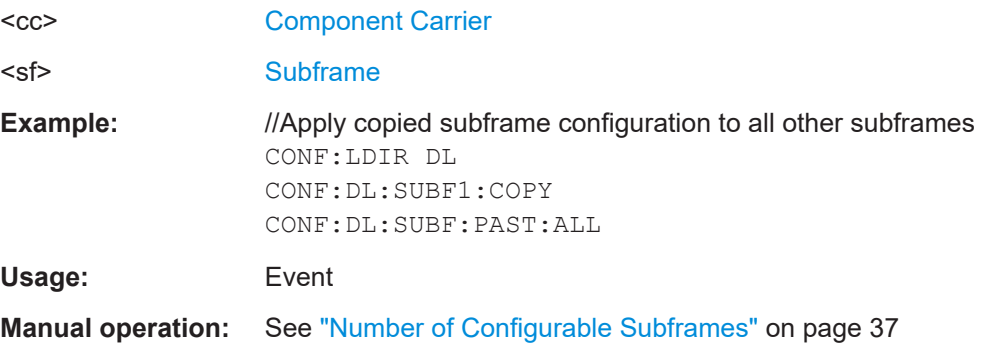

### **CONFigure[:V5G]:DL[:CC<cc>][:SUBFrame<sf>]:PASTe[:ITEM]**

This command applies a previously copied subframe configuration to another subframe.

Prerequisites for this command

- Select downlink mode ([CONFigure\[:V5G\]:LDIRection](#page-122-0)).
- Copy a subframe configuration to the clipboard (CONFigure [:V5G]: DL[: [CC<cc>\]\[:SUBFrame<sf>\]:COPY](#page-126-0)).

#### **Suffix:**

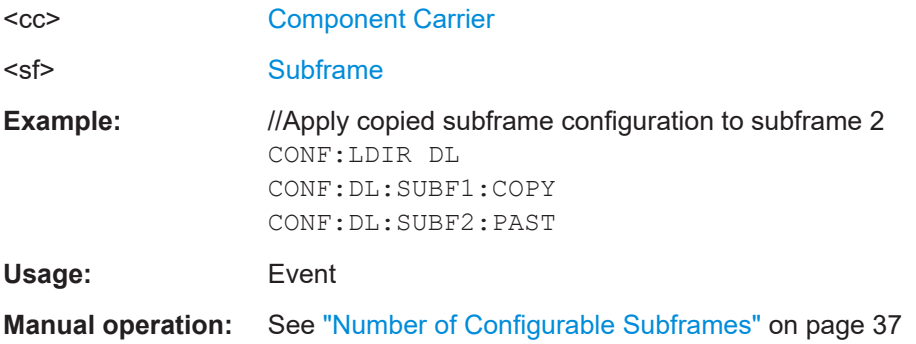

### **CONFigure[:V5G]:DL[:CC<cc>][:SUBFrame<sf>]:RESet**

This command resets the radio frame configuration to its default state.

Prerequisites for this command

● Select downlink mode ([CONFigure\[:V5G\]:LDIRection](#page-122-0)).

<span id="page-128-0"></span>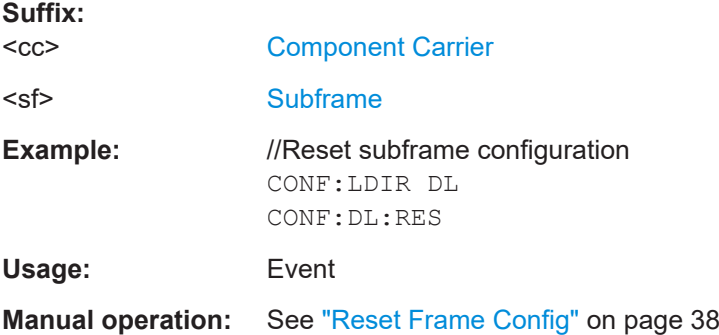

### **CONFigure[:V5G]:DL[:CC<cc>][:SUBFrame<sf>]:SELect** <Subframe>

This command selects a specific subframe.

Prerequisites for this command

● Select downlink mode ([CONFigure\[:V5G\]:LDIRection](#page-122-0)).

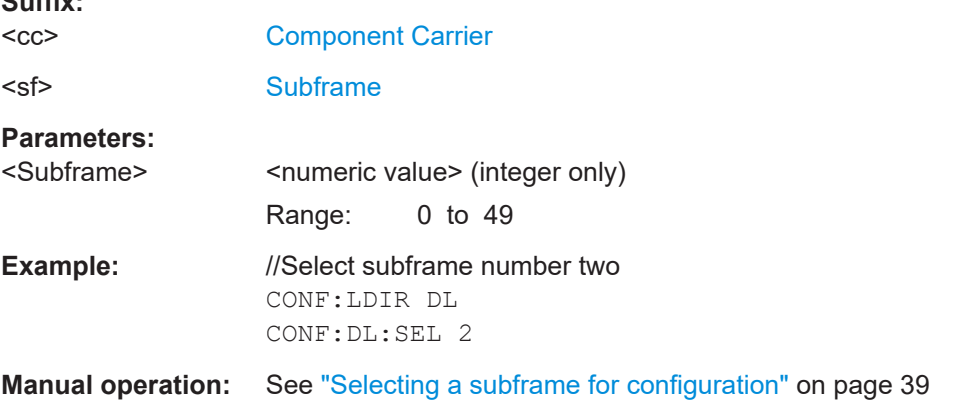

#### **CONFigure[:V5G]:DL[:CC<cc>][:SUBFrame<sf>]:TYPE** <Type>

This command selects the subframe type.

Prerequisites for this command

- Select downlink mode ([CONFigure\[:V5G\]:LDIRection](#page-122-0)).
- Select subframe allocation "data" for the subframe (CONFigure [:V5G]: DL[: [CC<cc>\]\[:SUBFrame<sf>\]:ALLocation](#page-125-0)).

**Suffix:**   $<$ c $<$ 

**Suffix:** 

[Component Carrier](#page-79-0) <sf> [Subframe](#page-79-0)

**Parameters:**

<Type> **A**

Selects subframe [type a.](#page-38-0) **B** Selects subframe [type b.](#page-38-0)

#### Remote commands to configure the V5GTF measurements

<span id="page-129-0"></span>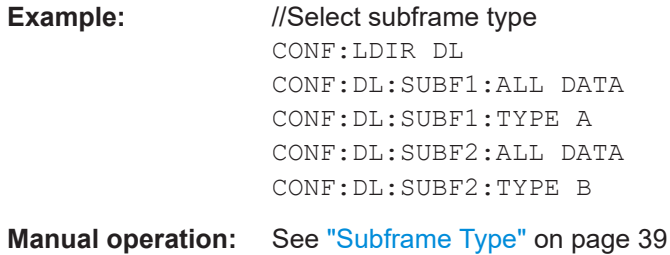

# **CONFigure[:V5G]:UL[:CC<cc>]:CSUBframes** <Subframes>

This command defines the number of configurable subframes.

Prerequisites for this command

● Select uplink mode (CONFigure [:V5G]:LDIRection).

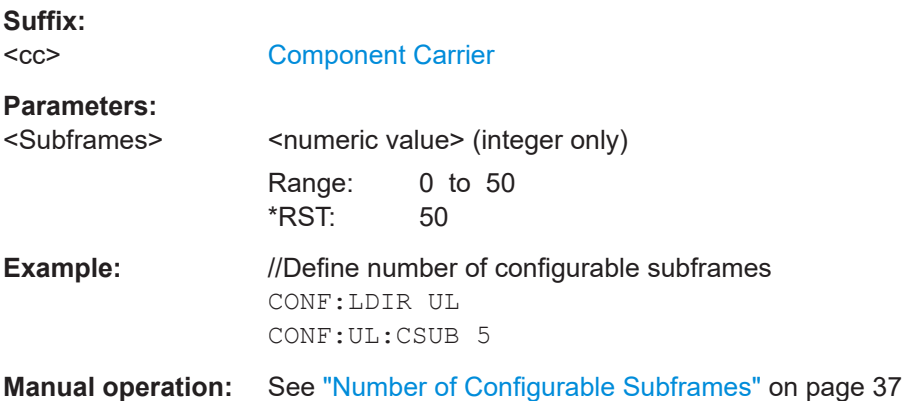

### **CONFigure[:V5G]:UL[:CC<cc>][:SUBFrame<sf>]:ALLocation** <Allocations>

This command defines the number of allocations used in a subframe.

Prerequisites for this command

● Select uplink mode ([CONFigure\[:V5G\]:LDIRection](#page-122-0)).

# **Suffix:**

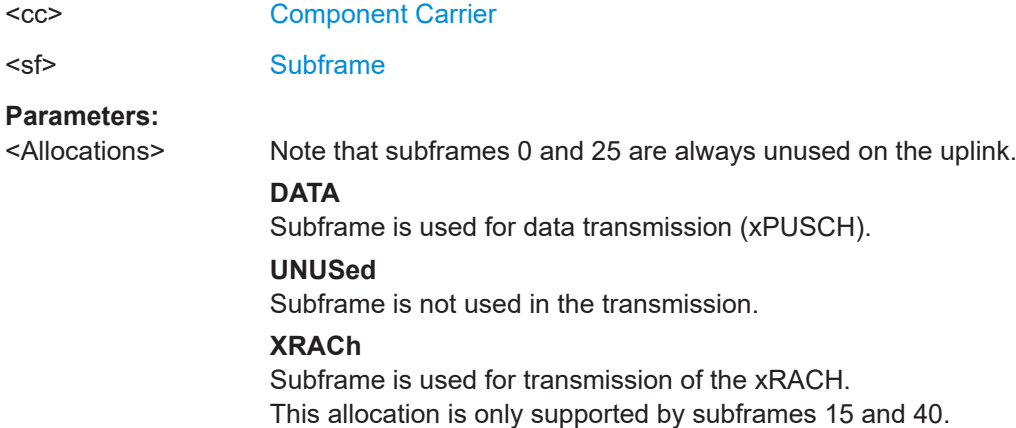

<span id="page-130-0"></span>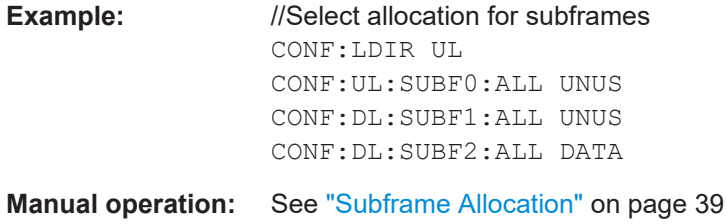

# **CONFigure[:V5G]:UL[:CC<cc>][:SUBFrame<sf>]:COPY**

This command copies a specific subframe configuration to the clipboard.

Prerequisites for this command

● Select uplink mode ([CONFigure\[:V5G\]:LDIRection](#page-122-0)).

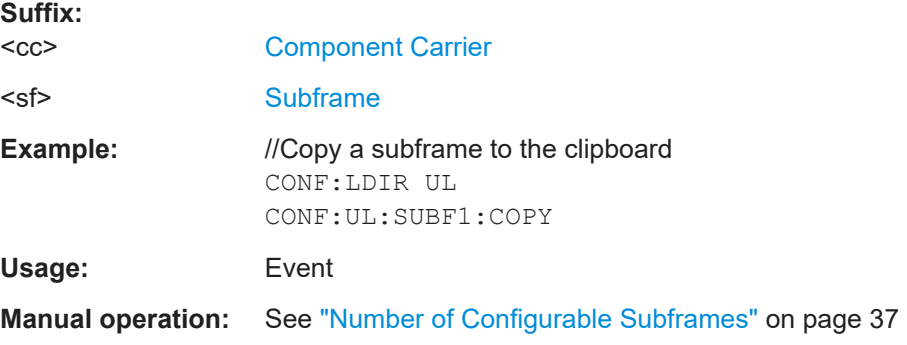

#### **CONFigure[:V5G]:UL[:CC<cc>][:SUBFrame<sf>]:PASTe:ALL**

This command applies a previously copied subframe configuration to all other subframes.

Prerequisites for this command

- Select uplink mode ([CONFigure\[:V5G\]:LDIRection](#page-122-0)).
- Copy a subframe configuration to the clipboard (CONFigure [:V5G]: UL[: CC<cc>][:SUBFrame<sf>]:COPY).

### **Suffix:**

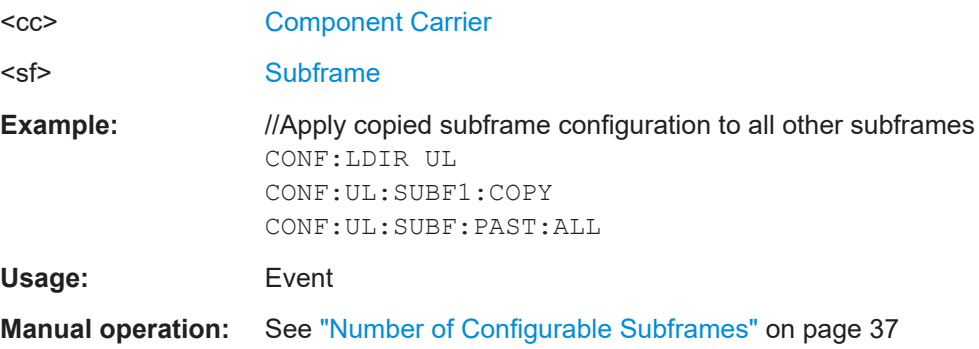

#### <span id="page-131-0"></span>**CONFigure[:V5G]:UL[:CC<cc>][:SUBFrame<sf>]:PASTe[:ITEM]**

This command applies a previously copied subframe configuration to another subframe.

Prerequisites for this command

- Select uplink mode ([CONFigure\[:V5G\]:LDIRection](#page-122-0)).
- Copy a subframe configuration to the clipboard (CONFigure [:V5G]: UL[: [CC<cc>\]\[:SUBFrame<sf>\]:COPY](#page-130-0)).

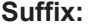

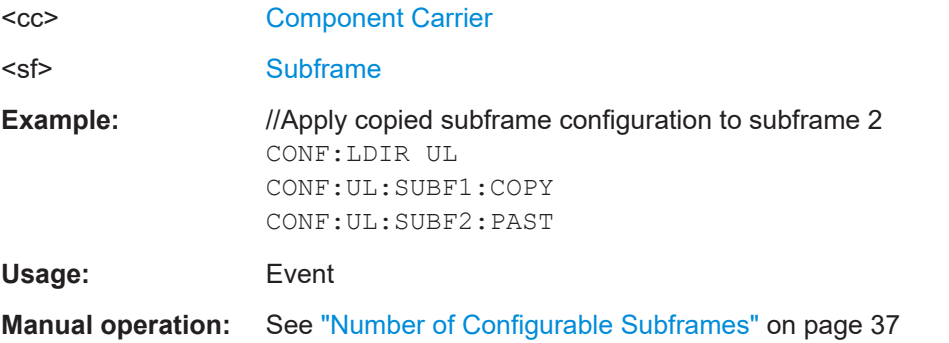

# **CONFigure[:V5G]:UL[:CC<cc>][:SUBFrame<sf>]:RESet**

This command resets the radio frame configuration to its default state.

Prerequisites for this command

Select uplink mode (CONFigure [: V5G]: LDIRection).

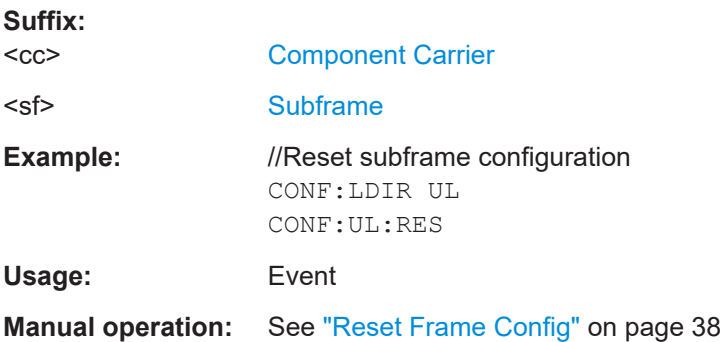

# **CONFigure[:V5G]:UL[:CC<cc>][:SUBFrame<sf>]:SELect** <Subframe>

This command selects a specific subframe.

Prerequisites for this command

● Select uplink mode ([CONFigure\[:V5G\]:LDIRection](#page-122-0)).

**Suffix:** 

 $<$ cc $>$ [Component Carrier](#page-79-0) <sf> irrelevant

<span id="page-132-0"></span>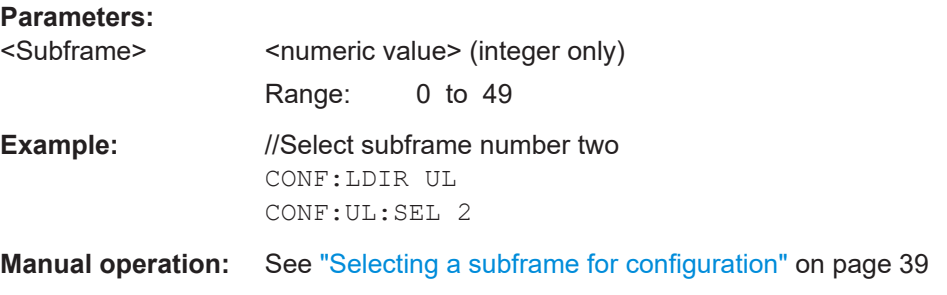

# **CONFigure[:V5G]:UL[:CC<cc>][:SUBFrame<sf>]:TYPE** <Type>

This command selects the subframe type.

Prerequisites for this command

- Select downlink mode ([CONFigure\[:V5G\]:LDIRection](#page-122-0)).
- Select subframe allocation "data" for the subframe (CONFigure [:V5G]: UL[: [CC<cc>\]\[:SUBFrame<sf>\]:ALLocation](#page-129-0)).

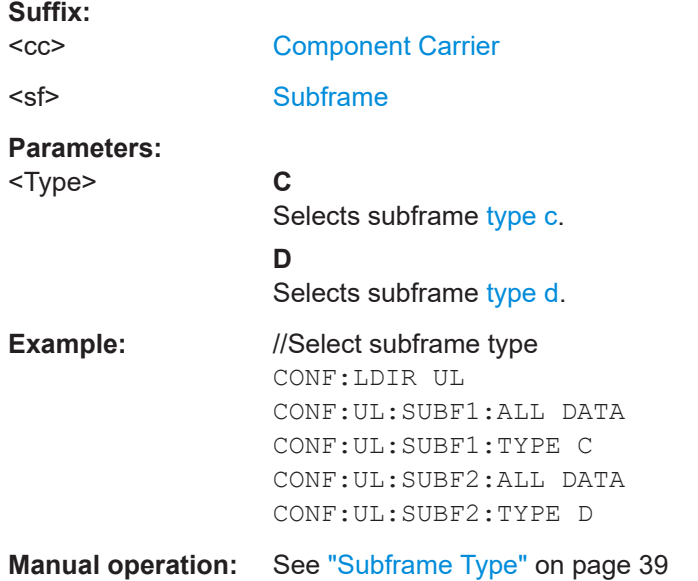

# **6.8.4 xPDSCH configuration (downlink)**

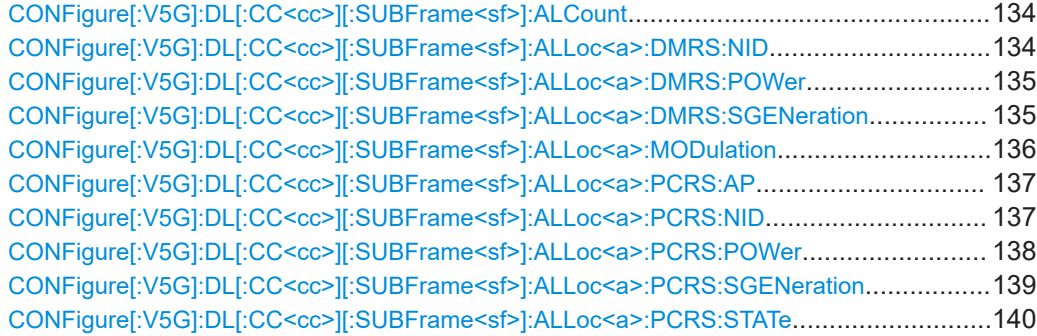

#### Remote commands to configure the V5GTF measurements

<span id="page-133-0"></span>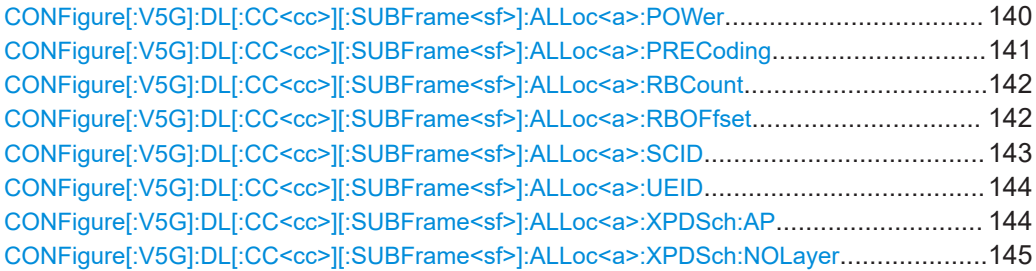

# **CONFigure[:V5G]:DL[:CC<cc>][:SUBFrame<sf>]:ALCount** <Allocations>

This command defines the number of allocations used in a subframe.

Prerequisites for this command

- Select downlink mode (CONFigure [:V5G]:LDIRection).
- Select subframe allocation "data" for the subframe (CONFigure [:V5G]: DL[: [CC<cc>\]\[:SUBFrame<sf>\]:ALLocation](#page-125-0)).

**Suffix:**   $<$ c $<$ 

[Component Carrier](#page-79-0)

<sf> [Subframe](#page-79-0)

#### **Parameters:**

<Allocations>

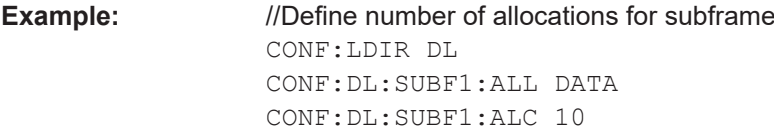

### **CONFigure[:V5G]:DL[:CC<cc>][:SUBFrame<sf>]:ALLoc<a>:DMRS:NID** <ID>

This command defines the value that the DMRS sequence is based on.

Prerequisites for this command

- Select downlink mode ([CONFigure\[:V5G\]:LDIRection](#page-122-0)).
- Select subframe allocation "data" for the subframe  $(CONFique[:V5G]: DLF:$ [CC<cc>\]\[:SUBFrame<sf>\]:ALLocation](#page-125-0)).
- Assign one or more allocations to that subframe (CONFigure [: V5G]: DL[: CC<cc>][:SUBFrame<sf>]:ALCount).
- Select manual definition of DMRS sequence generation (CONFigure [:V5G]: [DL\[:CC<cc>\]\[:SUBFrame<sf>\]:ALLoc<a>:DMRS:SGENeration](#page-134-0)).

# **Suffix:**   $<$ c $<$ [Component Carrier](#page-79-0) <sf> [Subframe](#page-79-0) <a> [Allocation](#page-79-0)

<span id="page-134-0"></span>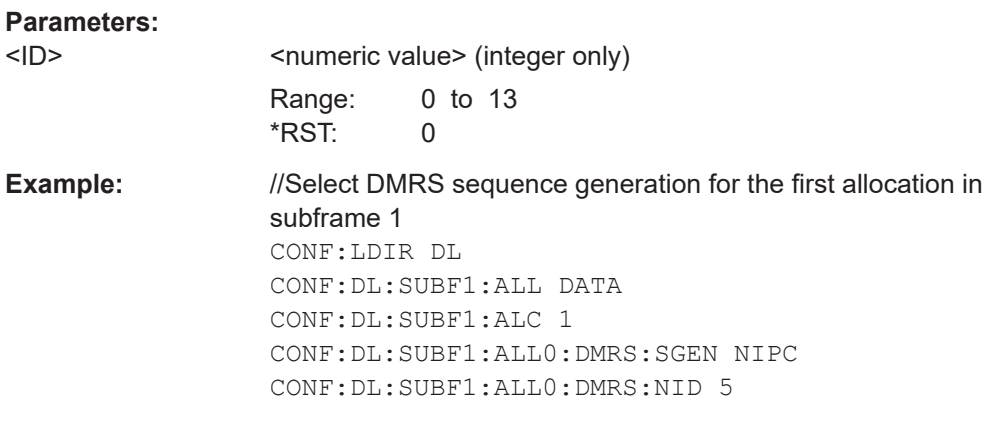

**Manual operation:** See ["DMRS configuration"](#page-44-0) on page 45

#### **CONFigure[:V5G]:DL[:CC<cc>][:SUBFrame<sf>]:ALLoc<a>:DMRS:POWer** <Power>

This command defines the power of the DMRS relative to the xPDSCH.

Prerequisites for this command

- Select downlink mode (CONFigure [:V5G]:LDIRection).
- Select subframe allocation "data" for the subframe (CONFigure [:V5G]: DL[: [CC<cc>\]\[:SUBFrame<sf>\]:ALLocation](#page-125-0)).
- Assign one or more allocations to that subframe (CONFigure [:V5G]: DL[: [CC<cc>\]\[:SUBFrame<sf>\]:ALCount](#page-133-0)).

### **Suffix:**

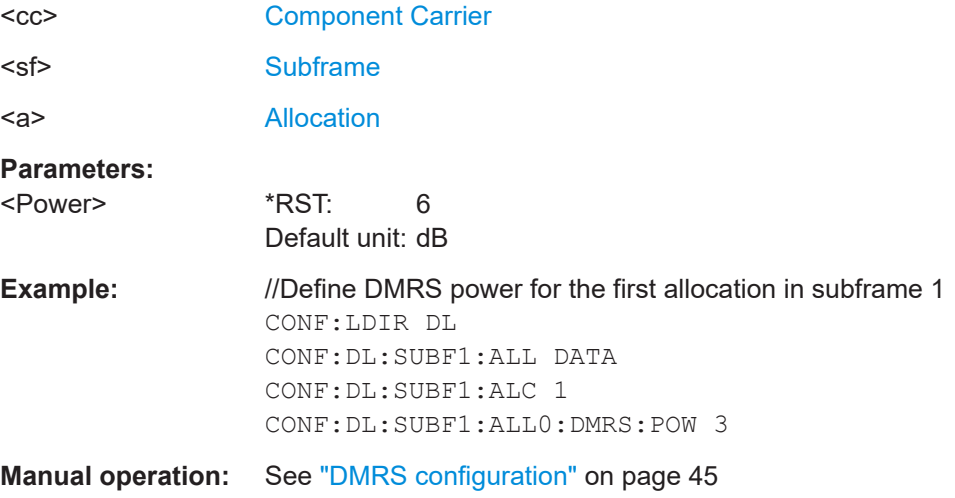

### **CONFigure[:V5G]:DL[:CC<cc>][:SUBFrame<sf>]:ALLoc<a>:DMRS:SGENeration** <Method>

This command selects the method with which the DMRS sequence is calculated.

<span id="page-135-0"></span>Prerequisites for this command

- Select downlink mode (CONFigure [:V5G]:LDIRection).
- Select subframe allocation "data" for the subframe  $(CONFiance[:V5G]: DLF:$ [CC<cc>\]\[:SUBFrame<sf>\]:ALLocation](#page-125-0)).
- Assign one or more allocations to that subframe (CONFigure [: V5G]: DL[: [CC<cc>\]\[:SUBFrame<sf>\]:ALCount](#page-133-0)).

#### Effects of this command

If you change the sequence generation method for the DMRS, the FSW automatically selects the same method for the PCRS (CONFigure [:V5G]: DL[: [CC<cc>\]\[:SUBFrame<sf>\]:ALLoc<a>:PCRS:SGENeration](#page-138-0)).

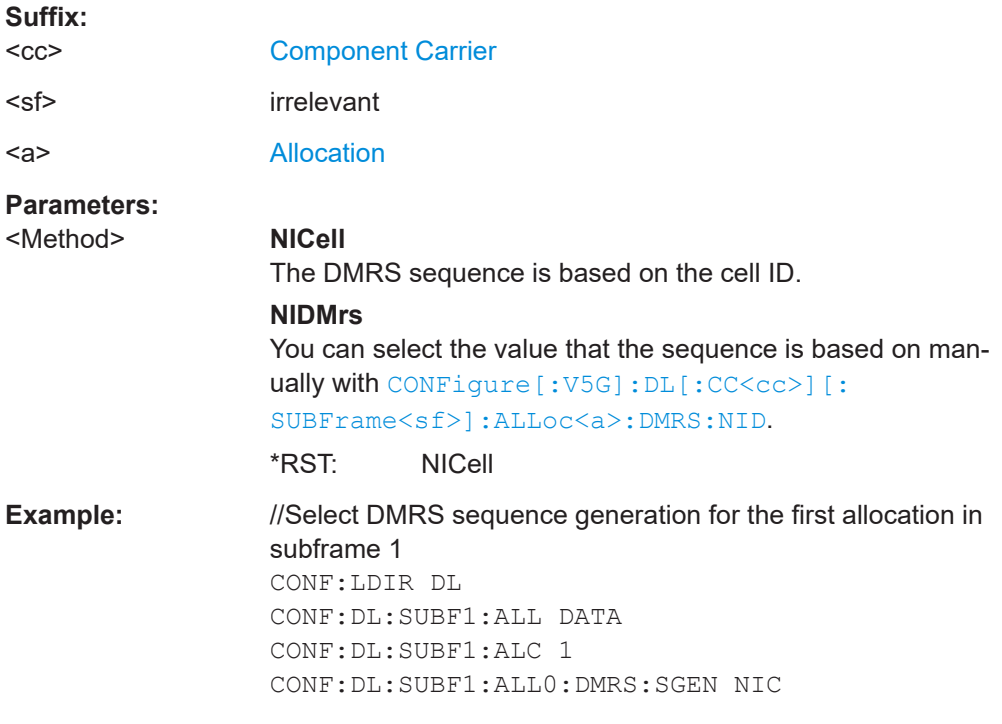

**Manual operation:** See ["DMRS configuration"](#page-44-0) on page 45

#### **CONFigure[:V5G]:DL[:CC<cc>][:SUBFrame<sf>]:ALLoc<a>:MODulation** <Modulation>

This command selects the modulation of a xPDSCH allocation.

Prerequisites for this command

- Select downlink mode ([CONFigure\[:V5G\]:LDIRection](#page-122-0)).
- Select subframe allocation "data" for the subframe (CONFigure [:V5G]: DL[: [CC<cc>\]\[:SUBFrame<sf>\]:ALLocation](#page-125-0)).
- Assign one or more allocations to that subframe  $(CONF \, \text{lower} \, | \, \text{v5G} | \, \text{:DL} | \, \text{:}$ [CC<cc>\]\[:SUBFrame<sf>\]:ALCount](#page-133-0)).

**Suffix:** 

 $<$ c $<$ 

[Component Carrier](#page-79-0)

#### Remote commands to configure the V5GTF measurements

<span id="page-136-0"></span>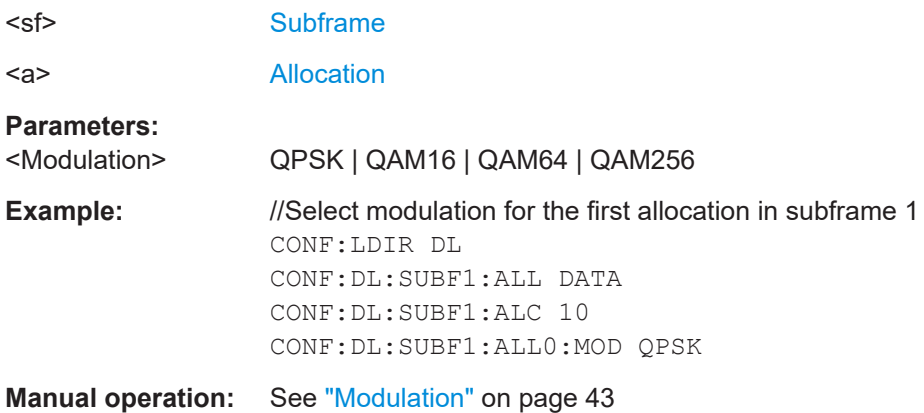

**CONFigure[:V5G]:DL[:CC<cc>][:SUBFrame<sf>]:ALLoc<a>:PCRS:AP** <AntennaPort>

This command selects the antenna port on which the PCRS is transmitted.

Prerequisites for this command

- Select downlink mode ([CONFigure\[:V5G\]:LDIRection](#page-122-0)).
- Select subframe allocation "data" for the subframe (CONFigure [:V5G]: DL[: [CC<cc>\]\[:SUBFrame<sf>\]:ALLocation](#page-125-0)).
- Assign one or more allocations to that subframe (CONFigure [: V5G]: DL[: [CC<cc>\]\[:SUBFrame<sf>\]:ALCount](#page-133-0)).

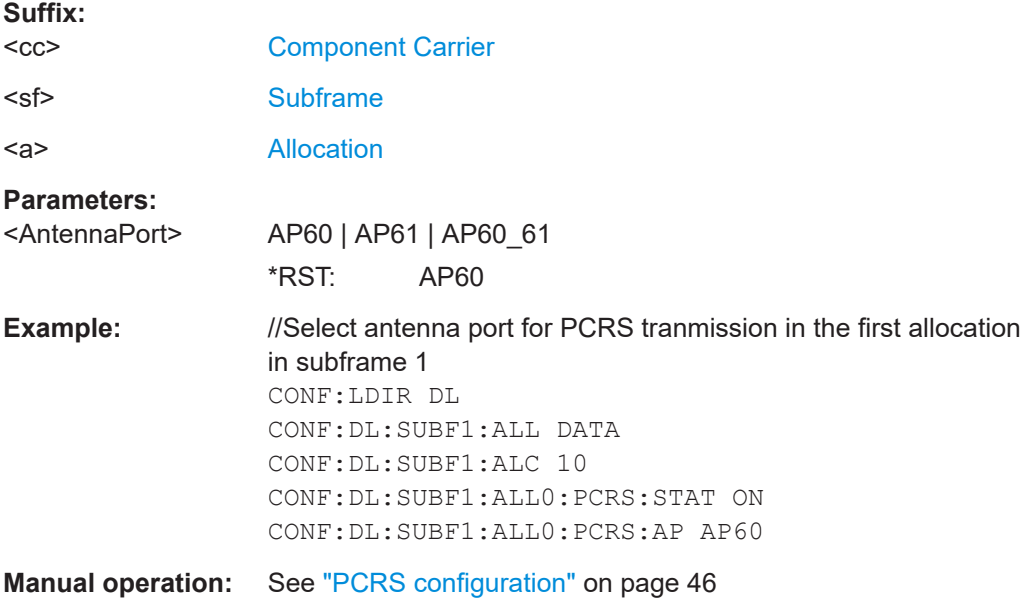

#### **CONFigure[:V5G]:DL[:CC<cc>][:SUBFrame<sf>]:ALLoc<a>:PCRS:NID** <ID>

This command defines the value that the PCRS sequence is based on.

<span id="page-137-0"></span>Prerequisites for this command

- Select downlink mode ([CONFigure\[:V5G\]:LDIRection](#page-122-0)).
- Select subframe allocation "data" for the subframe  $(CONFicure[:V5G]: DLF:$ [CC<cc>\]\[:SUBFrame<sf>\]:ALLocation](#page-125-0)).
- Assign one or more allocations to that subframe (CONFigure [:V5G]: DL[: [CC<cc>\]\[:SUBFrame<sf>\]:ALCount](#page-133-0)).
- Select manual definition of PCRS sequence generation (CONFigure [:V5G]: [DL\[:CC<cc>\]\[:SUBFrame<sf>\]:ALLoc<a>:PCRS:SGENeration](#page-138-0)).

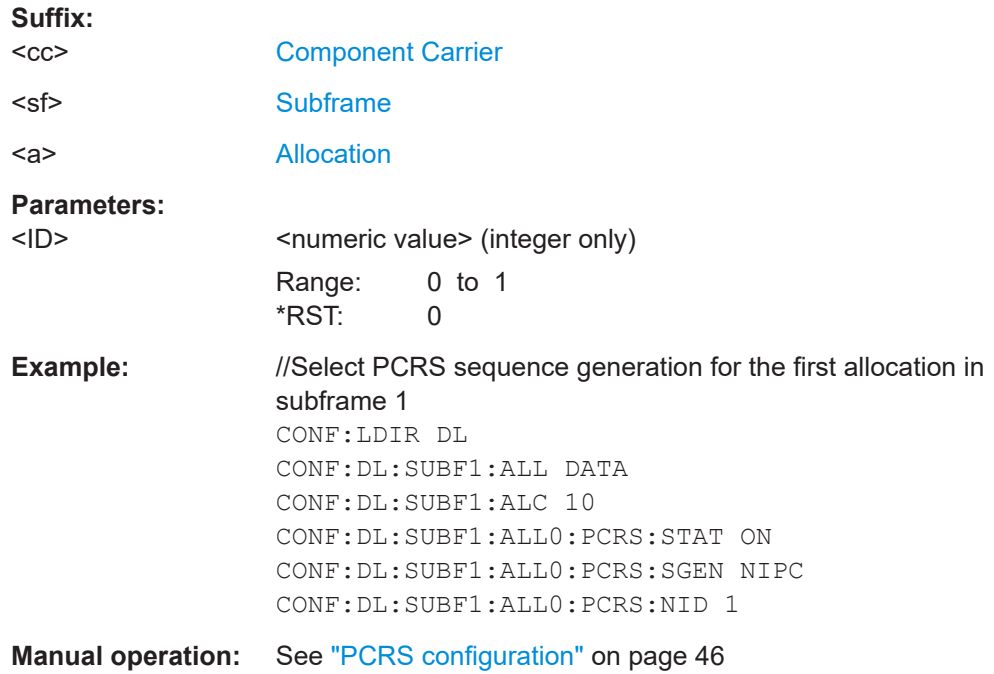

# **CONFigure[:V5G]:DL[:CC<cc>][:SUBFrame<sf>]:ALLoc<a>:PCRS:POWer** <Power>

This command defines the power of the PCRS relative to the xPDSCH allocation it is transmitted on.

Prerequisites for this command

- Select downlink mode ([CONFigure\[:V5G\]:LDIRection](#page-122-0)).
- Select subframe allocation "data" for the subframe (CONFigure [:V5G]: DL[: [CC<cc>\]\[:SUBFrame<sf>\]:ALLocation](#page-125-0)).
- Assign one or more allocations to that subframe (CONFigure [:V5G]: DL[: [CC<cc>\]\[:SUBFrame<sf>\]:ALCount](#page-133-0)).

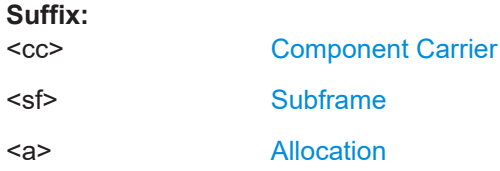

<span id="page-138-0"></span>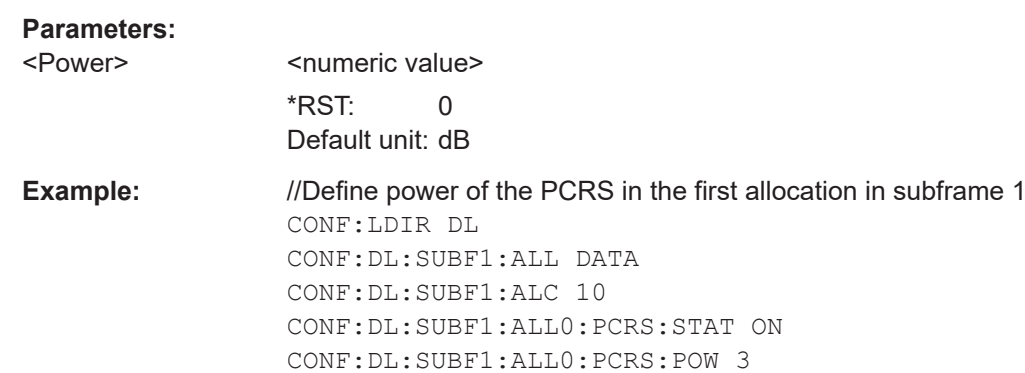

#### **CONFigure[:V5G]:DL[:CC<cc>][:SUBFrame<sf>]:ALLoc<a>:PCRS:SGENeration** <Method>

This command selects the method with which the PCRS sequence is calculated.

Prerequisites for this command

- Select downlink mode ([CONFigure\[:V5G\]:LDIRection](#page-122-0)).
- Select subframe allocation "data" for the subframe  $(CONFique[:V5G]: DL[:$ [CC<cc>\]\[:SUBFrame<sf>\]:ALLocation](#page-125-0)).
- Assign one or more allocations to that subframe  $(CONF \, \text{lower} \, | \, \text{v5G} | \, \text{:DL} | \, \text{:}$ [CC<cc>\]\[:SUBFrame<sf>\]:ALCount](#page-133-0)).

Effects of this command

● If you change the sequence generation method for the PCRS, the FSW automatically selects the same method for the DMRS (CONFigure [:V5G]: DL[: [CC<cc>\]\[:SUBFrame<sf>\]:ALLoc<a>:DMRS:SGENeration](#page-134-0)).

### **Suffix:**

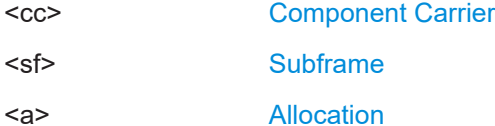

### **Parameters:**

<Method> **NICell**

The PCRS sequence is based on the cell ID.

#### **NIPCrs**

You can select the value that the sequence is based on manually with CONFigure [:V5G]:DL[:CC<cc>][: [SUBFrame<sf>\]:ALLoc<a>:PCRS:NID](#page-136-0).

\*RST: NICell

<span id="page-139-0"></span>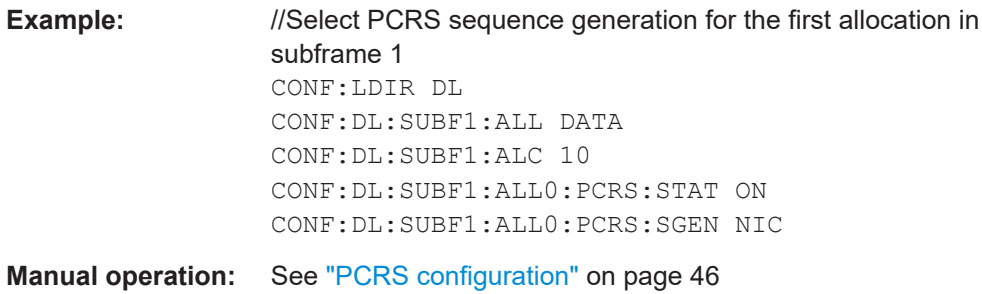

#### **CONFigure[:V5G]:DL[:CC<cc>][:SUBFrame<sf>]:ALLoc<a>:PCRS:STATe** <State>

This command turns the PCRS in a xPDSCH allocation on and off.

Prerequisites for this command

- Select downlink mode ([CONFigure\[:V5G\]:LDIRection](#page-122-0)).
- Select subframe allocation "data" for the subframe (CONFigure [:V5G]: DL[: [CC<cc>\]\[:SUBFrame<sf>\]:ALLocation](#page-125-0)).
- Assign one or more allocations to that subframe (CONFigure [: V5G]: DL [: [CC<cc>\]\[:SUBFrame<sf>\]:ALCount](#page-133-0)).

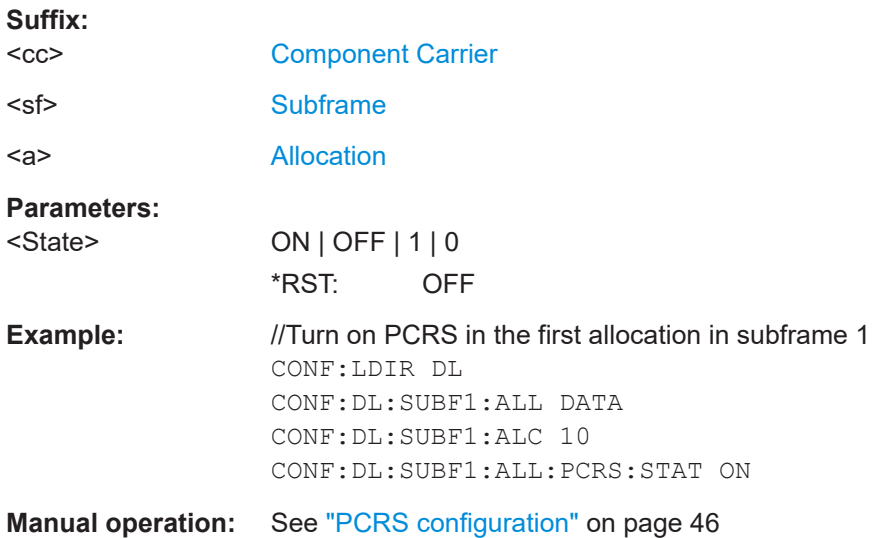

#### **CONFigure[:V5G]:DL[:CC<cc>][:SUBFrame<sf>]:ALLoc<a>:POWer** <Power>

This command defines the relative power of a xPDSCH allocation.

Prerequisites for this command

- Select downlink mode ([CONFigure\[:V5G\]:LDIRection](#page-122-0)).
- Select subframe allocation "data" for the subframe (CONFigure [:V5G]: DL[: [CC<cc>\]\[:SUBFrame<sf>\]:ALLocation](#page-125-0)).
- Assign one or more allocations to that subframe (CONFigure [:V5G]: DL[: [CC<cc>\]\[:SUBFrame<sf>\]:ALCount](#page-133-0)).

<span id="page-140-0"></span>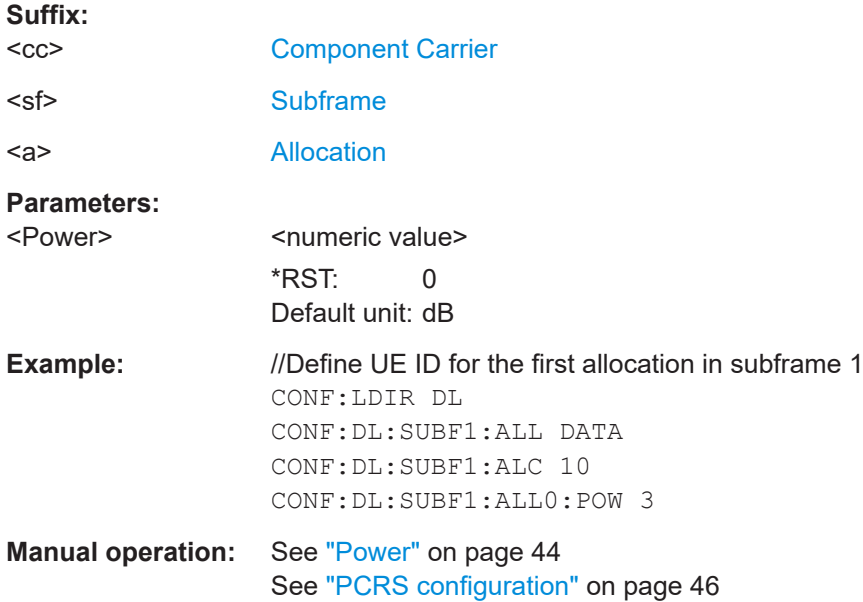

# **CONFigure[:V5G]:DL[:CC<cc>][:SUBFrame<sf>]:ALLoc<a>:PRECoding** <Scheme>

This command selects the precoding scheme of a xPDSCH allocation.

Prerequisites for this command

- Select downlink mode ([CONFigure\[:V5G\]:LDIRection](#page-122-0)).
- Select subframe allocation "data" for the subframe (CONFigure [:V5G]: DL[: [CC<cc>\]\[:SUBFrame<sf>\]:ALLocation](#page-125-0)).
- Assign one or more allocations to that subframe (CONFigure [:V5G]: DL[: [CC<cc>\]\[:SUBFrame<sf>\]:ALCount](#page-133-0)).

allocation.

# **Suffix:**

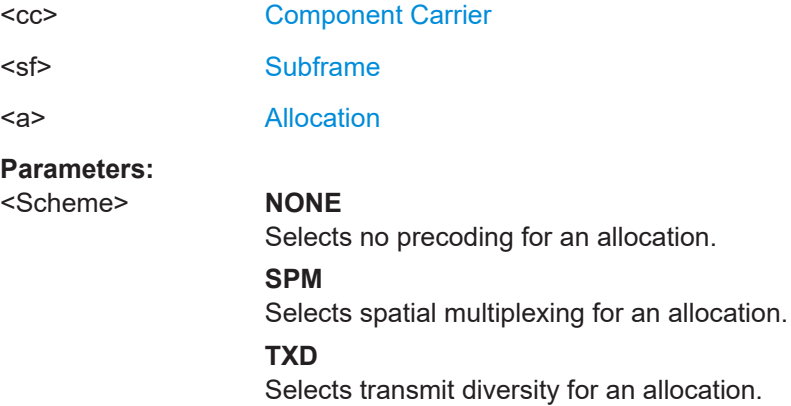

\*RST: NONE

#### Remote commands to configure the V5GTF measurements

<span id="page-141-0"></span>**Example:** //Select precoding scheme for the first allocation in subframe 1 CONF:LDIR DL CONF:DL:SUBF1:ALL DATA CONF:DL:SUBF1:ALC 10 CONF:DL:SUBF1:ALL0:PREC TXD

**Manual operation:** See ["Precoding"](#page-43-0) on page 44

#### **CONFigure[:V5G]:DL[:CC<cc>][:SUBFrame<sf>]:ALLoc<a>:RBCount** <ResourceBlocks>

This command defines the number of resource blocks occupied by a xPDSCH allocation.

Prerequisites for this command

- Select downlink mode ([CONFigure\[:V5G\]:LDIRection](#page-122-0)).
- Select subframe allocation "data" for the subframe (CONFigure [:V5G]: DL[: [CC<cc>\]\[:SUBFrame<sf>\]:ALLocation](#page-125-0)).
- Assign one or more allocations to that subframe (CONFigure [:V5G]: DL[: [CC<cc>\]\[:SUBFrame<sf>\]:ALCount](#page-133-0)).

#### **Suffix:**

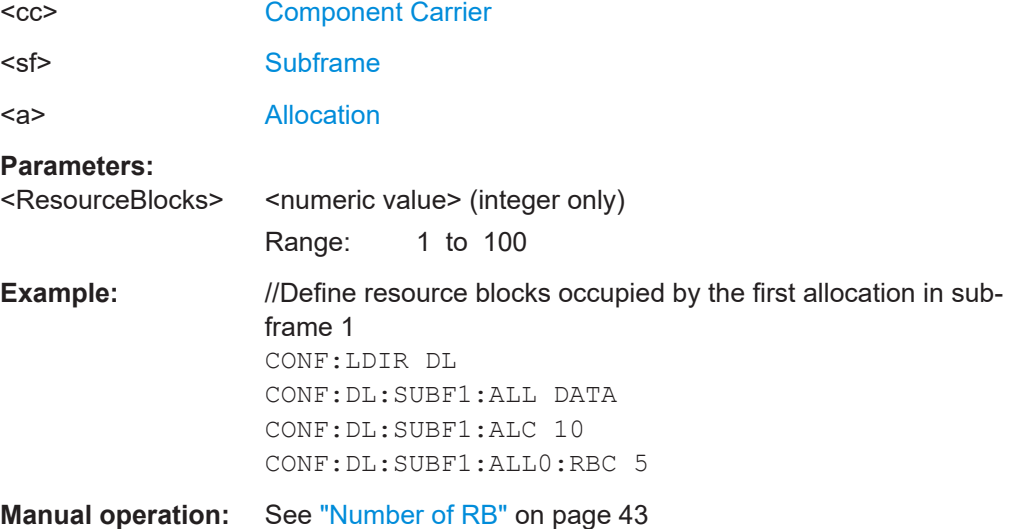

#### **CONFigure[:V5G]:DL[:CC<cc>][:SUBFrame<sf>]:ALLoc<a>:RBOFfset** <Offset>

This command defines a resource block offset of a xPDSCH allocation.

Prerequisites for this command

- Select downlink mode (CONFigure [:V5G]:LDIRection).
- Select subframe allocation "data" for the subframe (CONFigure [:V5G]: DL[: [CC<cc>\]\[:SUBFrame<sf>\]:ALLocation](#page-125-0)).
- Assign one or more allocations to that subframe (CONFigure [:V5G]: DL[: [CC<cc>\]\[:SUBFrame<sf>\]:ALCount](#page-133-0)).

<span id="page-142-0"></span>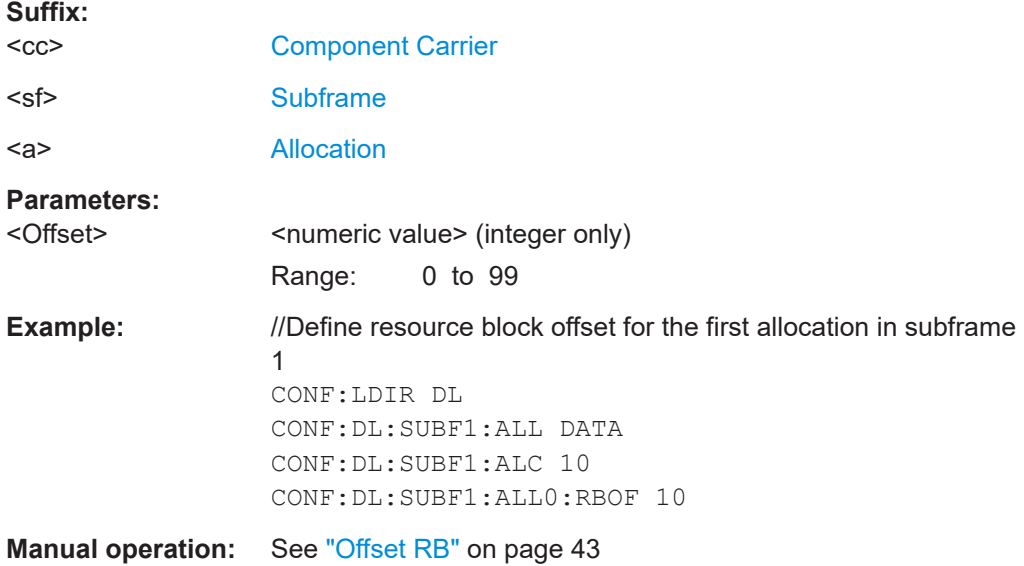

# **CONFigure[:V5G]:DL[:CC<cc>][:SUBFrame<sf>]:ALLoc<a>:SCID** <ID>

This command selects the scrambling ID for the reference signals transmitted in a xPDSCH allocation.

Prerequisites for this command

- Select downlink mode ([CONFigure\[:V5G\]:LDIRection](#page-122-0)).
- Select subframe allocation "data" for the subframe (CONFigure [:V5G]: DL[: [CC<cc>\]\[:SUBFrame<sf>\]:ALLocation](#page-125-0)).
- Assign one or more allocations to that subframe (CONFigure [:V5G]: DL[: [CC<cc>\]\[:SUBFrame<sf>\]:ALCount](#page-133-0)).

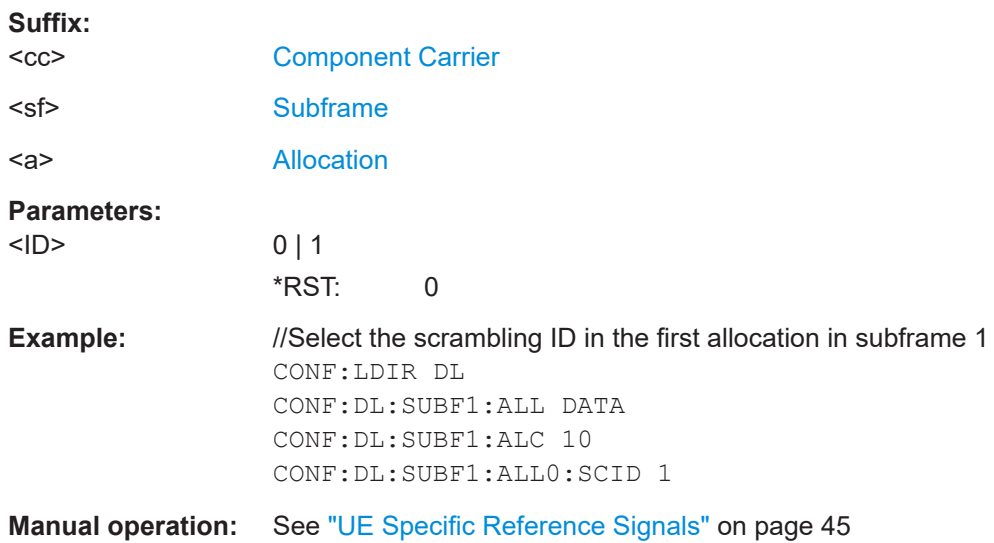

#### <span id="page-143-0"></span>**CONFigure[:V5G]:DL[:CC<cc>][:SUBFrame<sf>]:ALLoc<a>:UEID** <ID>

This command defines the ID or N\_RNTI of a xPDSCH allocation.

Prerequisites for this command

- Select downlink mode ([CONFigure\[:V5G\]:LDIRection](#page-122-0)).
- Select subframe allocation "data" for the subframe  $(CONFiance[:V5G]: DLF:$ [CC<cc>\]\[:SUBFrame<sf>\]:ALLocation](#page-125-0)).
- Assign one or more allocations to that subframe (CONFigure [:V5G]: DL[: [CC<cc>\]\[:SUBFrame<sf>\]:ALCount](#page-133-0)).

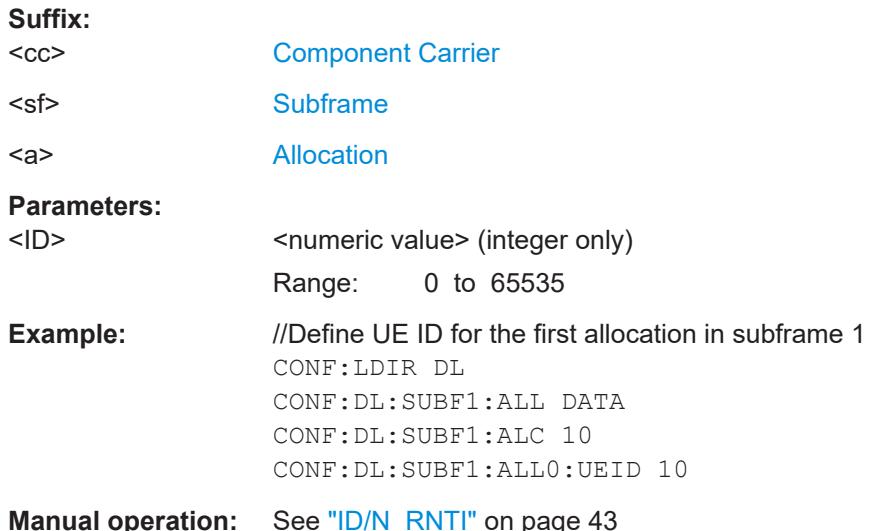

### **CONFigure[:V5G]:DL[:CC<cc>][:SUBFrame<sf>]:ALLoc<a>:XPDSch:AP** <AntennaPort>

This command selects the antenna ports on which a xPDSCH allocation is transmitted.

Prerequisites for this command

- Select downlink mode ([CONFigure\[:V5G\]:LDIRection](#page-122-0)).
- Select subframe allocation "data" for the subframe  $(CONFique[:V5G]: DLF:$ [CC<cc>\]\[:SUBFrame<sf>\]:ALLocation](#page-125-0)).
- Assign one or more allocations to that subframe  $(CONF \, \text{lower} \, | \, \text{v5G} | \, \text{:DL} | \, \text{:}$ [CC<cc>\]\[:SUBFrame<sf>\]:ALCount](#page-133-0)).

#### **Suffix:**

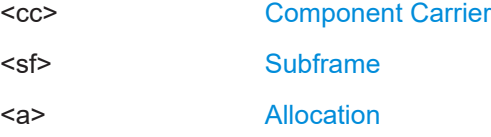
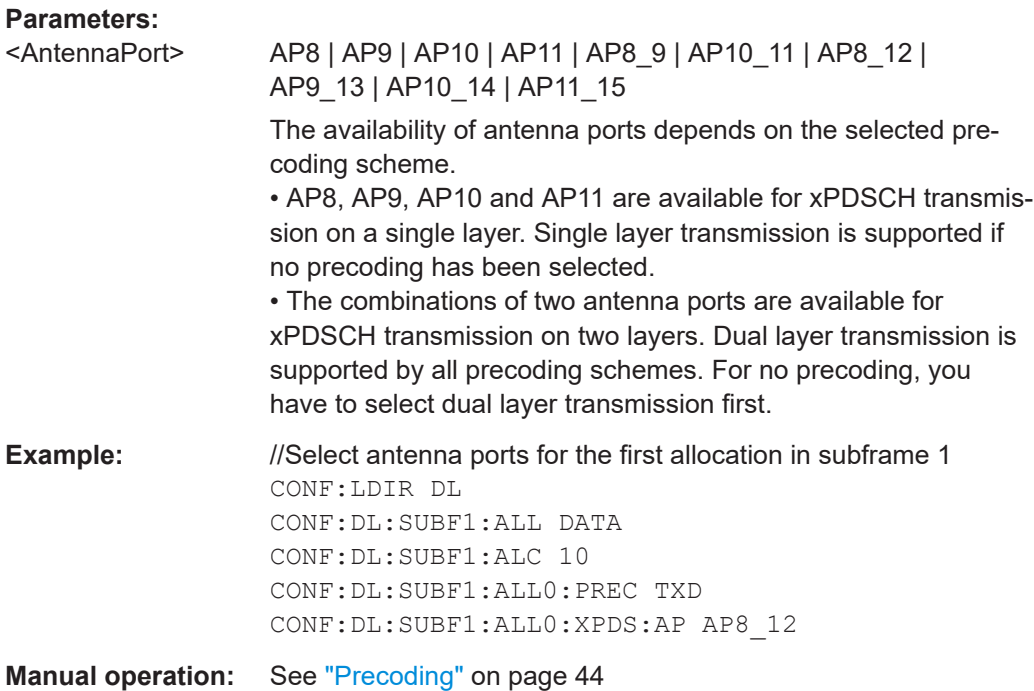

# **CONFigure[:V5G]:DL[:CC<cc>][:SUBFrame<sf>]:ALLoc<a>:XPDSch:NOLayer** <Layers>

This command selects the number of layers used by a xPDSCH allocation.

Prerequisites for this command

- Select downlink mode ([CONFigure\[:V5G\]:LDIRection](#page-122-0)).
- Select subframe allocation "data" for the subframe (CONFigure [:V5G]: DL[: [CC<cc>\]\[:SUBFrame<sf>\]:ALLocation](#page-125-0)).
- Assign one or more allocations to that subframe (CONFigure [:V5G]: DL[: [CC<cc>\]\[:SUBFrame<sf>\]:ALCount](#page-133-0)).

## **Suffix:**

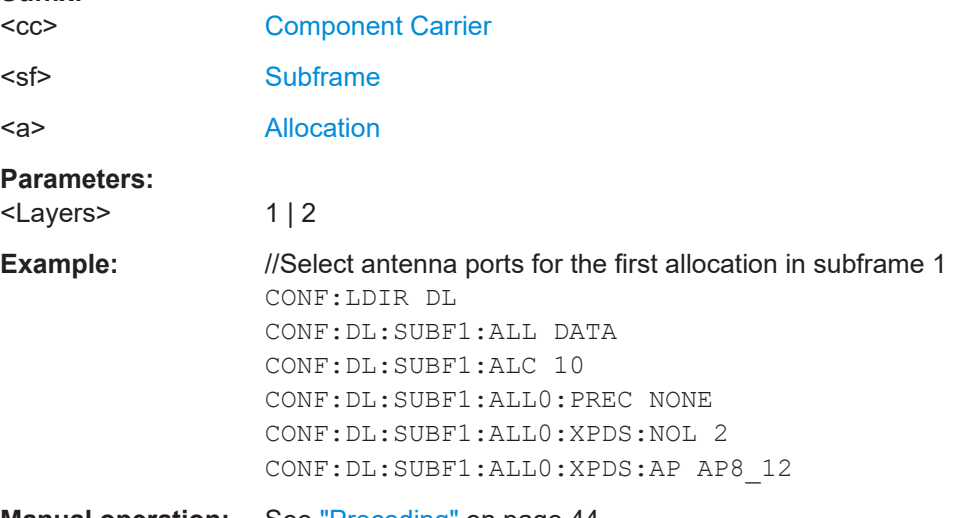

**Manual operation:** See ["Precoding"](#page-43-0) on page 44

# <span id="page-145-0"></span>**6.8.5 xPUSCH configuration (uplink)**

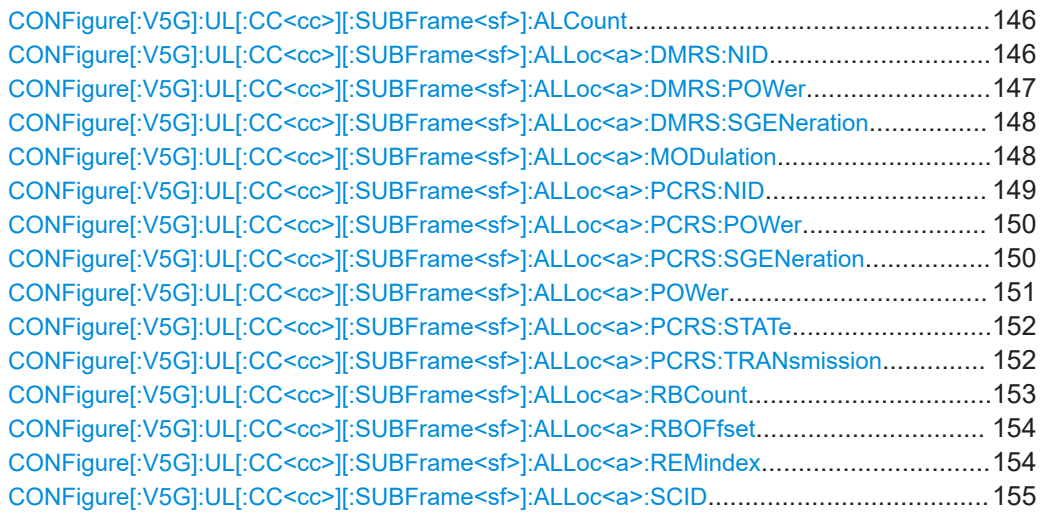

### **CONFigure[:V5G]:UL[:CC<cc>][:SUBFrame<sf>]:ALCount** <Allocations>

This command defines the number of allocations used in a subframe.

Prerequisites for this command

- Select uplink mode ([CONFigure\[:V5G\]:LDIRection](#page-122-0)).
- Select subframe allocation "data" for the subframe (CONFigure [:V5G]: DL[: [CC<cc>\]\[:SUBFrame<sf>\]:ALLocation](#page-125-0)).

### **Suffix:**

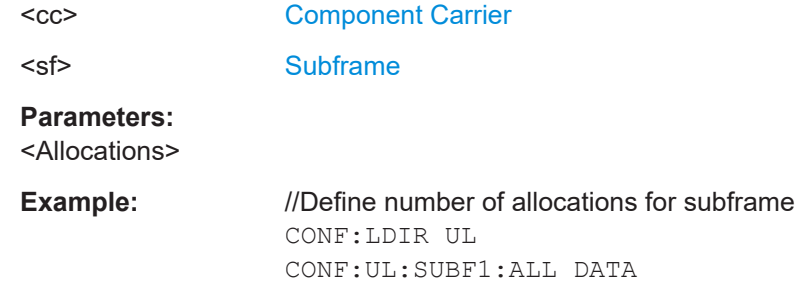

### **CONFigure[:V5G]:UL[:CC<cc>][:SUBFrame<sf>]:ALLoc<a>:DMRS:NID** <ID>

This command defines the value that the DMRS sequence is based on.

CONF:UL:SUBF1:ALC 1

- Select uplink mode (CONFigure [:V5G]:LDIRection).
- Select subframe allocation "data" for the subframe (CONFigure [:V5G]:UL[: [CC<cc>\]\[:SUBFrame<sf>\]:ALLocation](#page-129-0)).
- Assign an allocation to that subframe (CONFigure [:V5G]:UL[:CC<cc>][: SUBFrame<sf>]:ALCount).

### Remote commands to configure the V5GTF measurements

<span id="page-146-0"></span>• Select manual definition of DMRS sequence generation (CONFigure [:V5G]: [UL\[:CC<cc>\]\[:SUBFrame<sf>\]:ALLoc<a>:DMRS:SGENeration](#page-147-0)).

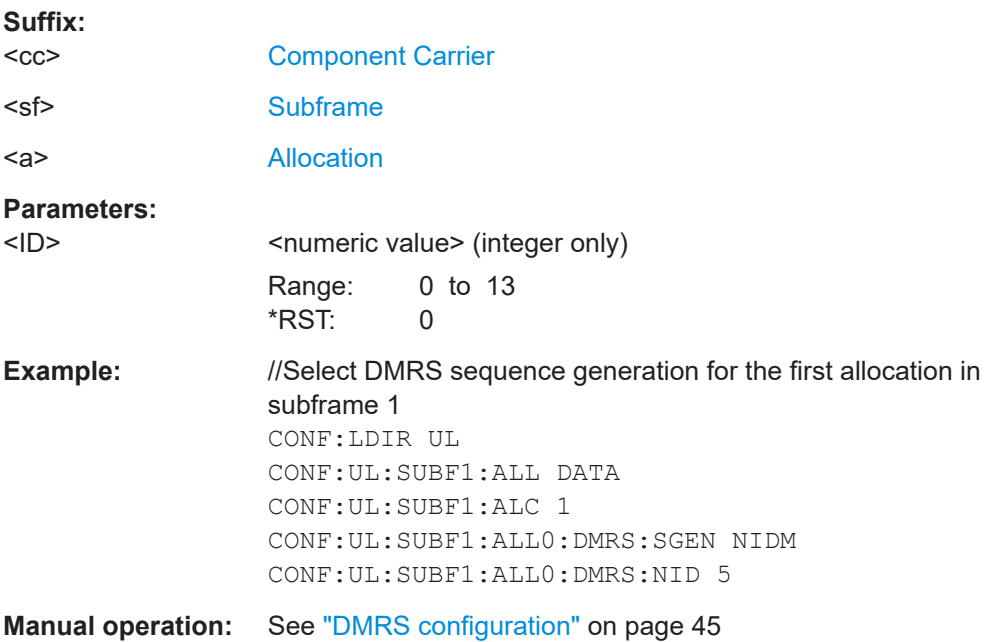

# **CONFigure[:V5G]:UL[:CC<cc>][:SUBFrame<sf>]:ALLoc<a>:DMRS:POWer** <Power>

This command defines the power of the DMRS relative to the xPUSCH.

- Select uplink mode ([CONFigure\[:V5G\]:LDIRection](#page-122-0)).
- Select subframe allocation "data" for the subframe (CONFigure [:V5G]: UL[: [CC<cc>\]\[:SUBFrame<sf>\]:ALLocation](#page-129-0)).
- Assign an allocation to that subframe (CONFigure [:V5G]:UL[:CC<cc>][: [SUBFrame<sf>\]:ALCount](#page-145-0)).

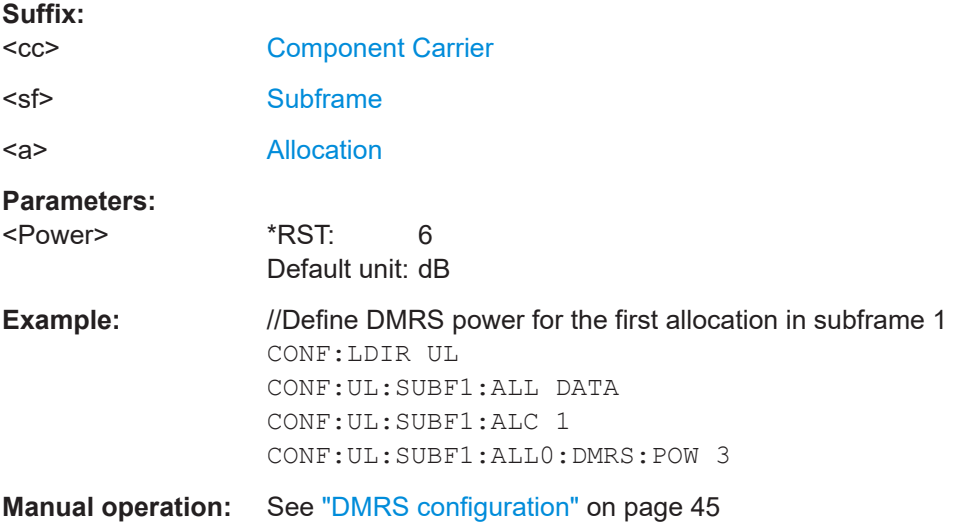

<span id="page-147-0"></span>**CONFigure[:V5G]:UL[:CC<cc>][:SUBFrame<sf>]:ALLoc<a>:DMRS:SGENeration** <Method>

This command selects the method with which the DMRS sequence is calculated.

Prerequisites for this command

- Select uplink mode ([CONFigure\[:V5G\]:LDIRection](#page-122-0)).
- Select subframe allocation "data" for the subframe (CONFigure [:V5G]:UL[: [CC<cc>\]\[:SUBFrame<sf>\]:ALLocation](#page-129-0)).
- Assign an allocation to that subframe (CONFigure [:V5G]:UL[:CC<cc>][: [SUBFrame<sf>\]:ALCount](#page-145-0)).

Effects of this command

● If you change the sequence generation method for the DMRS, the FSW automatically selects the same method for the PCRS (CONFigure [:V5G]: UL[: [CC<cc>\]\[:SUBFrame<sf>\]:ALLoc<a>:PCRS:SGENeration](#page-149-0)).

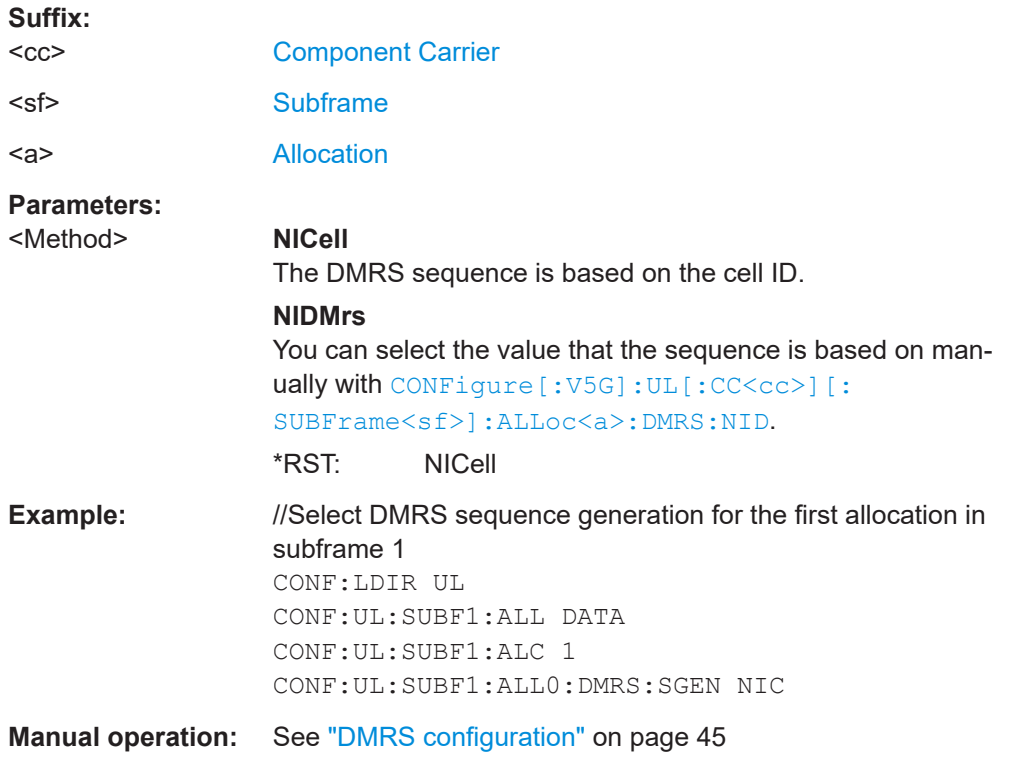

# **CONFigure[:V5G]:UL[:CC<cc>][:SUBFrame<sf>]:ALLoc<a>:MODulation** <Modulation>

This command selects the modulation of a xPUSCH allocation.

- Select downlink mode (CONFigure [:V5G]:LDIRection).
- Select subframe allocation "data" for the subframe (CONFigure [:V5G]: UL[: [CC<cc>\]\[:SUBFrame<sf>\]:ALLocation](#page-129-0)).

<span id="page-148-0"></span>● Assign an allocation to that subframe (CONFigure [:V5G]:UL[:CC<cc>][: [SUBFrame<sf>\]:ALCount](#page-145-0)).

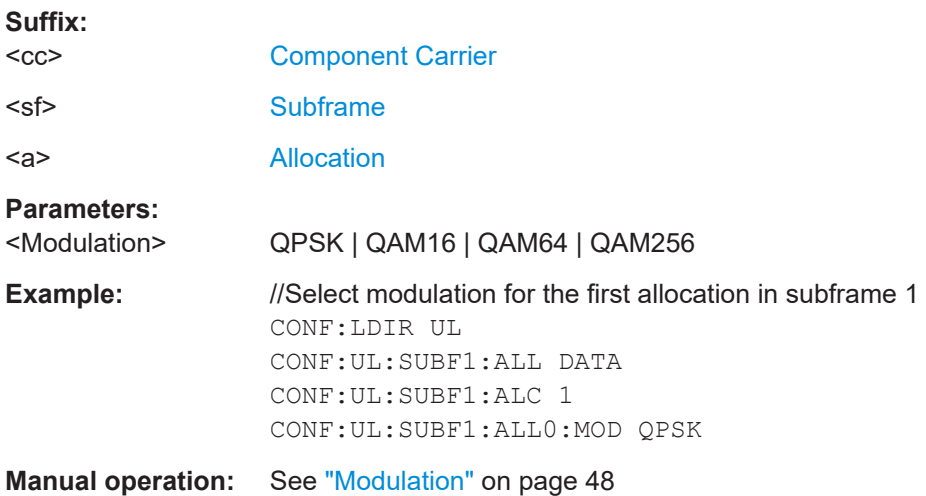

# **CONFigure[:V5G]:UL[:CC<cc>][:SUBFrame<sf>]:ALLoc<a>:PCRS:NID** <ID>

This command defines the value that the PCRS sequence is based on.

- Select uplink mode ([CONFigure\[:V5G\]:LDIRection](#page-122-0)).
- Select subframe allocation "data" for the subframe (CONFigure [:V5G]: UL[: [CC<cc>\]\[:SUBFrame<sf>\]:ALLocation](#page-129-0)).
- Assign an allocation to that subframe (CONFigure [:V5G]:UL[:CC<cc>][: [SUBFrame<sf>\]:ALCount](#page-145-0)).
- Select manual definition of PCRS sequence generation (CONFigure [:V5G]: [DL\[:CC<cc>\]\[:SUBFrame<sf>\]:ALLoc<a>:PCRS:SGENeration](#page-138-0)).

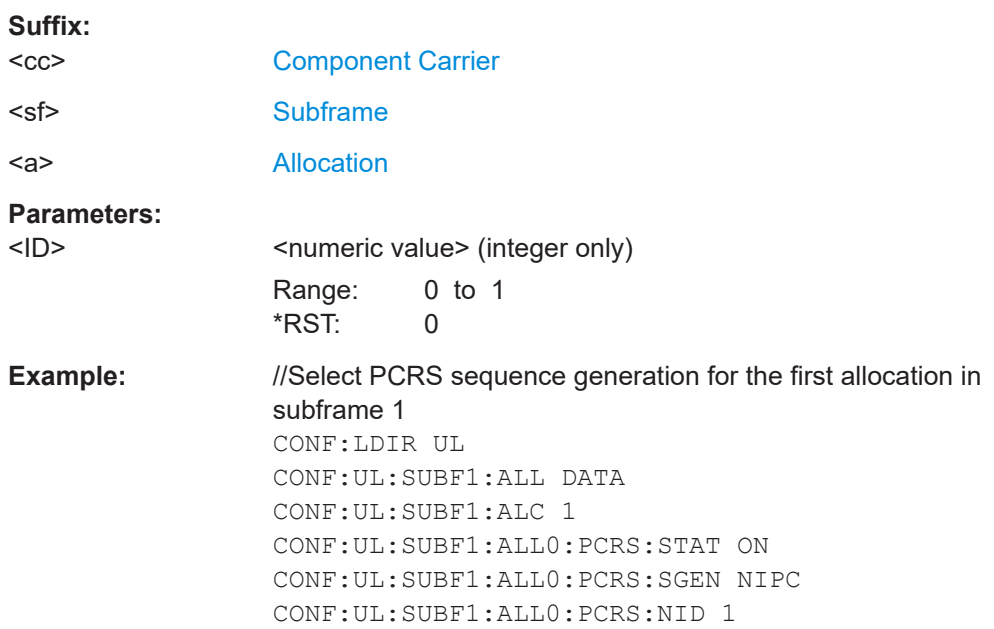

<span id="page-149-0"></span>**Manual operation:** See ["PCRS configuration"](#page-45-0) on page 46

**CONFigure[:V5G]:UL[:CC<cc>][:SUBFrame<sf>]:ALLoc<a>:PCRS:POWer** <Power>

This command defines the power of the PCRS relative to the xPUSCH allocation it is transmitted on.

Prerequisites for this command

- Select uplink mode (CONFigure [:V5G]:LDIRection).
- Select subframe allocation "data" for the subframe (CONFigure [:V5G]:UL[: [CC<cc>\]\[:SUBFrame<sf>\]:ALLocation](#page-129-0)).
- Assign an allocation to that subframe (CONFigure [:V5G]:UL[:CC<cc>][: [SUBFrame<sf>\]:ALCount](#page-145-0)).

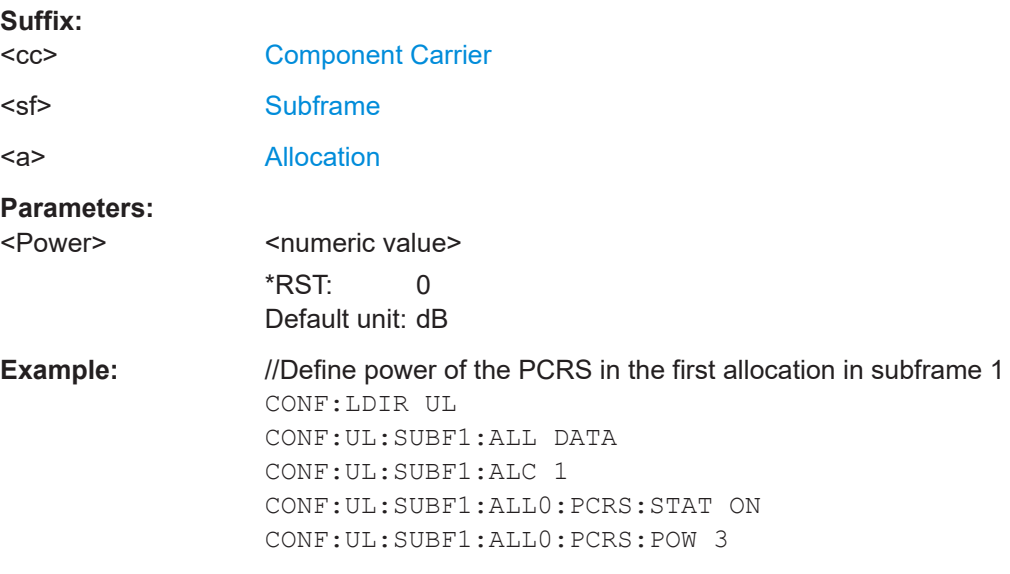

### **CONFigure[:V5G]:UL[:CC<cc>][:SUBFrame<sf>]:ALLoc<a>:PCRS:SGENeration** <Method>

This command selects the method with which the PCRS sequence is calculated.

Prerequisites for this command

- Select uplink mode ([CONFigure\[:V5G\]:LDIRection](#page-122-0)).
- Select subframe allocation "data" for the subframe  $(CONFique[:V5G]:UL[:$ [CC<cc>\]\[:SUBFrame<sf>\]:ALLocation](#page-129-0)).
- Assign an allocation to that subframe (CONFigure [:V5G]:UL[:CC<cc>][: [SUBFrame<sf>\]:ALCount](#page-145-0)).

Effects of this command

If you change the sequence generation method for the PCRS, the FSW automatically selects the same method for the DMRS (CONFigure [:V5G]:UL[: [CC<cc>\]\[:SUBFrame<sf>\]:ALLoc<a>:DMRS:SGENeration](#page-147-0)).

<span id="page-150-0"></span>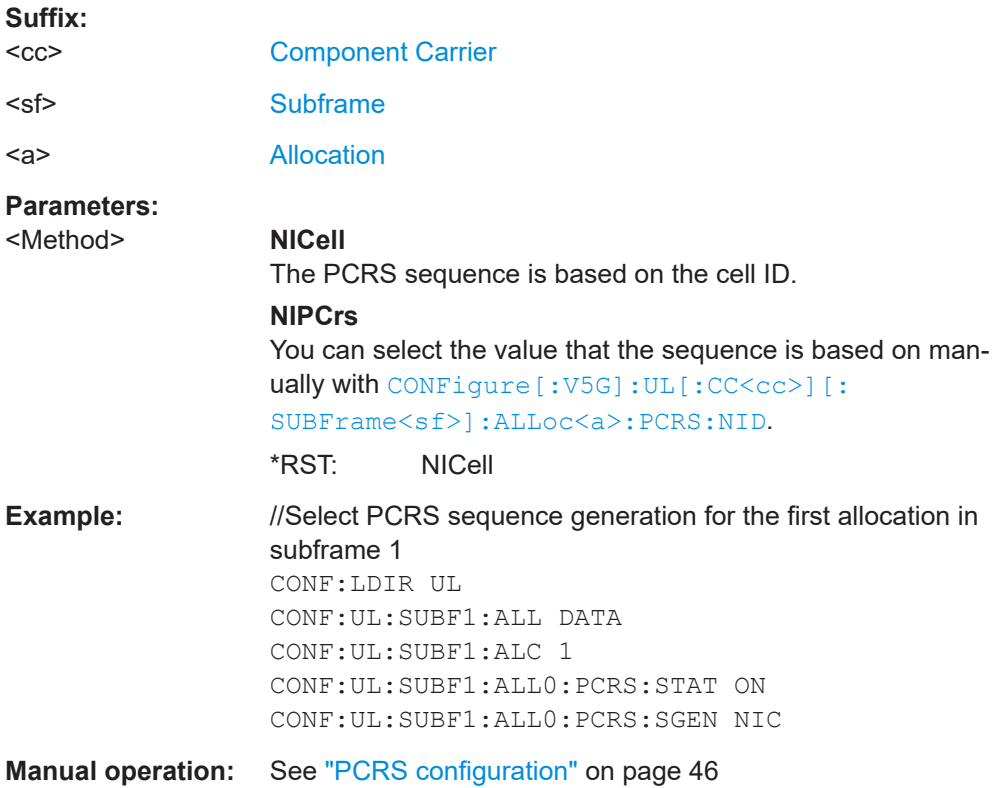

# **CONFigure[:V5G]:UL[:CC<cc>][:SUBFrame<sf>]:ALLoc<a>:POWer** <Power>

This command defines the relative power of a xPUSCH allocation.

Prerequisites for this command

- Select uplink mode (CONFigure [: V5G]:LDIRection).
- Select subframe allocation "data" for the subframe (CONFigure [:V5G]: UL[: [CC<cc>\]\[:SUBFrame<sf>\]:ALLocation](#page-129-0)).
- Assign an allocation to that subframe (CONFigure [:V5G]:UL[:CC<cc>][: [SUBFrame<sf>\]:ALCount](#page-145-0)).

#### **Suffix:**

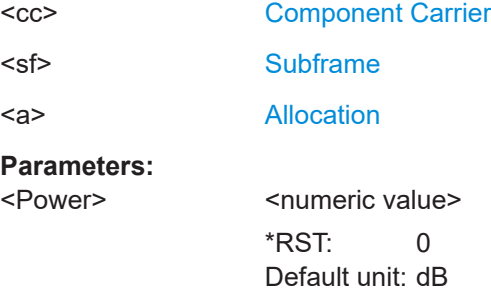

### Remote commands to configure the V5GTF measurements

<span id="page-151-0"></span>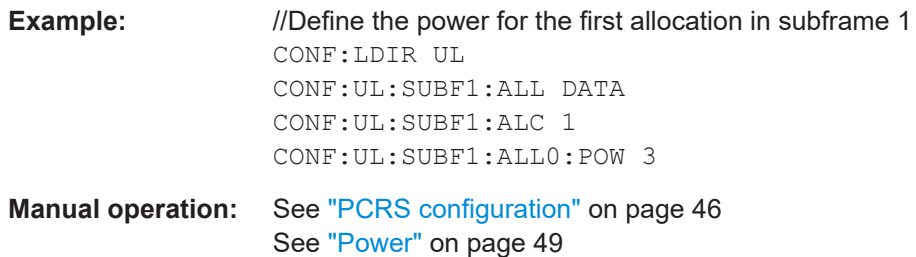

# **CONFigure[:V5G]:UL[:CC<cc>][:SUBFrame<sf>]:ALLoc<a>:PCRS:STATe** <State>

This command turns the PCRS in a xPUSCH allocation on and off.

Prerequisites for this command

- Select uplink mode (CONFigure [:V5G]:LDIRection).
- Select subframe allocation "data" for the subframe (CONFigure [:V5G]:UL[: [CC<cc>\]\[:SUBFrame<sf>\]:ALLocation](#page-129-0)).
- Assign an allocation to that subframe (CONFigure [:V5G]:UL[:CC<cc>][: [SUBFrame<sf>\]:ALCount](#page-145-0)).

### **Suffix:**

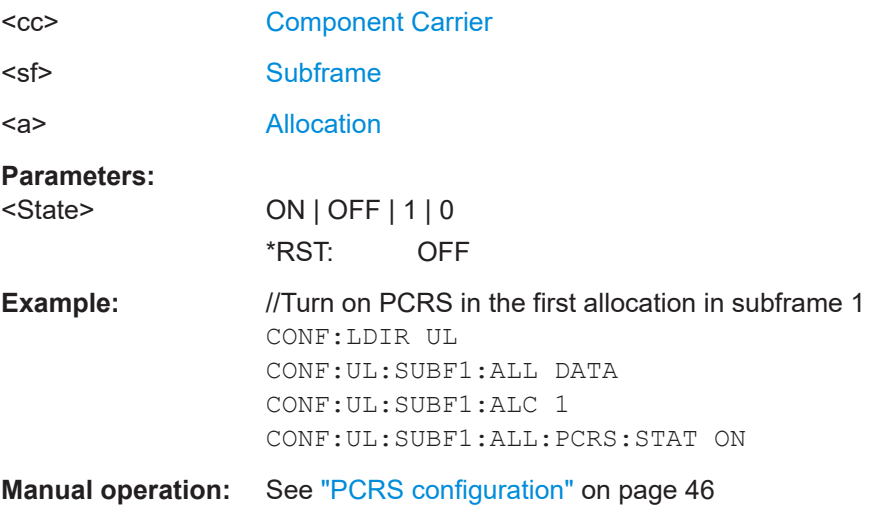

# **CONFigure[:V5G]:UL[:CC<cc>][:SUBFrame<sf>]:ALLoc<a>:PCRS: TRANsmission** <Method>

This command selects the UL PCRS transmission mode.

- Select uplink mode (CONFigure [:V5G]:LDIRection).
- Select subframe allocation "data" for the subframe (CONFigure [:V5G]: UL[: [CC<cc>\]\[:SUBFrame<sf>\]:ALLocation](#page-129-0)).
- Assign an allocation to that subframe (CONFigure [:V5G]:UL[:CC<cc>][: [SUBFrame<sf>\]:ALCount](#page-145-0)).

<span id="page-152-0"></span>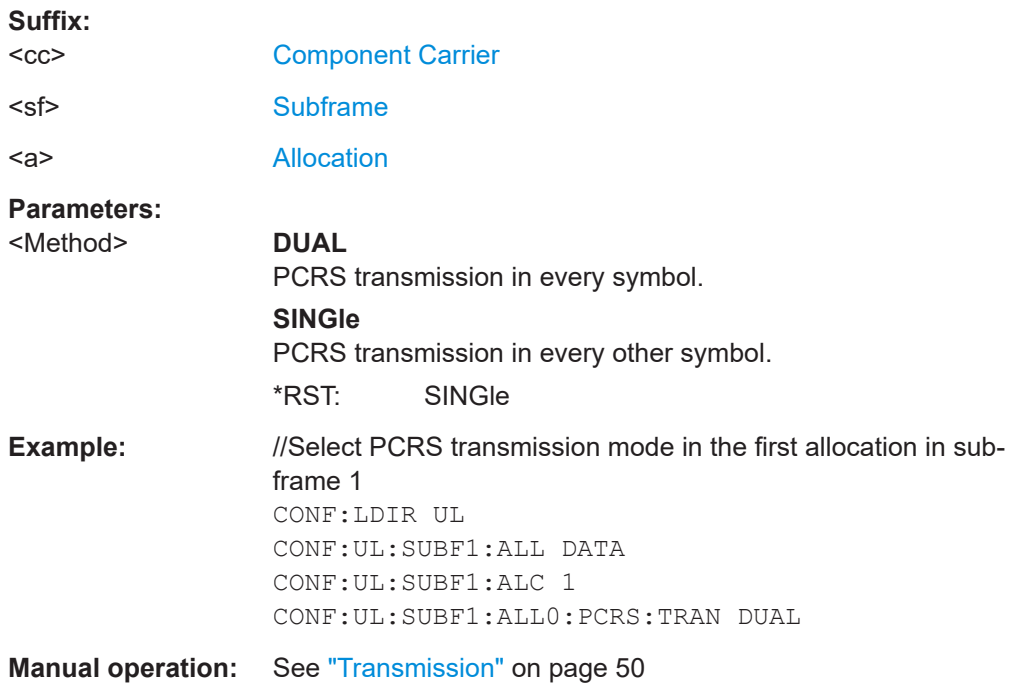

### **CONFigure[:V5G]:UL[:CC<cc>][:SUBFrame<sf>]:ALLoc<a>:RBCount** <ResourceBlocks>

This command defines the number of resource blocks occupied by a xPUSCH allocation.

- Select uplink mode (CONFigure [:V5G]:LDIRection).
- Select subframe allocation "data" for the subframe (CONFigure [:V5G]: UL[: [CC<cc>\]\[:SUBFrame<sf>\]:ALLocation](#page-129-0)).
- Assign an allocation to that subframe (CONFigure [:V5G]:UL[:CC<cc>][: [SUBFrame<sf>\]:ALCount](#page-145-0)).

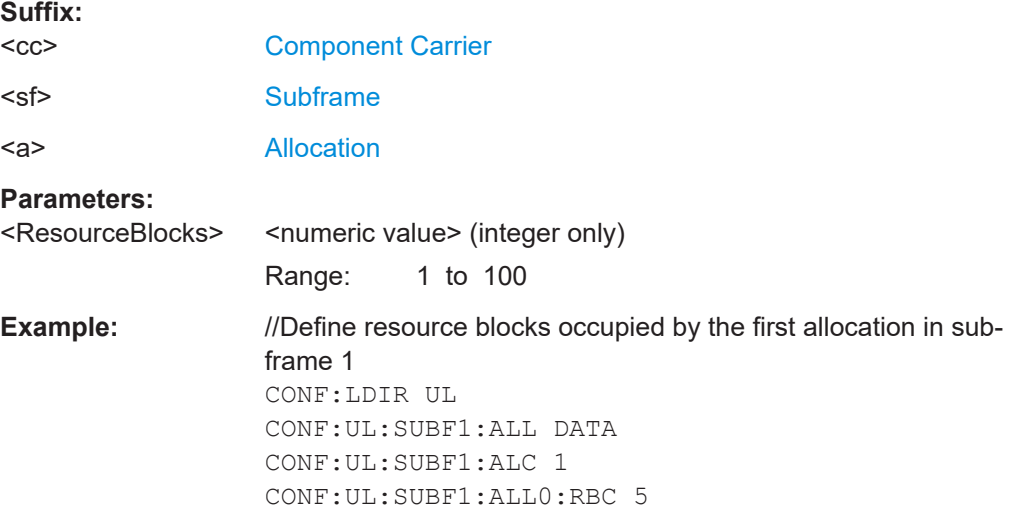

<span id="page-153-0"></span>**Manual operation:** See ["Number of RB"](#page-48-0) on page 49

### **CONFigure[:V5G]:UL[:CC<cc>][:SUBFrame<sf>]:ALLoc<a>:RBOFfset** <Offset>

This command defines a resource block offset of a xPDSCH allocation.

Prerequisites for this command

- Select uplink mode ([CONFigure\[:V5G\]:LDIRection](#page-122-0)).
- Select subframe allocation "data" for the subframe (CONFigure [:V5G]:UL[: [CC<cc>\]\[:SUBFrame<sf>\]:ALLocation](#page-129-0)).
- Assign an allocation to that subframe  $(\text{CONFique}[:V5G]:UL[:CC]$ : [SUBFrame<sf>\]:ALCount](#page-145-0)).

# **Suffix:**   $<$ c $<$ [Component Carrier](#page-79-0) <sf> [Subframe](#page-79-0) <a> [Allocation](#page-79-0) **Parameters:** <Offset> <numeric value> (integer only) Range: 0 to 99 **Example:** //Define resource block offset for the first allocation in subframe 1 CONF:LDIR UL CONF:UL:SUBF1:ALL DATA CONF:UL:SUBF1:ALC 1 CONF:UL:SUBF1:ALL0:RBOF 10

**Manual operation:** See ["Offset RB"](#page-48-0) on page 49

# **CONFigure[:V5G]:UL[:CC<cc>][:SUBFrame<sf>]:ALLoc<a>:REMindex** <Index>

This command selects the RE mapping index for the PCRS.

- Select uplink mode ([CONFigure\[:V5G\]:LDIRection](#page-122-0)).
- Select subframe allocation "data" for the subframe  $(CONFique[:V5G]:UL[:$ [CC<cc>\]\[:SUBFrame<sf>\]:ALLocation](#page-129-0)).
- Assign an allocation to that subframe (CONFigure [:V5G]:UL[:CC<cc>][: [SUBFrame<sf>\]:ALCount](#page-145-0)).

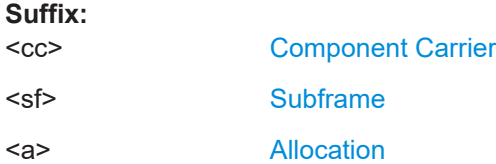

<span id="page-154-0"></span>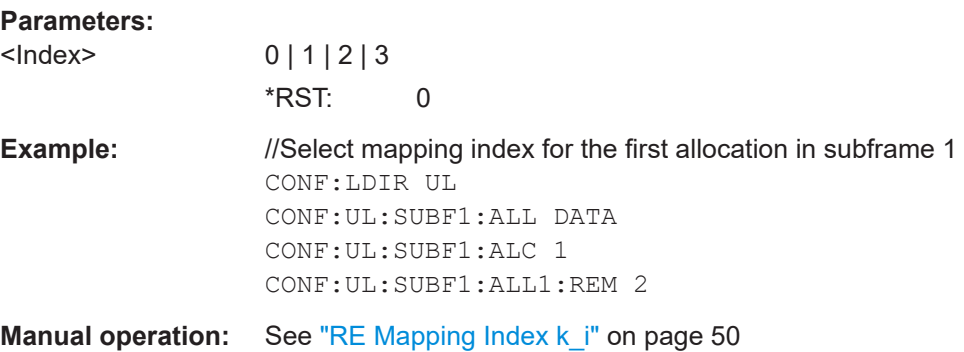

### **CONFigure[:V5G]:UL[:CC<cc>][:SUBFrame<sf>]:ALLoc<a>:SCID** <ID>

This command selects the scrambling ID for the reference signals transmitted in a xPUSCH allocation.

Prerequisites for this command

- Select uplink mode ([CONFigure\[:V5G\]:LDIRection](#page-122-0)).
- Select subframe allocation "data" for the subframe (CONFigure [:V5G]: UL[: [CC<cc>\]\[:SUBFrame<sf>\]:ALLocation](#page-129-0)).
- Assign an allocation to that subframe (CONFigure [:V5G]:UL[:CC<cc>][: [SUBFrame<sf>\]:ALCount](#page-145-0)).

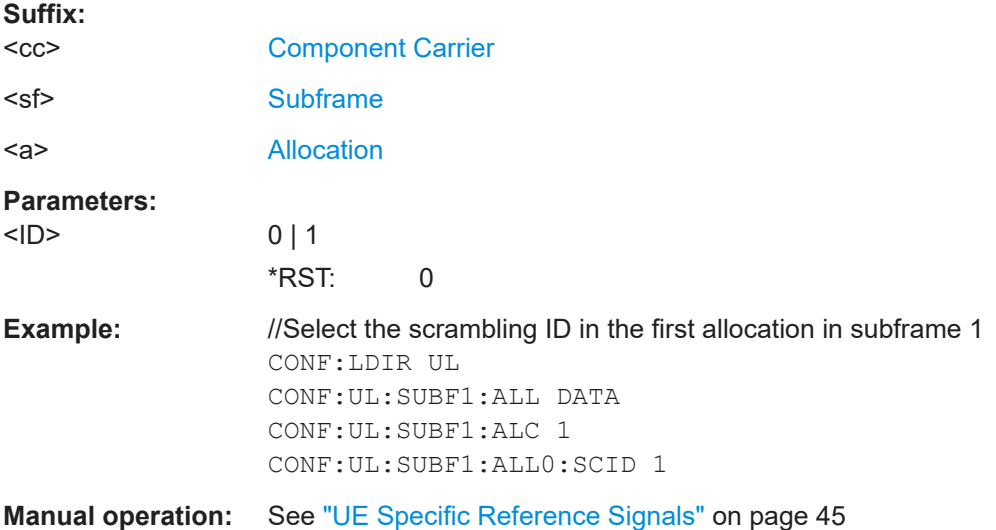

# **6.8.6 Synchronization signal configuration (downlink)**

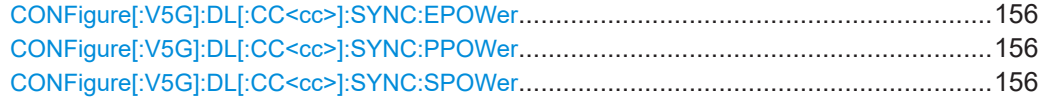

### <span id="page-155-0"></span>**CONFigure[:V5G]:DL[:CC<cc>]:SYNC:EPOWer** <Power>

This command defines the relative power of the extended synchronization signal (E-SYNC).

Prerequisites for this command

● Select downlink mode ([CONFigure\[:V5G\]:LDIRection](#page-122-0)).

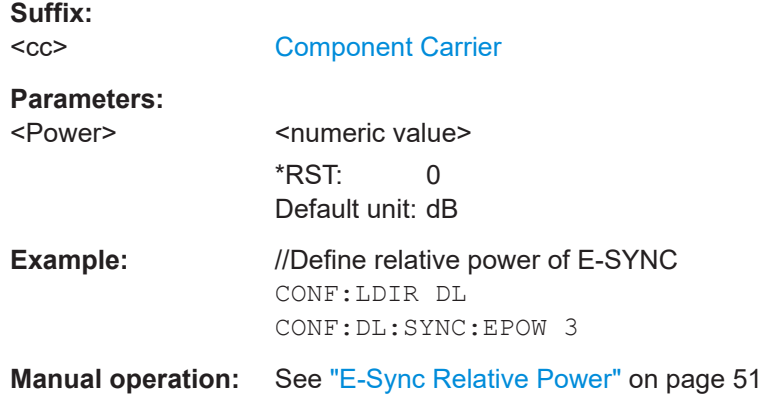

### **CONFigure[:V5G]:DL[:CC<cc>]:SYNC:PPOWer** <Power>

This command defines the relative power of the primary synchronization signal (PSS).

Prerequisites for this command

● Select downlink mode ([CONFigure\[:V5G\]:LDIRection](#page-122-0)).

**Suffix:**   $<$ c $<$ 

[Component Carrier](#page-79-0)

#### **Parameters:**

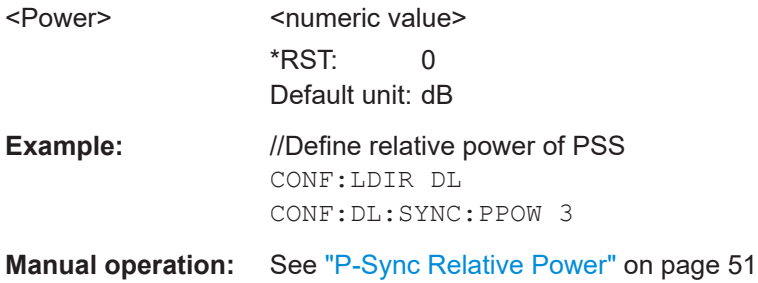

### **CONFigure[:V5G]:DL[:CC<cc>]:SYNC:SPOWer** <Power>

This command defines the relative power of the secondary synchronization signal (SSS).

Prerequisites for this command

● Select downlink mode ([CONFigure\[:V5G\]:LDIRection](#page-122-0)).

**Suffix:** 

 $<$ c $<$ 

[Component Carrier](#page-79-0)

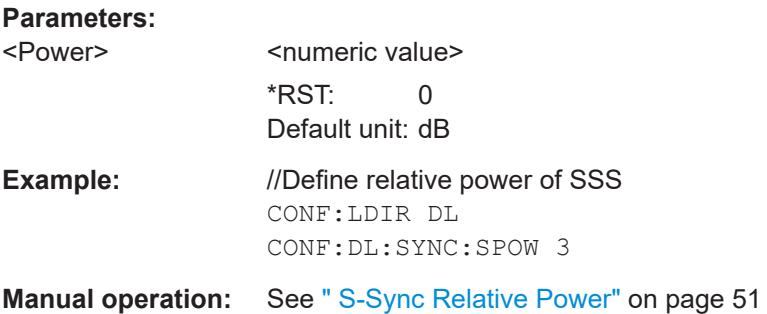

# **6.8.7 Reference signal configuration (downlink)**

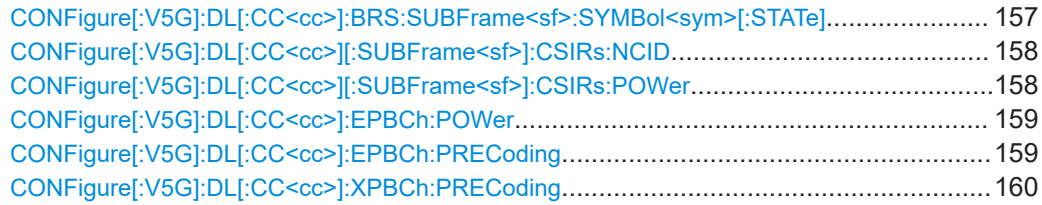

# **CONFigure[:V5G]:DL[:CC<cc>]:BRS:SUBFrame<sf>:SYMBol<sym>[:STATe]** <State>

This command turns the transmission of the xPBCH and BRS on specific OFDM symbols in subframes 0 and 25 on and off.

Prerequisites for this command

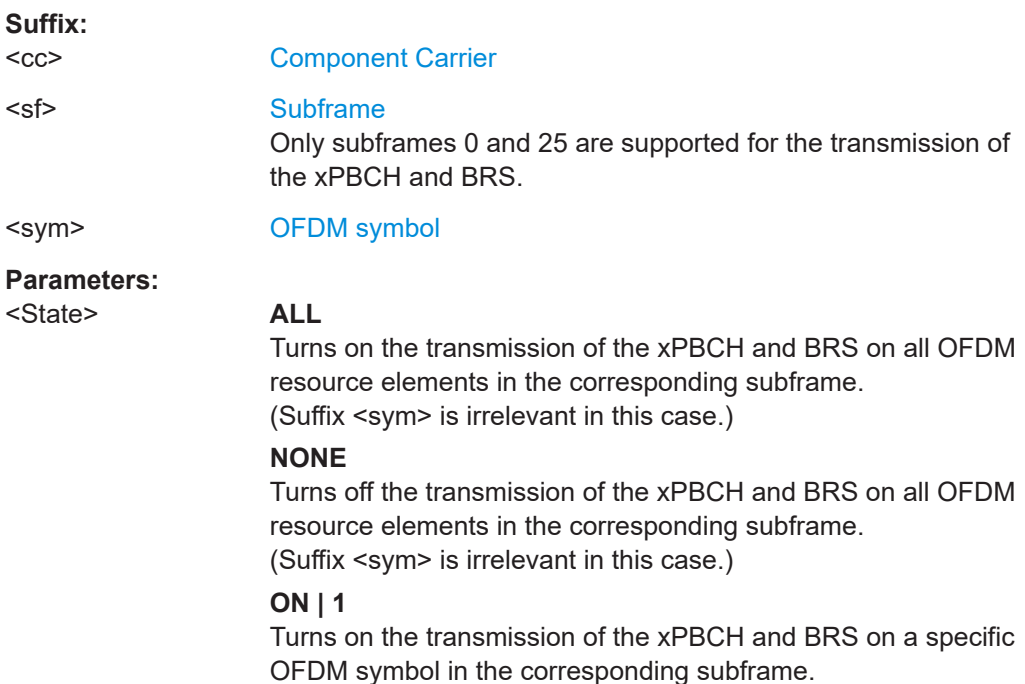

### **OFF | 0**

<span id="page-157-0"></span>Turns off the transmission of the xPBCH and BRS on a specific OFDM symbol in the corresponding subframe. \*RST: ON **Example:** //Configure xPBCH and BRS transmission

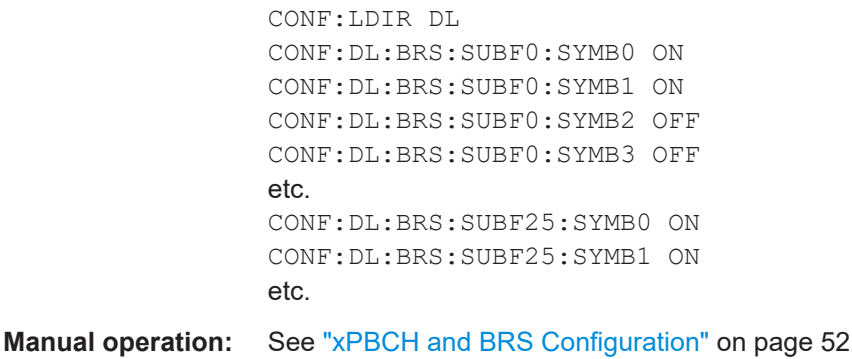

### **CONFigure[:V5G]:DL[:CC<cc>][:SUBFrame<sf>]:CSIRs:NCID** <ID>

This command defines the initial (seed) value by which the reference signal sequence is generated ("N\_ID^CSI").

Prerequisites for this command

● Select downlink mode ([CONFigure\[:V5G\]:LDIRection](#page-122-0)).

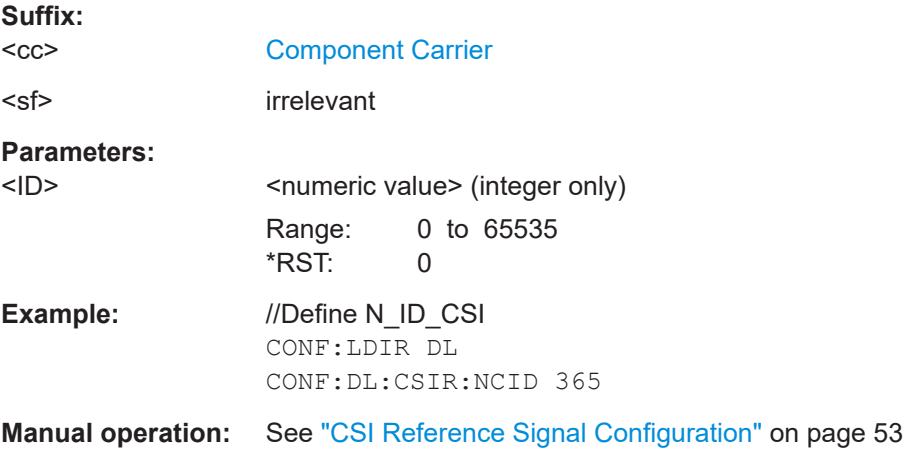

# **CONFigure[:V5G]:DL[:CC<cc>][:SUBFrame<sf>]:CSIRs:POWer** <Power>

This command defines the relative power of the CSI reference signal.

Prerequisites for this command

● Select downlink mode ([CONFigure\[:V5G\]:LDIRection](#page-122-0)).

### **Suffix:**

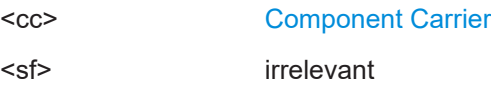

<span id="page-158-0"></span>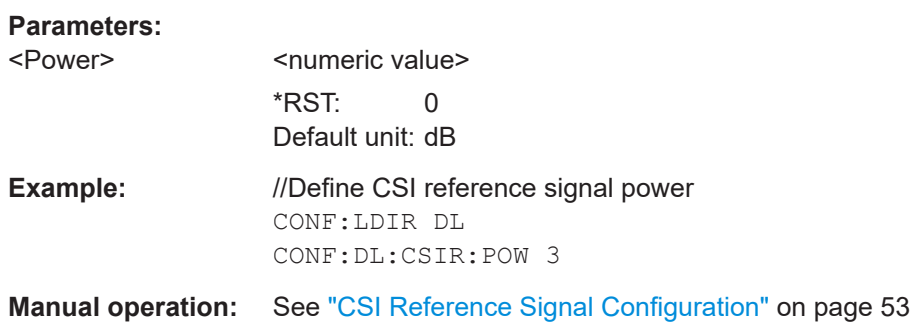

# **CONFigure[:V5G]:DL[:CC<cc>]:EPBCh:POWer** <Power>

This command defines the relative power of the ePBCH.

Prerequisites for this command

● Select downlink mode ([CONFigure\[:V5G\]:LDIRection](#page-122-0)).

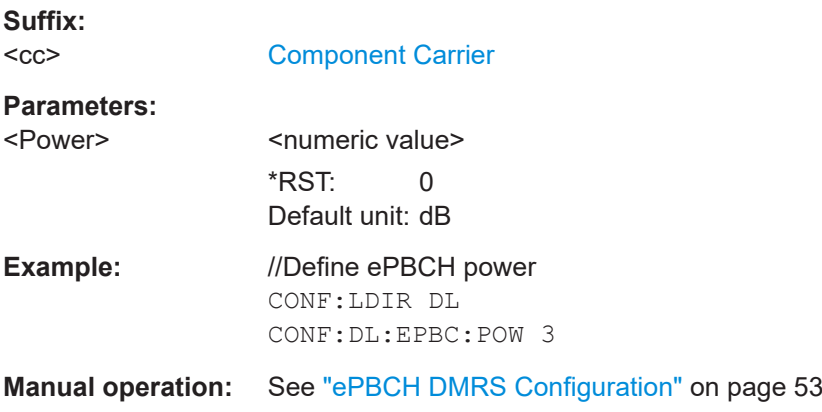

### **CONFigure[:V5G]:DL[:CC<cc>]:EPBCh:PRECoding** <Scheme>

This command selects the precoding scheme of a ePBCH allocation.

Prerequisites for this command

● Select downlink mode ([CONFigure\[:V5G\]:LDIRection](#page-122-0)).

### **Suffix:**   $<$ c $<$

[Component Carrier](#page-79-0)

#### **Parameters:**

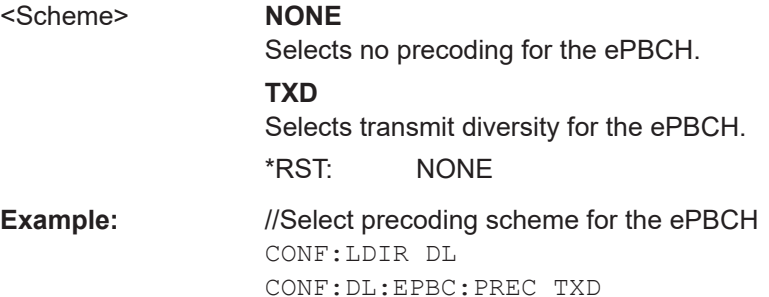

<span id="page-159-0"></span>**Manual operation:** See ["ePBCH DMRS Configuration"](#page-52-0) on page 53

### **CONFigure[:V5G]:DL[:CC<cc>]:XPBCh:PRECoding** <Scheme>

This command selects the precoding scheme of a xPDSCH allocation.

Prerequisites for this command

● Select downlink mode ([CONFigure\[:V5G\]:LDIRection](#page-122-0)).

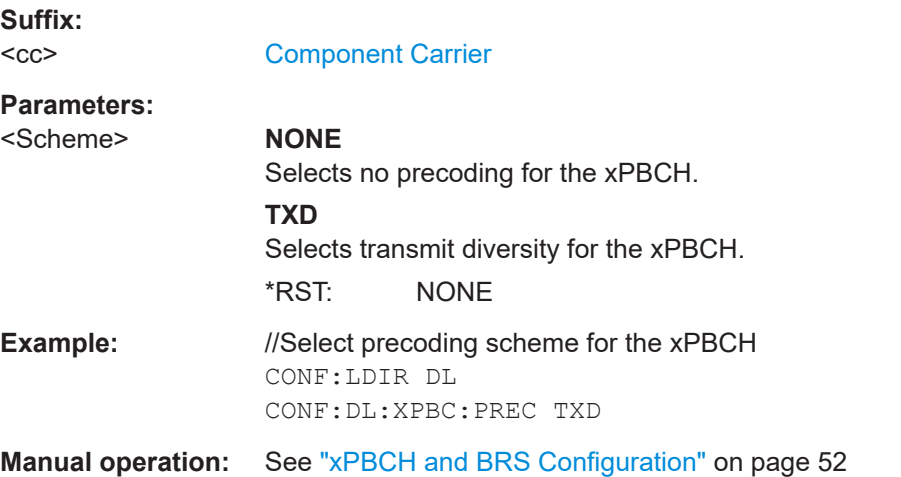

# **6.8.8 Control channel configuration (downlink)**

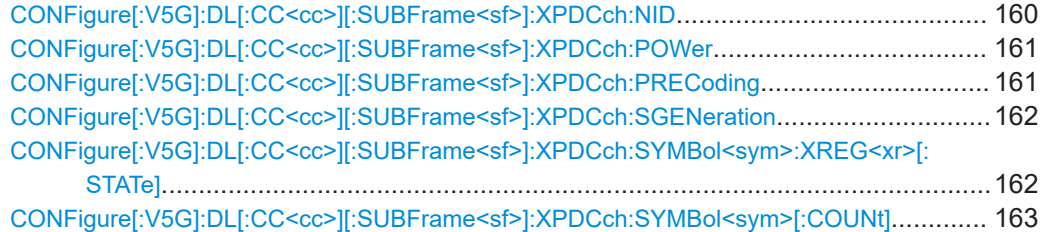

### **CONFigure[:V5G]:DL[:CC<cc>][:SUBFrame<sf>]:XPDCch:NID** <ID>

This command defines the value that the xPDCCH sequence is based on.

Prerequisites for this command

- Select downlink mode ([CONFigure\[:V5G\]:LDIRection](#page-122-0)).
- Select manual definition of xPDCCH sequence generation (CONFigure [:V5G]: [DL\[:CC<cc>\]\[:SUBFrame<sf>\]:ALLoc<a>:DMRS:SGENeration](#page-134-0)).

### **Suffix:**

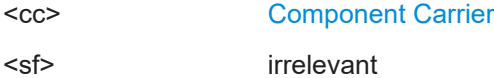

<span id="page-160-0"></span>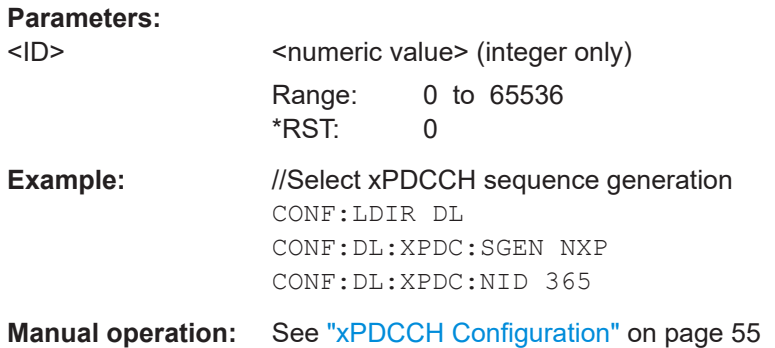

# **CONFigure[:V5G]:DL[:CC<cc>][:SUBFrame<sf>]:XPDCch:POWer** <Power>

This command defines the relative power of the xPDCCH.

Prerequisites for this command

● Select downlink mode ([CONFigure\[:V5G\]:LDIRection](#page-122-0)).

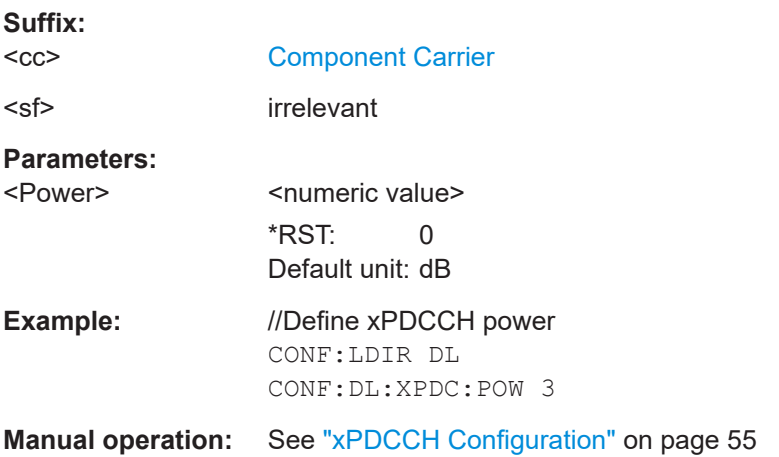

### **CONFigure[:V5G]:DL[:CC<cc>][:SUBFrame<sf>]:XPDCch:PRECoding** <Scheme>

This command selects the precoding scheme of a xPDSCH allocation.

Prerequisites for this command

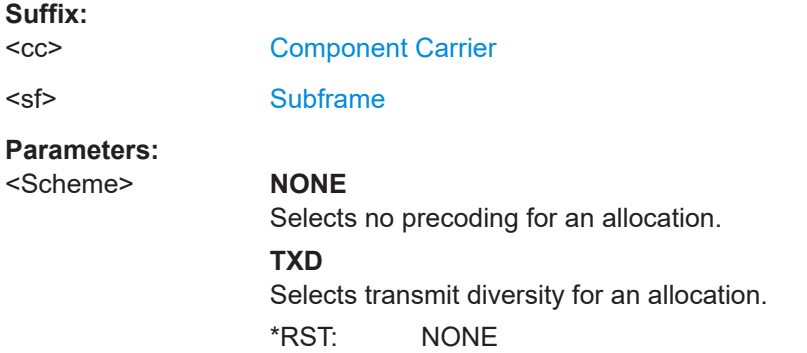

<span id="page-161-0"></span>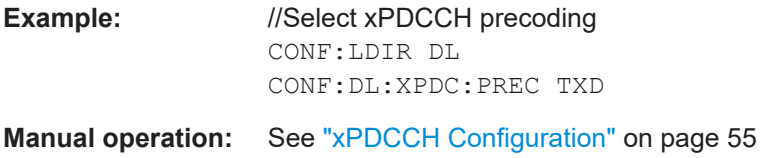

### **CONFigure[:V5G]:DL[:CC<cc>][:SUBFrame<sf>]:XPDCch:SGENeration** <Method>

This command selects the method with which the xPDCCH sequence is calculated.

Prerequisites for this command

● Select downlink mode ([CONFigure\[:V5G\]:LDIRection](#page-122-0)).

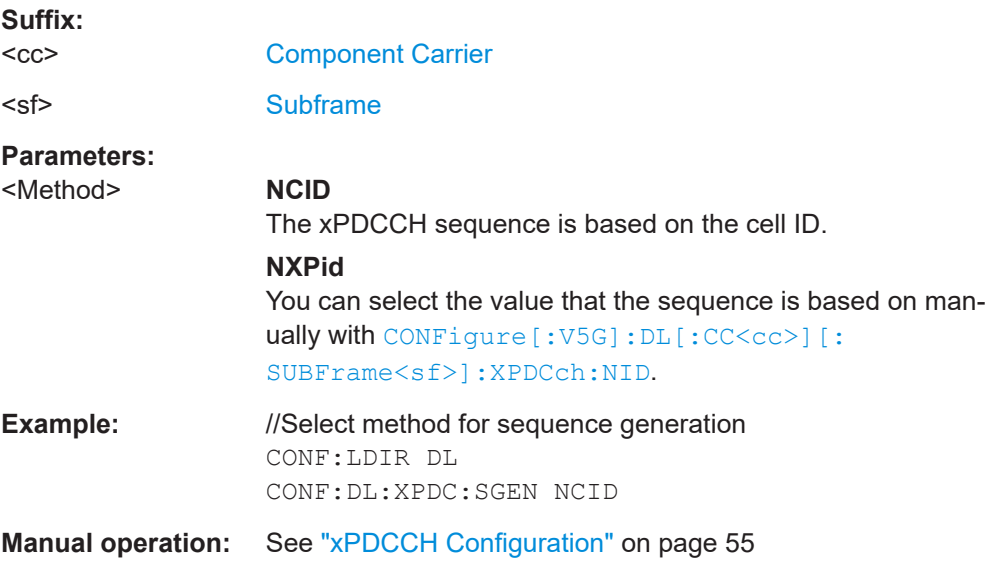

## **CONFigure[:V5G]:DL[:CC<cc>][:SUBFrame<sf>]:XPDCch:SYMBol<sym>: XREG<xr>[:STATe]** <State>

This command turns the transmission of the xPDCCH on specific XREG resource elements on and off.

Prerequisites for this command

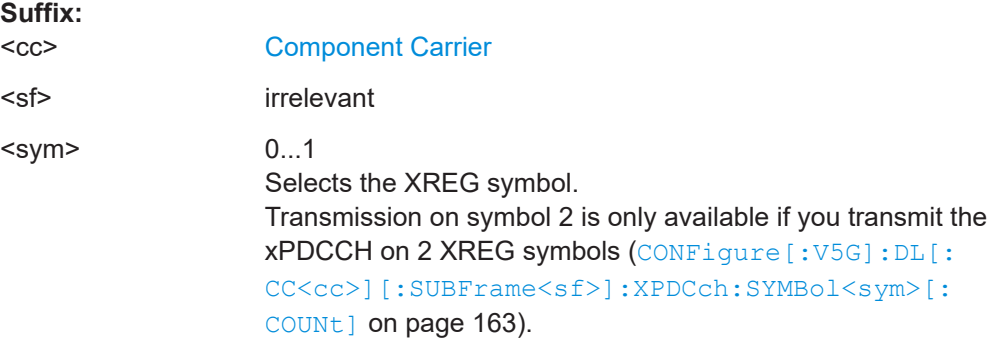

<span id="page-162-0"></span>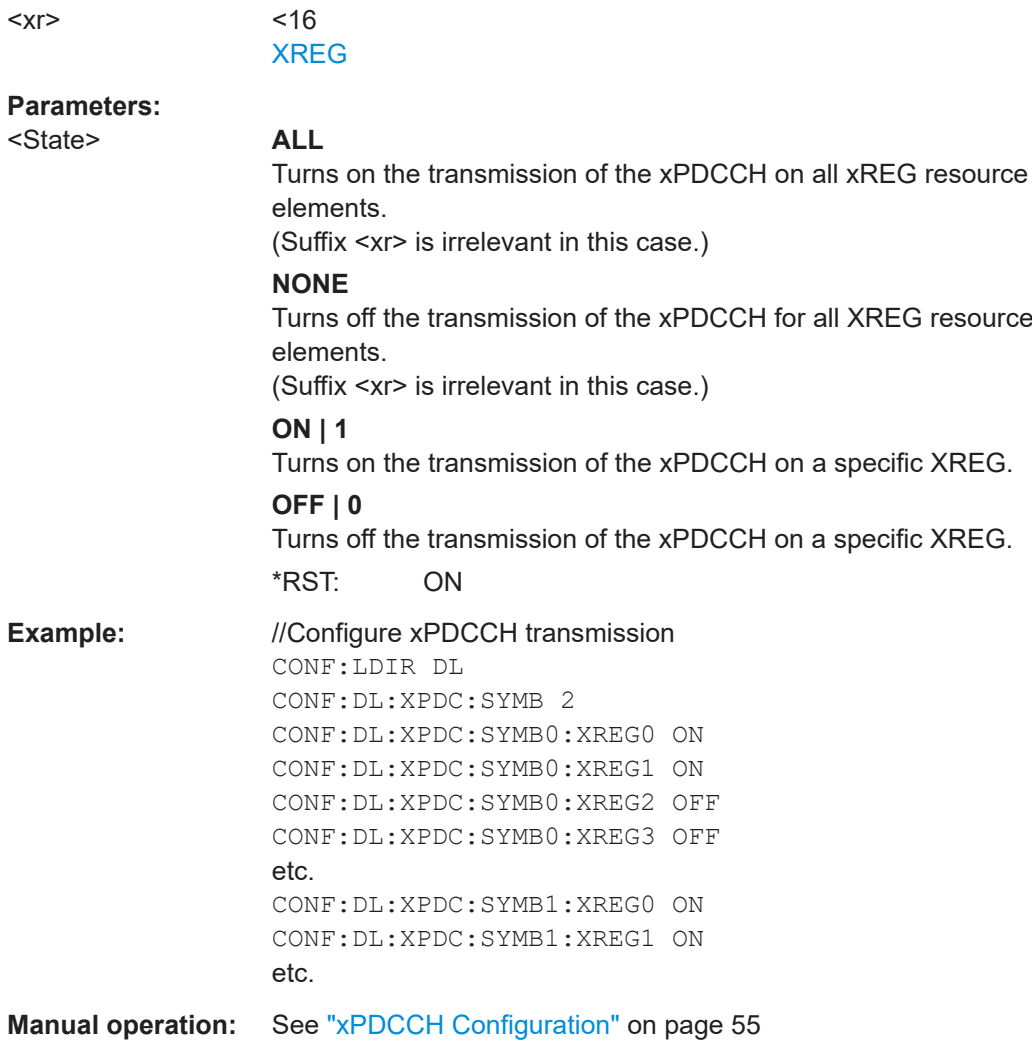

# **CONFigure[:V5G]:DL[:CC<cc>][:SUBFrame<sf>]:XPDCch:SYMBol<sym>[: COUNt]** <Symbols>

This command defines the number of xREG symbols on which the xPDCCH is transmitted.

Prerequisites for this command

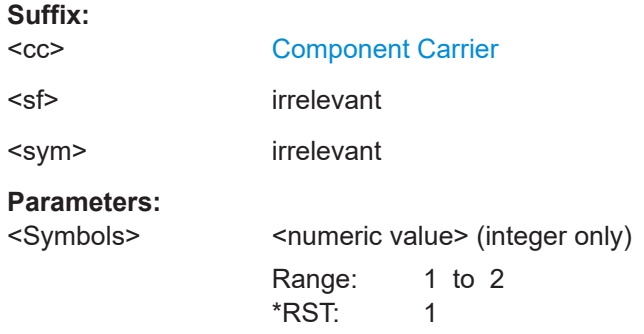

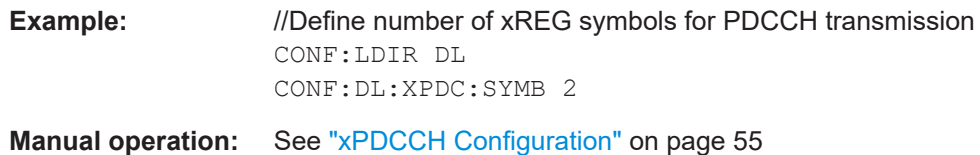

# **6.8.9 Control channel configuration (uplink)**

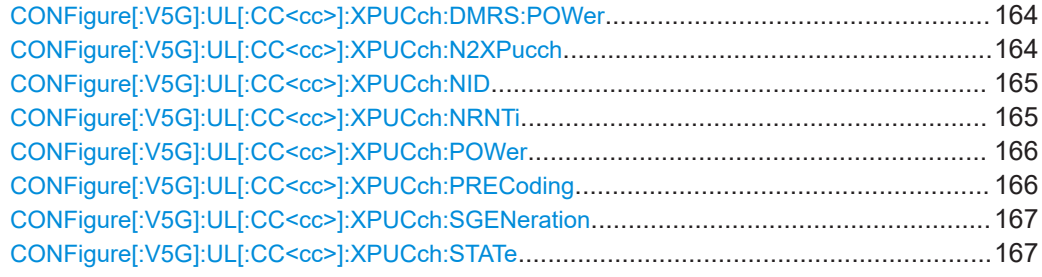

# **CONFigure[:V5G]:UL[:CC<cc>]:XPUCch:DMRS:POWer** <Power>

This command defines the relative power of the xPUCCH DMRS.

Prerequisites for this command

- Select uplink mode ([CONFigure\[:V5G\]:LDIRection](#page-122-0)).
- Turn on xPUCCH analysis ([CONFigure\[:V5G\]:UL\[:CC<cc>\]:XPUCch:STATe](#page-166-0) [on page 167](#page-166-0)).

## **Suffix:**

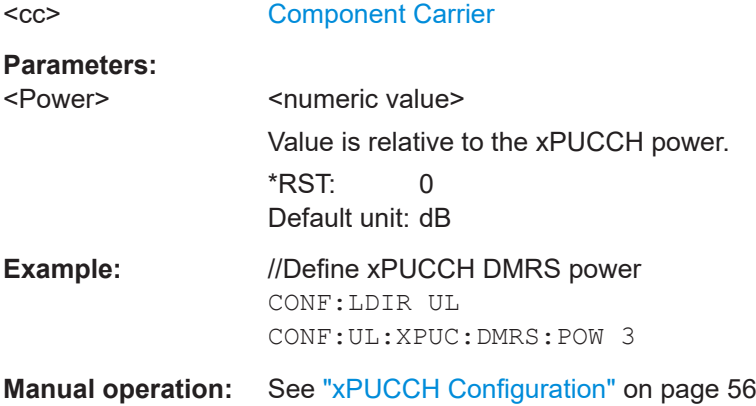

# **CONFigure[:V5G]:UL[:CC<cc>]:XPUCch:N2XPucch** <Location>

This command defines the location of the xPUCCH in an OFDM symbol.

- Select uplink mode (CONFigure [:V5G]:LDIRection).
- Turn on xPUCCH analysis (CONFigure [:V5G]:UL[:CC<cc>]:XPUCch:STATe [on page 167](#page-166-0)).

<span id="page-164-0"></span>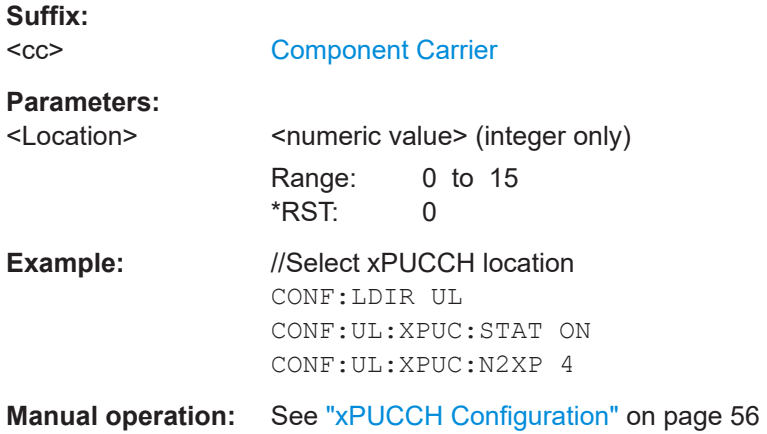

### **CONFigure[:V5G]:UL[:CC<cc>]:XPUCch:NID** <ID>

This command defines the value that the DMRS sequence is based on.

Prerequisites for this command

- Select uplink mode ([CONFigure\[:V5G\]:LDIRection](#page-122-0)).
- Turn on xPUCCH analysis ([CONFigure\[:V5G\]:UL\[:CC<cc>\]:XPUCch:STATe](#page-166-0) [on page 167](#page-166-0)).
- Select manual definition of DMRS sequence generation (CONFigure [:V5G]: [UL\[:CC<cc>\]:XPUCch:SGENeration](#page-166-0)).

#### **Suffix:**

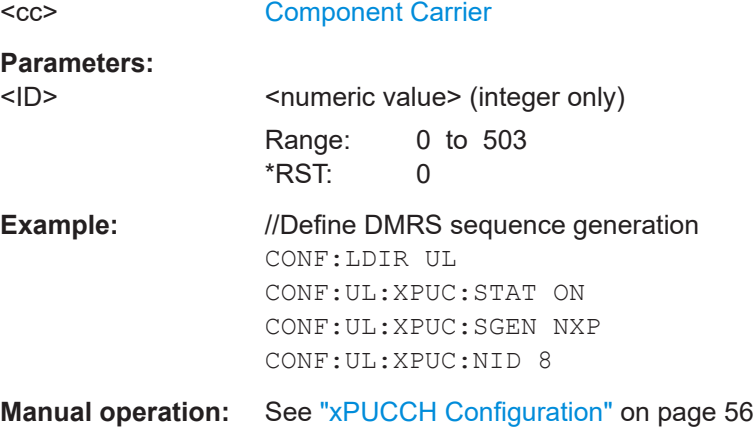

### **CONFigure[:V5G]:UL[:CC<cc>]:XPUCch:NRNTi** <Value>

This command defines the n\_RNTI parameter.

- Select uplink mode ([CONFigure\[:V5G\]:LDIRection](#page-122-0)).
- Turn on xPUCCH analysis (CONFigure [:V5G]:UL[:CC<cc>]:XPUCch:STATe [on page 167](#page-166-0)).

<span id="page-165-0"></span>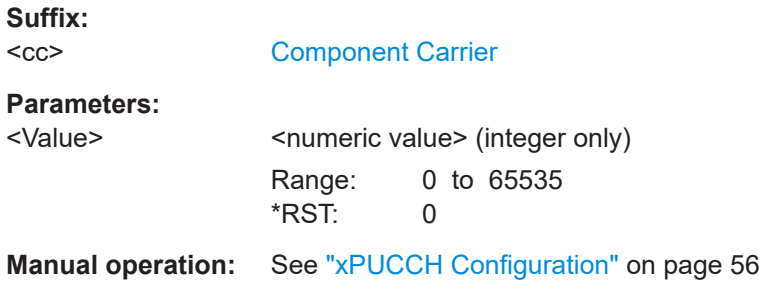

# **CONFigure[:V5G]:UL[:CC<cc>]:XPUCch:POWer** <Power>

This command defines the relative power of the xPUCCH.

Prerequisites for this command

- Select uplink mode ([CONFigure\[:V5G\]:LDIRection](#page-122-0)).
- Turn on xPUCCH analysis ([CONFigure\[:V5G\]:UL\[:CC<cc>\]:XPUCch:STATe](#page-166-0) [on page 167](#page-166-0)).

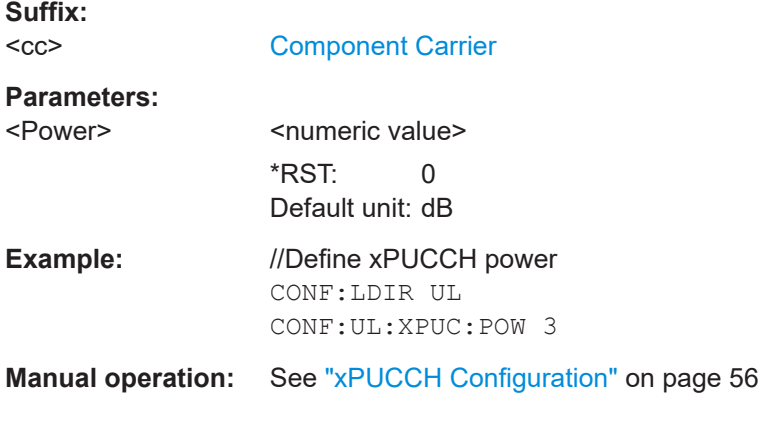

# **CONFigure[:V5G]:UL[:CC<cc>]:XPUCch:PRECoding** <Scheme>

This command selects the precoding scheme of a xPUCCH allocation.

Prerequisites for this command

- Select uplink mode ([CONFigure\[:V5G\]:LDIRection](#page-122-0)).
- Turn on xPUCCH analysis (CONFigure [:V5G]:UL[:CC<cc>]:XPUCch:STATe [on page 167](#page-166-0)).

```
Suffix: 
<c<
```
[Component Carrier](#page-79-0)

**Parameters:** <Scheme> **NONE**

Selects no precoding for an allocation. **TXD** Selects transmit diversity for an allocation. \*RST: NONE

<span id="page-166-0"></span>**Example:** //Select xPUCCH precoding CONF:LDIR UL CONF:UL:XPUC:PREC TXD

**Manual operation:** See ["xPUCCH Configuration"](#page-55-0) on page 56

### **CONFigure[:V5G]:UL[:CC<cc>]:XPUCch:SGENeration** <Method>

This command selects the method with which the xPUCCH DMRS sequence is calculated.

Prerequisites for this command

- Select uplink mode ([CONFigure\[:V5G\]:LDIRection](#page-122-0)).
- Turn on xPUCCH analysis (CONFigure [:V5G]:UL[:CC<cc>]:XPUCch:STATe on page 167).

### **Suffix:**

**Parameters:**

 $<$ c $<$ 

[Component Carrier](#page-79-0)

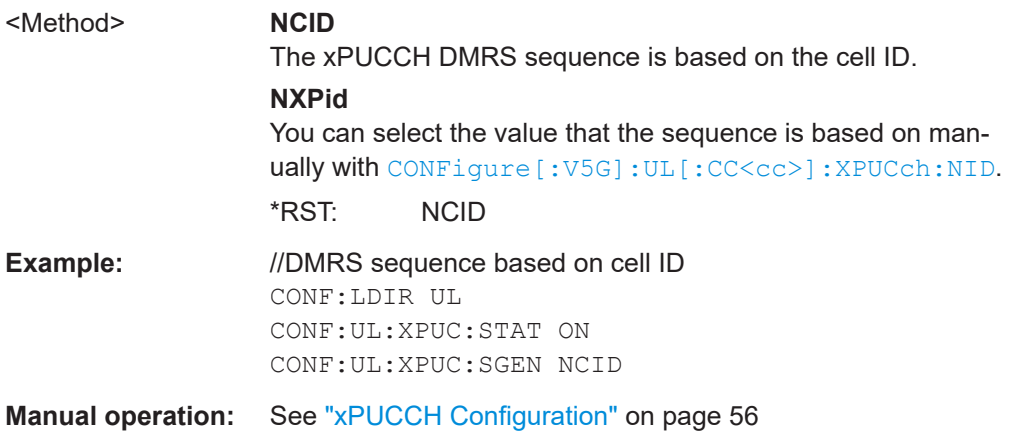

### **CONFigure[:V5G]:UL[:CC<cc>]:XPUCch:STATe** <State>

This command turns analysis of the xPUCCH on and off.

Prerequisites for this command

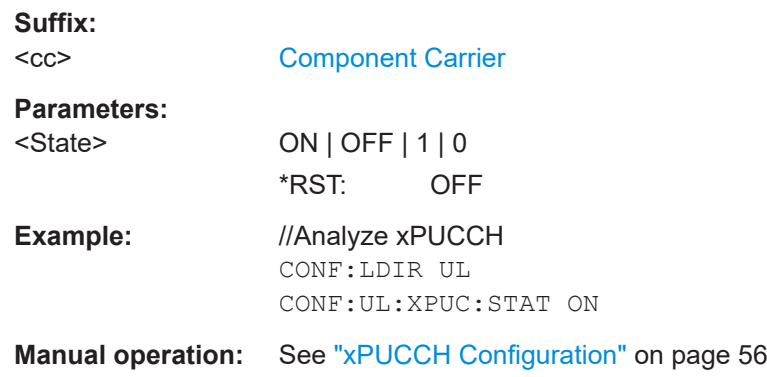

# **6.8.10 Antenna port configuration (downlink)**

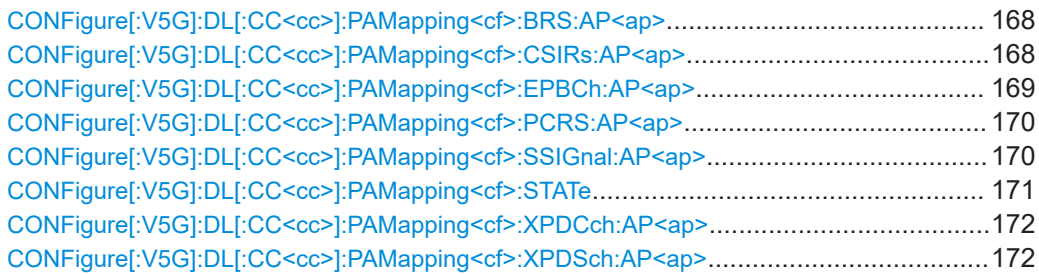

### **CONFigure[:V5G]:DL[:CC<cc>]:PAMapping<cf>:BRS:AP<ap>** <State>

This command maps antenna ports on which the xPBCH BRS is transmitted to a physical antenna.

Prerequisites for this command

● Select downlink mode ([CONFigure\[:V5G\]:LDIRection](#page-122-0)).

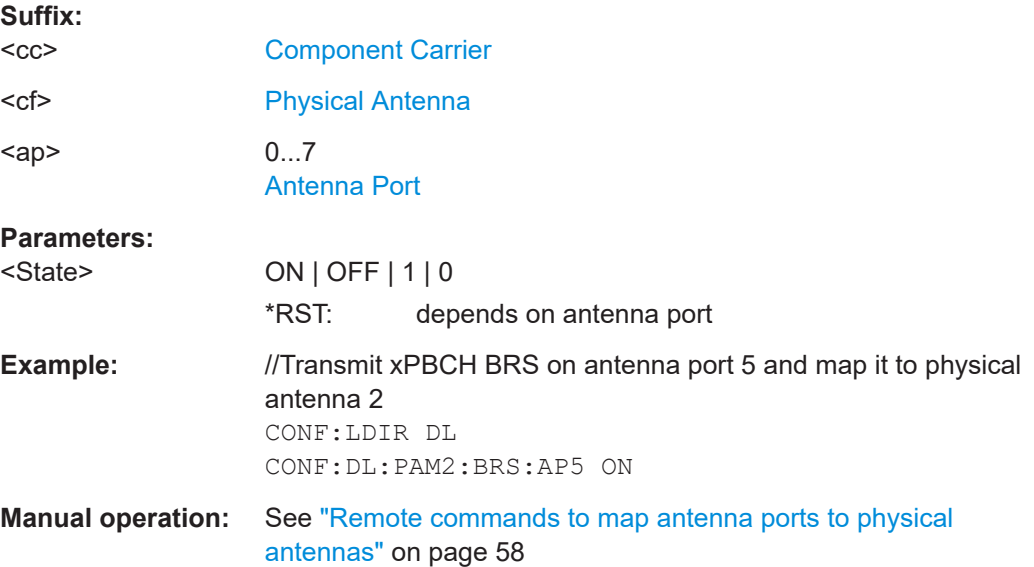

### **CONFigure[:V5G]:DL[:CC<cc>]:PAMapping<cf>:CSIRs:AP<ap>** <State>

This command maps antenna ports on which the CSI RS is transmitted to a physical antenna.

Prerequisites for this command

● Select downlink mode ([CONFigure\[:V5G\]:LDIRection](#page-122-0)).

**Suffix:**   $<$ c $<$ 

[Component Carrier](#page-79-0)

<cf> [Physical Antenna](#page-79-0)

<span id="page-168-0"></span>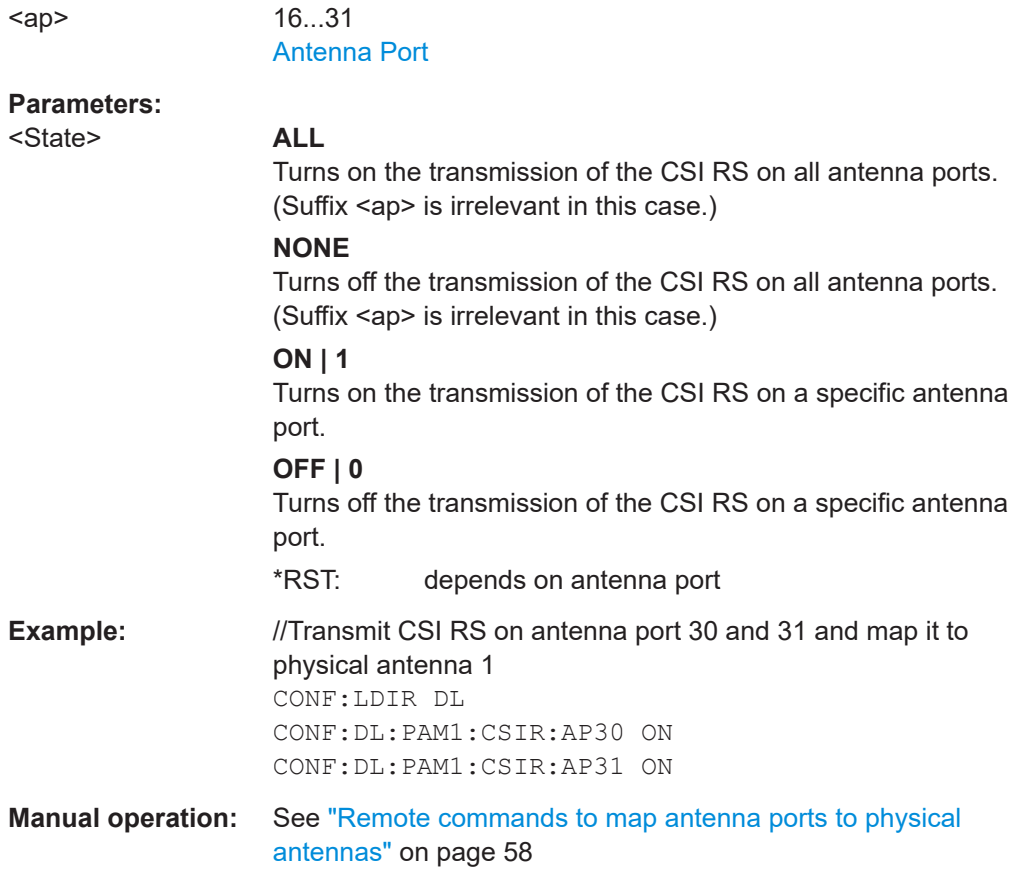

# **CONFigure[:V5G]:DL[:CC<cc>]:PAMapping<cf>:EPBCh:AP<ap>** <State>

This command maps antenna ports on which the ePBCH is transmitted to a physical antenna.

Prerequisites for this command

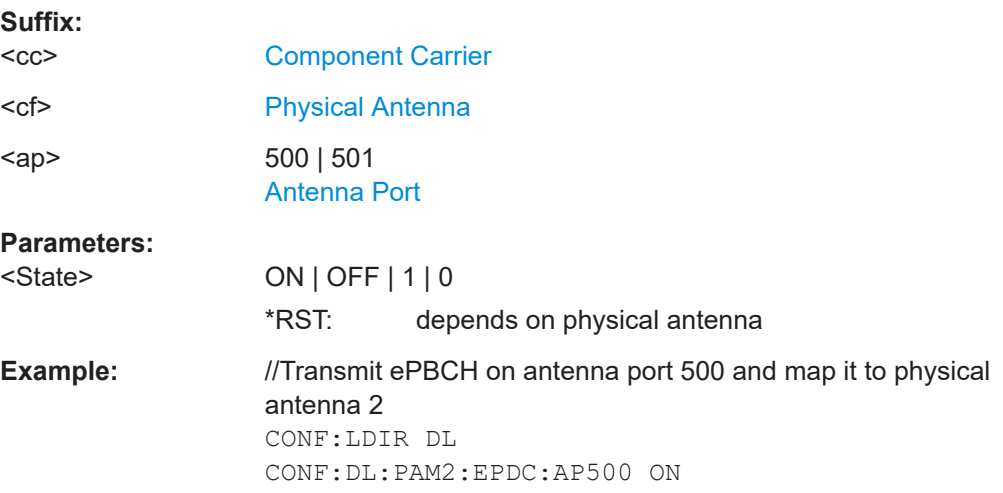

Remote commands to configure the V5GTF measurements

<span id="page-169-0"></span>**Manual operation:** See ["Remote commands to map antenna ports to physical](#page-57-0) antennas" [on page 58](#page-57-0)

### **CONFigure[:V5G]:DL[:CC<cc>]:PAMapping<cf>:PCRS:AP<ap>** <State>

This command maps antenna ports on which the PCRS is transmitted to a physical antenna.

Prerequisites for this command

● Select downlink mode ([CONFigure\[:V5G\]:LDIRection](#page-122-0)).

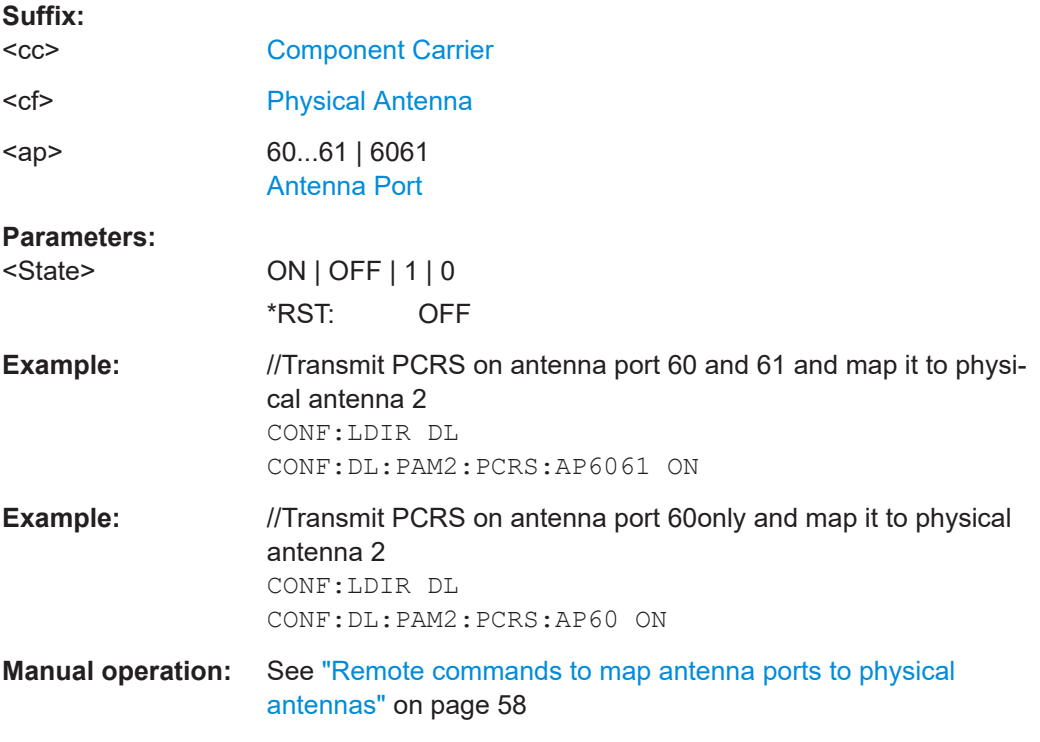

### **CONFigure[:V5G]:DL[:CC<cc>]:PAMapping<cf>:SSIGnal:AP<ap>** <State>

This command maps antenna ports on which the synchronization signals (PSS, SSS, ESS) are transmitted to a physical antenna.

Prerequisites for this command

● Select downlink mode ([CONFigure\[:V5G\]:LDIRection](#page-122-0)).

### **Suffix:**

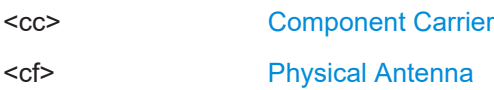

<span id="page-170-0"></span>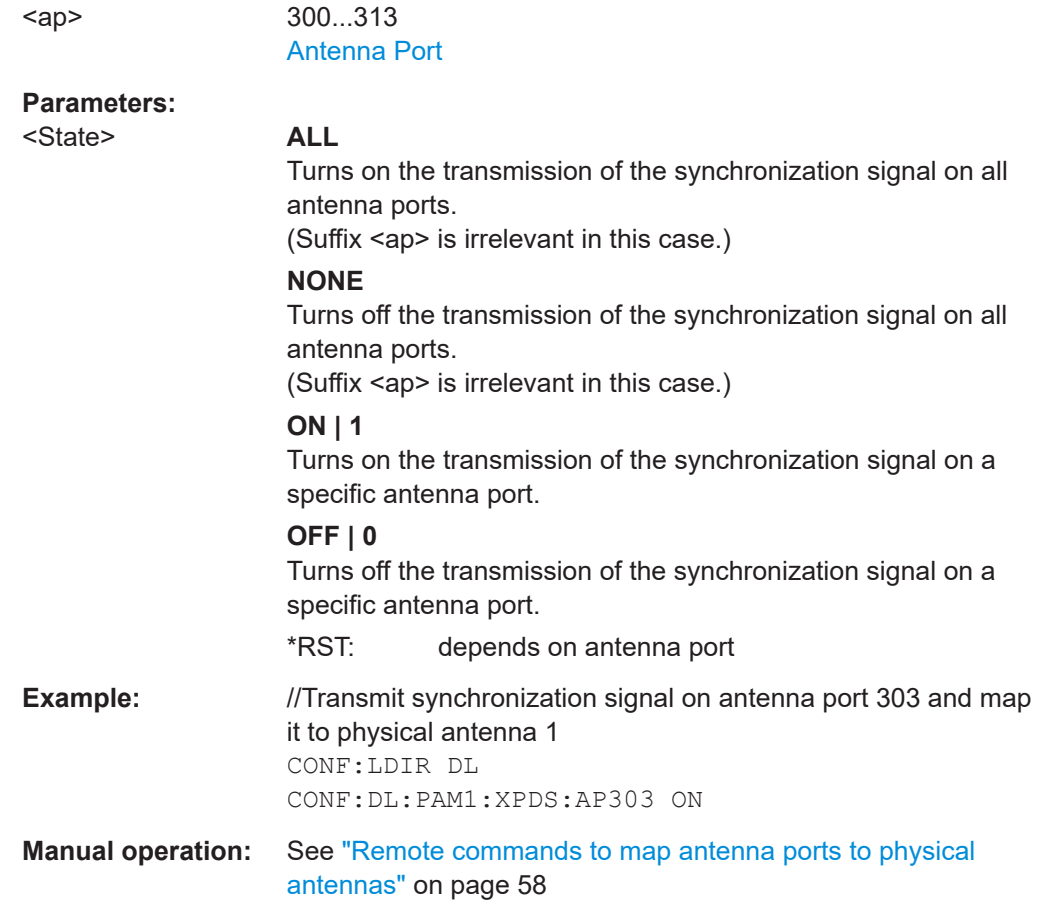

# **CONFigure[:V5G]:DL[:CC<cc>]:PAMapping<cf>:STATe** <State>

This command turns the antenna port configuration of a physical antenna on and off.

The configuration you turn on is the one considered in the measurement. Note that only one configuration can be measured at the same time.

Prerequisites for this command

● Select downlink mode (CONFigure [: V5G]:LDIRection).

Effects of this command

● When you turn on the configuration of one physical antenna, the FSW automatically turn off the other one.

# **Suffix:**

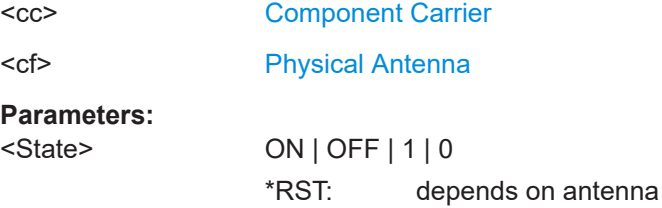

<span id="page-171-0"></span>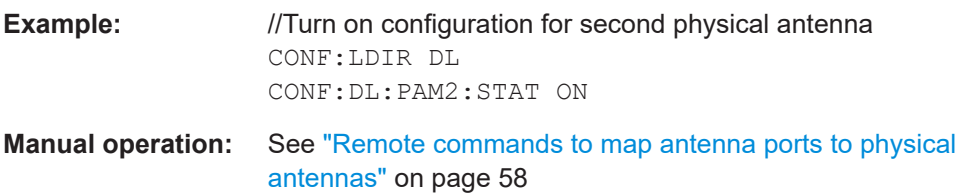

### **CONFigure[:V5G]:DL[:CC<cc>]:PAMapping<cf>:XPDCch:AP<ap>** <State>

This command maps antenna ports on which the xPDCCH is transmitted to a physical antenna.

Prerequisites for this command

● Select downlink mode ([CONFigure\[:V5G\]:LDIRection](#page-122-0)).

Effects of this command

When you transmit the xPDCCH on the first antenna on antenna port 107, the FSW automatically selects antenna port 109 on the second physical antenna and vice versa.

#### **Suffix:**

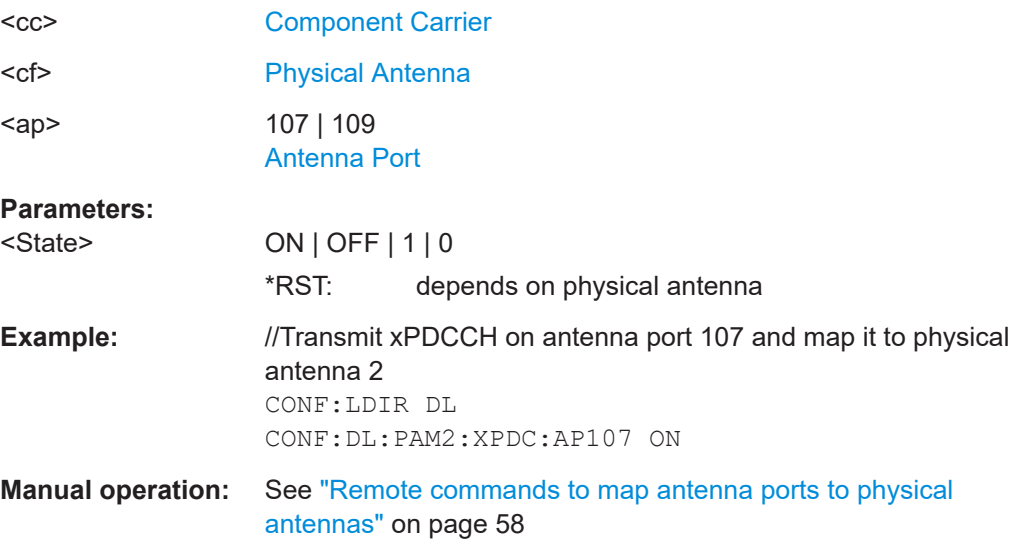

### **CONFigure[:V5G]:DL[:CC<cc>]:PAMapping<cf>:XPDSch:AP<ap>** <State>

This command maps antenna ports on which the xPDSCH is transmitted to a physical antenna.

Prerequisites for this command

● Select downlink mode ([CONFigure\[:V5G\]:LDIRection](#page-122-0)).

**Suffix:**   $<$ c $<$ 

[Component Carrier](#page-79-0)

<cf> [Physical Antenna](#page-79-0)

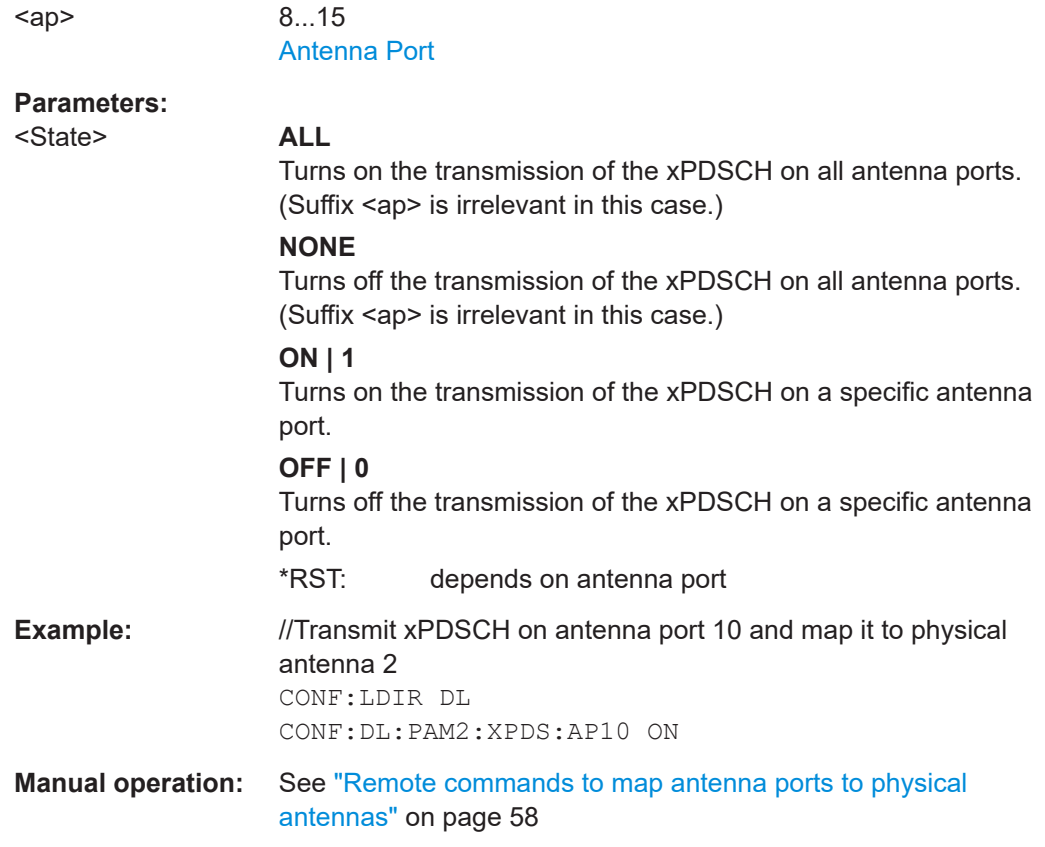

# **6.8.11 Input configuration**

Remote commands to configure the input described elsewhere:

- [INPut:COUPling](#page-184-0) on page 185
- [INPut:IMPedance](#page-185-0) on page 186
- [\[SENSe:\]SWAPiq](#page-187-0) on page 188

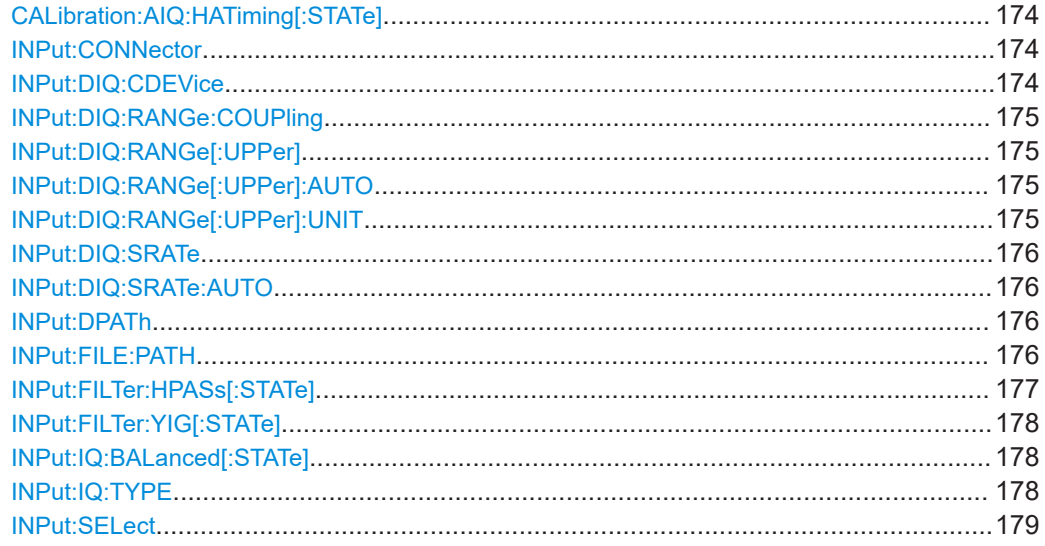

<span id="page-173-0"></span>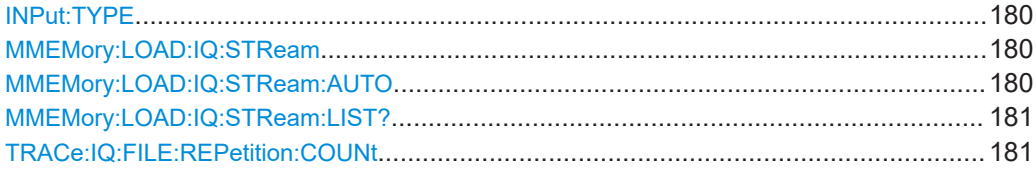

### **CALibration:AIQ:HATiming[:STATe]** <State>

Activates a mode with enhanced timing accuracy between analog baseband, RF and external trigger signals.

### **Parameters:**

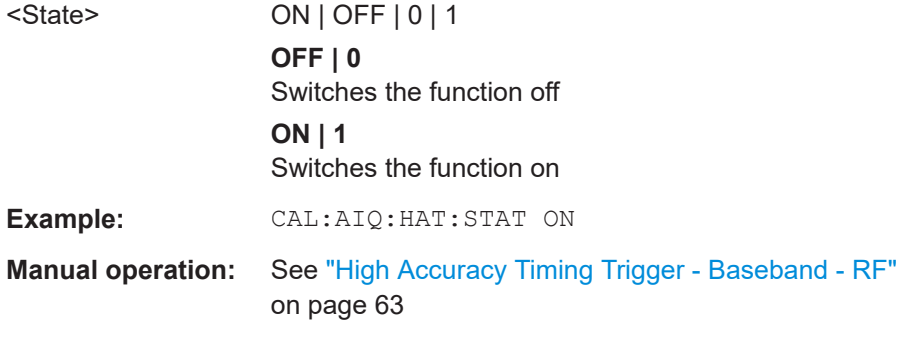

### **INPut:CONNector** <ConnType>

Determines which connector the input for the measurement is taken from.

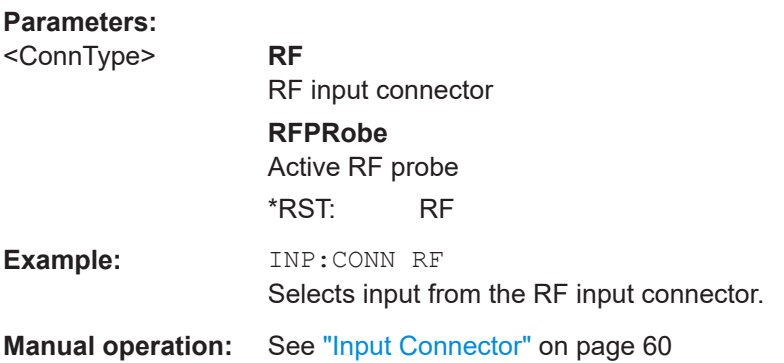

# **INPut:DIQ:CDEVice**

Queries the current configuration and the status of the digital I/Q input from the optional "Digital Baseband" interface.

For details see the section "Interface Status Information" for the optional "Digital Baseband" interface in the FSW I/Q Analyzer User Manual.

**Return values:** 

<Value>

Remote commands to configure the V5GTF measurements

```
Example: INP:DIQ:CDEV?
                 Result:
                 1,SMW200A,101190,BBMM 1 OUT,
                 100000000,200000000,Passed,Passed,1,1.#QNAN
Manual operation: See "Connected Instrument" on page 61
```
### **INPut:DIQ:RANGe:COUPling** <State>

If enabled, the reference level for digital input is adjusted to the full scale level automatically if the full scale level changes.

Is only available if the optional "Digital Baseband" interface is installed.

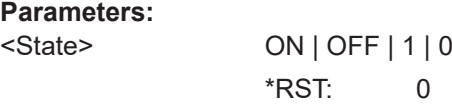

**Manual operation:** See ["Adjust Reference Level to Full Scale Level"](#page-60-0) on page 61

### **INPut:DIQ:RANGe[:UPPer]** <Level>

Defines or queries the "Full Scale Level", i.e. the level that corresponds to an I/Q sample with the magnitude "1".

Is only available if the optional "Digital Baseband" interface is installed.

### **Parameters:**

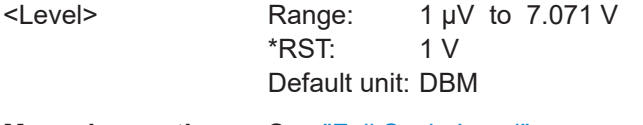

**Manual operation:** See ["Full Scale Level"](#page-60-0) on page 61

### **INPut:DIQ:RANGe[:UPPer]:AUTO** <State>

If enabled, the digital input full scale level is automatically set to the value provided by the connected device (if available).

Is only available if the optional "Digital Baseband" interface is installed.

#### **Parameters:**

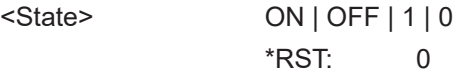

**Manual operation:** See ["Full Scale Level"](#page-60-0) on page 61

### **INPut:DIQ:RANGe[:UPPer]:UNIT** <Level>

Defines the unit of the full scale level. The availability of units depends on the measurement application you are using.

Is only available if the optional "Digital Baseband" interface is installed.

### <span id="page-175-0"></span>**Parameters:**

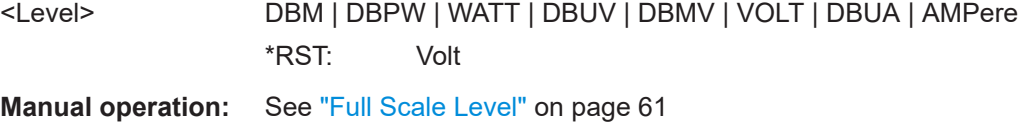

### **INPut:DIQ:SRATe** <SampleRate>

Specifies or queries the sample rate of the input signal from the optional "Digital Baseband" interface.

### **Parameters:**

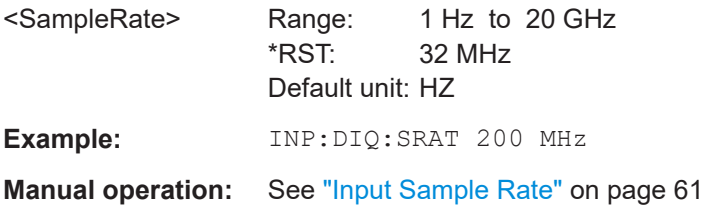

### **INPut:DIQ:SRATe:AUTO** <State>

If enabled, the sample rate of the digital I/Q input signal is set automatically by the connected device.

Is only available if the optional "Digital Baseband" interface is installed.

# **Parameters:** <State> ON | OFF | 1 | 0 \*RST: 0

**Manual operation:** See ["Input Sample Rate"](#page-60-0) on page 61

#### **INPut:DPATh** <DirectPath>

Enables or disables the use of the direct path for frequencies close to 0 Hz.

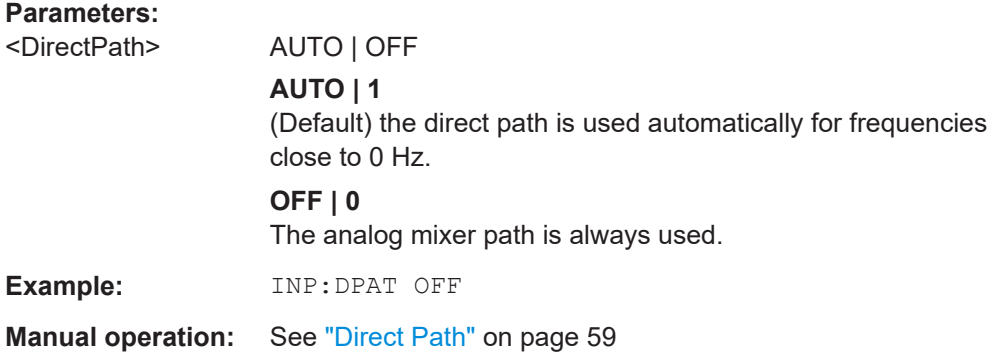

### **INPut:FILE:PATH** <FileName>[, <AnalysisBW>]

Selects the I/Q data file to be used as input for further measurements.

<span id="page-176-0"></span>The I/Q data file must be in one of the following supported formats:

- .iq.tar
- .iqw
- .csv
- .mat
- .wv
- .aid

Only a single data stream or channel can be used as input, even if multiple streams or channels are stored in the file.

For some file formats that do not provide the sample rate and measurement time or record length, you must define these parameters manually. Otherwise the traces are not visible in the result displays.

# **Parameters:** <FileName> String containing the path and name of the source file. The file type is determined by the file extension. If no file extension is provided, the file type is assumed to be  $ig.tar.$ For .mat files, Matlab® v4 is assumed. <AnalysisBW> Optionally: The analysis bandwidth to be used by the measurement. The bandwidth must be smaller than or equal to the bandwidth of the data that was stored in the file. Default unit: HZ **Example:** INP:FILE:PATH 'C:\R S\Instr\user\data.iq.tar' Uses I/Q data from the specified file as input. **Example:** //Load an IQW file INP:SEL:FIQ INP:FILE:PATH 'C:\R\_S\Instr\user\data.iqw' //Define the sample rate TRAC:IQ:SRAT 10MHz //Define the measurement time SENSe:SWEep:TIME 0.001001 //Start the measurement INIT:IMM **Manual operation:** See ["Data import and export"](#page-74-0) on page 75

### **INPut:FILTer:HPASs[:STATe]** <State>

Activates an additional internal high-pass filter for RF input signals from 1 GHz to 3 GHz. This filter is used to remove the harmonics of the FSW to measure the harmonics for a DUT, for example.

Requires an additional high-pass filter hardware option.

<span id="page-177-0"></span>(Note: for RF input signals outside the specified range, the high-pass filter has no effect. For signals with a frequency of approximately 4 GHz upwards, the harmonics are suppressed sufficiently by the YIG-preselector, if available.)

### **Parameters:**

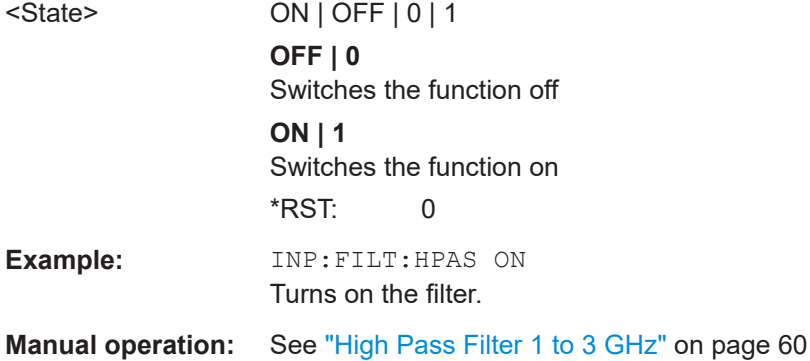

# **INPut:FILTer:YIG[:STATe]** <State>

Enables or disables the YIG filter.

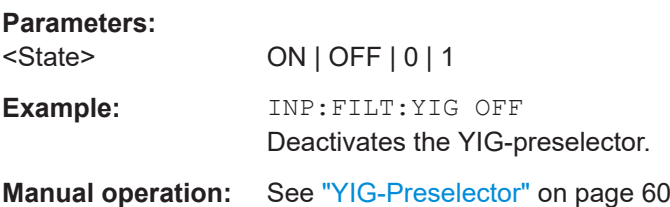

### **INPut:IQ:BALanced[:STATe]** <State>

Defines whether the input is provided as a differential signal via all 4 Analog Baseband connectors or as a plain I/Q signal via 2 single-ended lines.

### **Parameters:**

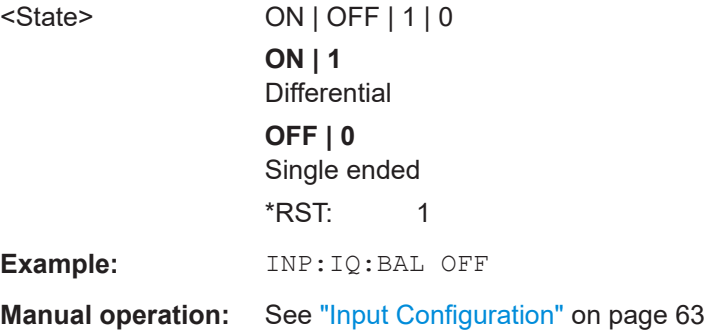

# **INPut:IQ:TYPE** <DataType>

Defines the format of the input signal.

# **Parameters:**

<DataType> IQ | I | Q

# <span id="page-178-0"></span>**IQ**

The input signal is filtered and resampled to the sample rate of the application.

Two input channels are required for each input signal, one for the in-phase component, and one for the quadrature component.

## **I**

The in-phase component of the input signal is filtered and resampled to the sample rate of the application. If the center frequency is not 0, the in-phase component of the input signal is down-converted first (Low IF I).

### **Q**

The quadrature component of the input signal is filtered and resampled to the sample rate of the application. If the center frequency is not 0, the quadrature component of the input signal is down-converted first (Low IF Q).

**Example:** INP:IQ:TYPE Q **Manual operation:** See "I/Q Mode" [on page 62](#page-61-0)

\*RST: IQ

### **INPut:SELect** <Source>

Selects the signal source for measurements, i.e. it defines which connector is used to input data to the FSW.

If no additional input options are installed, only RF input or file input is supported.

For FSW85 models with two RF input connectors, you must select the input connector to configure first using INPut: TYPE.

### **Parameters:**

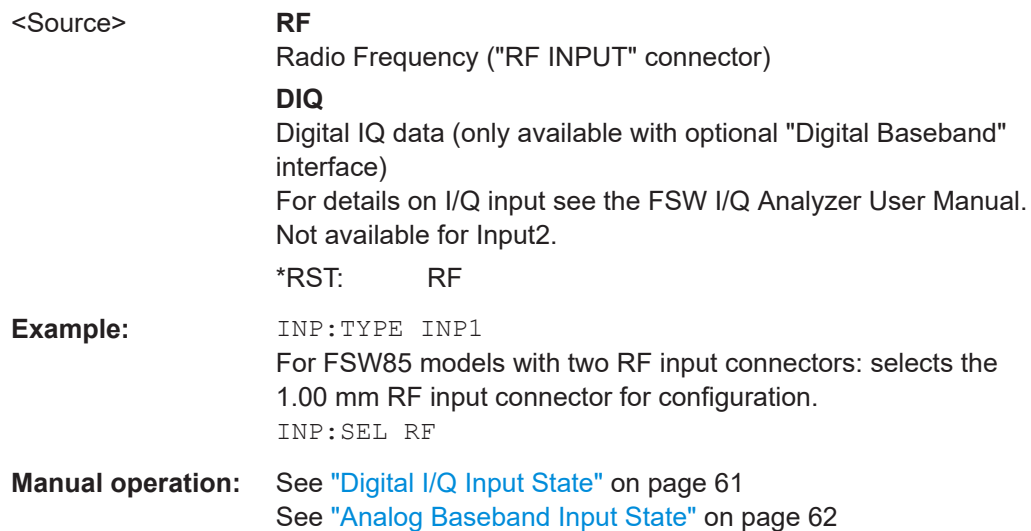

### <span id="page-179-0"></span>**INPut:TYPE <Input>**

The command selects the input path.

### **Parameters:**

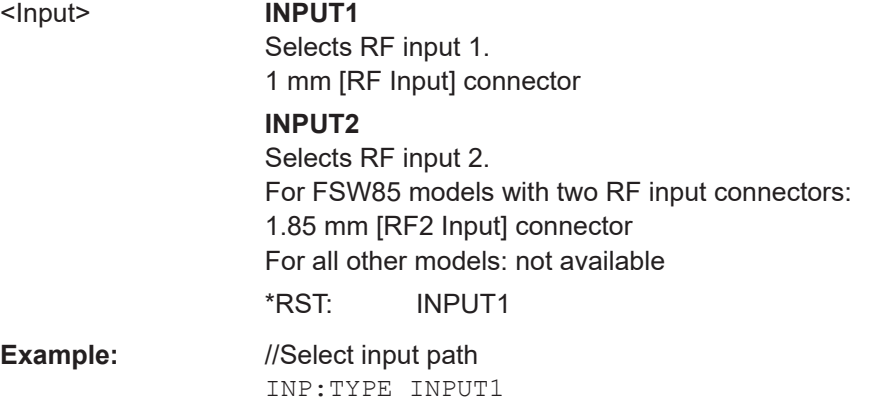

### **MMEMory:LOAD:IQ:STReam** <Channel>

Only available for files that contain more than one data stream from multiple channels: selects the data stream to be used as input for the currently selected channel.

Automatic mode (MMEMory:LOAD:IQ:STReam:AUTO) is set to OFF.

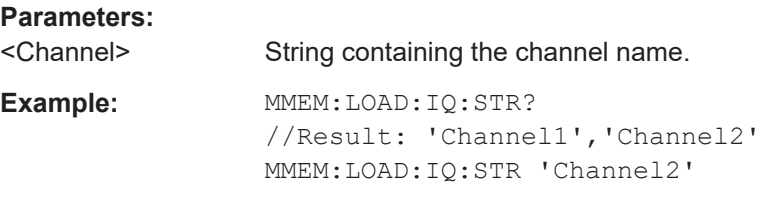

### **MMEMory:LOAD:IQ:STReam:AUTO** <State>

Only available for files that contain more than one data stream from multiple channels: automatically defines which data stream in the file is used as input for the channel.

### **Parameters:**

<State> ON | OFF | 0 | 1

# **OFF | 0**

The data stream specified by MMEMory: LOAD: IQ: STReam is used as input for the channel.

### **ON | 1**

The first data stream in the file is used as input for the channel. Applications that support multiple data streams use the first data stream in the file for the first input stream, the second for the second stream etc.

 $*RST: 1$
#### <span id="page-180-0"></span>**MMEMory:LOAD:IQ:STReam:LIST?**

Returns the available channels in the currently loaded input file.

**Example: MMEM:LOAD:IQ:STR?** //Result: 'Channel1','Channel2' Usage: Query only

#### **TRACe:IQ:FILE:REPetition:COUNt** <RepetitionCount>

Determines how often the data stream is repeatedly copied in the I/Q data memory. If the available memory is not sufficient for the specified number of repetitions, the largest possible number of complete data streams is used.

#### **Parameters:**

<RepetitionCount> integer **Example:** TRAC:IQ:FILE:REP:COUN 3

# **6.8.12 Frequency configuration**

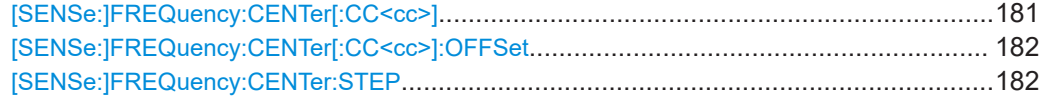

#### **[SENSe:]FREQuency:CENTer[:CC<cc>]** <Frequency>

Sets the center frequency for RF measurements.

#### **Component carrier measurements**

- Defining or querying the frequency of the first carrier is possible with FREQ: CENT: CC1. The CC1 part of the syntax is mandatory in that case.
- FREQ: CENT? queries the measurement frequency (center of the two carriers).

#### **Suffix:**

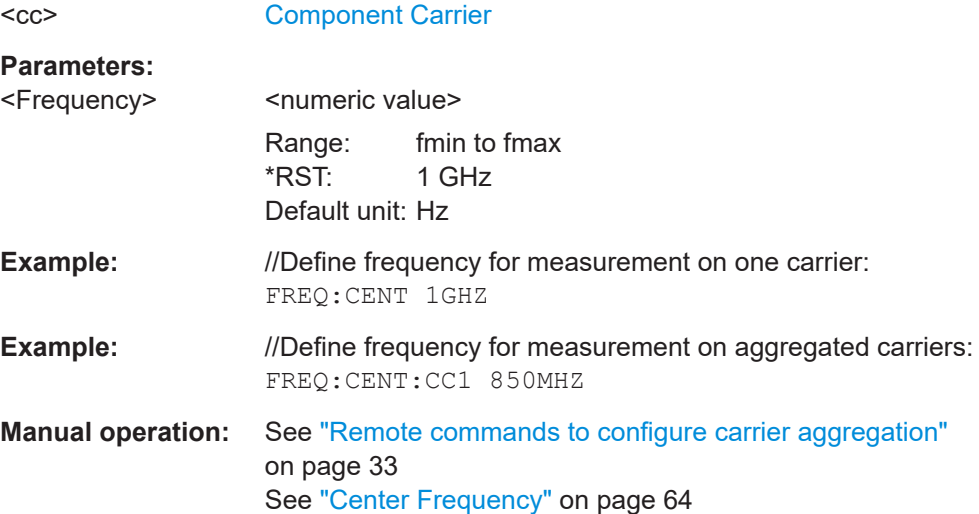

#### <span id="page-181-0"></span>**[SENSe:]FREQuency:CENTer[:CC<cc>]:OFFSet** <Offset>

Defines the general frequency offset.

For measurements on multiple component carriers, the command defines the frequency offset for a component carrier. The effect of the command depends on the syntax:

• When you omit the  $[CC \& c>1]$  syntax element, the command defines the overall frequency offset.

In that case, the value is added to the measurement frequency and, in case of measurements with component carriers, the center frequency of the component carriers.

When you include the  $[CC$ ] syntax element, the command defines the offset of the component carrier relative the first component carrier. In that case, the command is not available for the first component carrier thus, ...:CC1:... is not possible.

#### **Suffix:**   $<$ c $<$

[Component Carrier](#page-79-0)

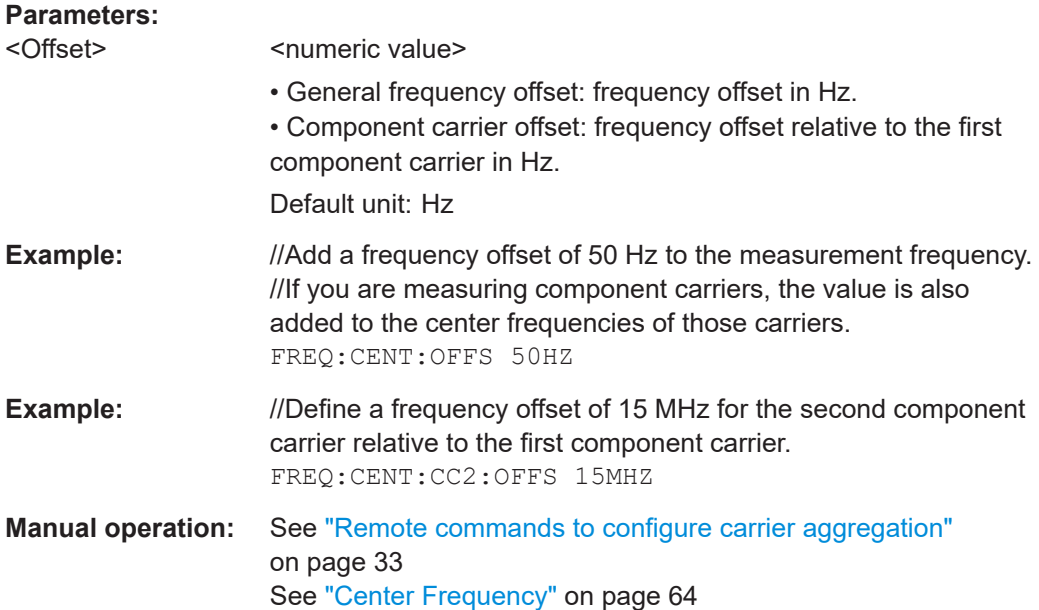

#### **[SENSe:]FREQuency:CENTer:STEP** <StepSize>

Defines the center frequency step size.

#### **Parameters:**

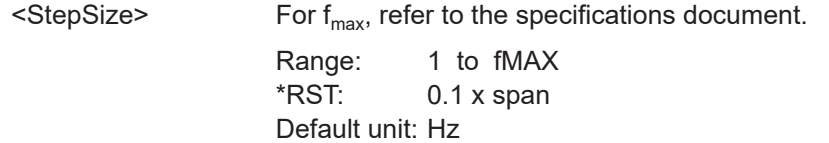

<span id="page-182-0"></span>**Example:** //Set the center frequency to 110 MHz. FREQ:CENT 100 MHz FREQ:CENT:STEP 10 MHz FREQ:CENT UP

**Manual operation:** See ["Frequency Stepsize"](#page-63-0) on page 64

# **6.8.13 Amplitude configuration**

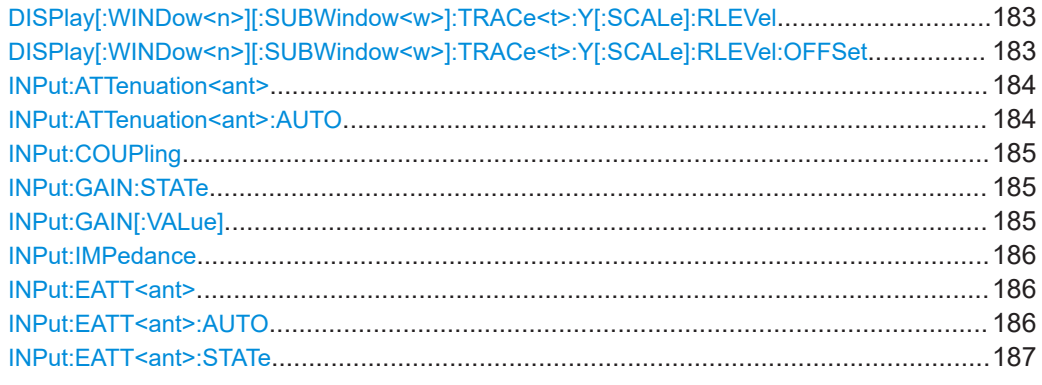

#### **DISPlay[:WINDow<n>][:SUBWindow<w>]:TRACe<t>:Y[:SCALe]:RLEVel** <ReferenceLevel>

Defines the reference level (for all traces in all windows).

With a reference level offset  $\neq 0$ , the value range of the reference level is modified by the offset.

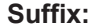

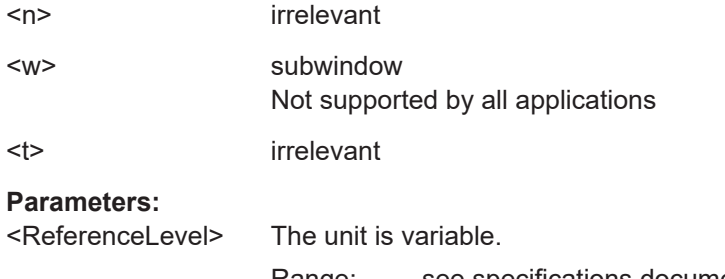

Range: see specifications document \*RST: 0 dBm Default unit: DBM

Example: DISP:TRAC:Y:RLEV -60dBm

**Manual operation:** See ["Reference Level"](#page-64-0) on page 65

## **DISPlay[:WINDow<n>][:SUBWindow<w>]:TRACe<t>:Y[:SCALe]:RLEVel:OFFSet** <Offset>

Defines a reference level offset (for all traces in all windows).

<span id="page-183-0"></span>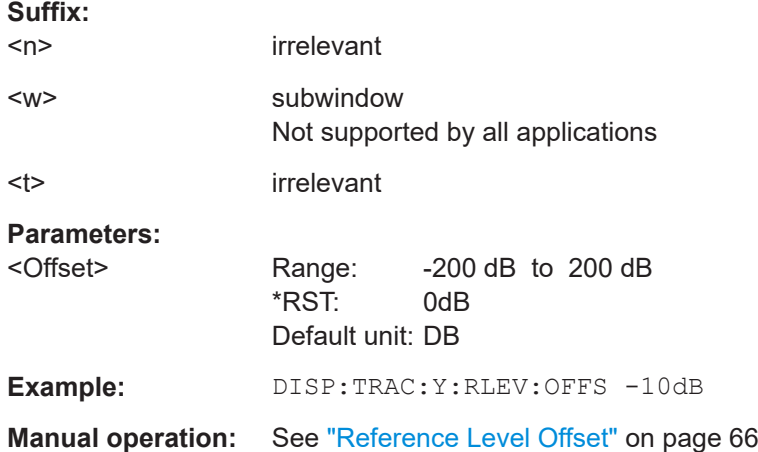

## **INPut:ATTenuation<ant>** <Attenuation>

Defines the RF attenuation level.

Prerequisites for this command

● Decouple attenuation from reference level (INPut:ATTenuation<ant>:AUTO).

# **Suffix:**

<ant> irrelevant **Parameters:** <Attenuation> \*RST: 10 dB Default unit: dB **Example:** //Define RF attenuation INP:ATT:AUTO OFF INP:ATT 10 **Manual operation:** See ["RF Attenuation"](#page-65-0) on page 66

#### **INPut:ATTenuation<ant>:AUTO <State>**

Couples and decouples the RF attenuation to the reference level.

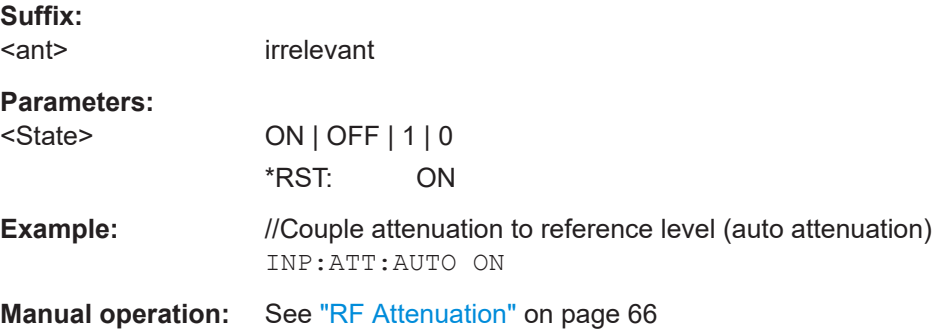

<span id="page-184-0"></span>**INPut:COUPling** <CouplingType>

Selects the coupling type of the RF input.

### **Parameters:**

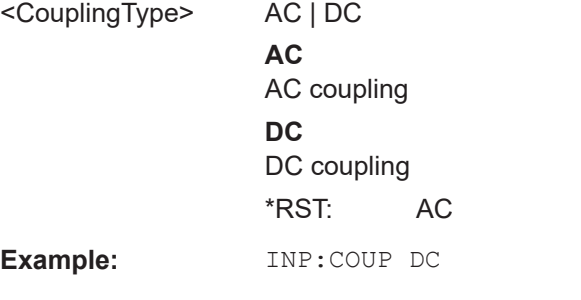

**Manual operation:** See ["Input Coupling"](#page-67-0) on page 68

## **INPut:GAIN:STATe** <State>

Turns the internal preamplifier on and off. It requires the optional preamplifier hardware.

Note that if an optional external preamplifier is activated, the internal preamplifier is automatically disabled, and vice versa.

If option R&S FSW-B22 is installed, the preamplifier is only active below 7 GHz.

If option R&S FSW-B24 is installed, the preamplifier is active for all frequencies.

## **Parameters:**

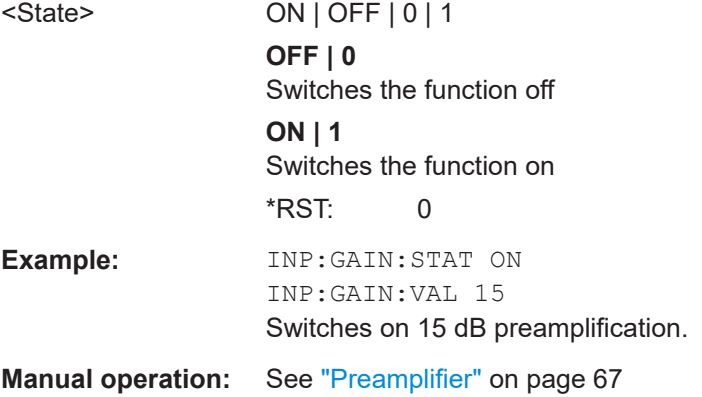

#### **INPut:GAIN[:VALue]** <Gain>

Selects the "gain" if the preamplifier is activated (INP: GAIN: STAT ON, see INPut: GAIN:STATe on page 185).

The command requires the additional preamplifier hardware option.

#### **Parameters:**

<Gain> For all FSW models except for FSW85, the following settings are available: 15 dB and 30 dB

<span id="page-185-0"></span>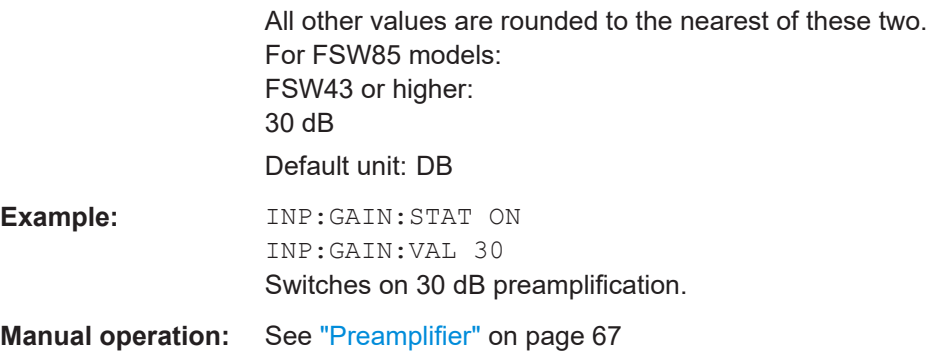

#### **INPut:IMPedance** <Impedance>

Selects the nominal input impedance of the RF input. In some applications, only 50  $\Omega$ are supported.

#### **Parameters:**

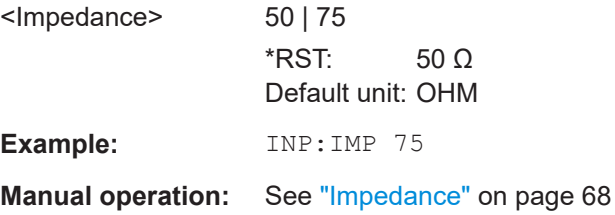

#### **INPut:EATT<ant>** <Attenuation>

Defines the electronic attenuation level.

If the current reference level is not compatible with an attenuation that has been set manually, the command also adjusts the reference level.

Is available with the optional electronic attenuator, but not if you are using the optional digital baseband input.

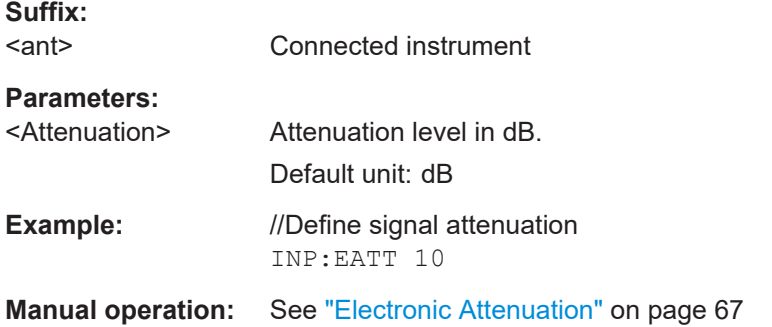

#### **INPut:EATT<ant>:AUTO <State>**

Turns automatic selection of the electronic attenuation on and off.

If on, electronic attenuation reduces the mechanical attenuation whenever possible.

<span id="page-186-0"></span>Is available with the optional electronic attenuator, but not if you are using the optional digital baseband Input.

#### **Suffix:**

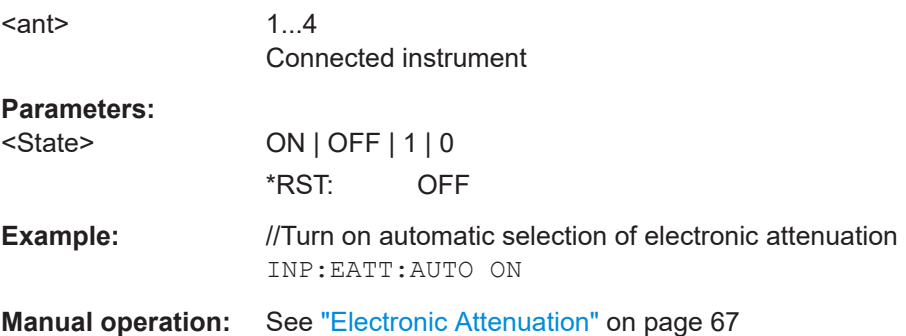

#### **INPut:EATT<ant>:STATe <State>**

Turns the electronic attenuator on and off.

Is available with the optional electronic attenuator, but not if you are using the optional digital baseband input.

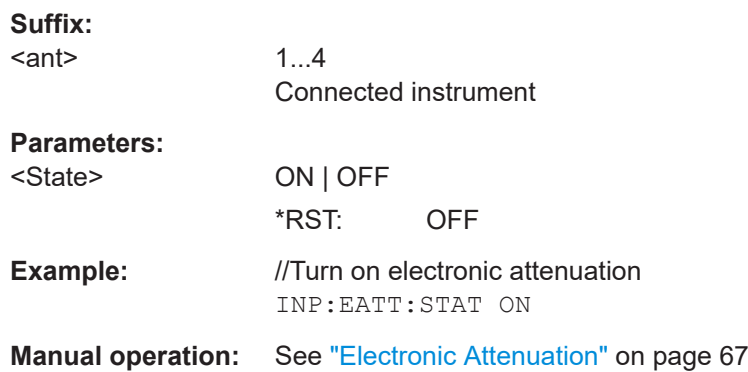

# **6.8.14 Data capture**

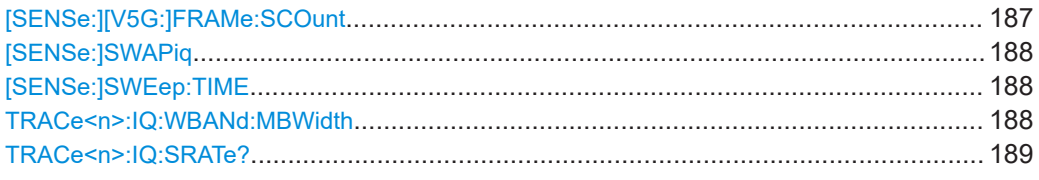

## **[SENSe:][V5G:]FRAMe:SCOunt** <Subframes>

This command selects the maximum number of subframes to analyze.

<span id="page-187-0"></span>Selecting a number of subframes different from the default one may become necessary if the capture time is less than 20.1 ms.

#### **Parameters:**

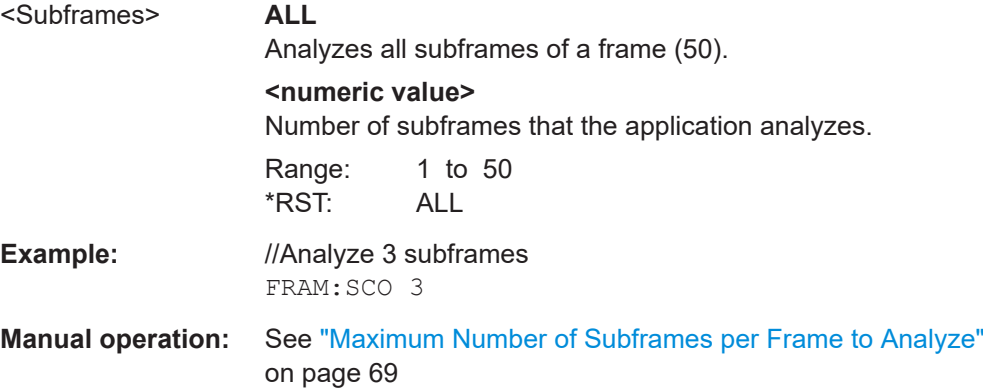

## **[SENSe:]SWAPiq** <State>

Turns a swap of the I and Q branches on and off.

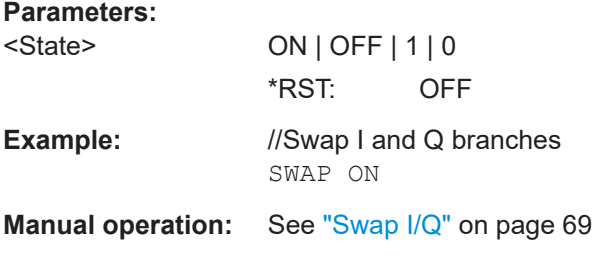

# **[SENSe:]SWEep:TIME** <CaptureLength>

Defines the capture time.

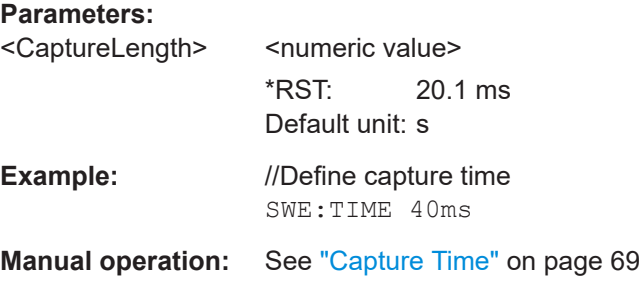

## TRACe<n>:IQ:WBANd:MBWidth <Bandwidth>

This command selects the maximum analysis bandwidth.

<span id="page-188-0"></span>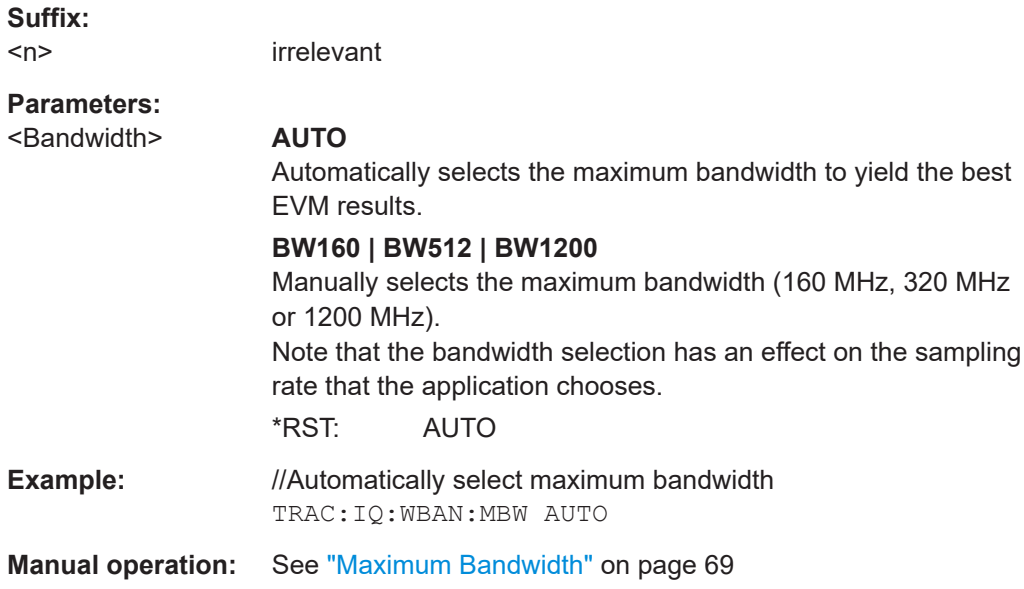

## **TRACe<n>:IQ:SRATe?**

This command queries the sample rate.

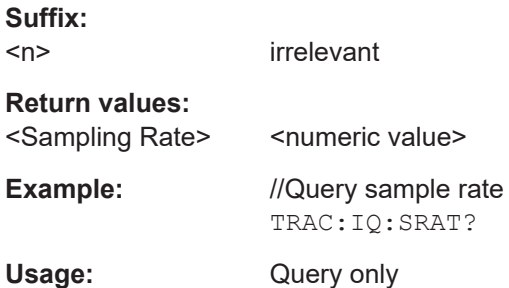

# **6.8.15 Trigger**

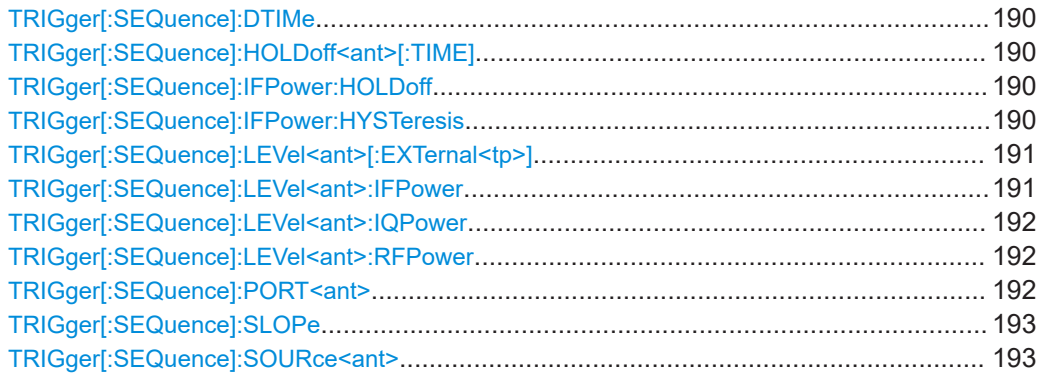

#### <span id="page-189-0"></span>**TRIGger[:SEQuence]:DTIMe** <DropoutTime>

Defines the time the input signal must stay below the trigger level before a trigger is detected again.

#### **Parameters:**

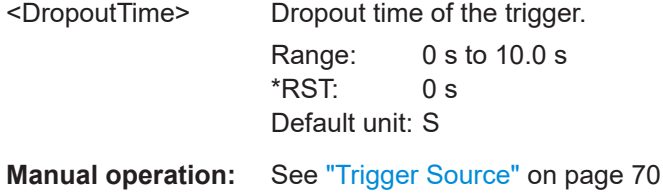

#### **TRIGger[:SEQuence]:HOLDoff<ant>[:TIME]** <Offset>

Defines the trigger offset.

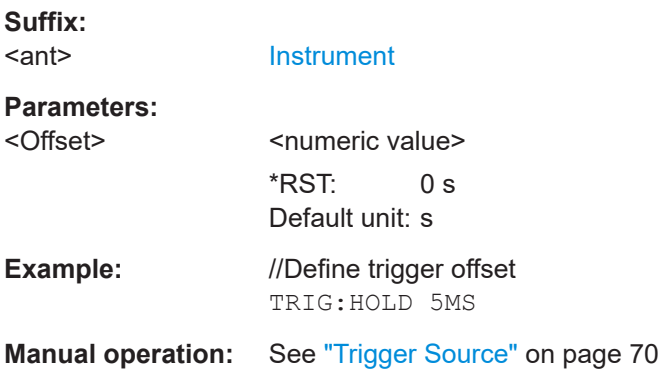

#### **TRIGger[:SEQuence]:IFPower:HOLDoff** <Period>

Defines the holding time before the next trigger event.

Note that this command can be used for **any trigger source**, not just IF Power (despite the legacy keyword).

#### **Parameters:**

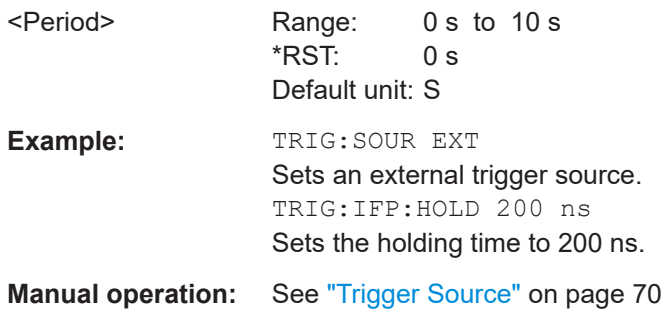

### **TRIGger[:SEQuence]:IFPower:HYSTeresis** <Hysteresis>

Defines the trigger hysteresis, which is only available for "IF Power" trigger sources.

<span id="page-190-0"></span>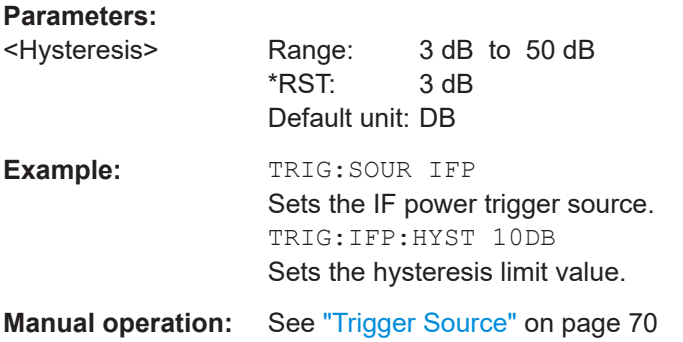

## **TRIGger[:SEQuence]:LEVel<ant>[:EXTernal<tp>]** <Level>

Defines the level for an external trigger.

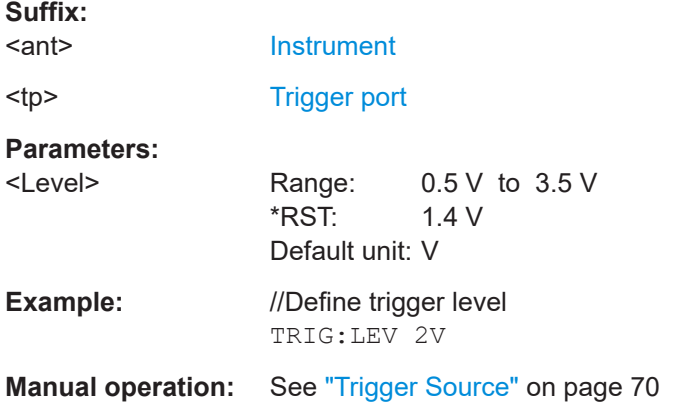

#### **TRIGger[:SEQuence]:LEVel<ant>:IFPower** <Level>

Defines the power level at the third intermediate frequency that must be exceeded to cause a trigger event.

Note that any RF attenuation or preamplification is considered when the trigger level is analyzed. If defined, a reference level offset is also considered.

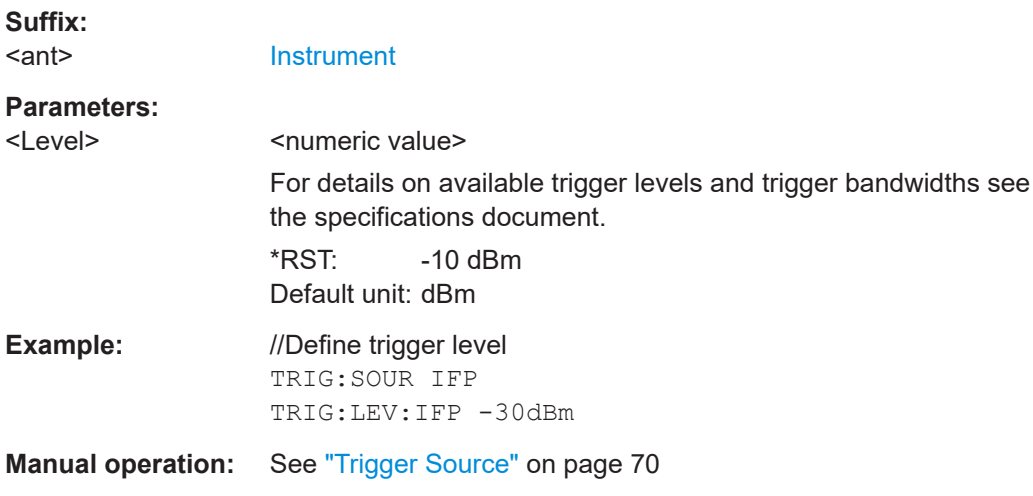

## <span id="page-191-0"></span>**TRIGger[:SEQuence]:LEVel<ant>:IQPower** <Level>

Defines the magnitude the I/Q data must exceed to cause a trigger event.

Note that any RF attenuation or preamplification is considered when the trigger level is analyzed. If defined, a reference level offset is also considered.

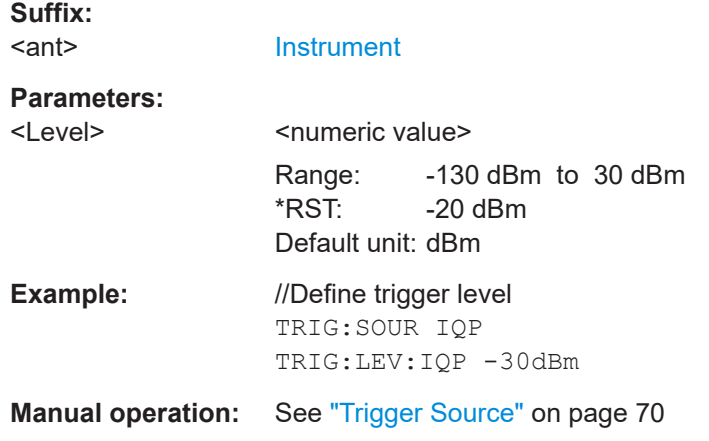

#### **TRIGger[:SEQuence]:LEVel<ant>:RFPower** <Level>

Defines the power level the RF input must exceed to cause a trigger event. Note that any RF attenuation or preamplification is considered when the trigger level is analyzed. If defined, a reference level offset is also considered.

The input signal must be between 500 MHz and 8 GHz.

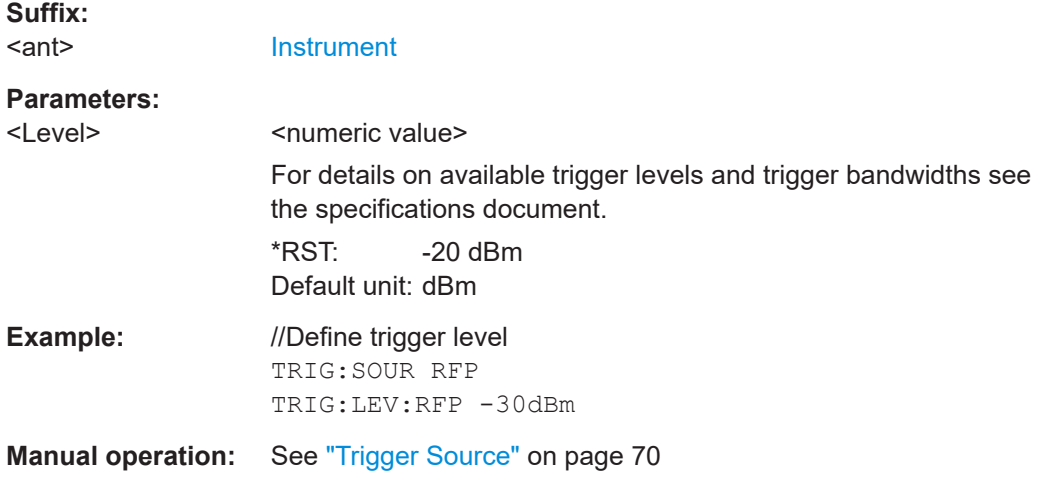

#### **TRIGger[:SEQuence]:PORT<ant> <port>**

Selects the trigger port for measurements with devices that have several trigger ports.

#### Remote commands to configure the V5GTF measurements

<span id="page-192-0"></span>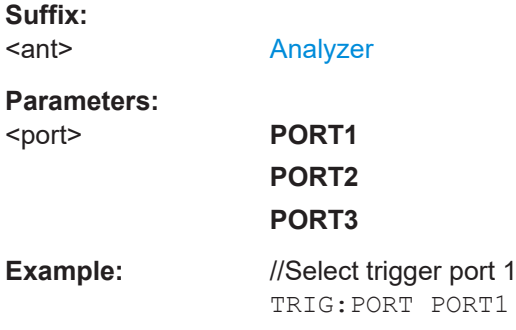

### **TRIGger[:SEQuence]:SLOPe** <Type>

Selects the trigger slope.

**Parameters:**

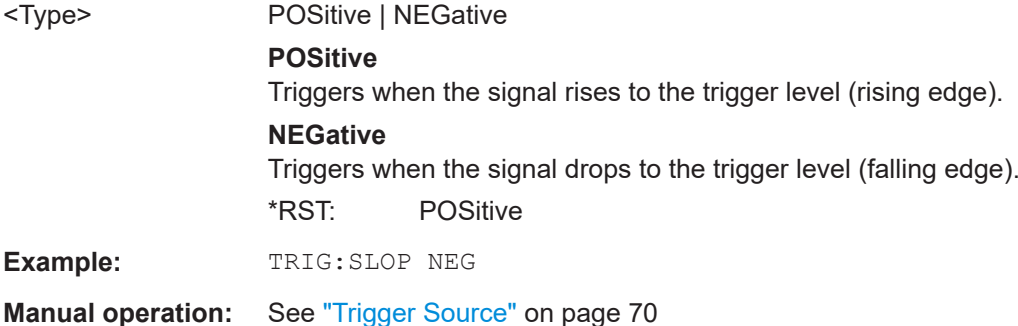

#### **TRIGger[:SEQuence]:SOURce<ant>** <Source>

Selects the trigger source.

#### **Note on external triggers:**

If a measurement is configured to wait for an external trigger signal in a remote control program, remote control is blocked until the trigger is received and the program can continue. Make sure this situation is avoided in your remote control programs.

#### **Suffix:**

<ant>

[Analyzer](#page-79-0)

## **Parameters:**

## <Source> **IMMediate**

Free run (no trigger event to start a measurement).

#### **EXTernal**

Measurement starts when the external trigger signal exceeds a certain level.

Trigger signal from the "Trigger In" connector.

#### **EXT2**

Trigger signal from the "Trigger Input / Output" connector. Note: Connector must be configured for "Input".

# <span id="page-193-0"></span>**EXT3**

Trigger signal from the "Trigger 3 Input / Output" connector. Note: Connector must be configured for "Input".

#### **RFPower**

Measurement starts when the first intermediate frequency exceeds a certain level.

(Frequency and time domain measurements only.) Not available for input from the optional Digital Baseband Interface or the optional analog baseband Interface.

#### **IFPower**

Measurement starts when the second intermediate frequency exceeds a certain level.

Not available for input from the optional digital baseband interface. For input from the optional analog baseband interface, this parameter is interpreted as BBPower for compatibility reasons.

#### **IQPower**

Measurement starts when the sampled I/Q data exceeds a certain magnitude.

For applications that process I/Q data, such as the I/Q analyzer or optional applications.

#### **BBPower**

Measurement starts when the baseband power exceeds a certain level.

For digital input via the optional digital baseband interface or the optional analog baseband interface.

#### **PSEN**

External power sensor

#### **GP0 | GP1 | GP2 | GP3 | GP4 | GP5**

For applications that process I/Q data, such as the I/Q analyzer or optional applications, and only if the optional digital baseband interface is available.

Defines triggering of the measurement directly via the LVDS connector. The parameter specifies which general purpose bit (0 to 5) will provide the trigger data.

\*RST: IMMediate

**Manual operation:** See ["Trigger Source"](#page-69-0) on page 70

# **6.8.16 Tracking**

[SENSe:][V5G:]TRACking:LEVel......................................................................................194

#### **[SENSe:][V5G:]TRACking:LEVel** <State>

This command turns level tracking on and off.

<span id="page-194-0"></span>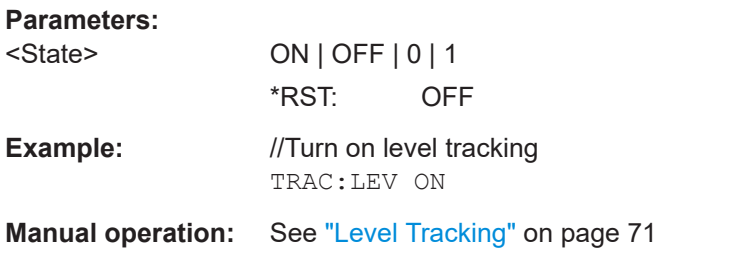

# **6.8.17 Demodulation**

[SENSe:][V5G:]DEMod:MCFilter......................................................................................195

### **[SENSe:][V5G:]DEMod:MCFilter** <State>

This command turns suppression of interfering neighboring carriers on and off (e.g. LTE, WCDMA, GSM etc).

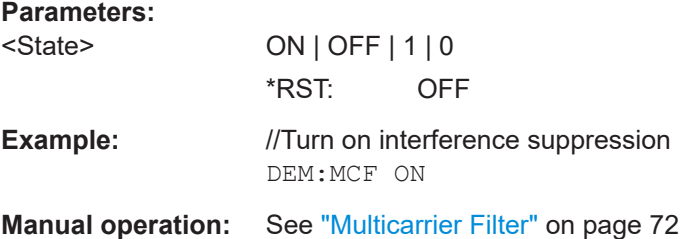

# **6.8.18 Automatic configuration**

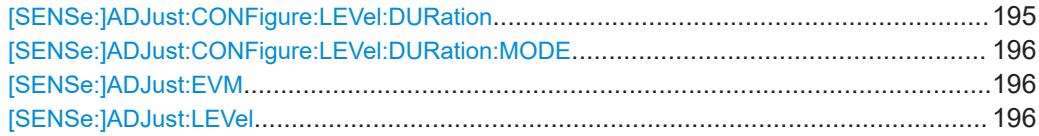

#### **[SENSe:]ADJust:CONFigure:LEVel:DURation** <Duration>

To determine the ideal reference level, the FSW performs a measurement on the cur-rent input data. This command defines the length of the measurement if [\[SENSe:](#page-195-0) [\]ADJust:CONFigure:LEVel:DURation:MODE](#page-195-0) is set to MANual.

#### **Parameters:**

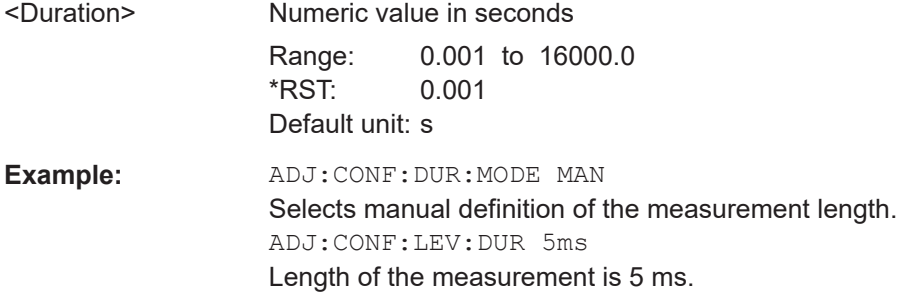

<span id="page-195-0"></span>**Manual operation:** See ["Auto Level"](#page-65-0) on page 66

#### **[SENSe:]ADJust:CONFigure:LEVel:DURation:MODE** <Mode>

To determine the ideal reference level, the FSW performs a measurement on the current input data. This command selects the way the FSW determines the length of the measurement .

#### **Parameters:**

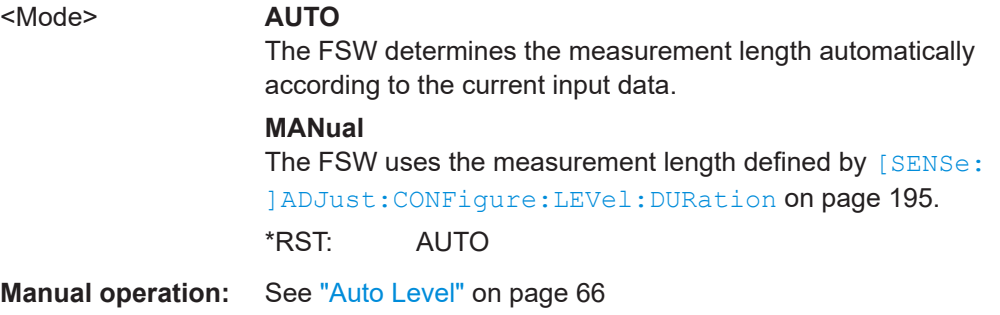

#### **[SENSe:]ADJust:EVM**

Adjusts the amplitude settings, including attenuator and preamplifier, to achieve the optimal EVM using the maximum dynamic range.

Note that this process can up to several minutes, depending on the number of component carriers you are measuring.

For the auto EVM routine, it is sufficient to send this command. It is not necessary to send [INITiate<n>\[:IMMediate\]](#page-98-0).

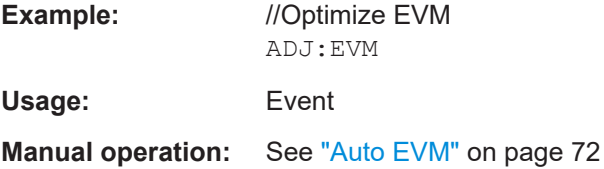

#### **[SENSe:]ADJust:LEVel**

Adjusts the level settings, including attenuator and preamplifier, to achieve the best dynamic range.

Compared to [SENSe:]ADJust:EVM on page 196, which achieves the best amplitude settings to optimize the EVM, you can use this command for a quick determination of preliminary amplitude settings.

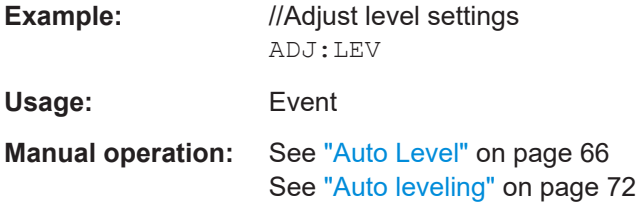

# <span id="page-196-0"></span>**6.9 Analysis**

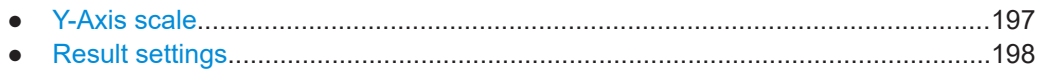

# **6.9.1 Y-Axis scale**

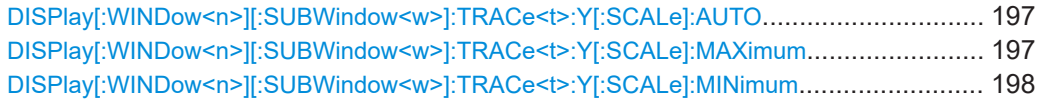

# **DISPlay[:WINDow<n>][:SUBWindow<w>]:TRACe<t>:Y[:SCALe]:AUTO** <ONCE>

Automatically scales the y-axis of a diagram based on the displayed results.

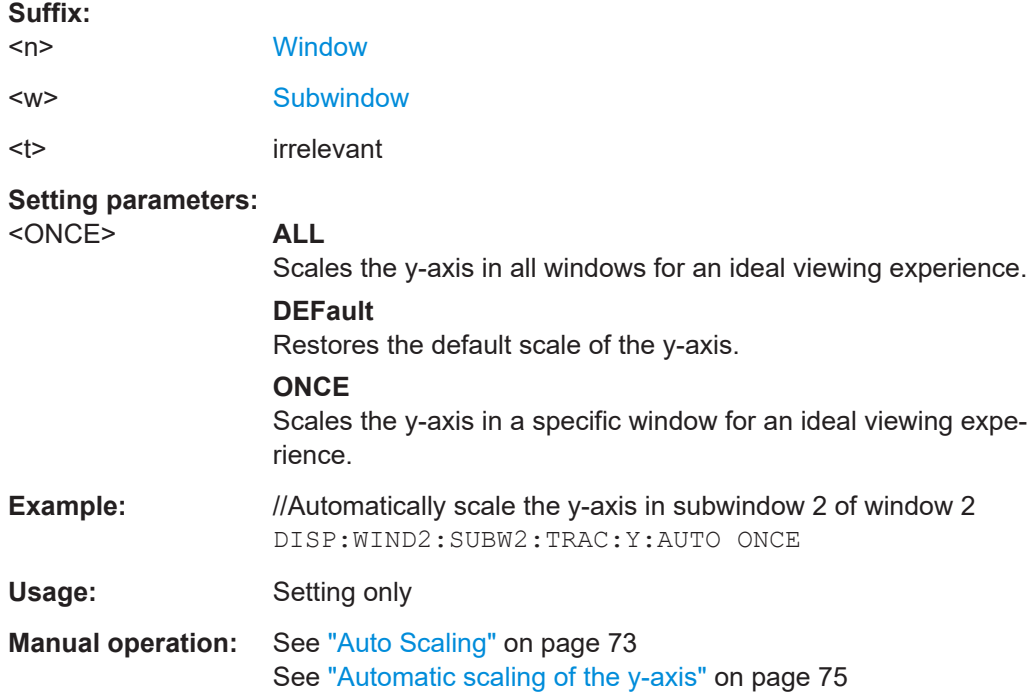

# **DISPlay[:WINDow<n>][:SUBWindow<w>]:TRACe<t>:Y[:SCALe]:MAXimum** <Value>

Defines the maximum value displayed on the y-axis of a diagram.

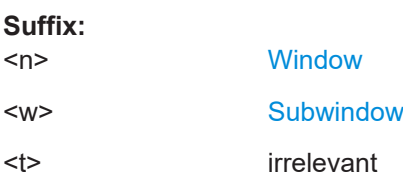

<span id="page-197-0"></span>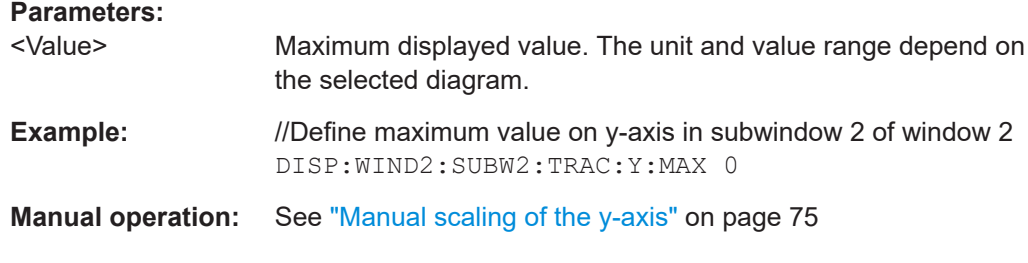

# **DISPlay[:WINDow<n>][:SUBWindow<w>]:TRACe<t>:Y[:SCALe]:MINimum** <Value>

Defines the minimum value displayed on the vertical diagram axis.

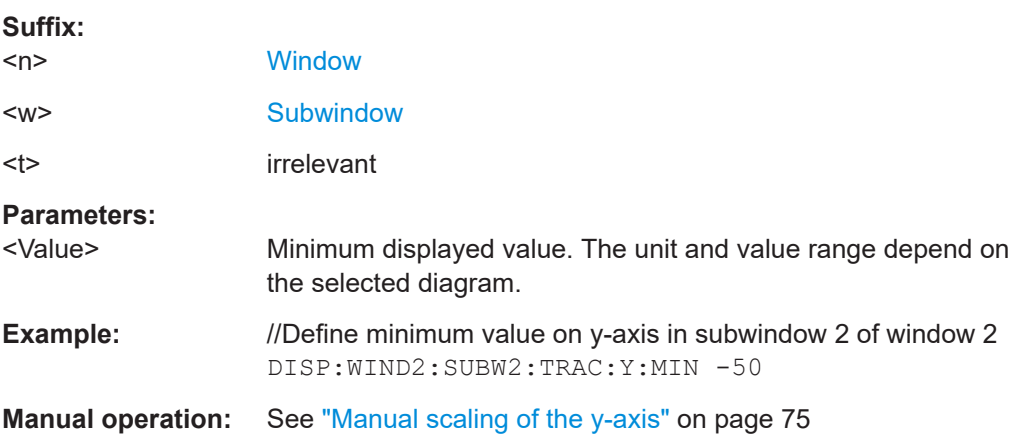

# **6.9.2 Result settings**

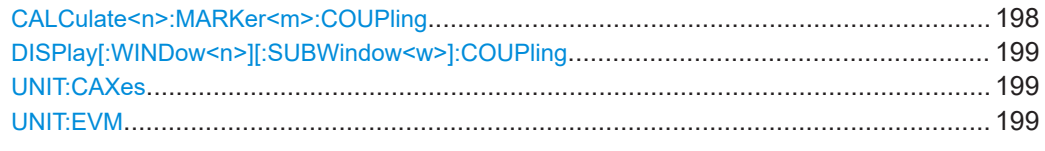

# **CALCulate<n>:MARKer<m>:COUPling** <State>

Couples or decouples markers in different result displays to each other.

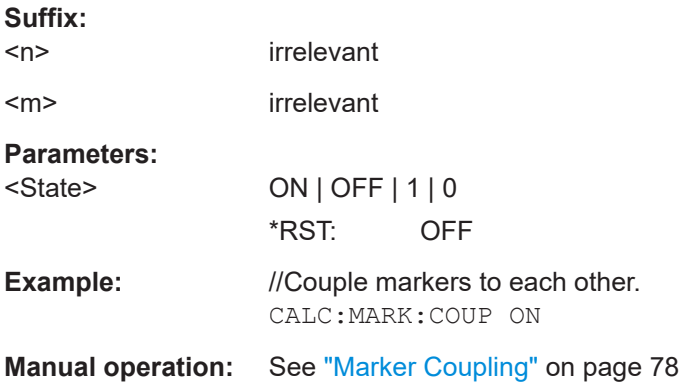

## <span id="page-198-0"></span>**DISPlay[:WINDow<n>][:SUBWindow<w>]:COUPling** <State>

Couples or decouples result display tabs (subwindows).

Subwindow coupling is available for measurements with multiple data streams (like carrier aggregation).

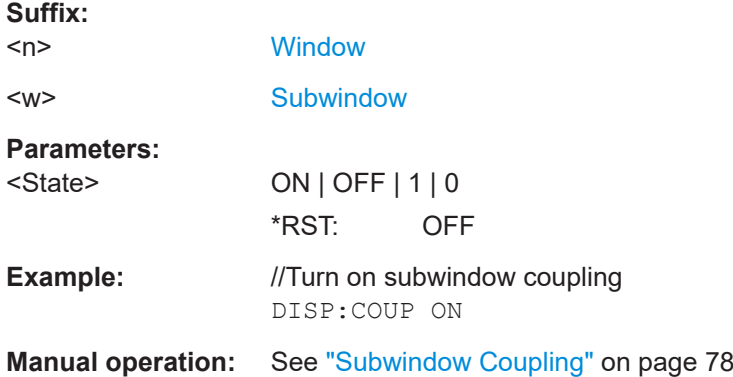

### **UNIT:CAXes** <Unit>

Selects the scale of the x-axis for result displays that show subcarrier results.

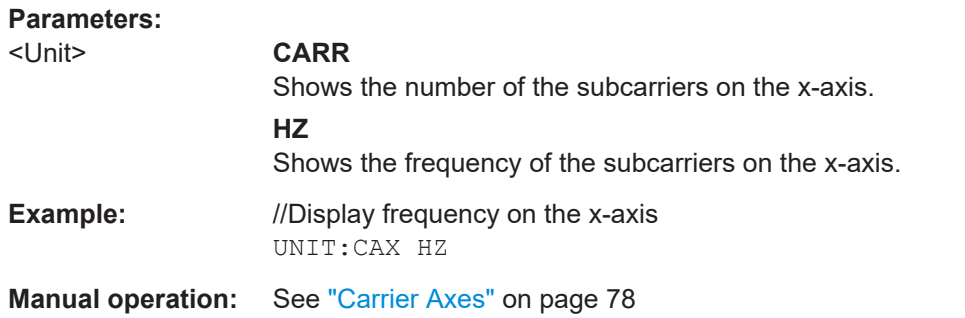

# **UNIT:EVM** <Unit>

Selects the EVM unit.

#### **Parameters:**

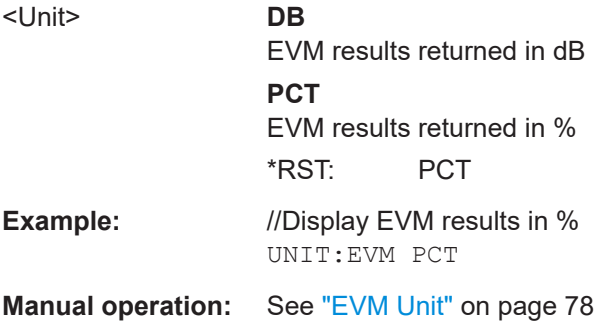

# List of remote commands (V5GTF)

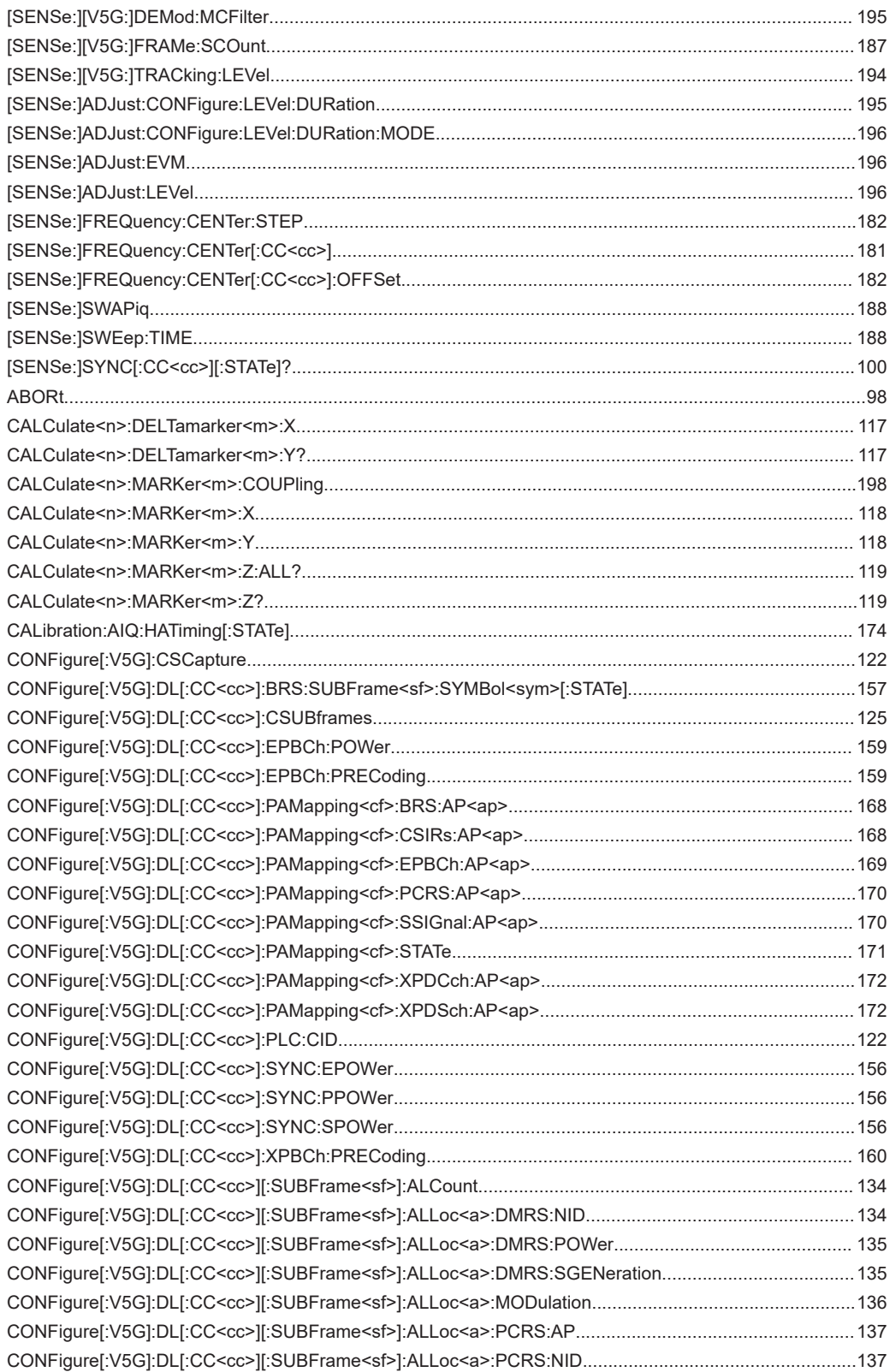

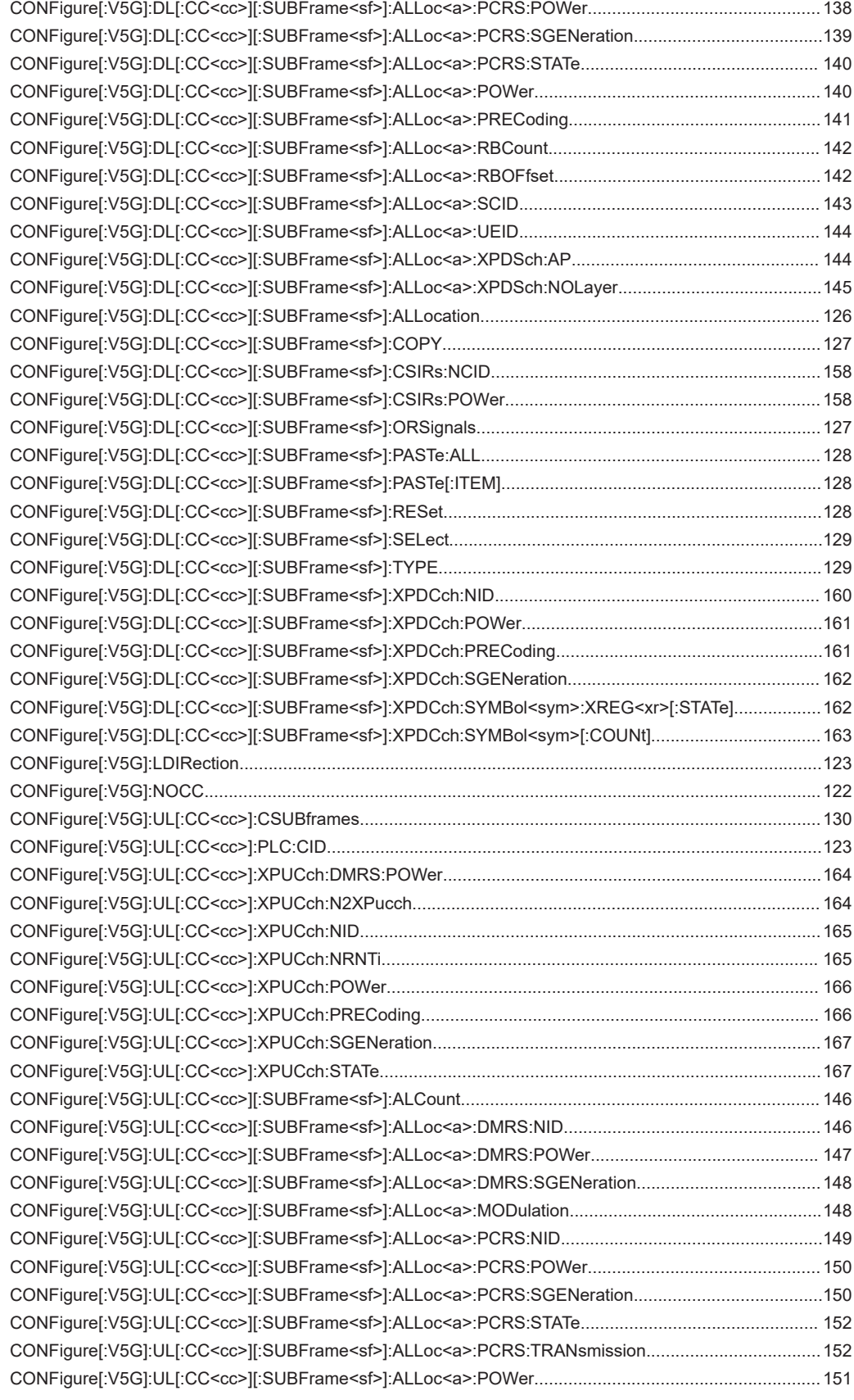

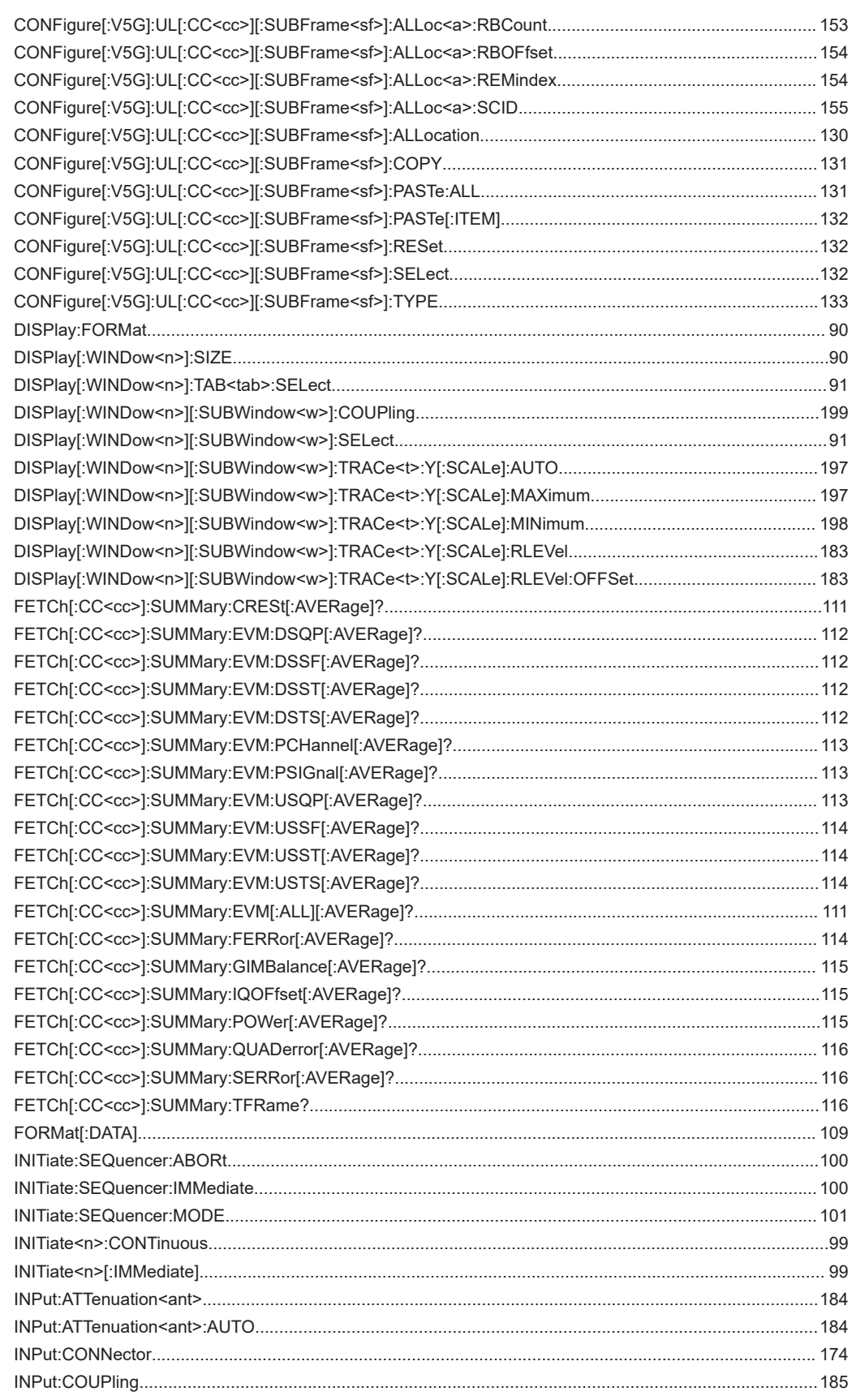

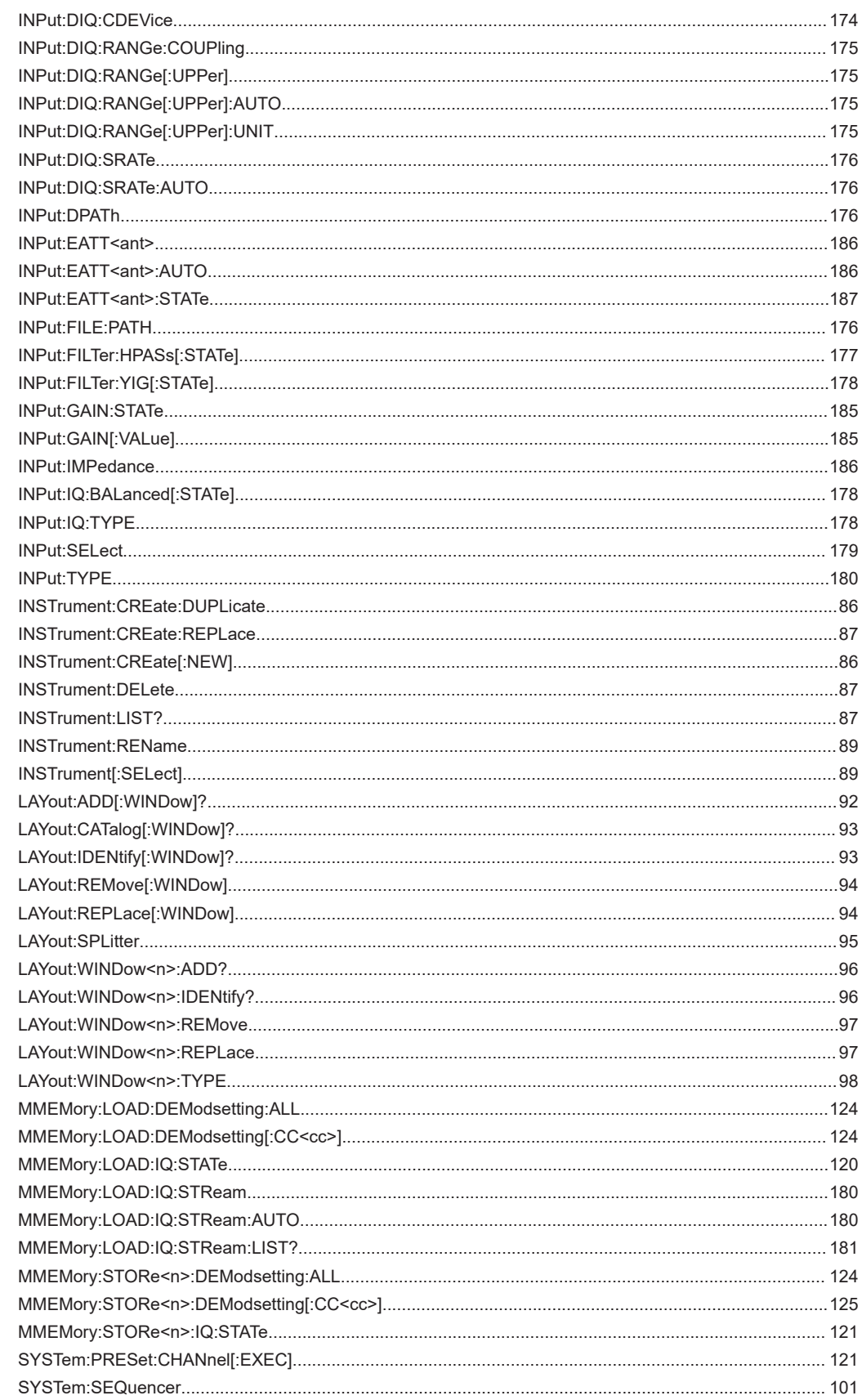

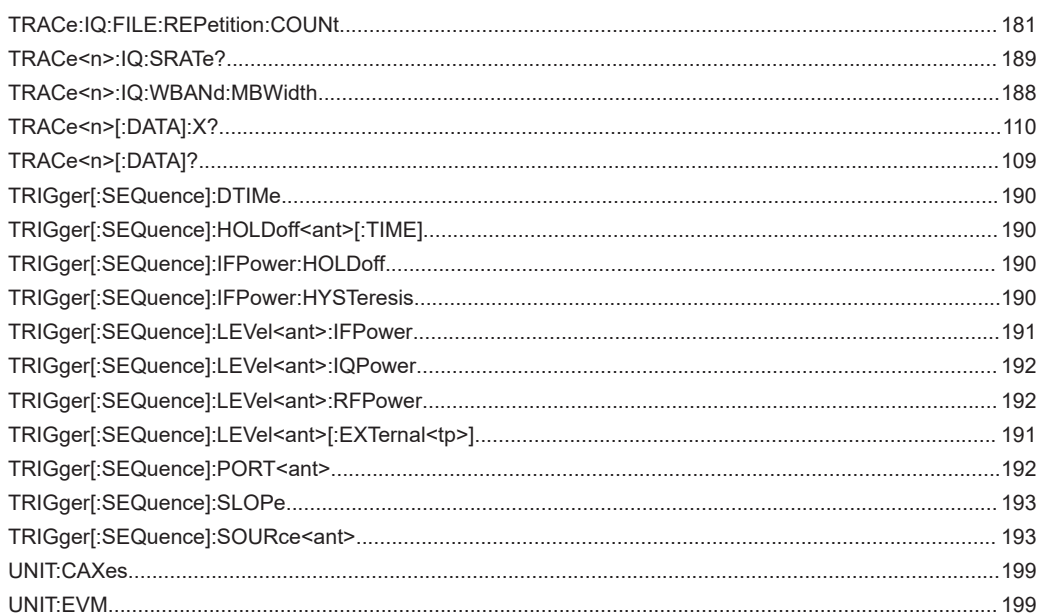

# Index

# $\overline{\mathsf{A}}$

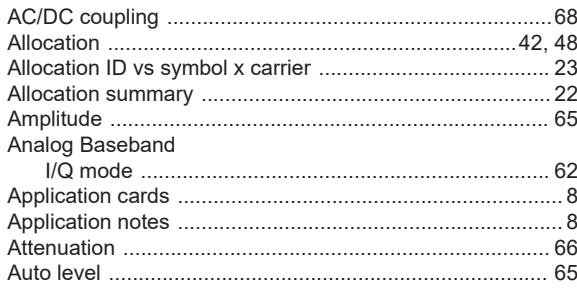

# $\, {\bf B}$

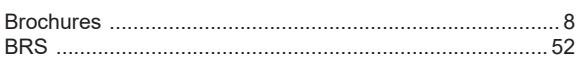

# $\mathbf c$

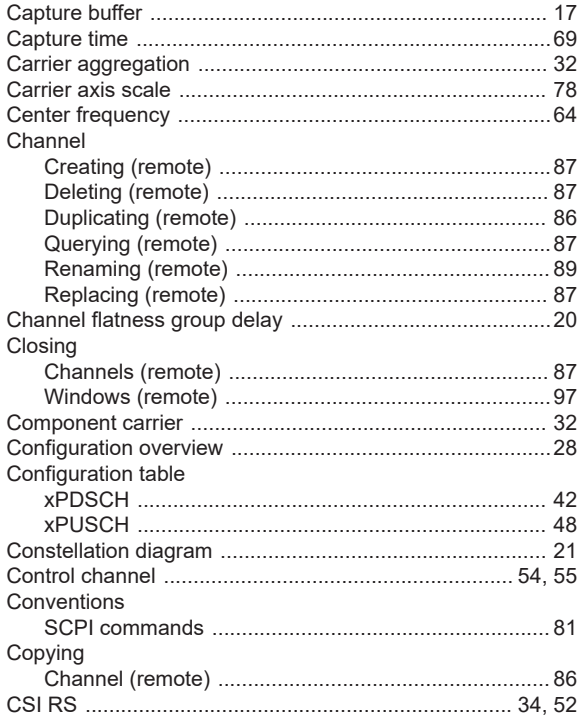

# D

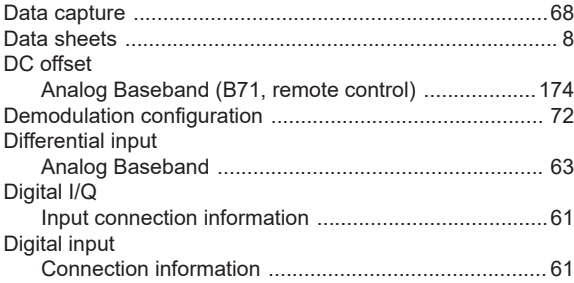

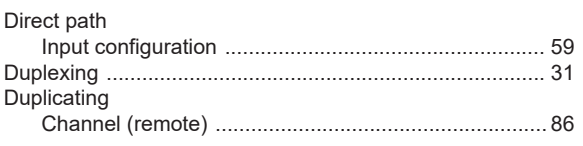

# E.

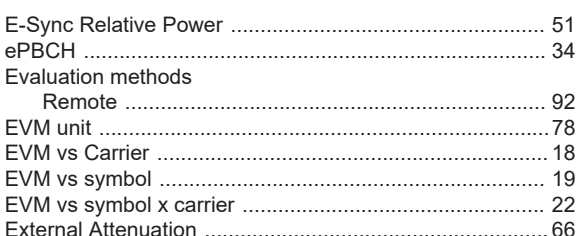

## $\mathsf F$

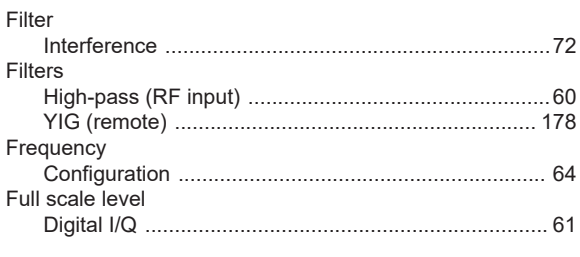

# ${\mathbf G}$

# $\overline{\mathsf{H}}$

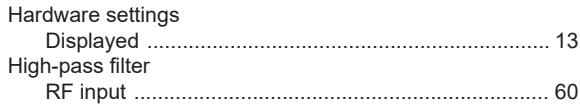

# $\mathbf{I}$

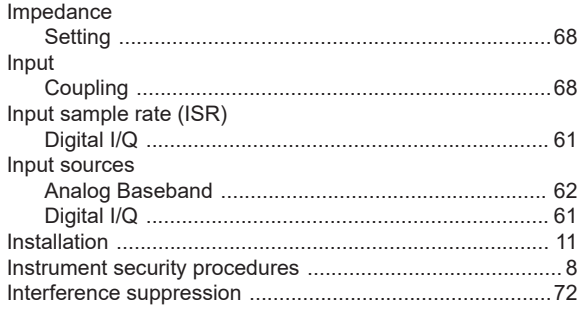

# $\bar{\mathbf{L}}$

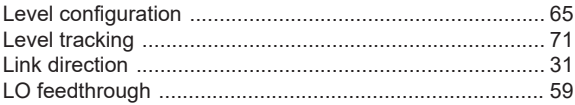

# M

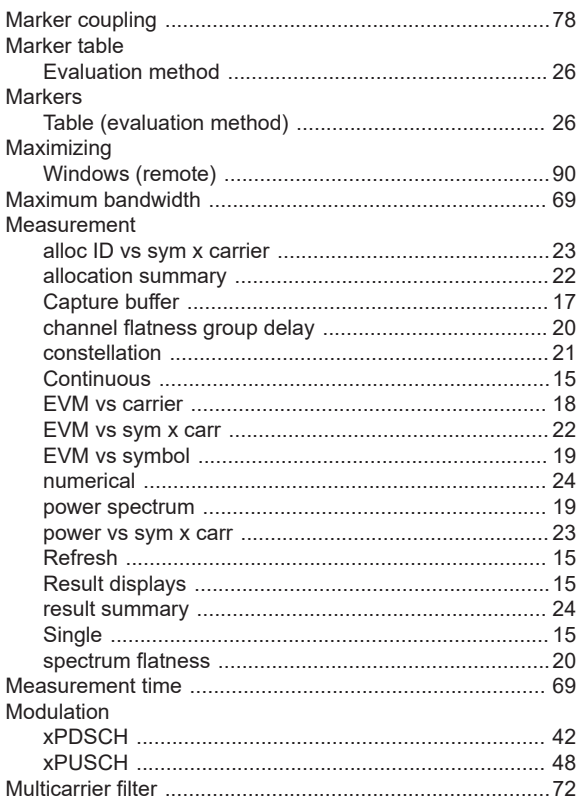

# $\mathsf{N}$

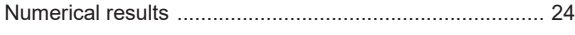

# $\mathbf{o}$

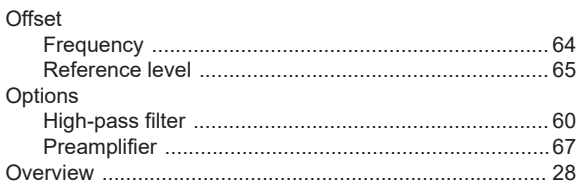

# $\mathsf{P}$

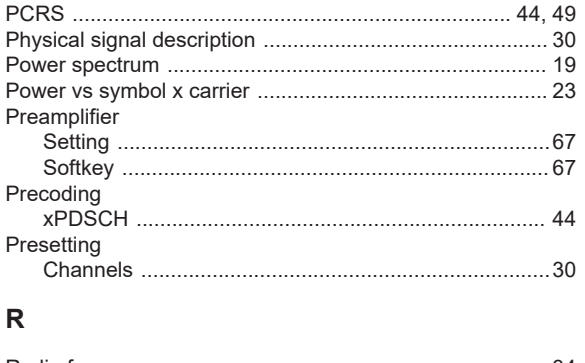

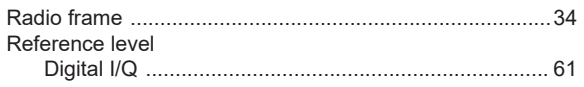

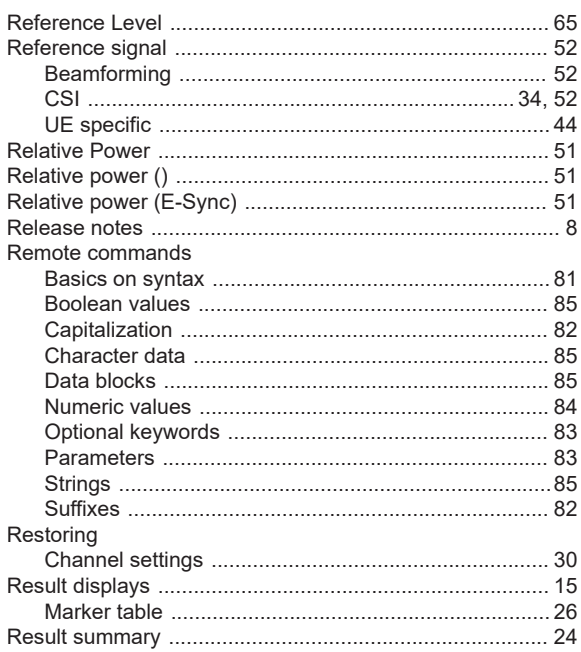

# $\mathsf{s}$

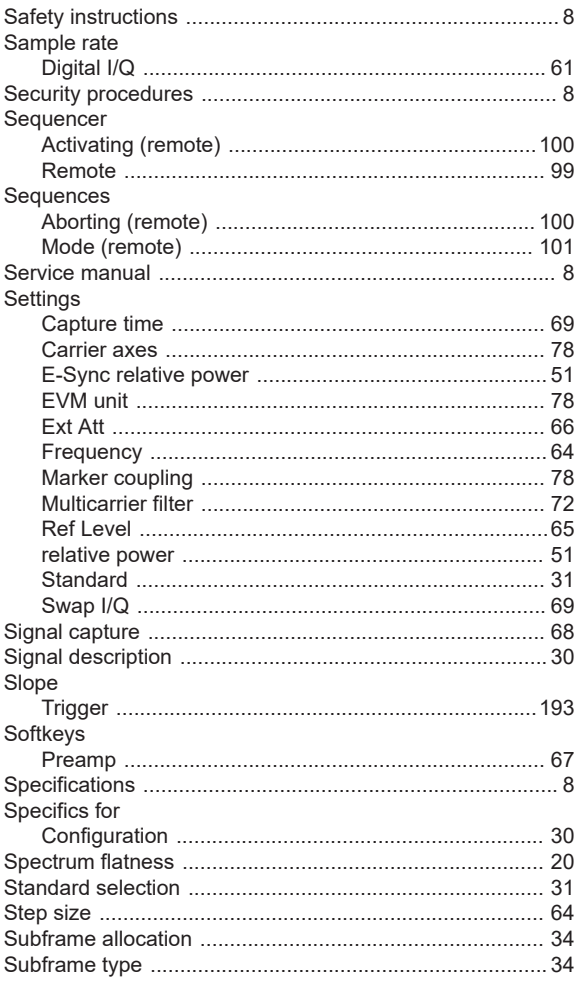

#### Suffixes

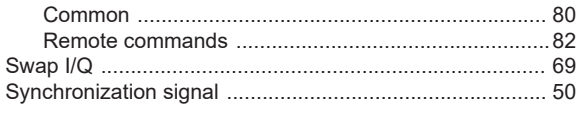

# $\bar{T}$

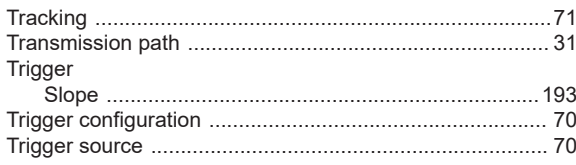

## $\pmb{\mathsf{V}}$

## W

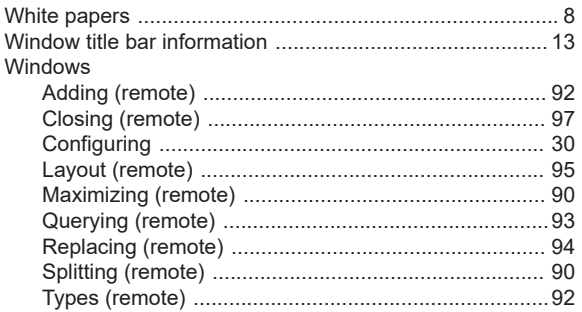

# $\mathsf{X}$

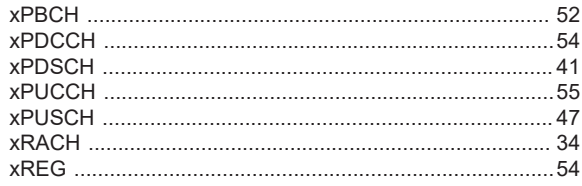

# Y

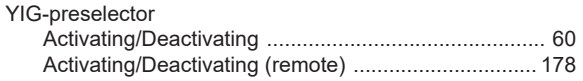

# $\mathsf Z$

# Zoom

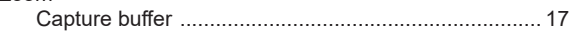